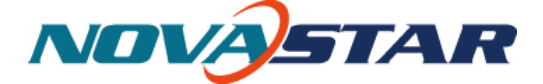

# **NovaStudio Plus User Manual**

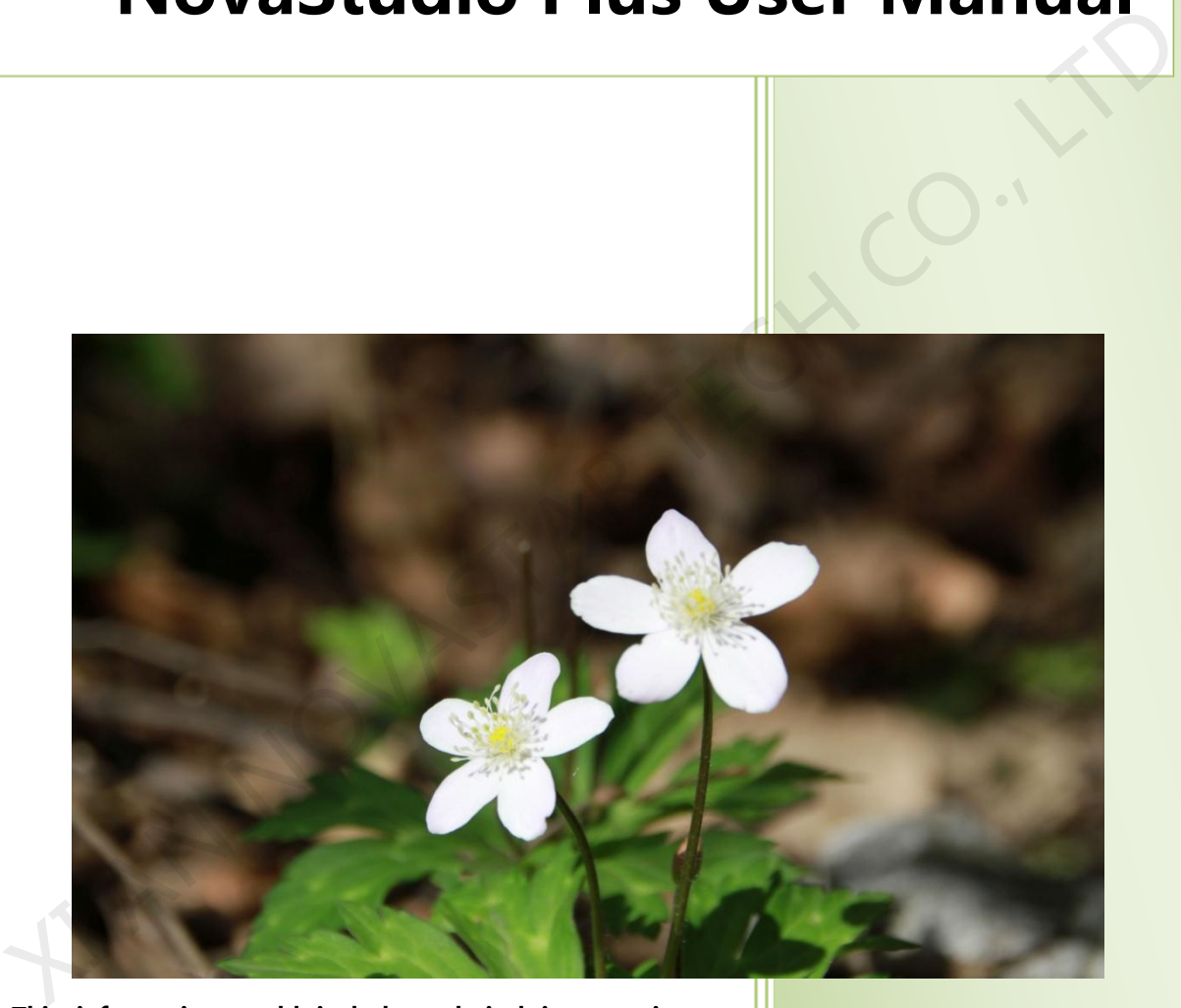

**This information could include technical inaccuracies or typographical**

**errors. Changes are periodically made to the information herein; these**

**changes will be incorporated in new editions of the publication. Nova**

**may make improvements and/or changes in the product(s) and/or the**

**program(s) described in this publication at any time without notice.**

**©Copyright Xi'an NovaStar Technology Company Limited 2015.All right reserved.**

- **Xi'an NovaStar Tech**
- **Co.,Ltd**

**Ver: 3.1.0**

**Document number:**

**NOVA2015-STUDIO-Plus-HB-01**

# Definitions of Identifiers

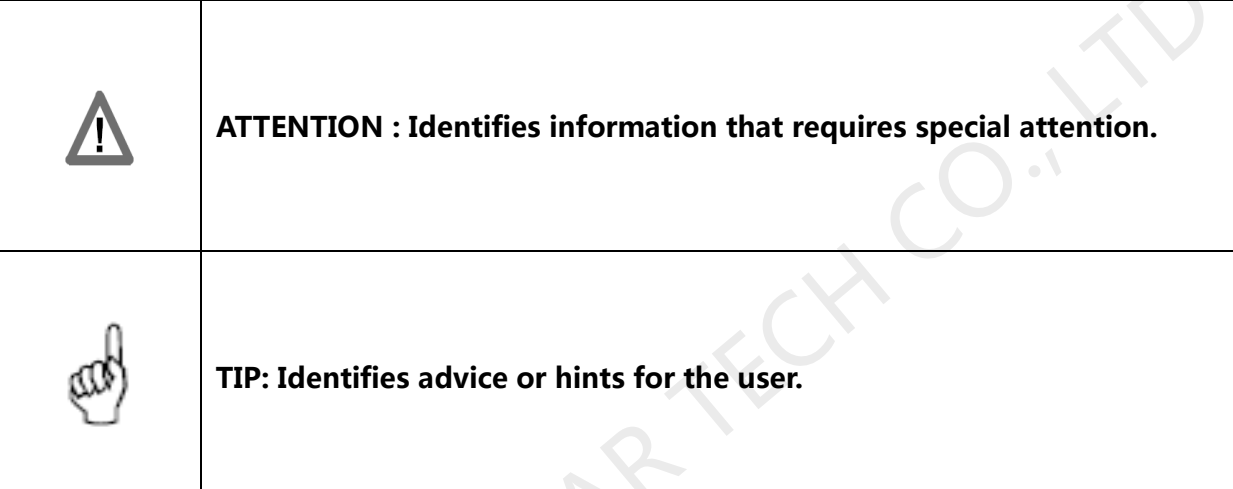

**TIP** ADVE.

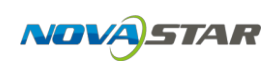

# Content

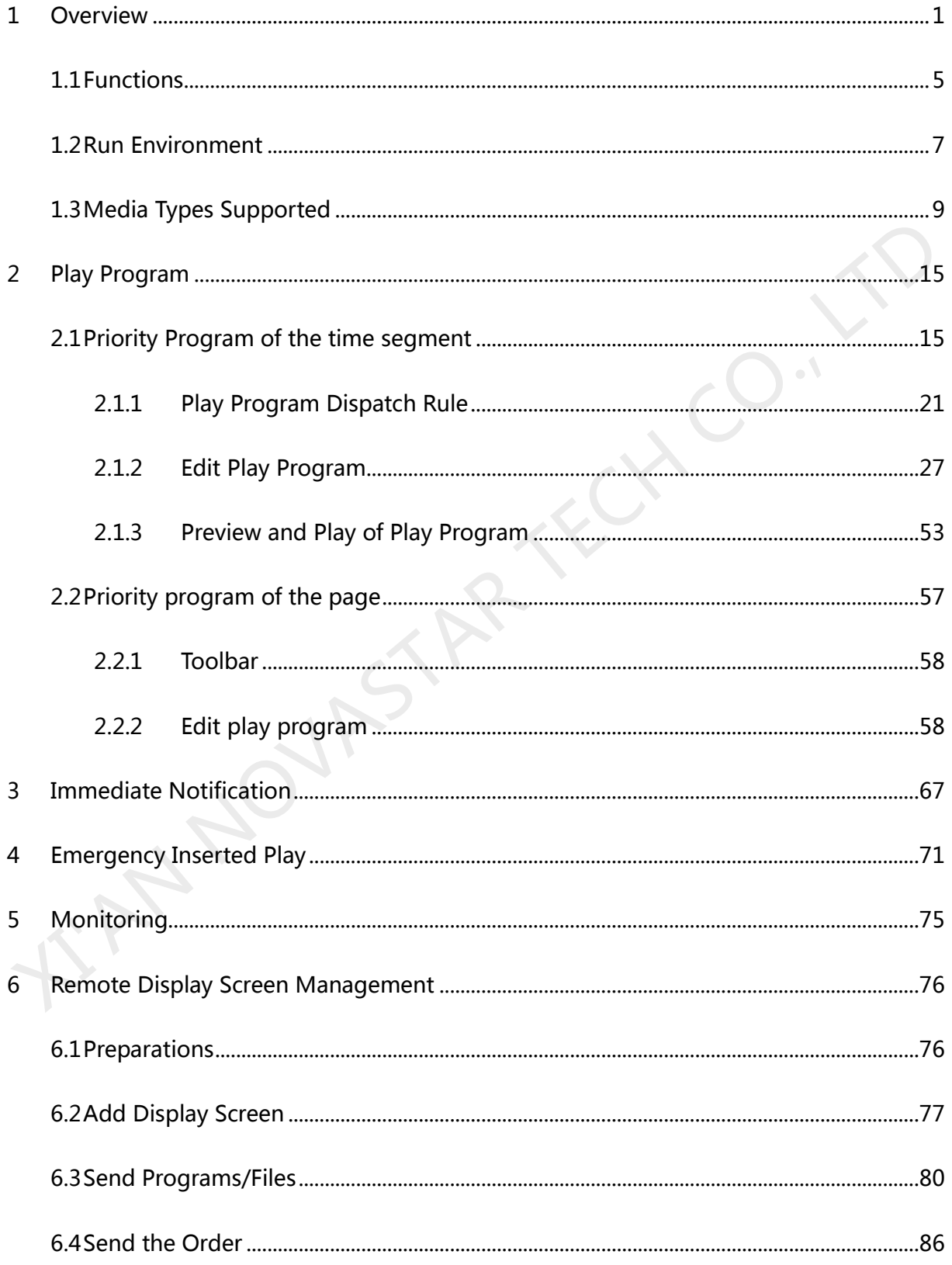

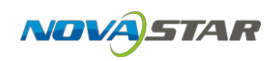

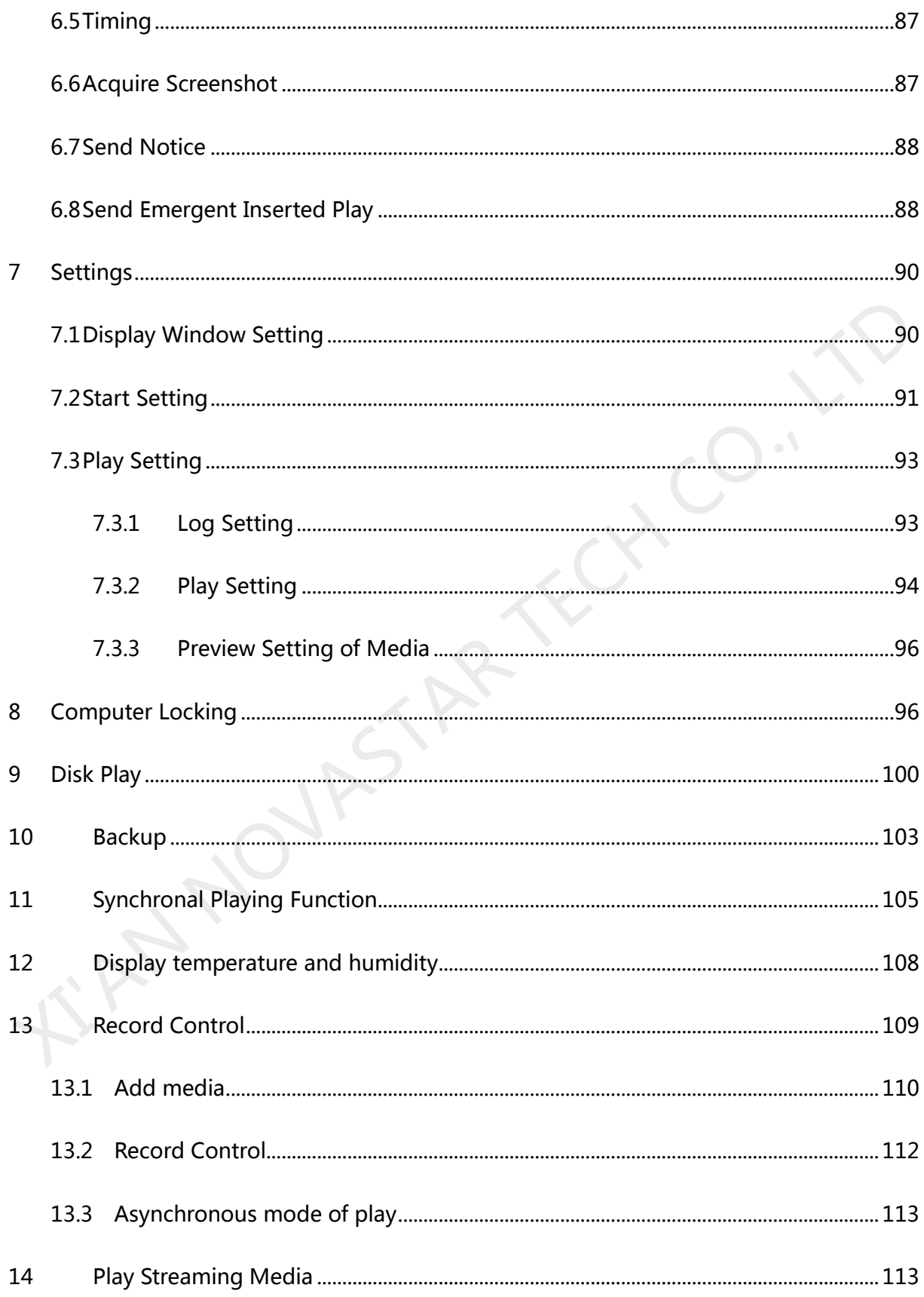

# NOVASTAR NovaStar Tech Co.,Ltd

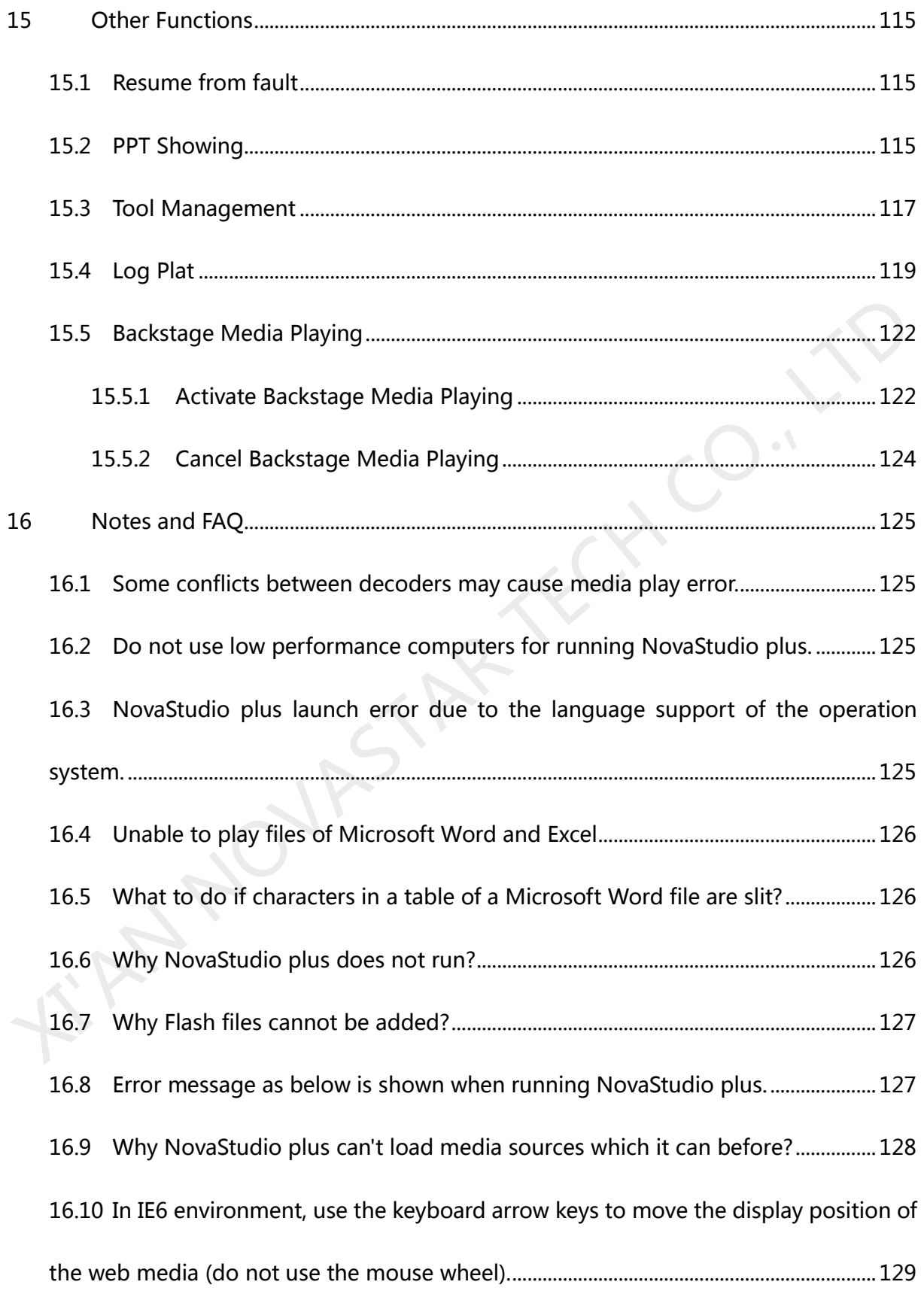

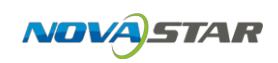

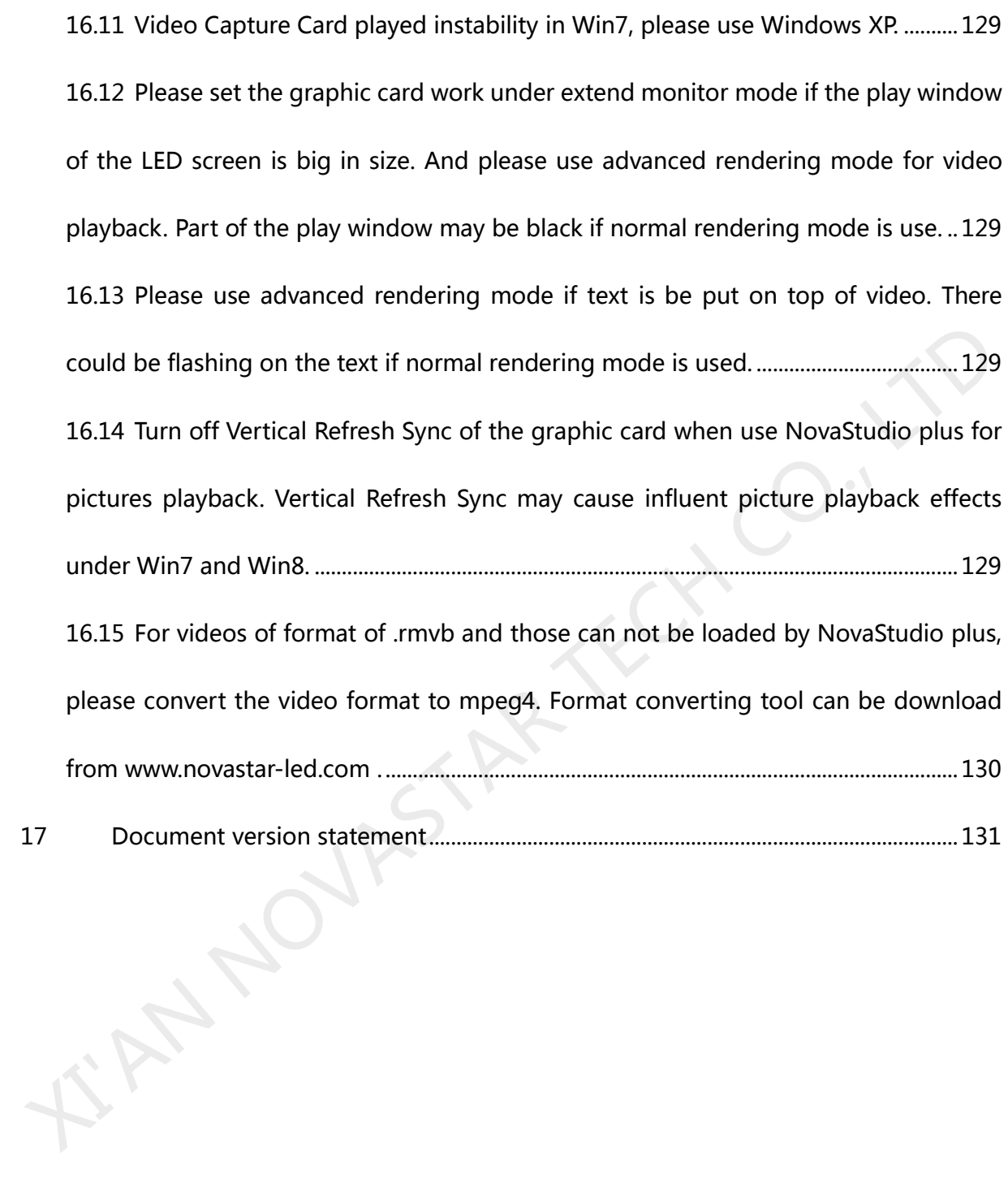

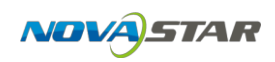

# <span id="page-6-0"></span>**1 Overview**

Released in 2015, NovaStudio plus is powerful software, professionally designed for the LED display media play application. Features of NovaStudio plus are as follow.

#### **Capable of multiple LED displays application**

NovaStudio plus is capable of feeding media data (video/text) for multiple LED displays at the same time with each of the these LED displays has its own play program and mapping area (area for showing the media data) <p>✓ <b>Capable of multiple LED displays application</b></p>\n<p>NovaStudio plus is capable of feeding media data (video/text) for multiple LED displays at the same time with each of the these LED displays has its own play program and mapping area (area for showing the media data)</p>\n<p>✓ <b>Remote display screen management</b></p>\n<p>Operate the remote control and release playing programs to the display screen via NovaStudio plus on a computer;</p>\n<p>✓ <b>Multi-date multi-period scheduling function</b></p>\n<p>Play different content at different date and time segment ;</p>\n<p>✓ <b>Multiple page</b></p>\n<p>A play segment can have multiple pages on which the layouts of the windows for media.</p>

#### **Remote display screen management**

Operate the remote control and release playing programs to the display screen via NovaStudio plus on a computer;

#### **Multi-date multi-period scheduling function**

Play different content at different date and time segment :

#### **Multiple page**

A play segment can have multiple pages on which the layouts of the windows for media display are different from each other. Refer to **2.1 Play Program Structure** for the concept of the term page.

#### **Pages with multiple windows**

Each page of a play segment can have multiple windows for media display. The positions

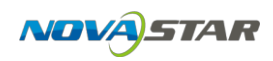

and sizes of these windows can be set individually.

#### **Rich in the types of media supported**

Media types supported include videos, audios, pictures, Flashes, text, analog clocks, digital clocks, countdown timers, weather info, video devices, web pages, humiture, streaming media , RSS, digital count timer, vista clock...

#### **Complete media properties setting**

The media properties can be set include the background color, background picture, transparency, volume of sound, display scale, animation for entrance/exit(in/out), animation speed and color, effects, font, style, transparency for texts. media , RSS, digital count timer, vista clock...<br>  $\diamond$  **Complete media properties setting**<br>
The media properties can be set include the background color, background picture<br>
transparency, volume of sound, display scale, an

#### **Rich in effects for text/picture displaying**

Altogether, there are over 40 different effects for text/pictures displaying. With special data processing design, they are efficient and smooth.

#### **Stuck prevention**

Due to problems from decoders or computers, video could be stuck during being played. Stuck prevention function is designed for NovaStudio plus to escape from that kind of situation. NovaStuio2012 can recover by itself and begin to play next media when the video or sound being played is suck for certain time (normally 10 seconds).

#### **Fluently switching between pages**

No black screen will appear during switching between two program pages with different

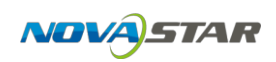

layouts;

#### **The effect of transparency**

Media sources of the types of clock, countdown timer, text, office file, weather info can be shown with transparency effect.

#### **Web page supported**

Real-time display of designated area of the web page;

#### **Quick preview function**

Do quick preview of play program in different rate.

#### **Timing and cycle inserted segment**

Play program may include the timing and cycle inserted segments, which can play alone or X Web page supported<br>
Real-time display of designated area of the web page;<br>
Quick preview function<br>
Do quick preview of play program in different rate.<br>
<br>
<br>
X Timing and cycle inserted segment<br>
Play program may include t

play with the current common segment;

#### **Synchronal playing**

Realize the synchronal playing of multiple remote display screens;

## **PPT files supported**

- **Emergency inserted play and notification function**
- **Security measure – computer locking**

NovaStudio plus can lock the computer for security. The key board and the mouse will not

work after locking.

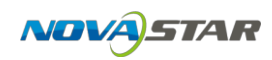

#### **Self-recover from severe error**

- **Software auto run and media play auto start**
- **High efficient video format support with embedded decoder**

The embedded decoder is capable of long term working. And the decoder can be updated for better performance.

#### **Easy log management**

Play log can be recorded, check, statistic and exported to Microsoft Excel files, which makes log management become very easy and flexible. for better performance.<br>
→ Easy log management<br>
Play log can be recorded, check, statistic and exported to Microsoft Excel files, which makes<br>
log management become very easy and flexible.<br>
→ Play program backup<br>
By creat

#### **Play program backup**

By creating a copy of the play program files, together with all the media files involved and storing the copy in the hard disk, play program backup can be achieved for security.

#### **USB disk plug and play function**

Monitoring the insertion of the USB disk, and automatically play the play program file on USB disk.

#### **Programs exported to USB flash disk; Bind MAC address**

Programs exported to USB flash disk can only be safely and reliably plugged and played on computers with the MAC address being bound.

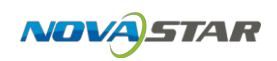

## <span id="page-10-0"></span>**1.1 Functions**

- $\Diamond$  Includes time frame priority program and page priority program.
- $\Diamond$  Setting of screen count, location and size.
- $\Diamond$  Play program creation, opening, saving, saving as, backup and application.
- $\div$  Play, pause and stop of play program.
- $\Diamond$  Add, delete and set properties of common segment.
- $\Diamond$  Add, delete and set properties of inserted segment.
- $\Diamond$  Add, delete, edit, move up or move down of the pages, windows and media sources of a play program.
- $\Diamond$  Pages properties setting. The properties include the background color, background picture, showing modes (show the picture periodically, according to time duration or by times), displaying scale, transparency, color and effects for text and so on. X Play, pause and stop of play program.<br>
<br>
X Add, delete and set properties of inserted segment.<br>
<br>
X Add, delete, edit, move up or move down of the pages, windows and media sources of<br>
a play program.<br>
<br>
X Pages properti
- $\Diamond$  Detailed dispatching time can be checked as per time or window;
- $\Diamond$  Properties setting and previewing of media sources.
- $\Diamond$  Drag previewing of videos and flash files.
- $\Diamond$  Super impose transparent words on videos and flashes;
- $\div$  Play streaming media files;
- $\Diamond$  Display temperature and humidity.

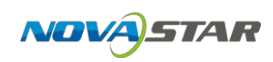

- $\Diamond$  Media sources finding, moving and properties setting for all.
- $\Diamond$  Quick preview or normal preview of page or segment.
- $\Diamond$  View the scheduling information of play program.
- $\Diamond$  Opening of the newly accessed play program files.
- $\Diamond$  NovaStudio plus auto run after the computer startup.
- $\Diamond$  Set the play program to be launched when the software starts. X NovaStudio plus auto run after the computer startup.<br>
X Set the play program to be launched when the software starts.<br>
X Play notification.<br>
X Play emergency inserted content.<br>
X Backstage media playing.<br>
X Restart on t
- $\div$  Play notification.
- $\Diamond$  Play emergency inserted content.
- $\Diamond$  Backstage media playing.
- $\Diamond$  Restart on time.
- $\div$  Set the days for play log storage.
- $\Diamond$  Delete the out of date play log files automatically.
- View, statistic and export to Excel file of play log.
- Computer locking
- $\Diamond$  Convert PPT files to pictures.
- $\div$  Tool management.
- $\Diamond$  Multiple languages supported.
- $\div$  USB export and instant plug and play;
- $\Diamond$  Remote display screen management: send file, video playing scheme, order, time tick, screenshot, remote inserted play and notice;
- $\Diamond$  Media synchronization broadcast;

## **1.2 Run Environment**

- $\div$  Tests passed on the OSs of Windows XP \ Windows2000\ Windows7(32-bit)\ Windows7(64-bit)\ Windows8(32-bit);
- $\div$  CPU Frequency >= 1.6GHZ, Host Memory >= 1G, Graphic Card Memory >512M

<span id="page-12-0"></span>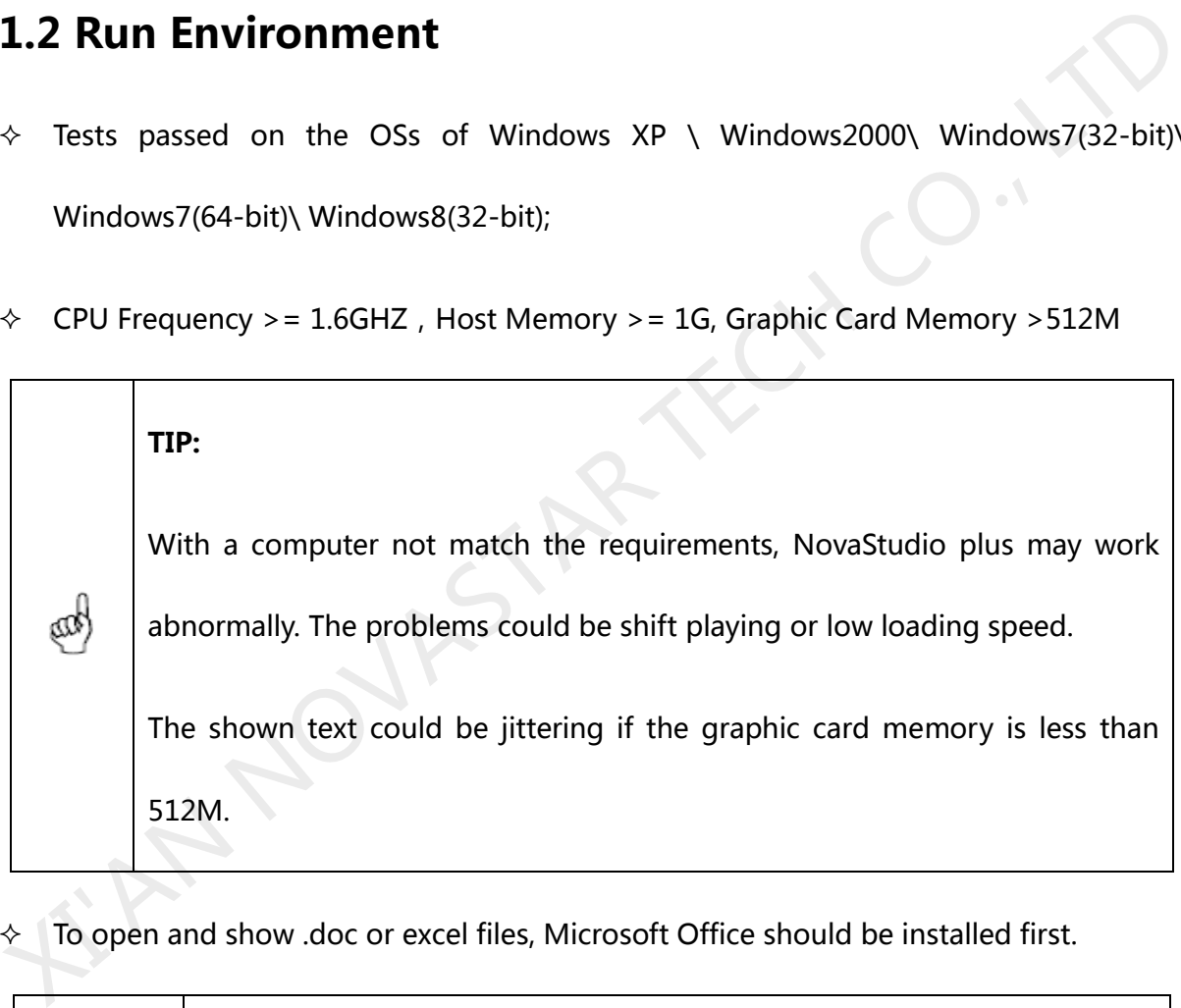

 $\lozenge$  To open and show .doc or excel files, Microsoft Office should be installed first.

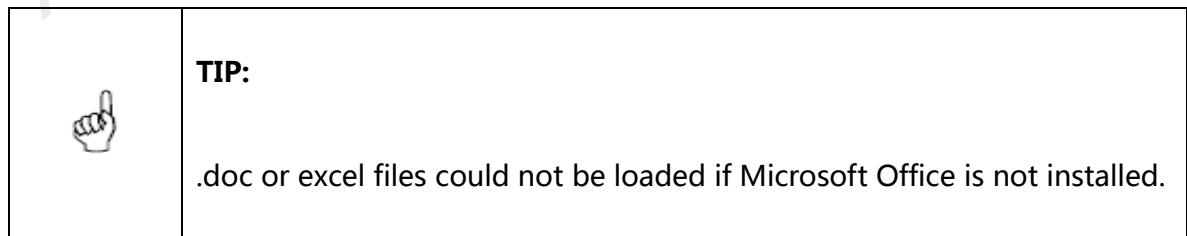

 $\Diamond$  To open and show flash files, Flash OCX should be installed first.

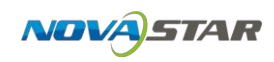

- $\div$  To open and play video files, it is required that
	- $\triangleright$  DirectX9 is supported by the graphic card.

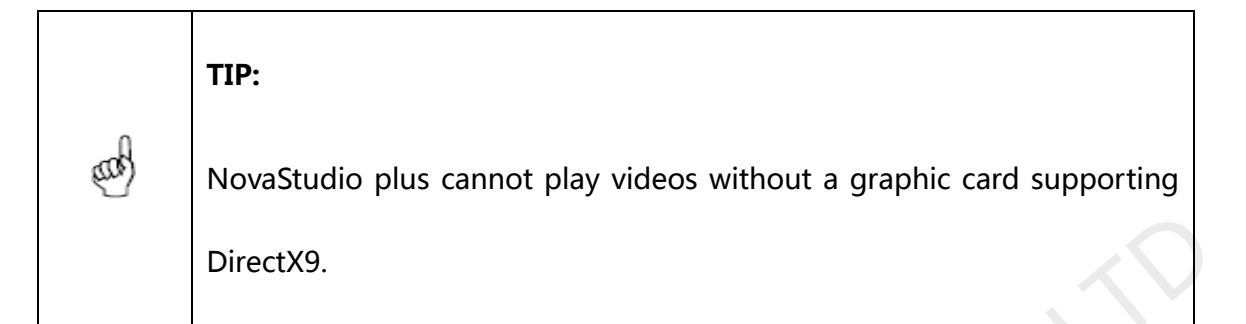

 $\triangleright$  DirectX features are activated

To activate DirectX features, open DirectX Diagnostic Tool (type in **dxdiag** in the Run dialog and click OK, as shown in Fig.1-1) and enable all DirectX features on the Display page, as shown in Fig.1-2. DirectX9.<br>  $\triangleright$  DirectX features are activated<br>
To activate DirectX features, open DirectX Diagnostic Tool (type in **dxdiag** in the Run<br>
dialog and click OK, as shown in Fig.1-1) and enable all DirectX features on the D

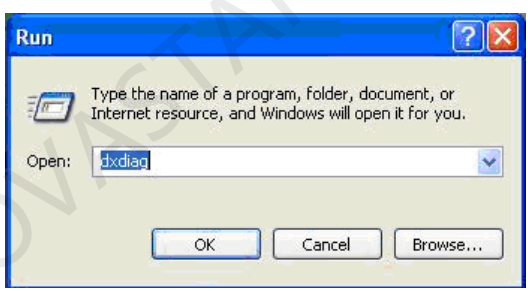

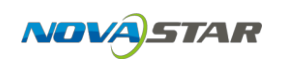

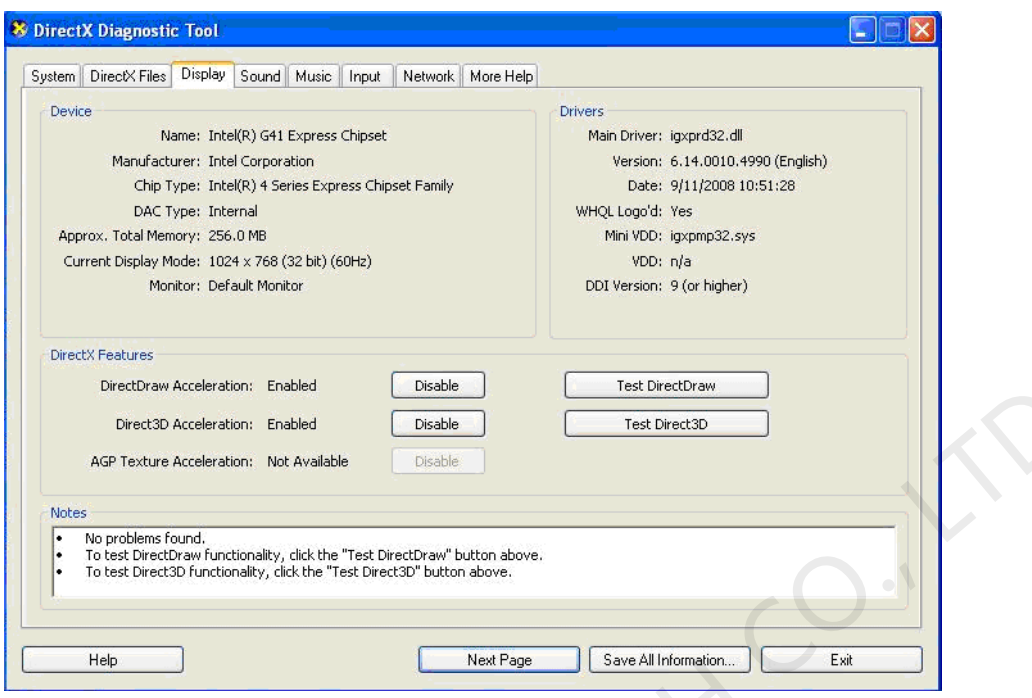

#### Fig.1-2 Display page

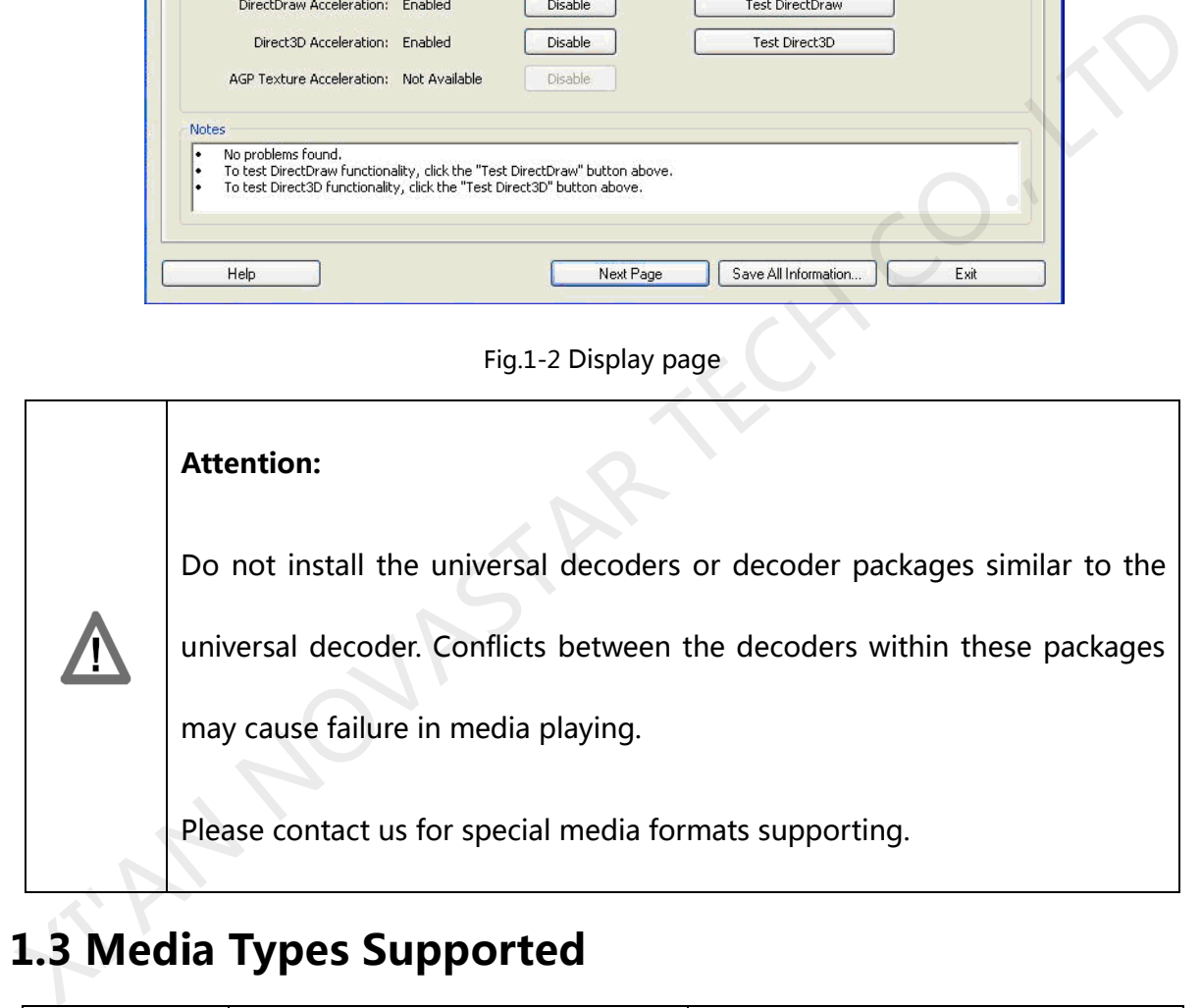

# <span id="page-14-0"></span>**1.3 Media Types Supported**

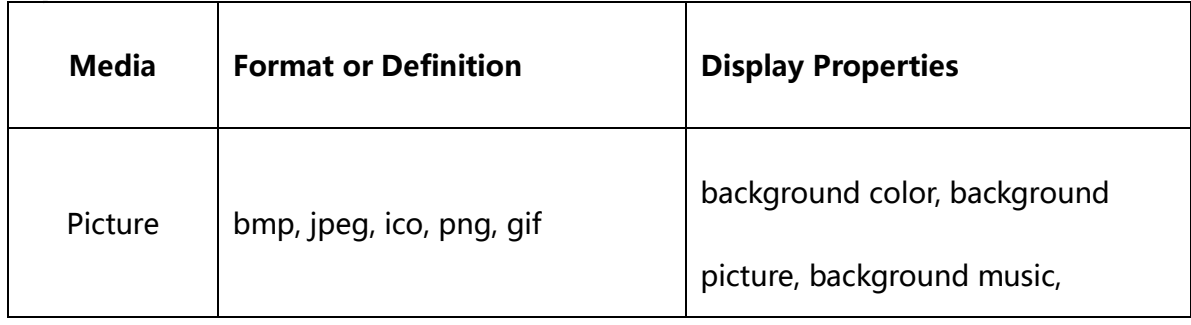

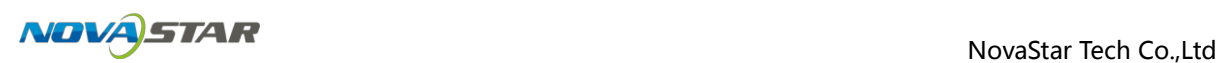

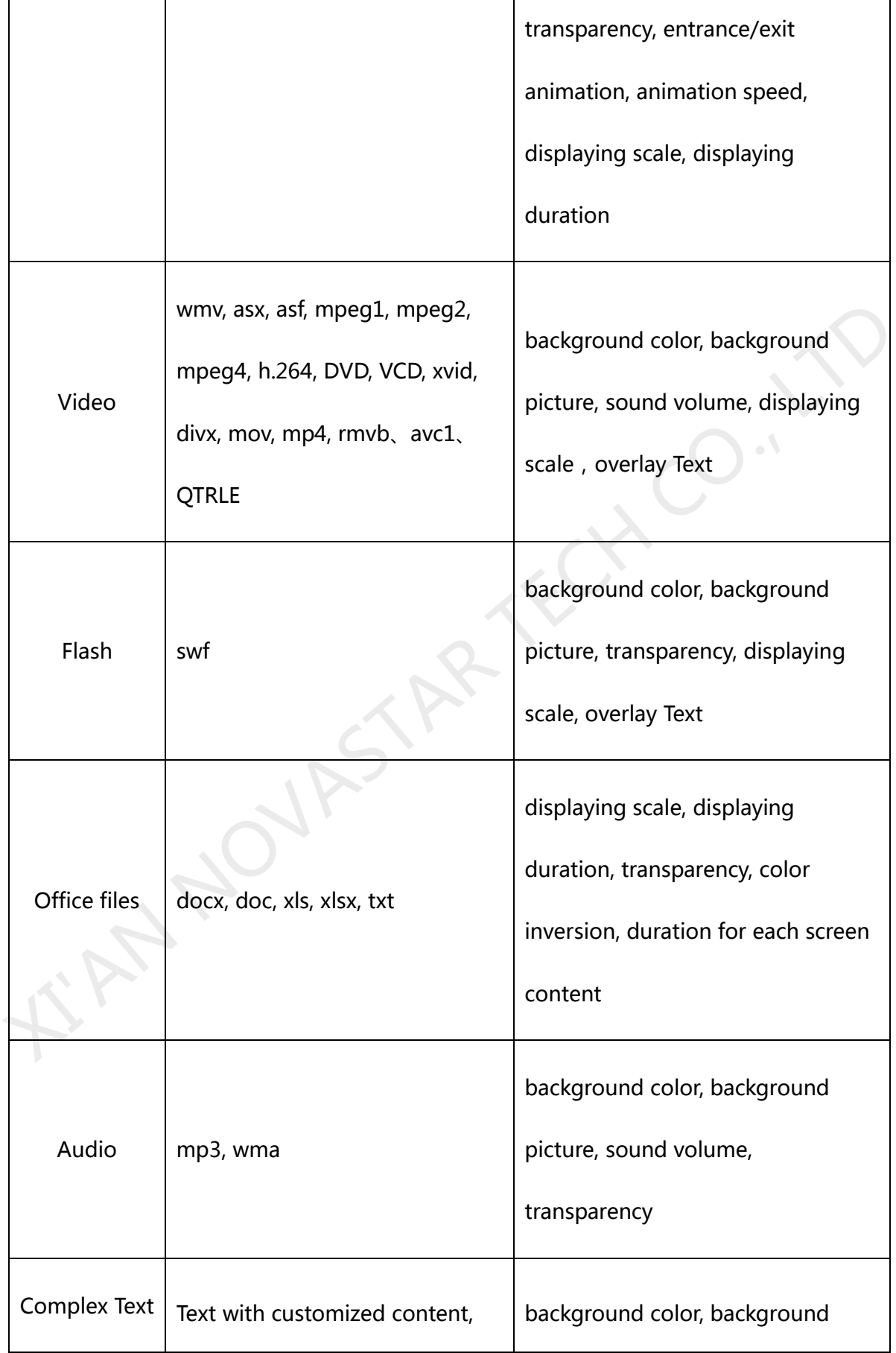

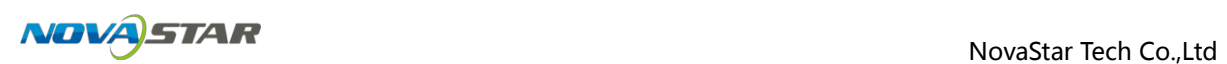

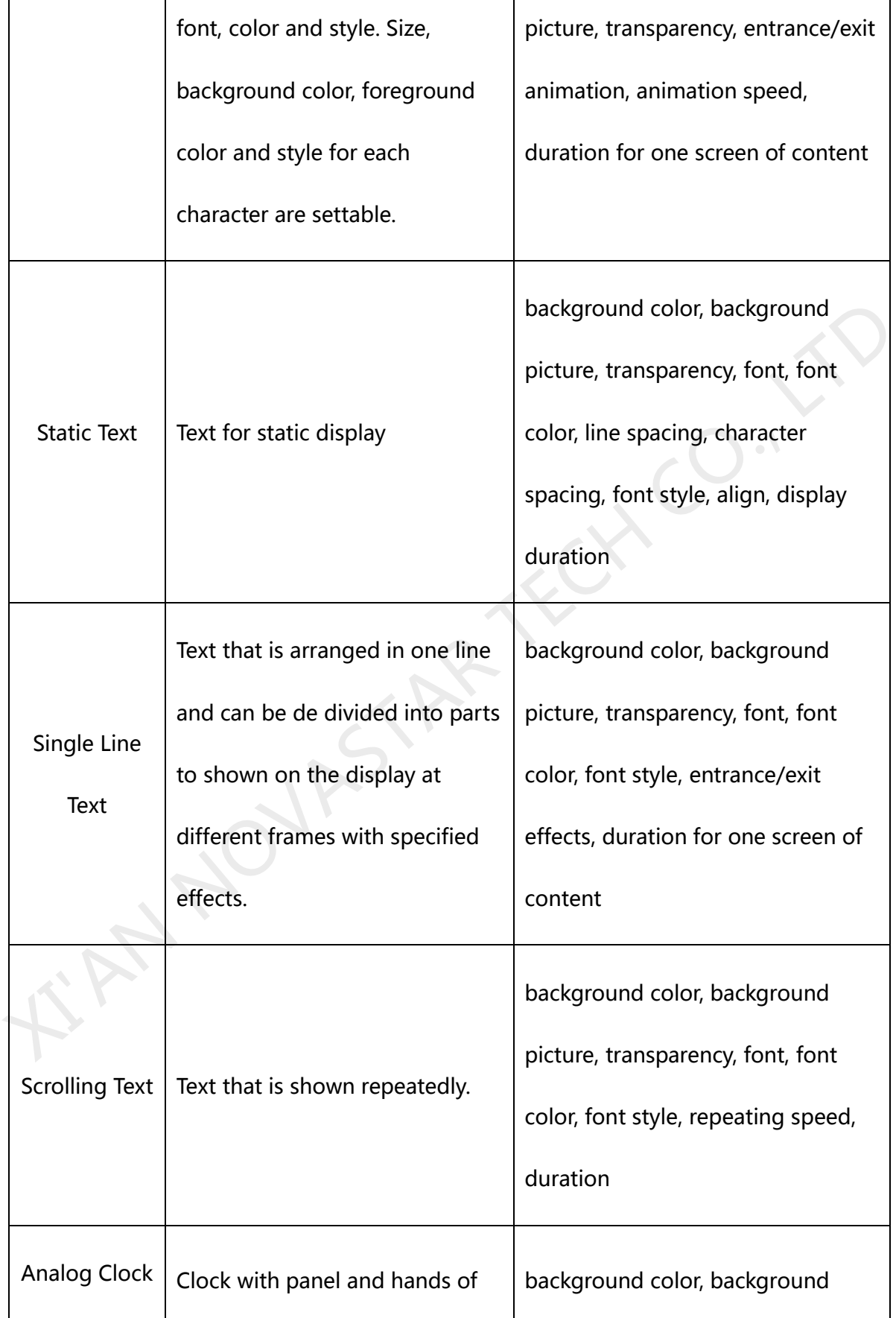

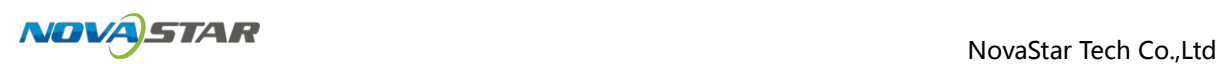

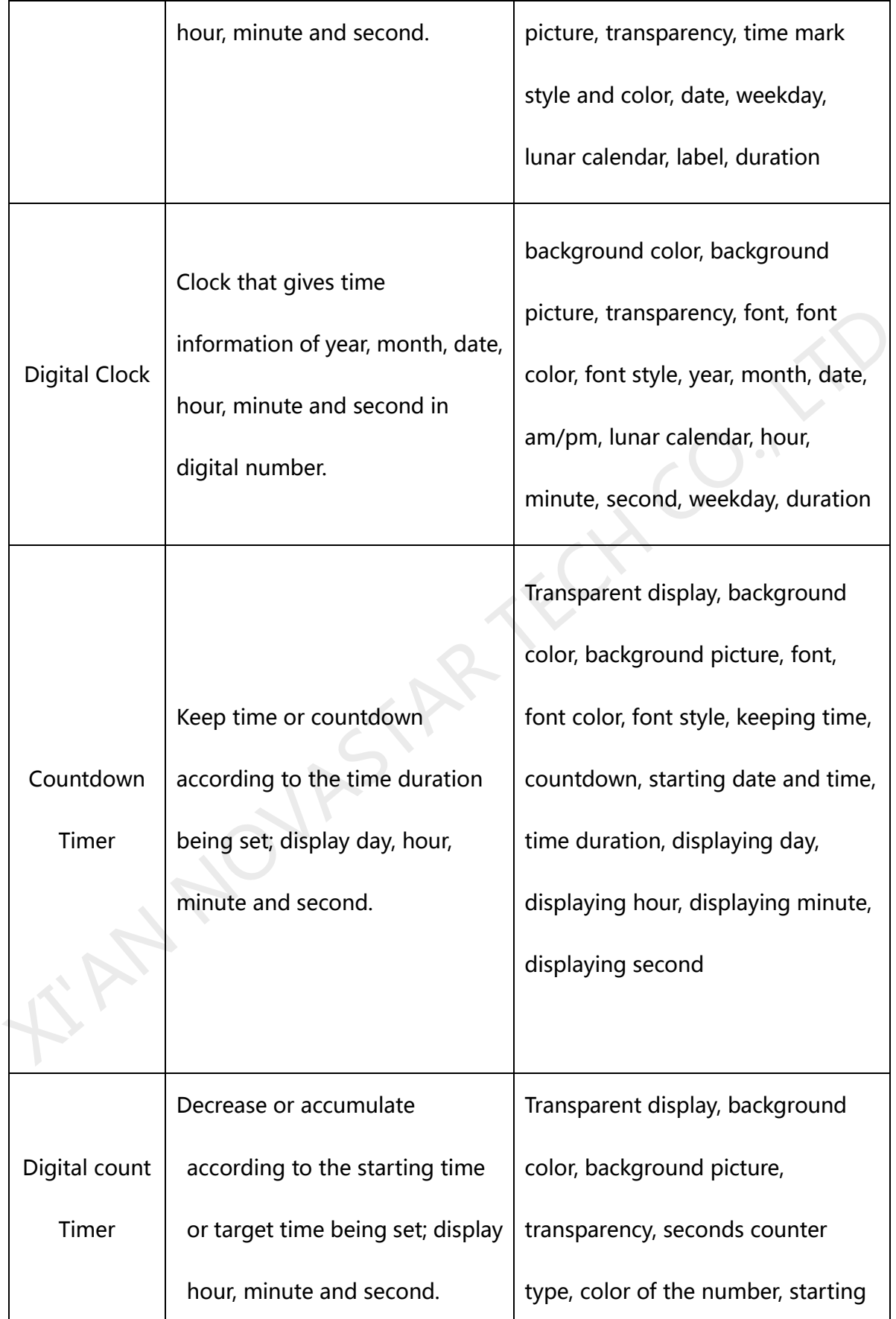

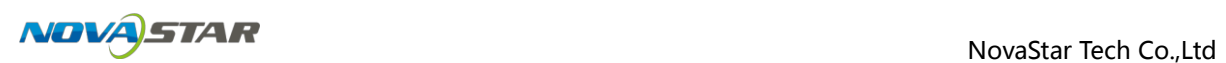

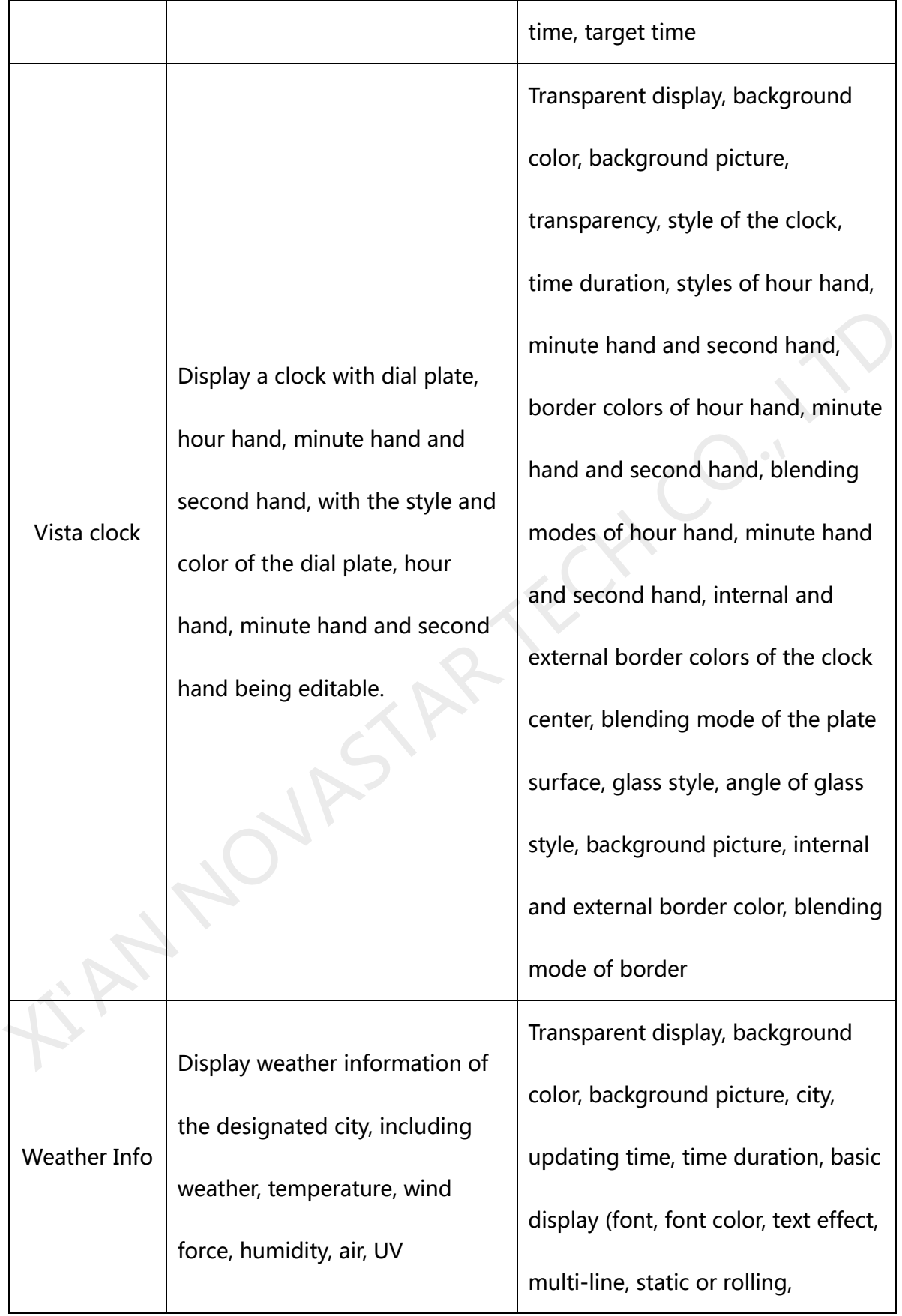

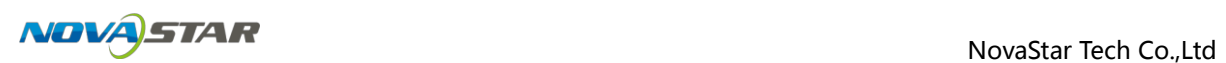

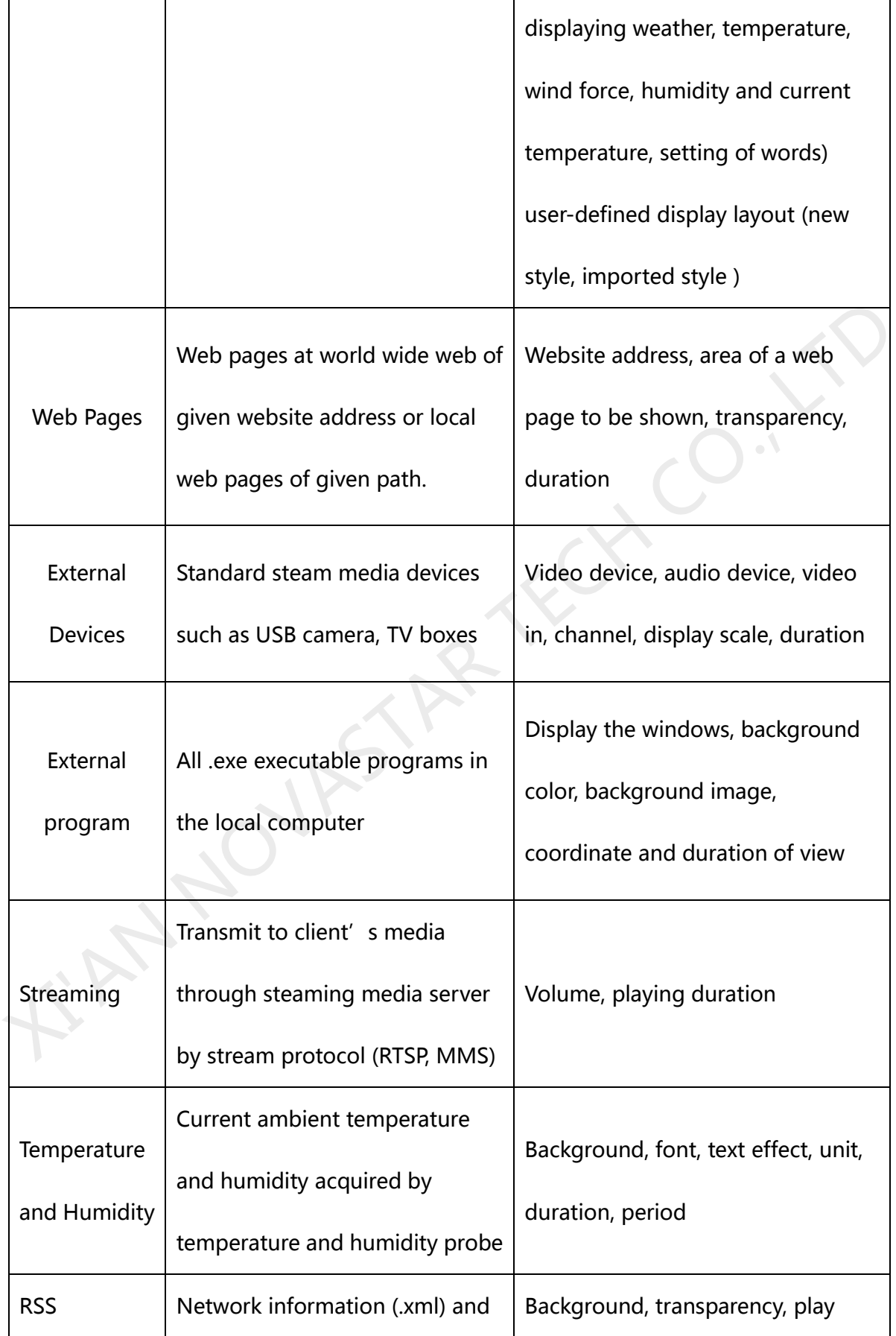

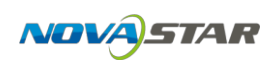

Rss files ( .xml) on local disk  $\vert$  duration, update cycle, display

mode, and display style

Table.1-1 Media Types

# <span id="page-20-0"></span>**2 Play Program**

In NovaStudio plus, a play program is the unit for media play on a LED display. Each LED display has one corresponding play program at one time.

Play program includes time frame priority program and page priority program. Time frame priority program means that program is edited according to time frame; the program includes multiple time frames, and pages will be added in the time frames; page priority program includes multiple pages, the play time of which is set separately.

# <span id="page-20-1"></span>**2.1 Priority Program of the time segment**

Play program can save as the file which extension is **.plym**, it is composed by several common segments, otherwise, it can also contain one or more inserted segments. The common segment and inserted segment is composed by one or more pages, and each page is composed by one or more windows. The window can be divided into **Common Window, Clock Window, Scroll Text Window, Countdown Timer Window, Weather Window and Video Device Window.** The **Common Window** can contain one or more different types of media. One example of play program structure is shown as Fig.2-1. In NovaStudio plus, a play program is the unit for media play on a LED display. Each LED<br>display has one corresponding play program at one time.<br>Play program includes time frame priority program and page priority program.

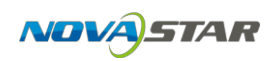

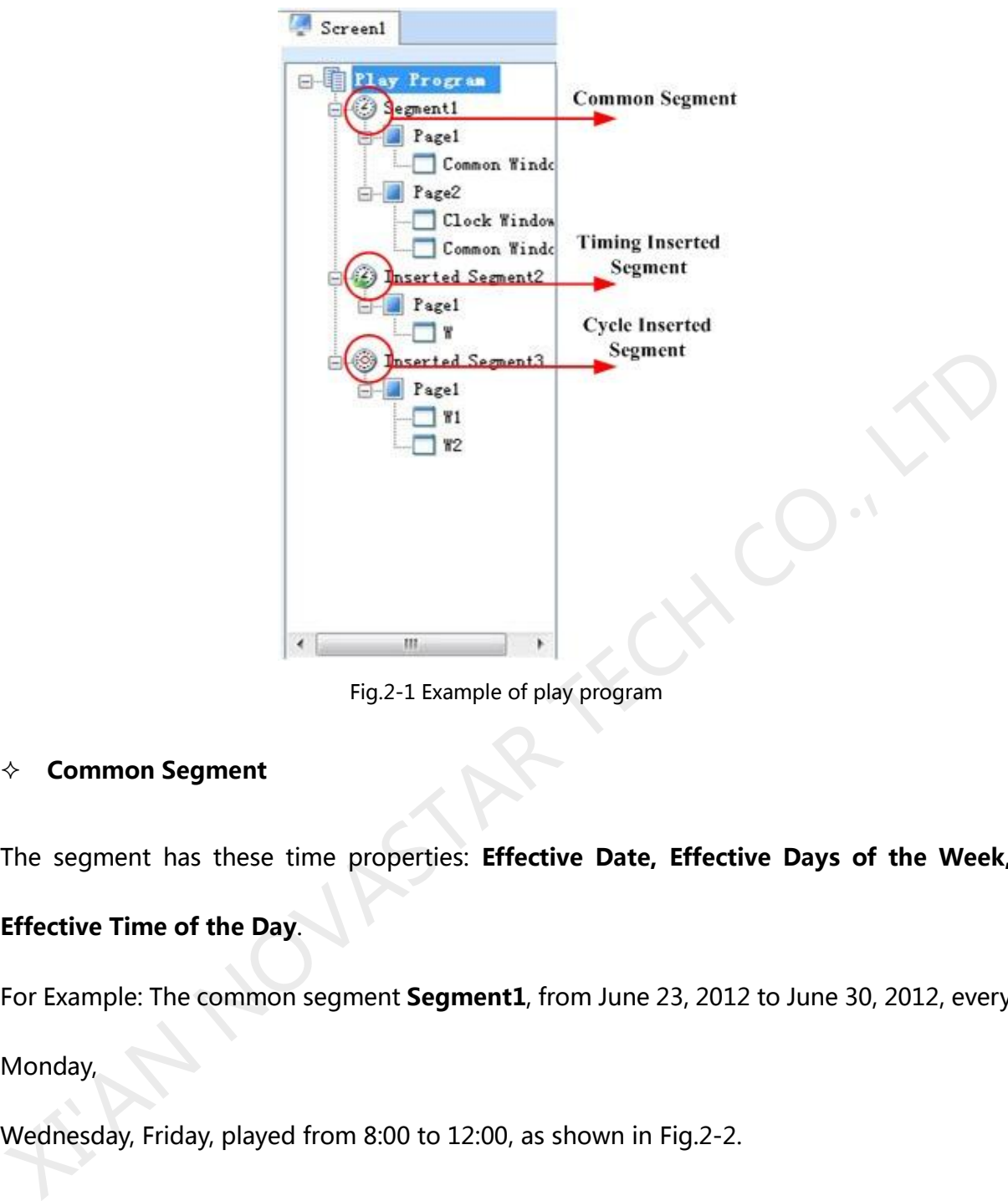

Fig.2-1 Example of play program

#### **Common Segment**

The segment has these time properties: **Effective Date, Effective Days of the Week,** 

## **Effective Time of the Day**.

For Example: The common segment **Segment1**, from June 23, 2012 to June 30, 2012, every

Monday,

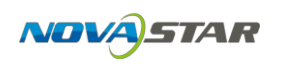

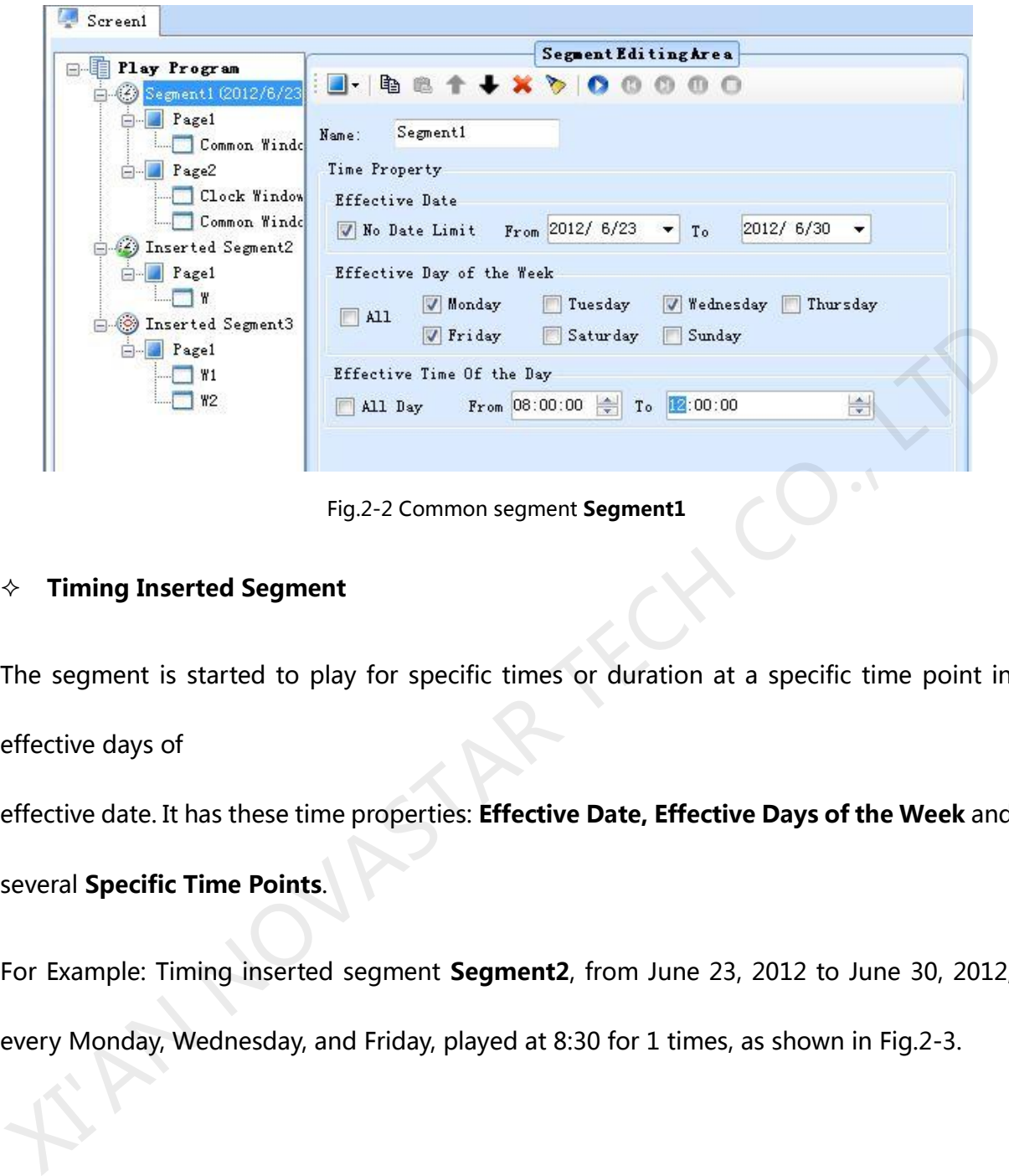

Fig.2-2 Common segment **Segment1**

#### **Timing Inserted Segment**

The segment is started to play for specific times or duration at a specific time point in

effective days of

effective date. It has these time properties: **Effective Date, Effective Days of the Week** and

several **Specific Time Points**.

For Example: Timing inserted segment **Segment2**, from June 23, 2012 to June 30, 2012,

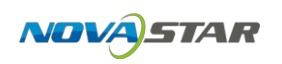

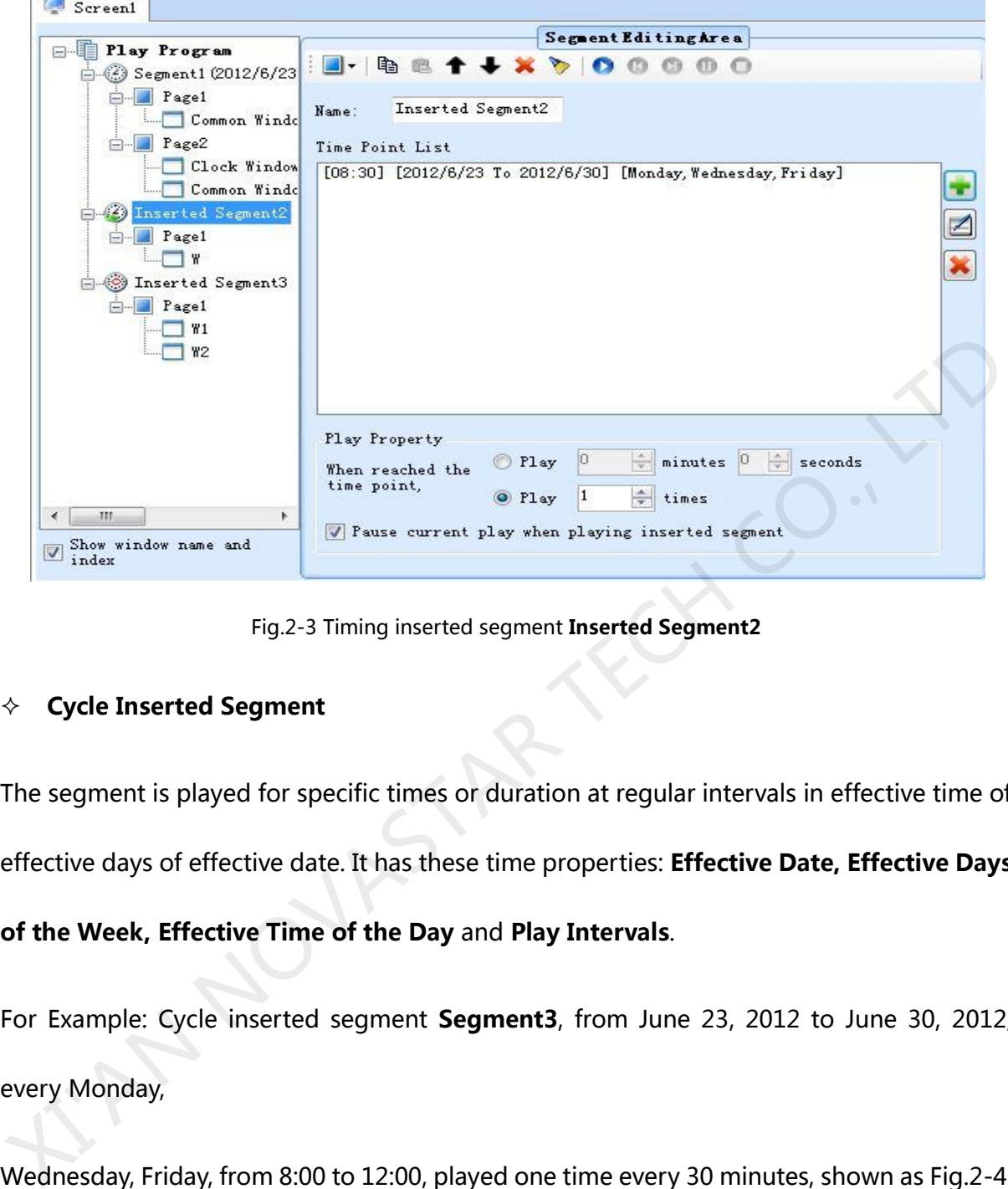

Fig.2-3 Timing inserted segment **Inserted Segment2**

#### **Cycle Inserted Segment**

The segment is played for specific times or duration at regular intervals in effective time of effective days of effective date. It has these time properties: **Effective Date, Effective Days** 

### **of the Week, Effective Time of the Day** and **Play Intervals**.

For Example: Cycle inserted segment **Segment3**, from June 23, 2012 to June 30, 2012, every Monday,

Wednesday, Friday, from 8:00 to 12:00, played one time every 30 minutes, shown as Fig.2-4.

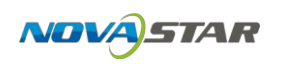

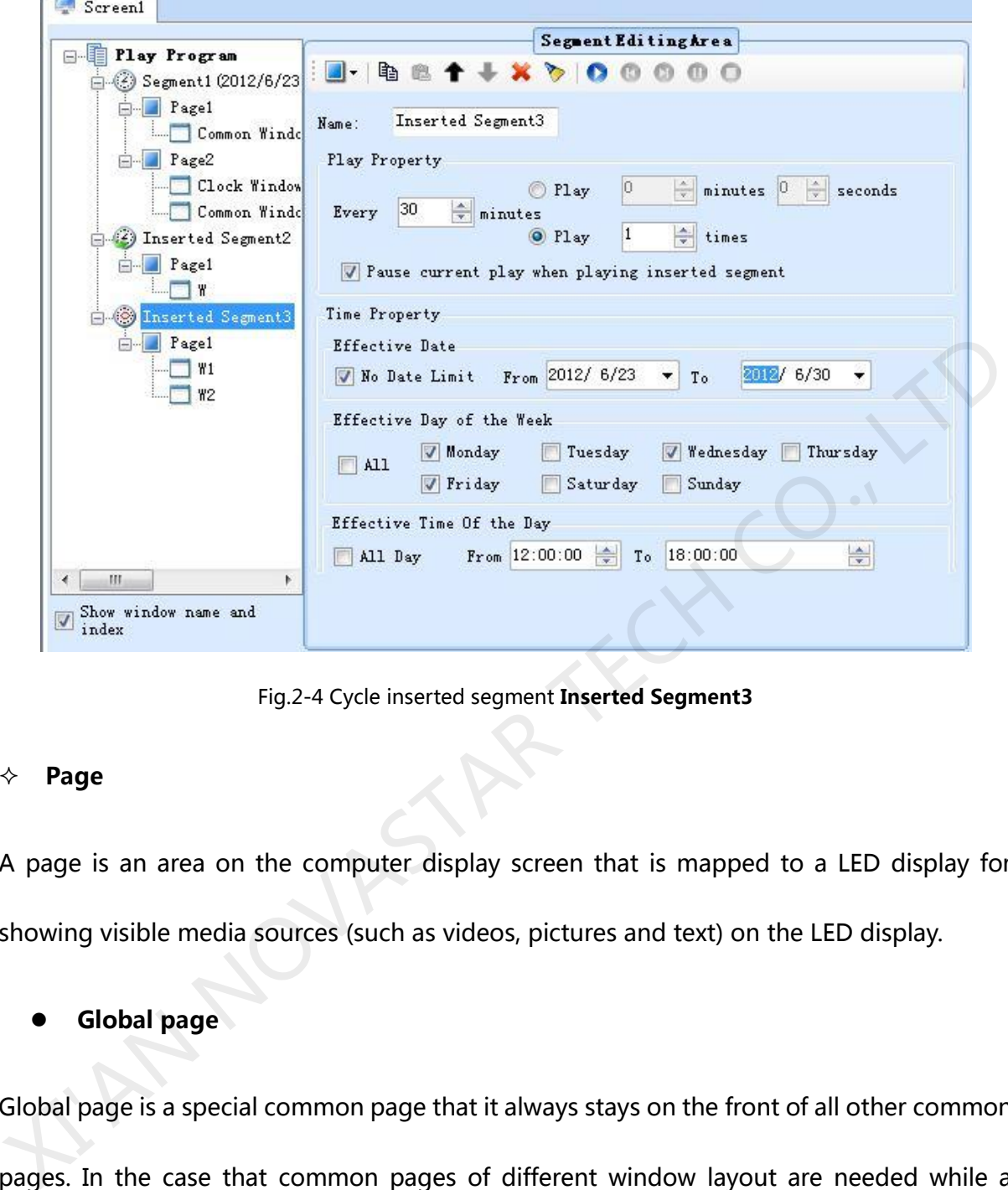

#### Fig.2-4 Cycle inserted segment **Inserted Segment3**

#### **Page**

A page is an area on the computer display screen that is mapped to a LED display for showing visible media sources (such as videos, pictures and text) on the LED display.

#### Global page

Global page is a special common page that it always stays on the front of all other common pages. In the case that common pages of different window layout are needed while a window at a fix position is also required (such like that for clock, weather info or scrolling text), putting the fix position window in a global page is the best way for the window layout design. But if only one common page is needed, a global page may not be necessary as the fix position window can be set directly to the position required.

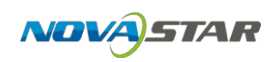

#### **Common Page**

A common page can have multiple windows and the layout of the windows can be customized. A segment can have multiple pages. And of course, the window layouts of these common pages can be different from each other. The common pages will be shown in the order they are listed in the segment. Normally, one common page is enough for a segment.

#### **Window**

A window, also named a play window, is an area of a page in which visible media sources will be show. Note that any window must be affiliated to a page.

#### z **Common Window**

A common window could have its own media sources list and thus different types of media sources can be played in it in the list order. Example the United States and Longitude and Longitude and States and Papel Control of Alliance and Alliance and Alliance and Alliance and Alliance and Alliance and Alliance and Alliance and Alliance and Alliance and Allia

#### **Scroll Text Window**

A window that is only for showing scrolling text.

## z **Clock Window**

A window that is only for analog or digital clocks.

#### **Countdown Timer Window**

A window that is only for showing information from a time meter.

#### **Video Device Window**

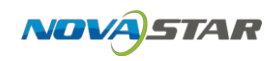

A window that is used only for showing videos from an external video device.

#### **Weather Window**

A window that is only for showing weather information.

#### z **Temperature and Humidity Window**

A window that is only for showing ambient temperature and humidity.

## <span id="page-26-0"></span>2.1.1 **Play Program Dispatch Rule**

If there are conflicts between the playing times of segments, follow the below rules:

#### **A. The back one has the higher priority for the same type segments.**

# **B. If the timing inserted segment has the same playing time point as the cycle**  A window that is only for showing ambient temperature and humidity.<br>
2.1.1 **Play Program Dispatch Rule**<br>
If there are conflicts between the playing times of segments, follow the below rules:<br> **A. The back one has the high**

**inserted segment, play the timing inserted segment.**

You can view the dispatching result between different dates in the **Play Program Editing** 

**Area**.

#### **For example**:

#### **Common Segment**

Suppose time properties of segment A and segment B are set as follow:

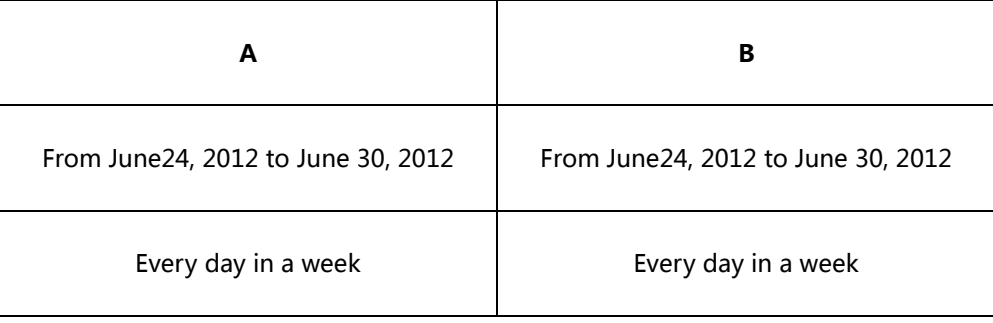

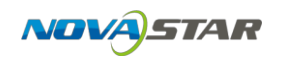

From 8:00:00 to 15:00:00 in each day From 8:00:00 to 12:00:00 in each day

If B is at the back of A in the play program, then B has the priority to be played on

time confliction. The dispatching results will be shown as Fig2-5 (In June 24, 2012).

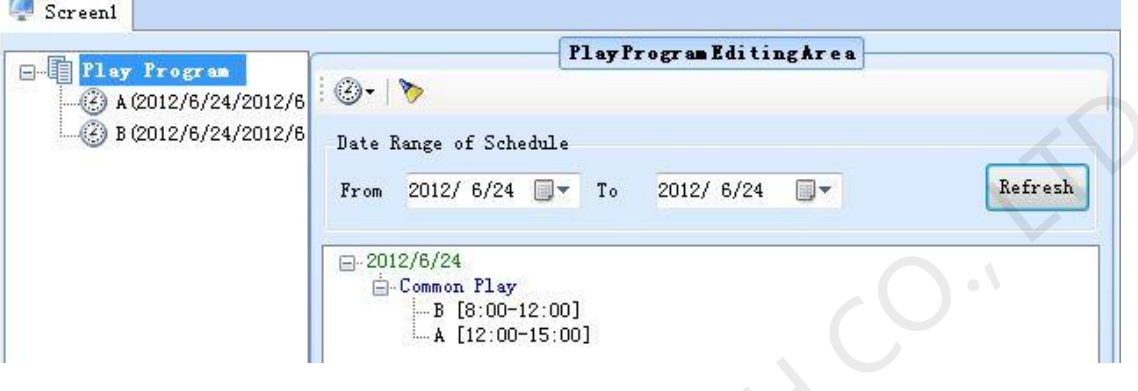

Fig.2-5B has higher priority than A

Otherwise, if A is at the back of B in the play program, then A has the priority to be

played on time confliction. The dispatching results will be shown as Fig2-6(In June

24, 2012).

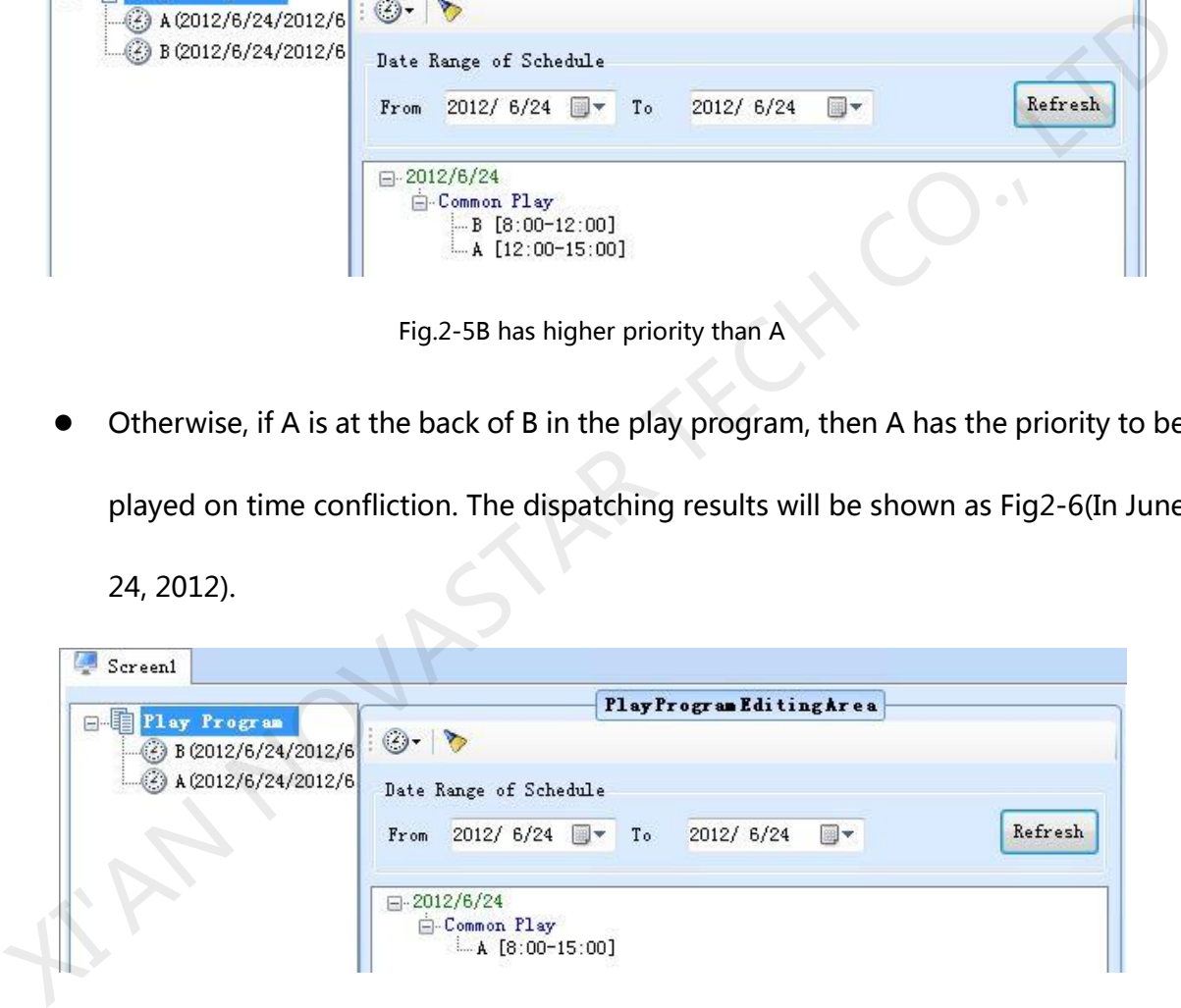

Fig.2-6A has higher priority than B

#### **Timing Inserted Segment**

Suppose time properties of timing inserted segment C and timing inserted segment D are

set as follow:

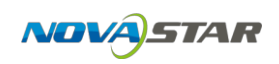

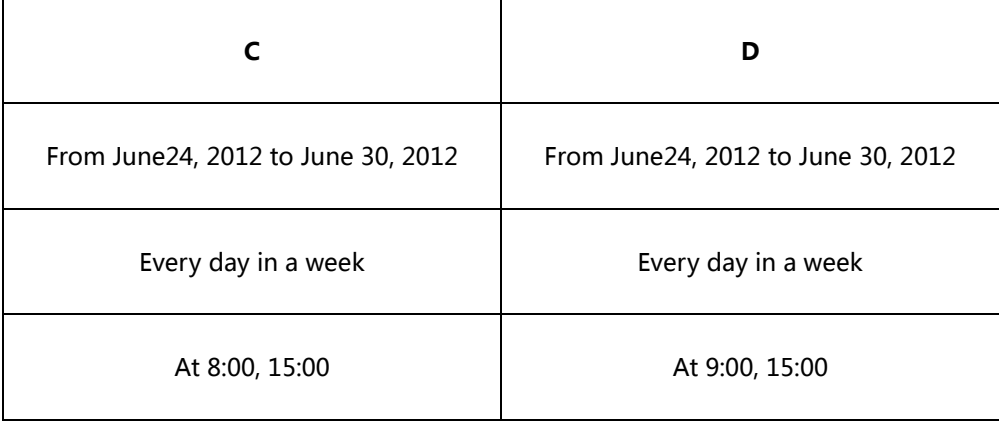

• If D is at the back of C in the play program, then D has the priority to be played at the same time point (15:00). The dispatching results will be shown as Fig2-7(In

June 24, 2012).

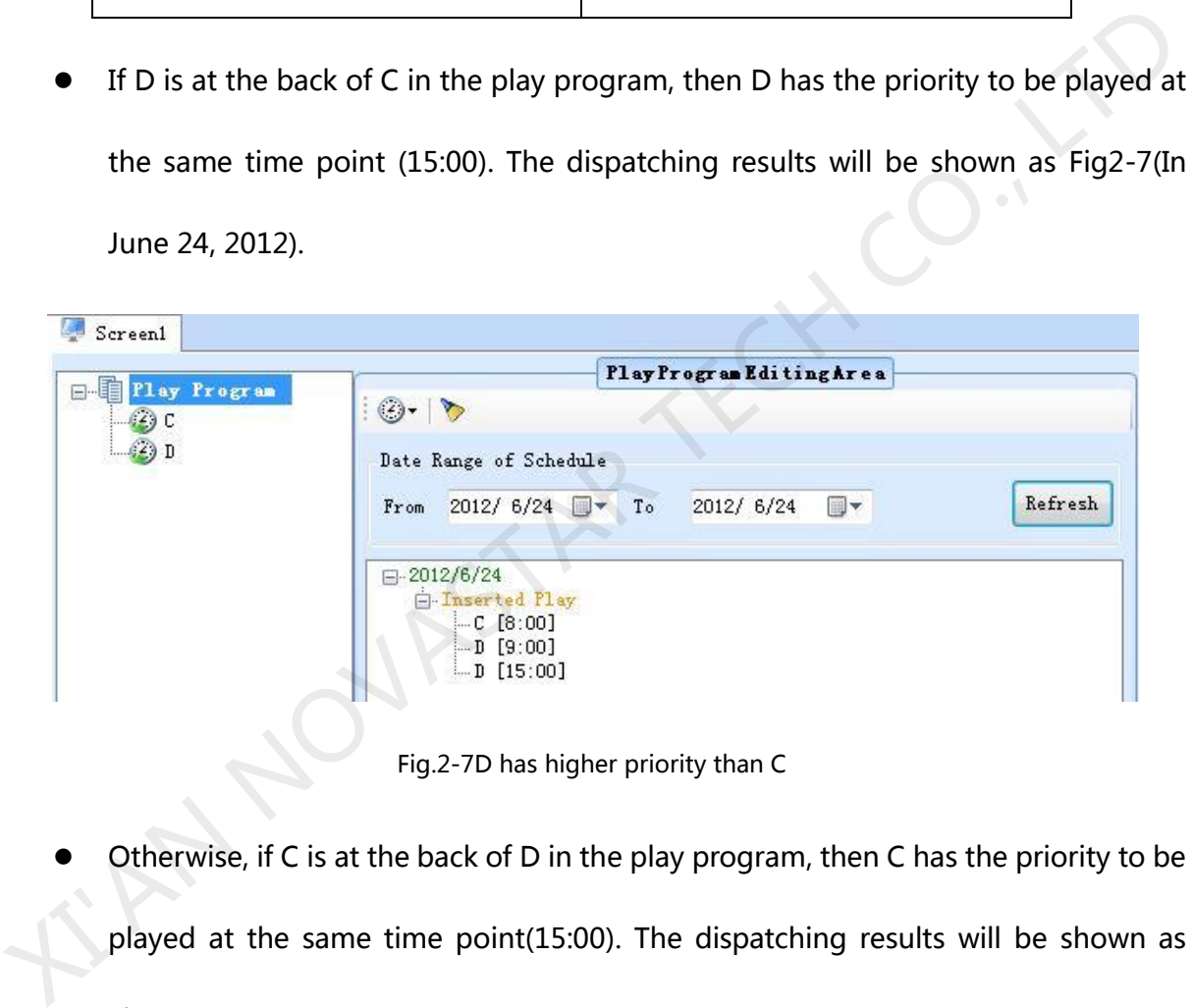

Fig.2-7D has higher priority than C

Otherwise, if C is at the back of D in the play program, then C has the priority to be Fig2-8 (In June 24, 2012).

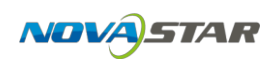

| Play Program<br>$\Box$ | PlayProgram EditingArea                                                                       |         |
|------------------------|-----------------------------------------------------------------------------------------------|---------|
| $(2)$ D<br>$\odot$ c   | $\odot$<br>Date Range of Schedule<br>2012/ 6/24 $\blacksquare$ To<br>2012/ 6/24<br>画一<br>From | Refresh |
|                        | $\Box$ 2012/6/24<br><b>E</b> -Inserted Play<br>$C$ [8:00]<br>$-D$ [9:00]<br>$C$ [15:00]       |         |

Fig.2-8C has higher priority than D

#### **Cycle Inserted Segment**

Suppose time properties of cycle inserted segment E and cycle inserted segment Fare set as follow:

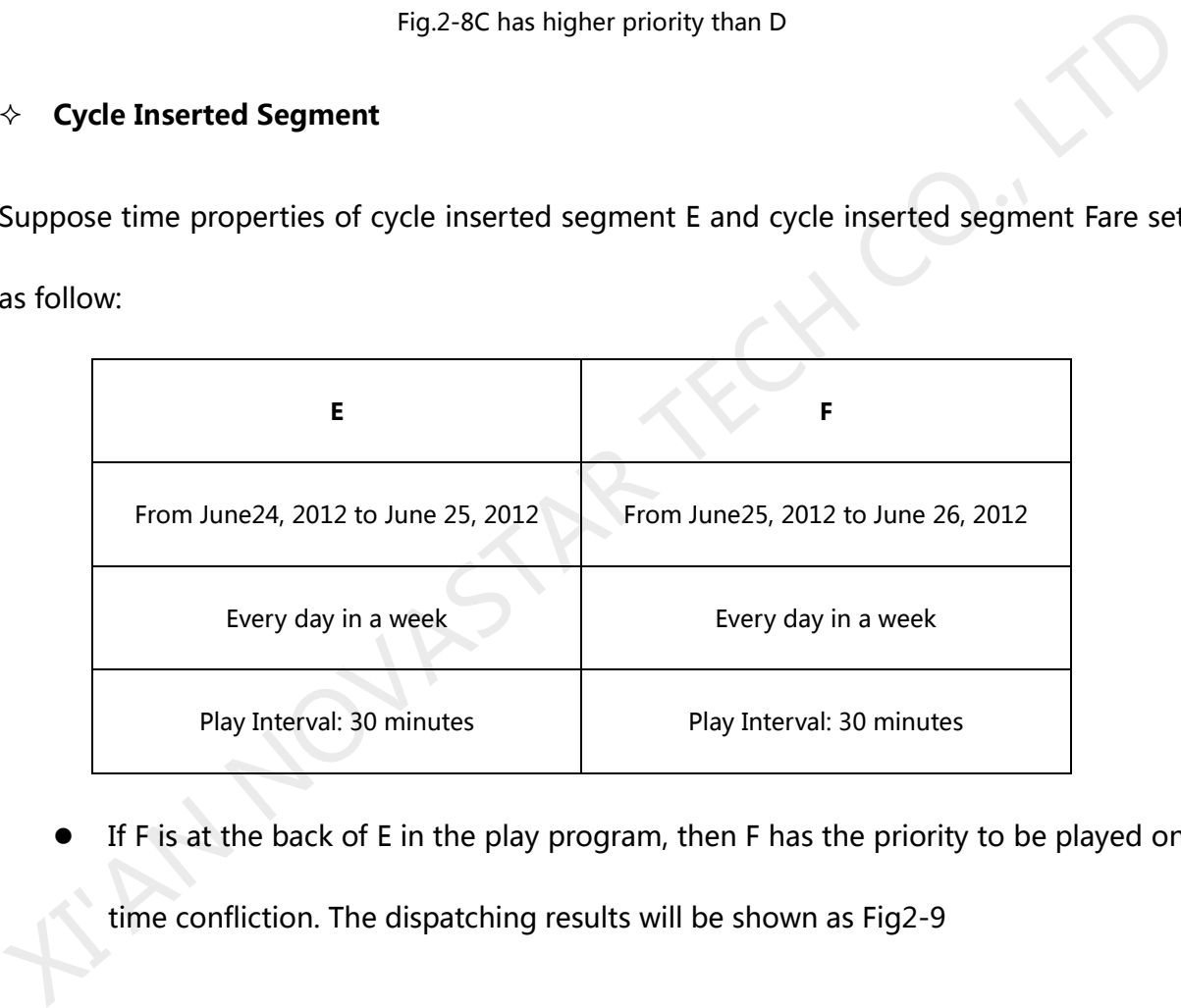

If F is at the back of E in the play program, then F has the priority to be played on

time confliction. The dispatching results will be shown as Fig2-9

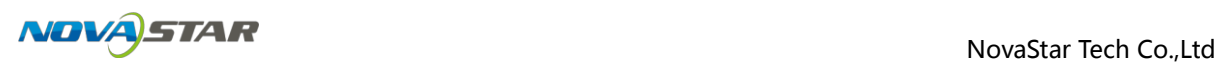

|                                           |                                                                                                    | PlayProgram EditingArea                                                                                                    |         |
|-------------------------------------------|----------------------------------------------------------------------------------------------------|----------------------------------------------------------------------------------------------------|---------|
| Play Program<br>E<br>O <sub>F</sub><br>⊙F | $\odot$                                                                                                    |                                                                                                    |         |
|                                           | Date Range of Schedule                                                                                                   |                                                                                                    |         |
|                                           | 2012/ 6/24 $\blacksquare$ To<br>From                                                                                     | 2012/ 6/26<br>国一                                                                                                    | Refresh |
|                                           | $\Box$ -2012/6/24<br><b>E</b> -Inserted Play<br>白 2012/6/25<br><b>A</b> -Inserted Play<br>白 2012/6/26<br>A-Inserted Play | E. [0:00-Next Day 0:00] [Every 30 Minutes]<br>F [0:00-Next Day 0:00] [Every 30 Minutes]<br>E.F [O:00-Next Day 0:00] [Every 30 Minutes] |         |

Fig.2-9F has higher priority than E

Otherwise, if E is at the back of F in the play program, then E has the priority to be

played on time confliction. The dispatching results will be shown as Fig2-10

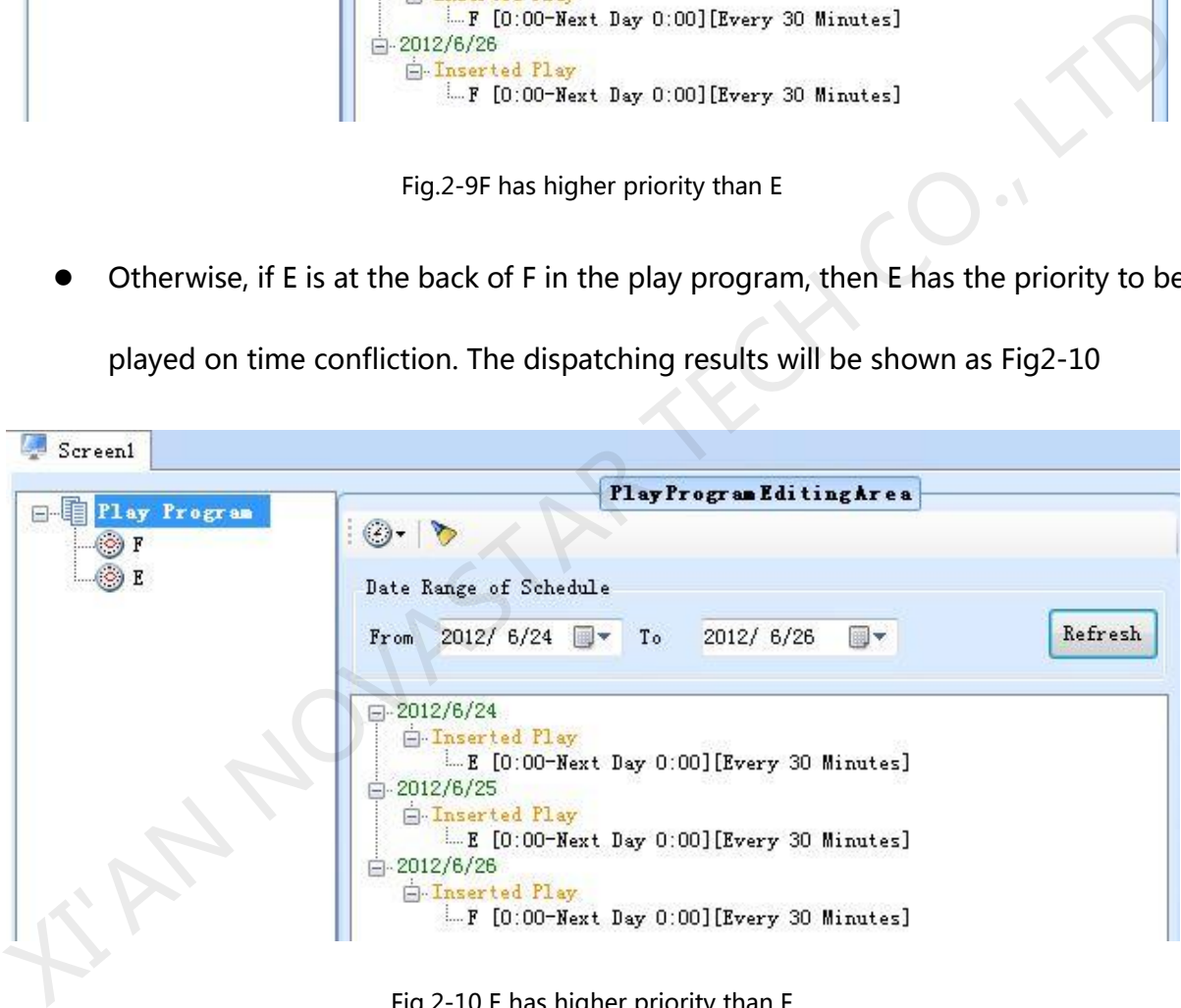

Fig.2-10 E has higher priority than F

**Note:** If there is no confliction between two cycle inserted segments, but they has the same

playing time point, still follow the same dispatch rule(the back one has higher priority).

For Example, suppose time properties of G and H are set as follow:

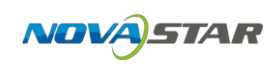

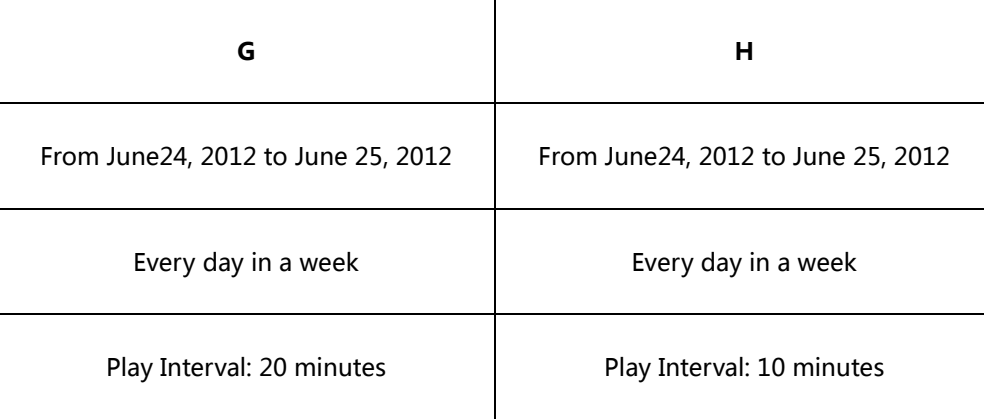

If H is at the back of G, H will be played at 00, 20, 40 minutes of every hour. Otherwise, play

G.

If one time point of timing inserted segment is the same as one playing time of cycle inserted segment, play timing inserted segment.

For example, suppose time properties of cycle inserted segment I and timing inserted segment L are set as follow, it would play L when arrived at 10:30.

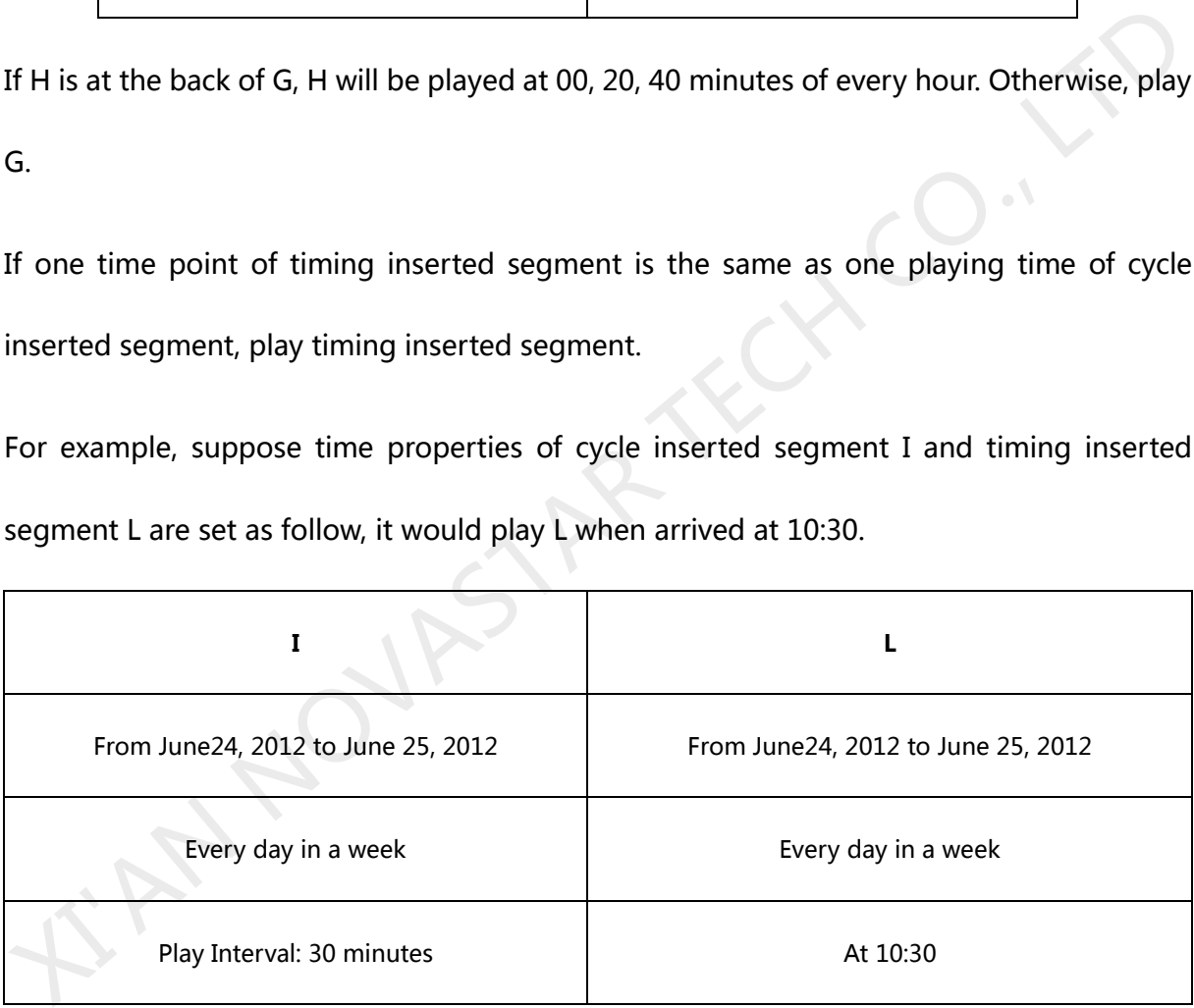

## <span id="page-32-0"></span>2.1.2 **Edit Play Program**

## **2.1.2.1Display Window Setting**

Before editing a play program,, the mapping area of the current physical LED display on the computer display should be specified first. The position and size of the mapping area can be set through the Display Window Setting dialog shown in Fig.2-11. To open the Display Window Setting dialog, select **Settings** ->**Display Setting** form the main menu.

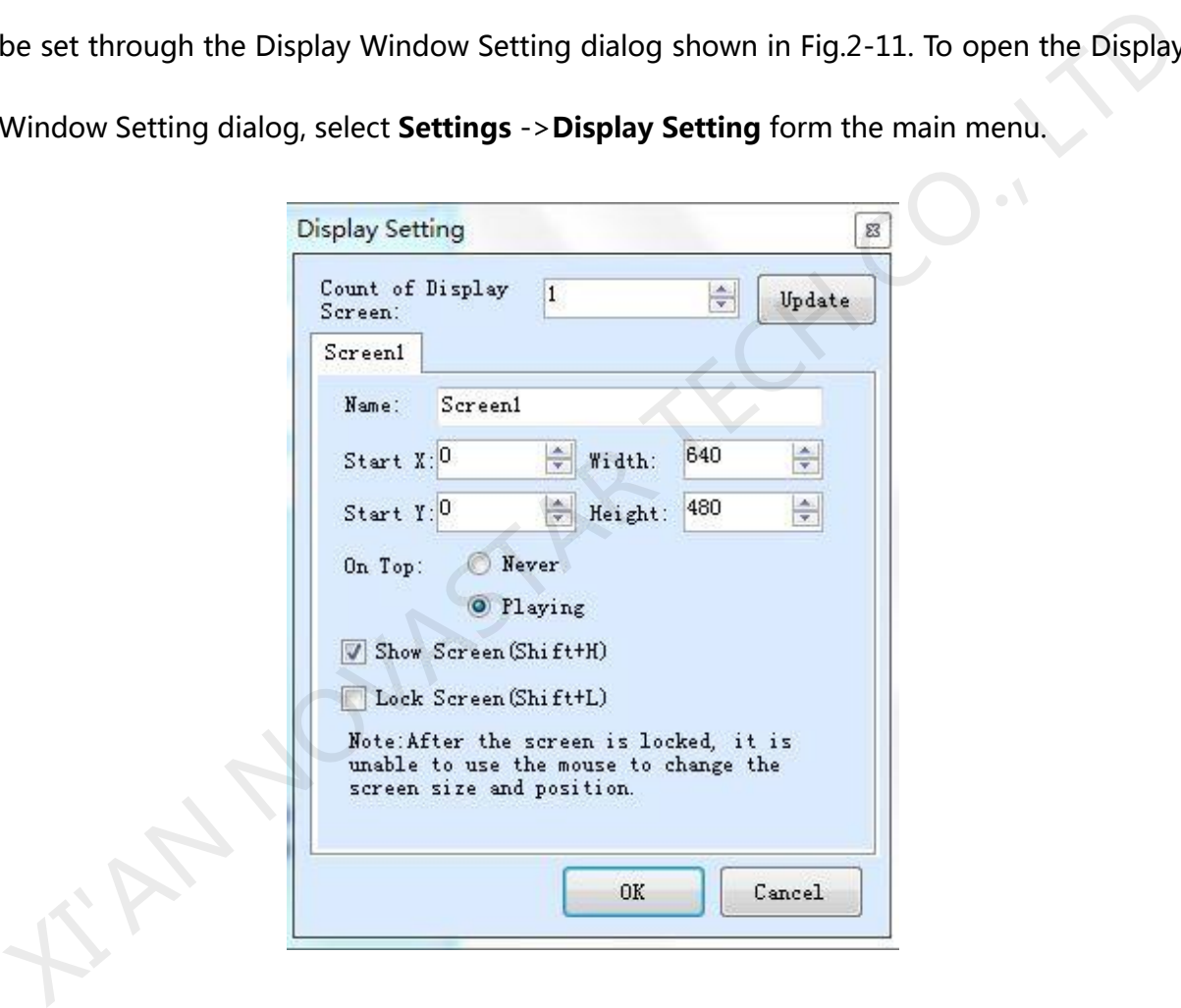

Fig.2-11 The Display Setting dialog

## **2.1.2.2Edit Segment**

#### **1) Create**

Click the button on the toolbar of **Play Program Editing Area**, or right-click on the **Play** 

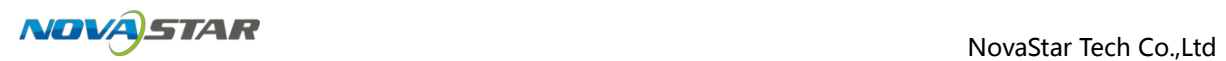

**Program** Node, or right-click on the screen, a menu pops up shown as Fig.2-12 for adding

#### new segment.

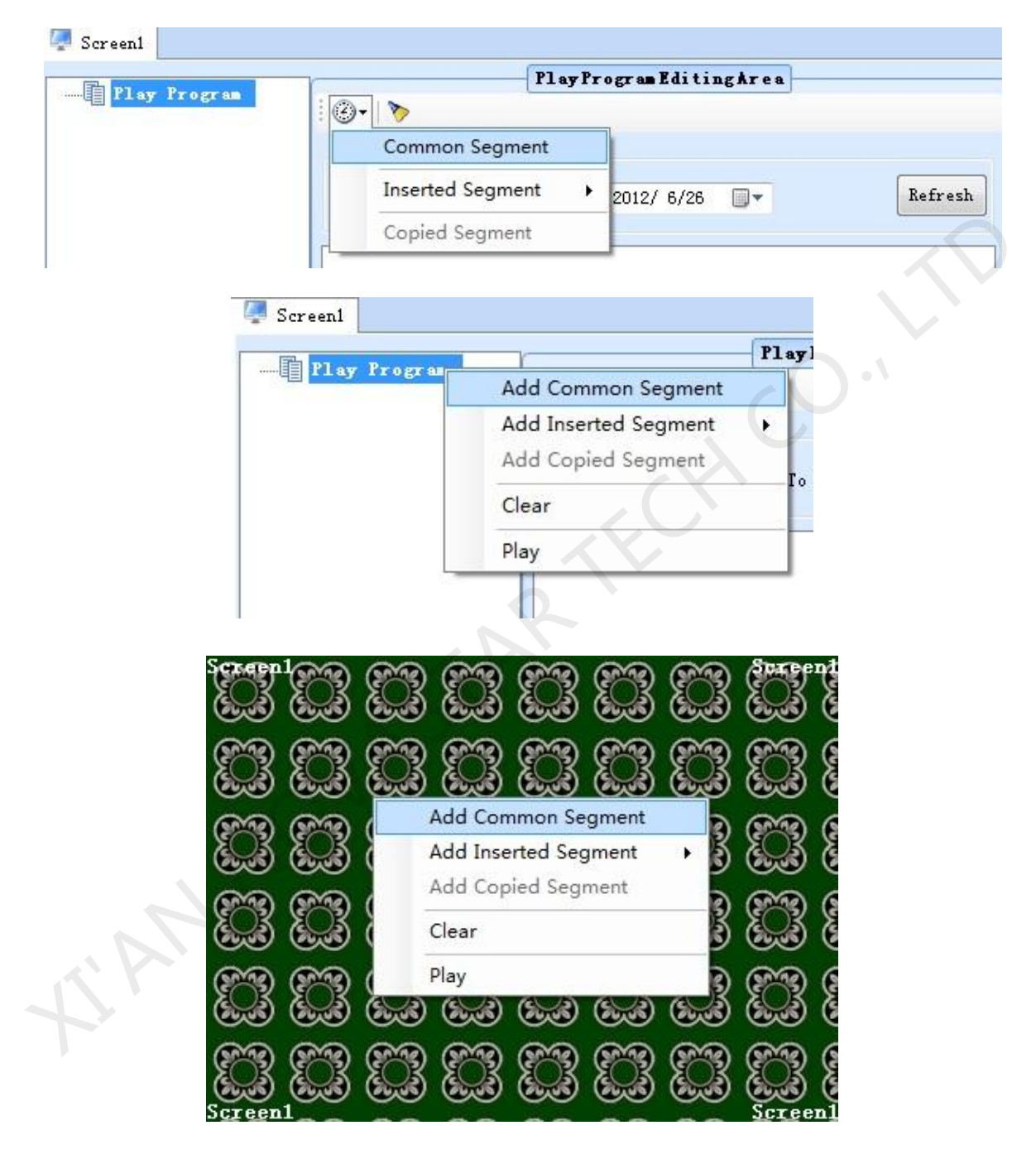

Fig.2-12 Add segment

#### **2) Editing Properties of Segment**

You can edit the properties at the **Segment Editing Area** after adding the common

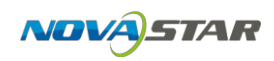

segment or inserted segment. Shown in Fig.2-13, Fig.2-14, and Fig.2-15 is the corresponding property page.

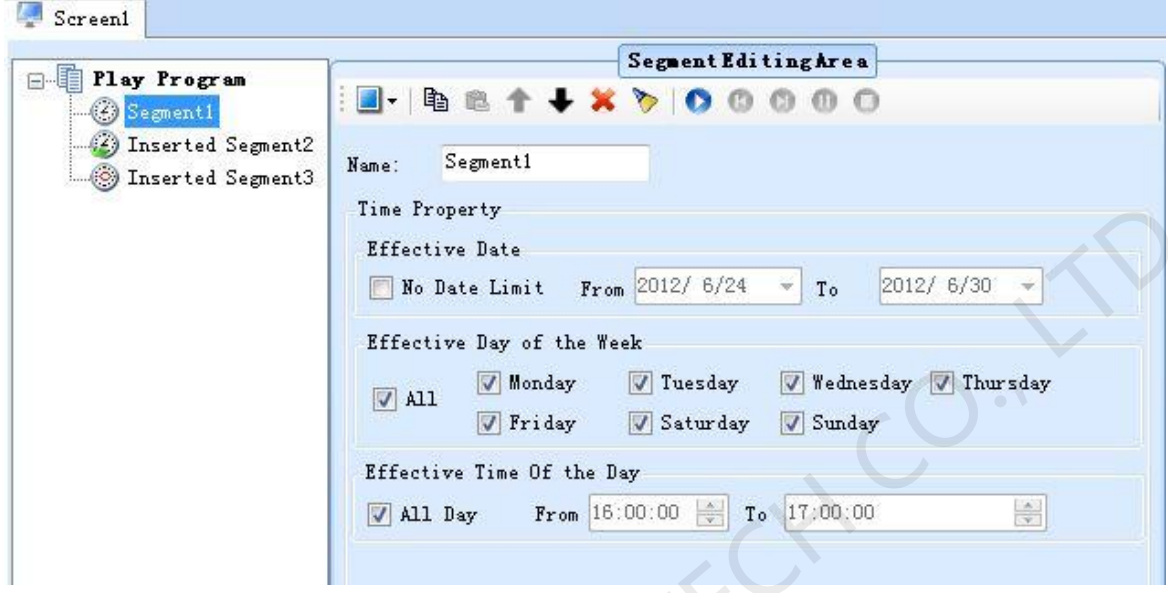

Fig.2-13 Properties page of common segment

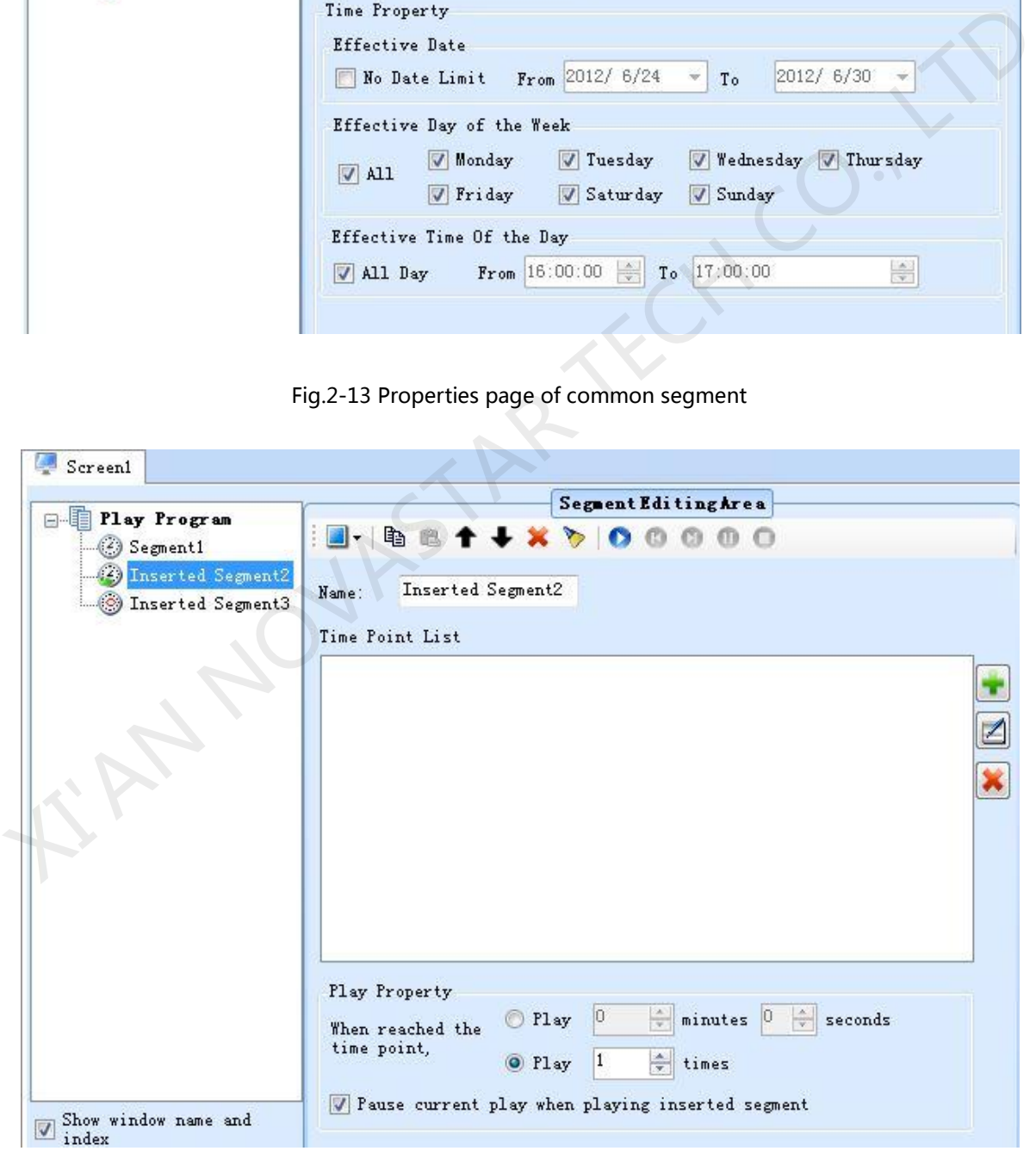

Fig.2-14 Properties page of timing inserted segment

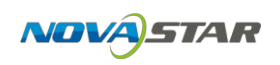

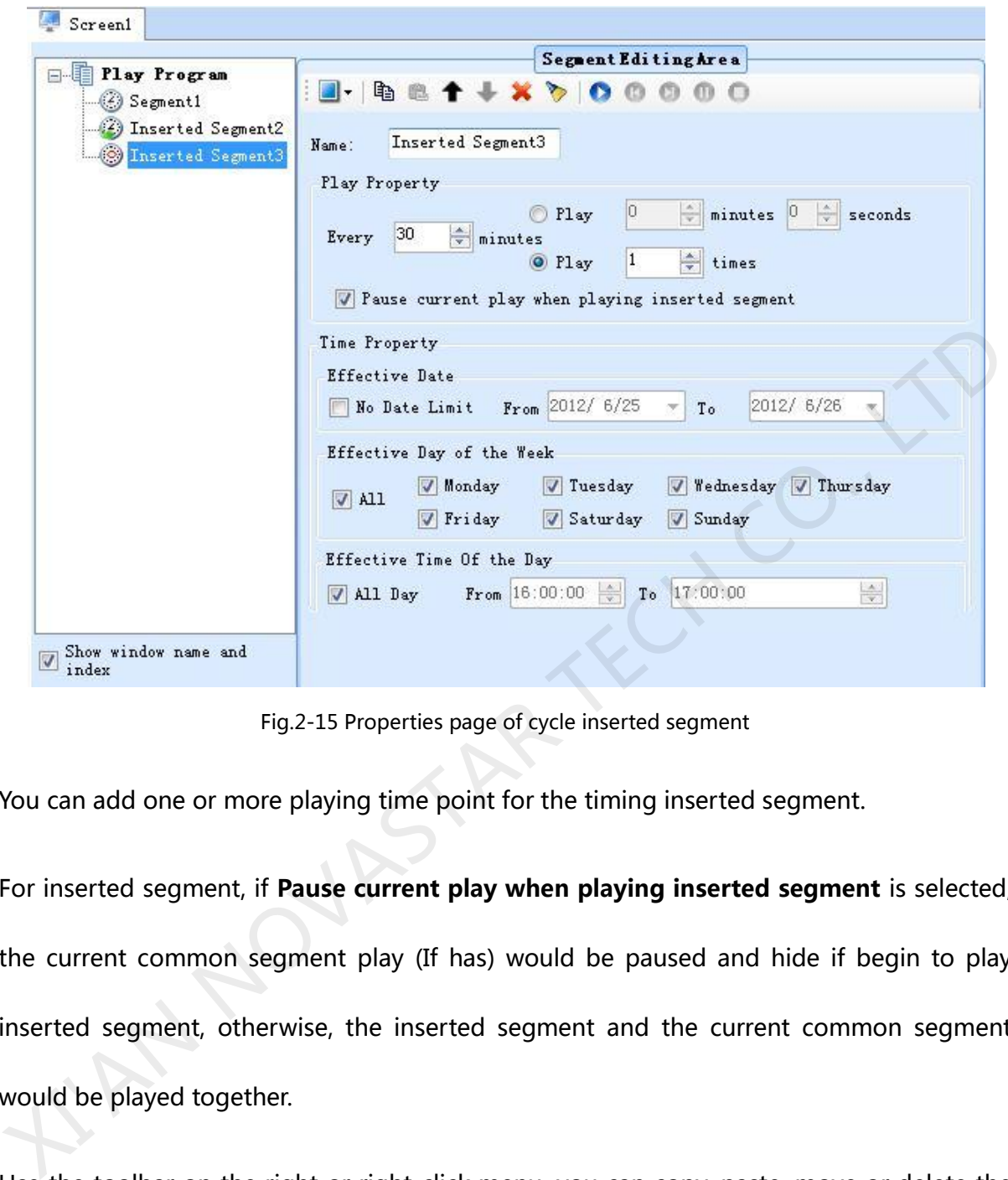

Fig.2-15 Properties page of cycle inserted segment

You can add one or more playing time point for the timing inserted segment.

For inserted segment, if **Pause current play when playing inserted segment** is selected, the current common segment play (If has) would be paused and hide if begin to play inserted segment, otherwise, the inserted segment and the current common segment would be played together.

Use the toolbar on the right or right-click menu, you can copy, paste, move or delete the selected segment. The toolbar and menu is shown as Fig2-16.
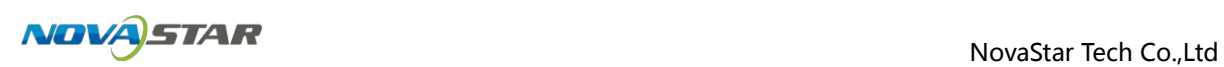

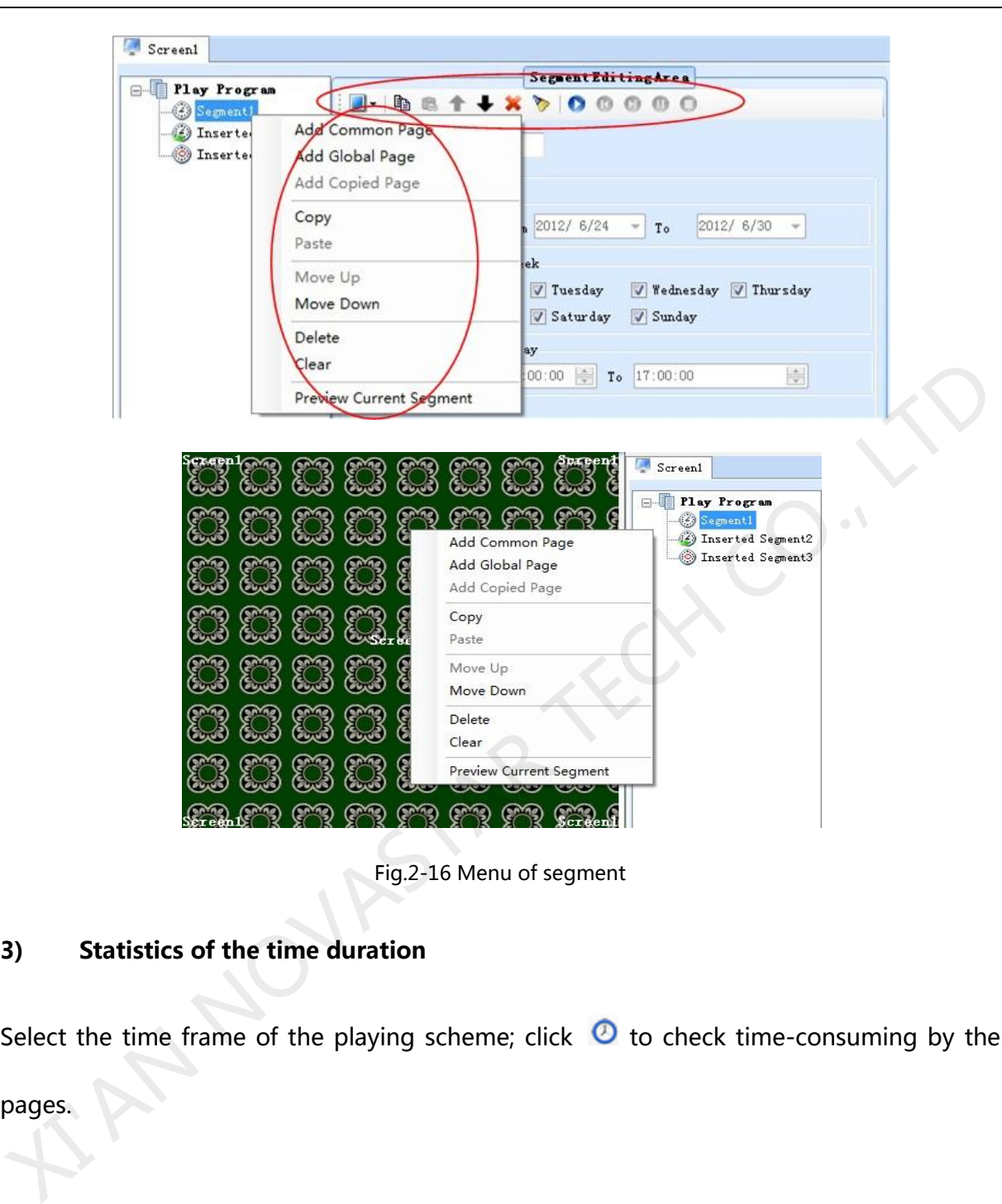

Fig.2-16 Menu of segment

#### **3) Statistics of the time duration**

Select the time frame of the playing scheme; click  $\bullet$  to check time-consuming by the

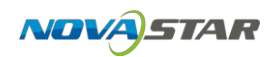

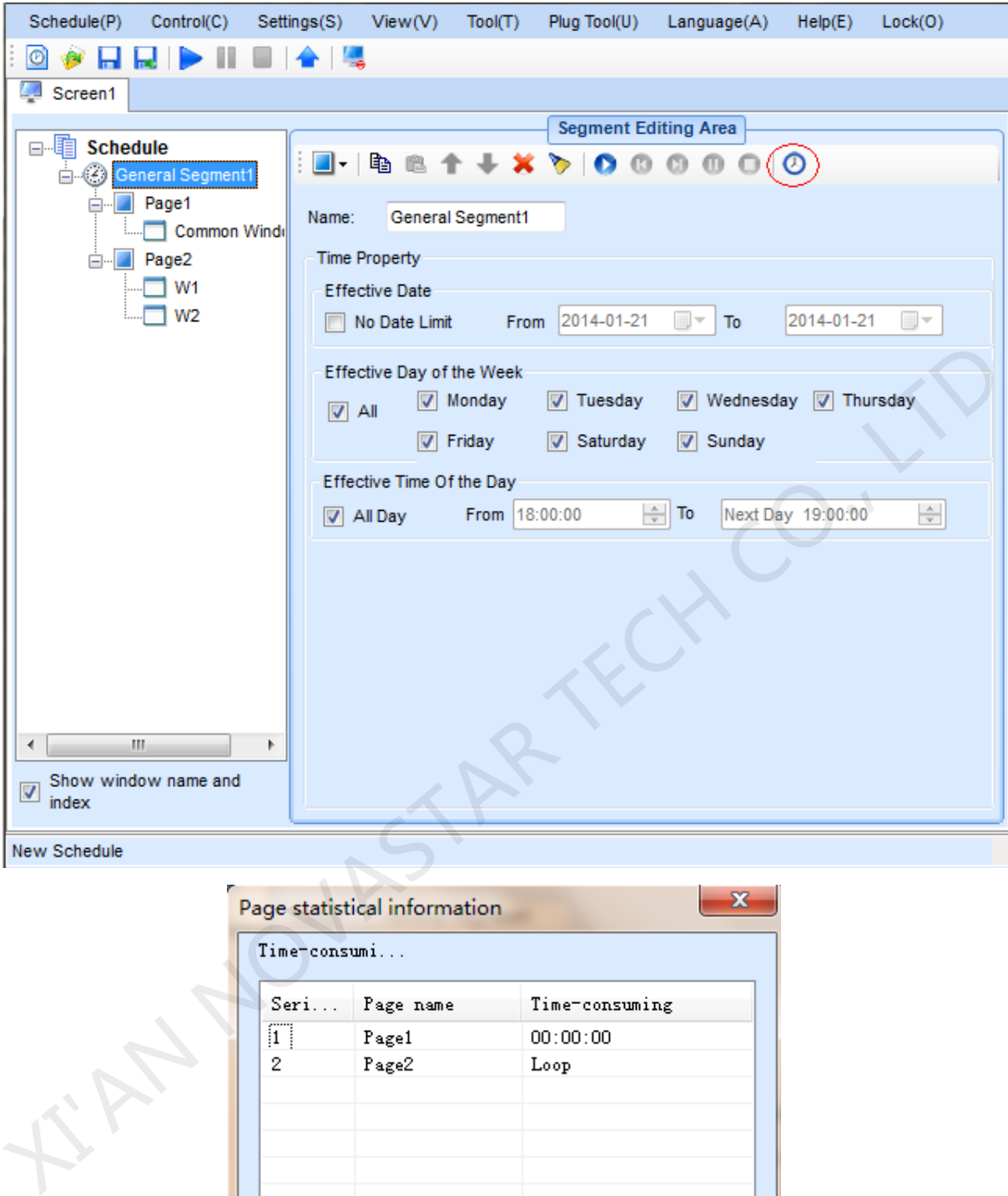

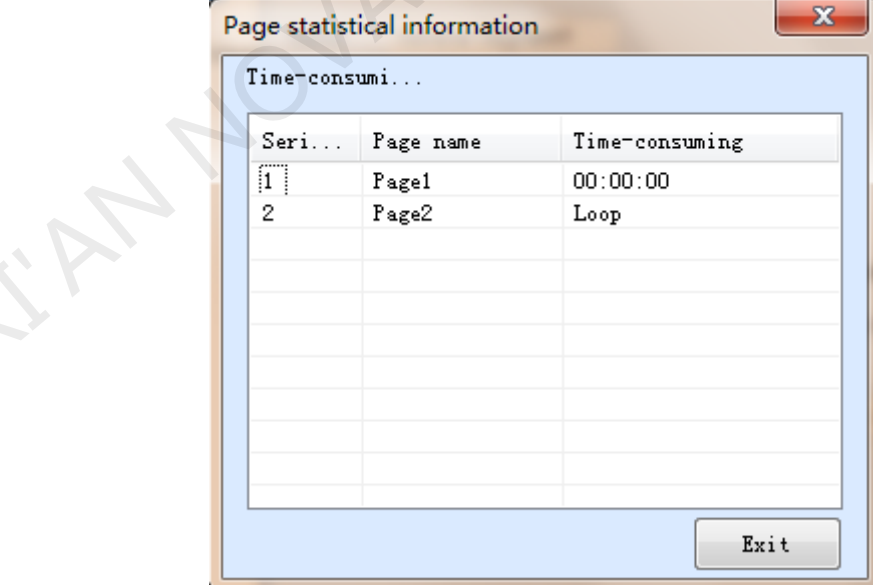

Fig.2-17 Page statistical information of time-consuming

### **2.1.2.3Page Editing**

#### **1) Create a new page**

Click the button on the toolbar at **Segment Editing Area** to add a **Common Page** or **Global Page**, as shown in Fig.2-18.

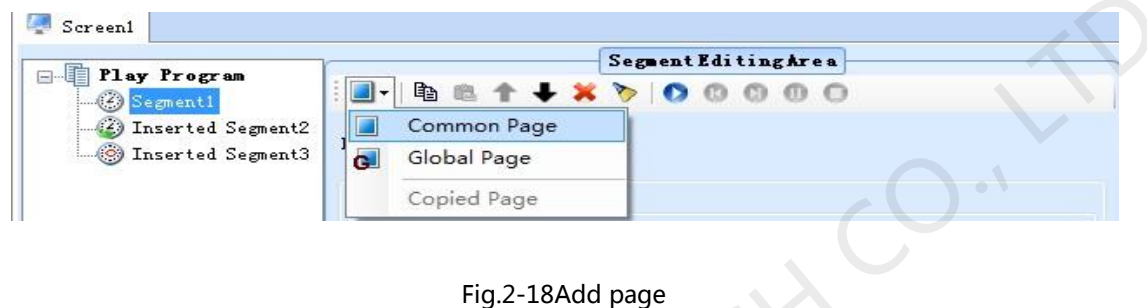

#### **2) Properties Setting**

The properties of the added page can be set through the property panel. Shown in Fig.2-19 is the property panel.

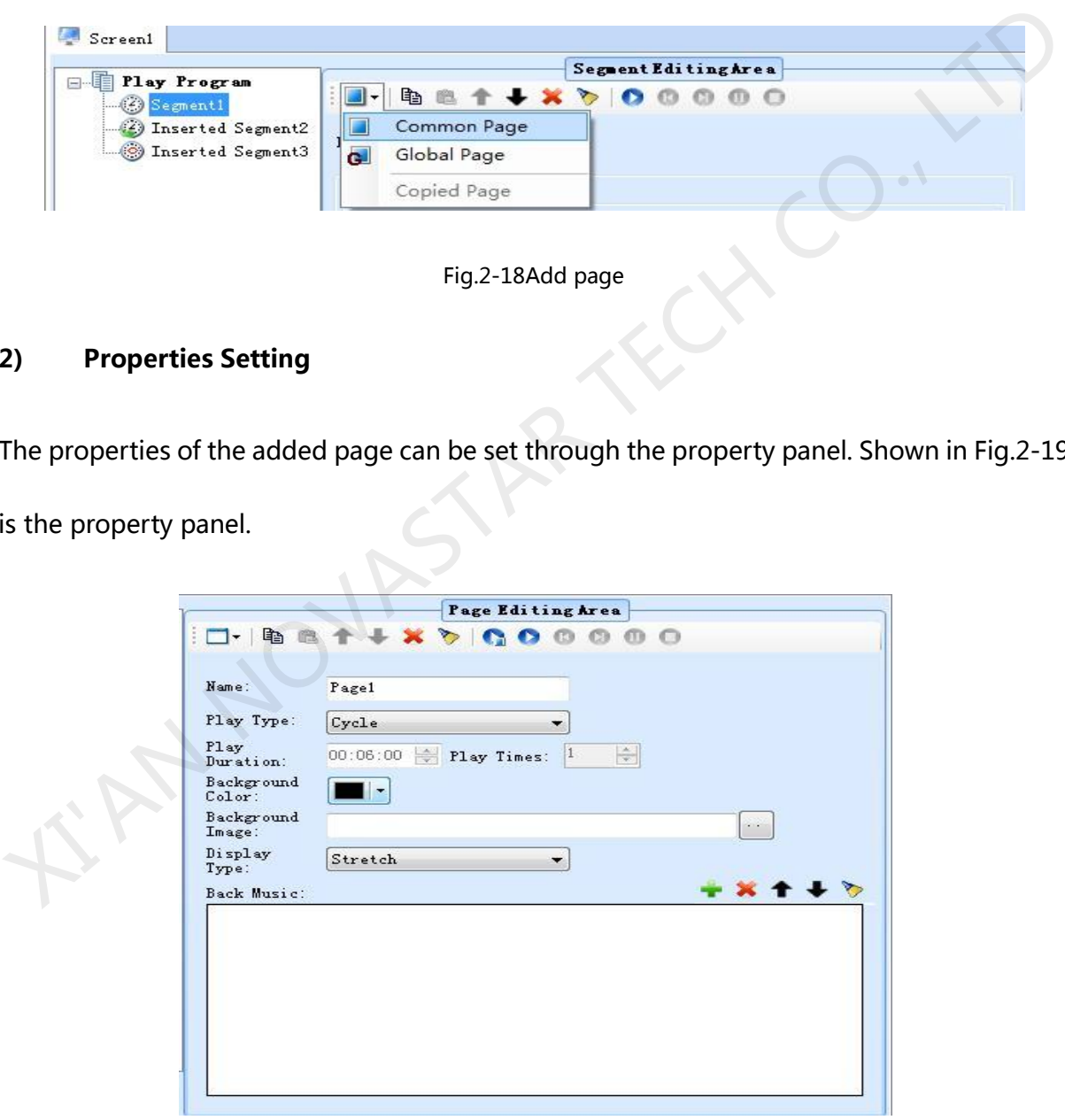

Fig.2-19 Properties of page

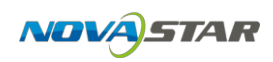

There are three options for Play Type, **Cycle**, **Specific Times** and **Specific Duration**. If Play Type is set to be **Cycle**, this page will be shown repeatedly; if **Specific Duration**, NovaStudio plus will shift to the next page after showing this page for the time specified by **Play Duration**; if **Specific Times**, NovaStudio plus will shift to the next page after all the play windows finish playing their media sources repeatedly for N times (N is specified by **Play Times**).

Area of the page that is not covered by windows will show the background picture or color, as shown in Fig.2-20.

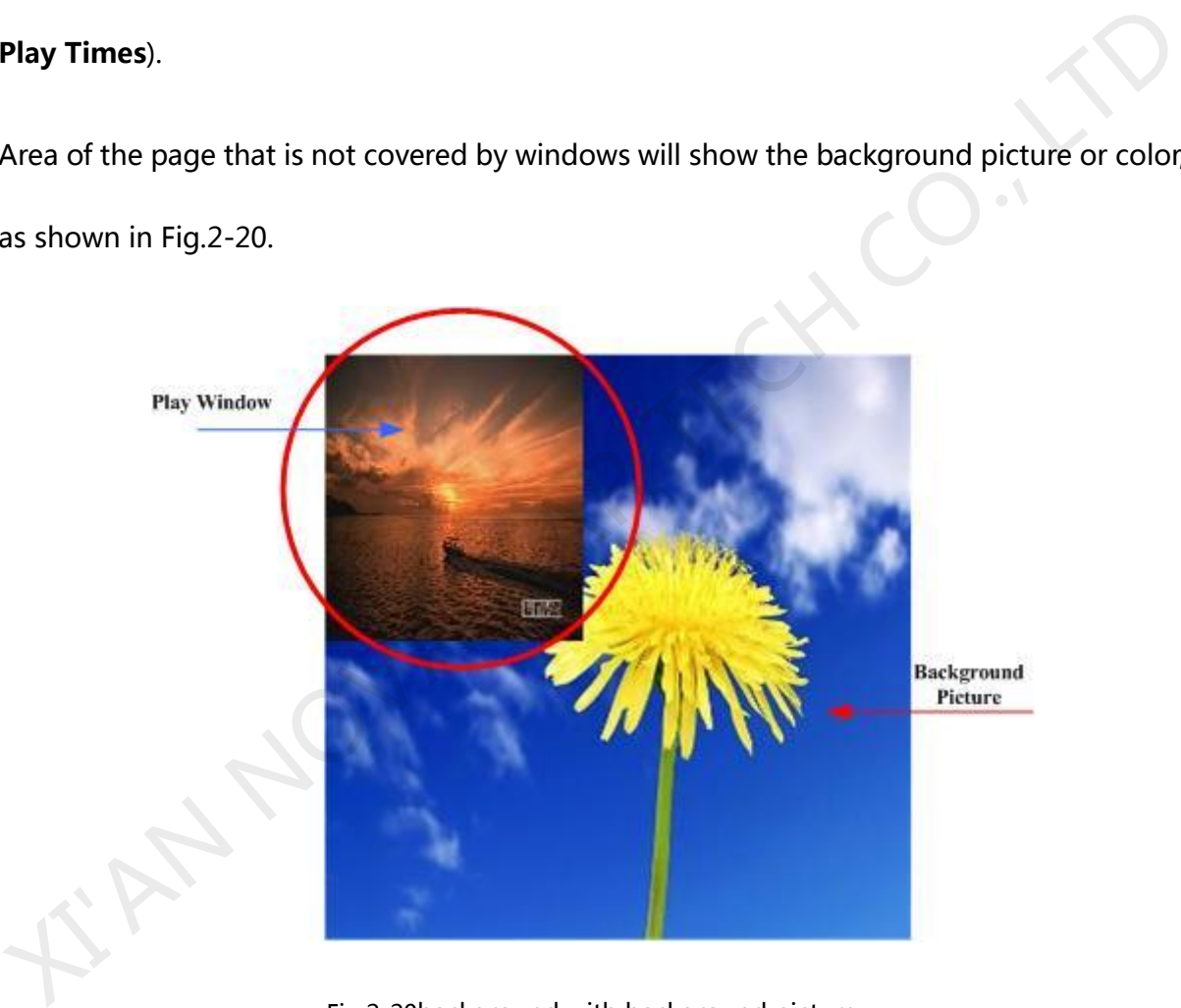

Fig.2-20background with background picture

The play type is only **Cycle** for global page. The global page will be always playing during the segment playing.

Use the toolbar on the right or right-click menu, you can copy, paste, move or delete the

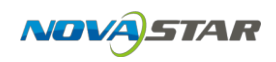

selected page. The toolbar and menu is shown as Fig2-21.

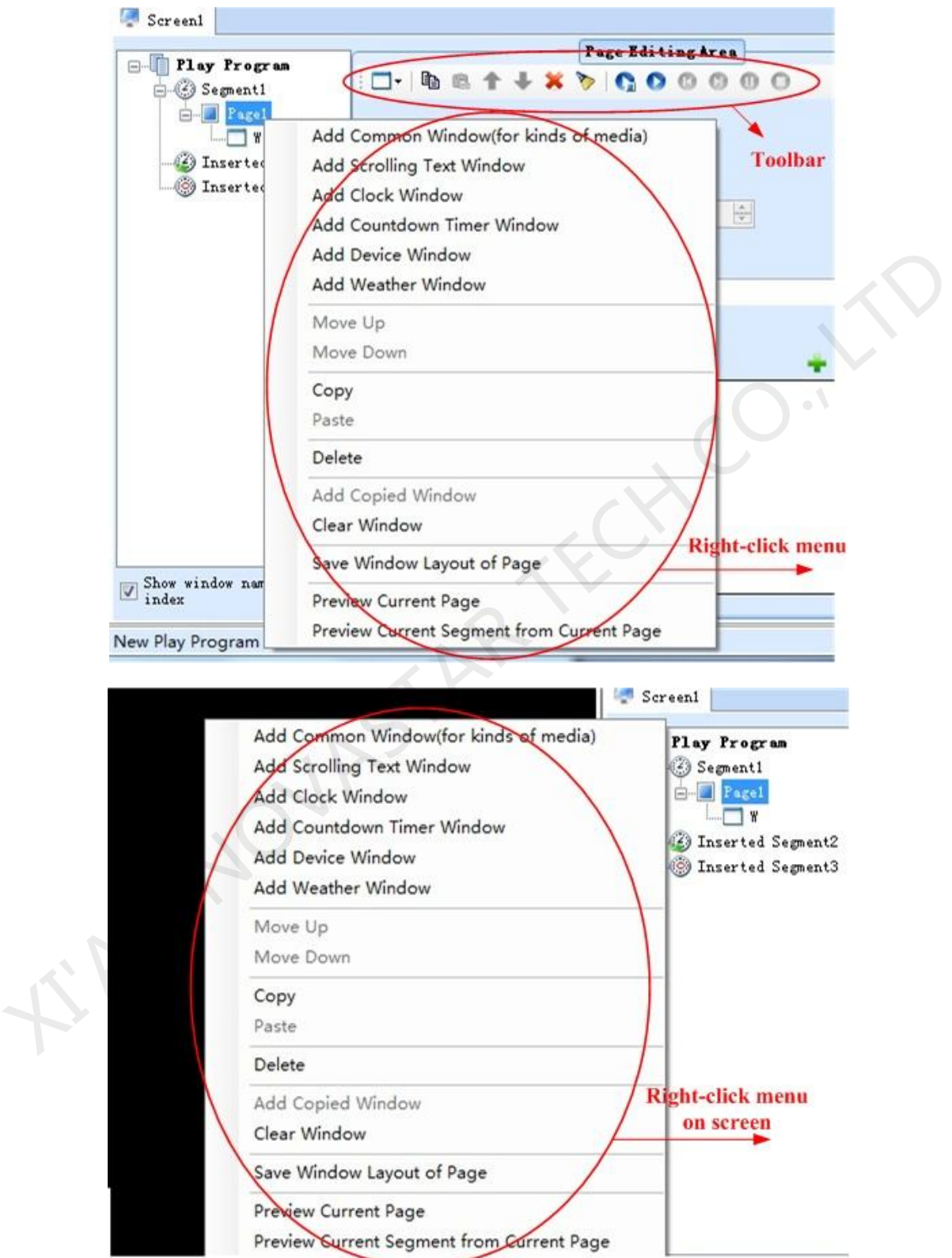

Fig.2-21 Menu of page

## **2.1.2.4Window Editing**

#### **1) Create a new window**

After adding a page, you should add windows to the page. For example, click the button shown in Fig.2-22 to add a common window to the page.

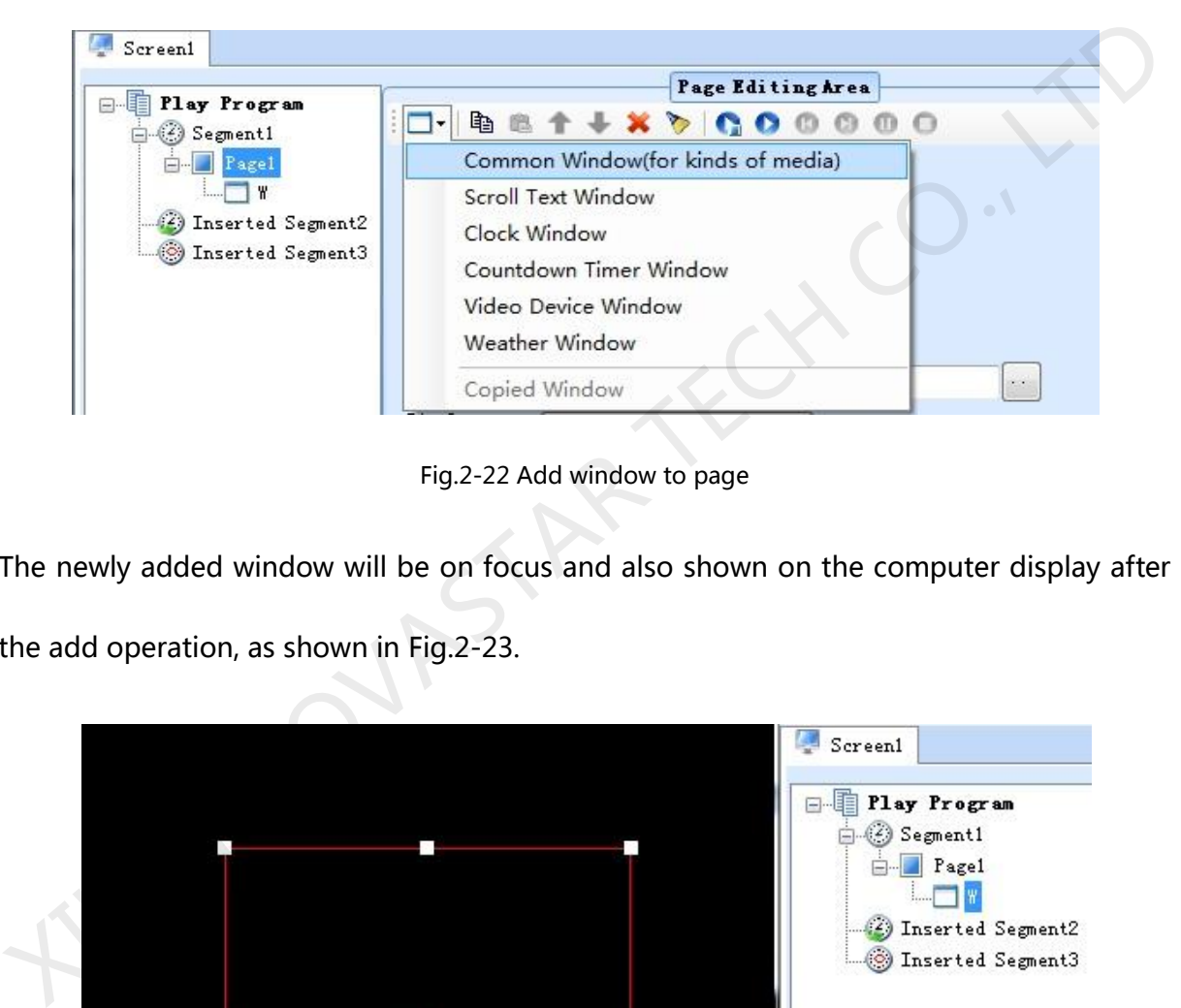

Fig.2-22 Add window to page

The newly added window will be on focus and also shown on the computer display after

the add operation, as shown in Fig.2-23.

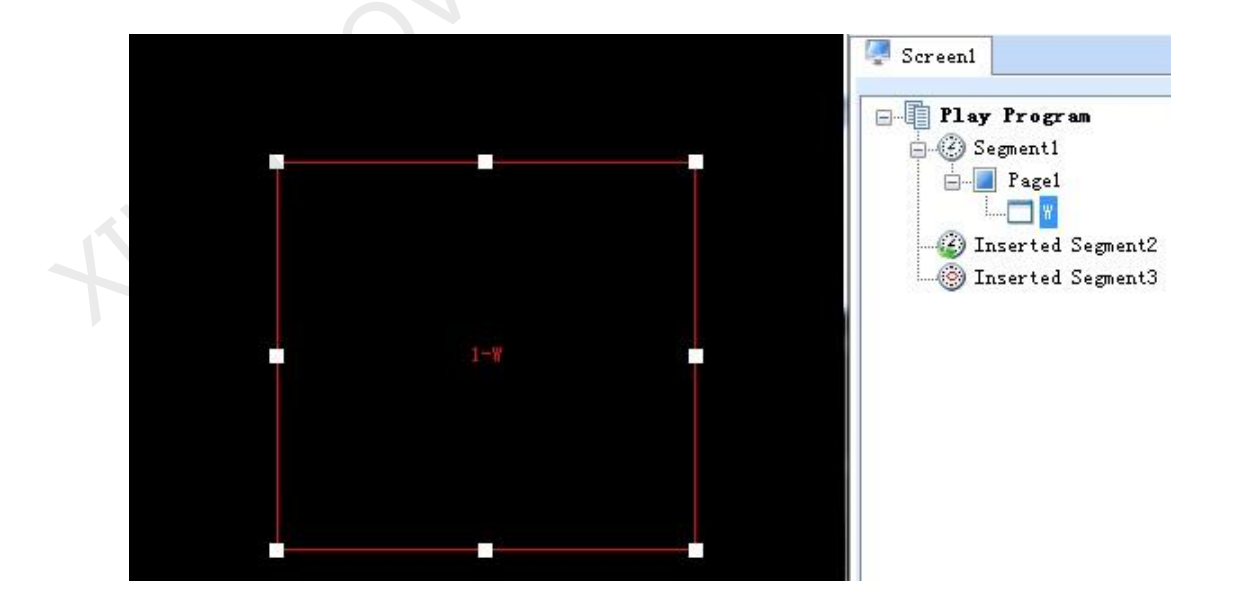

Fig.2-23 Added window

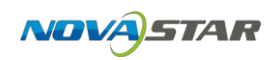

#### **2) Window position and size setting**

The position and size of a newly added window may need to be reset as the default values are unlikely to meet the requirements. These values can be reset directly by using the tool provided in NovaStudio plus, as shown in Fig.2-24. A more intuitive way to reset these values is to use the mouse. Click on the window to put focus on it and then set its position and size by drawing, pulling and squeezing, as shown in Fig.2-25. The arrow keys and their combination with Shift keys can also be used for the position and size setting of a window.

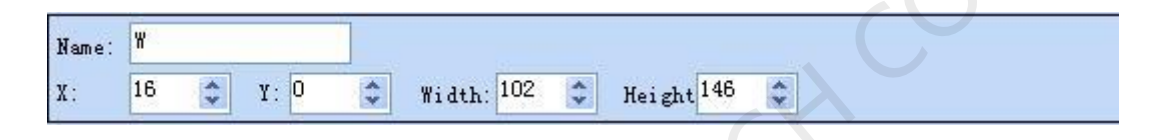

Fig.2-24 Tools for window position and size setting

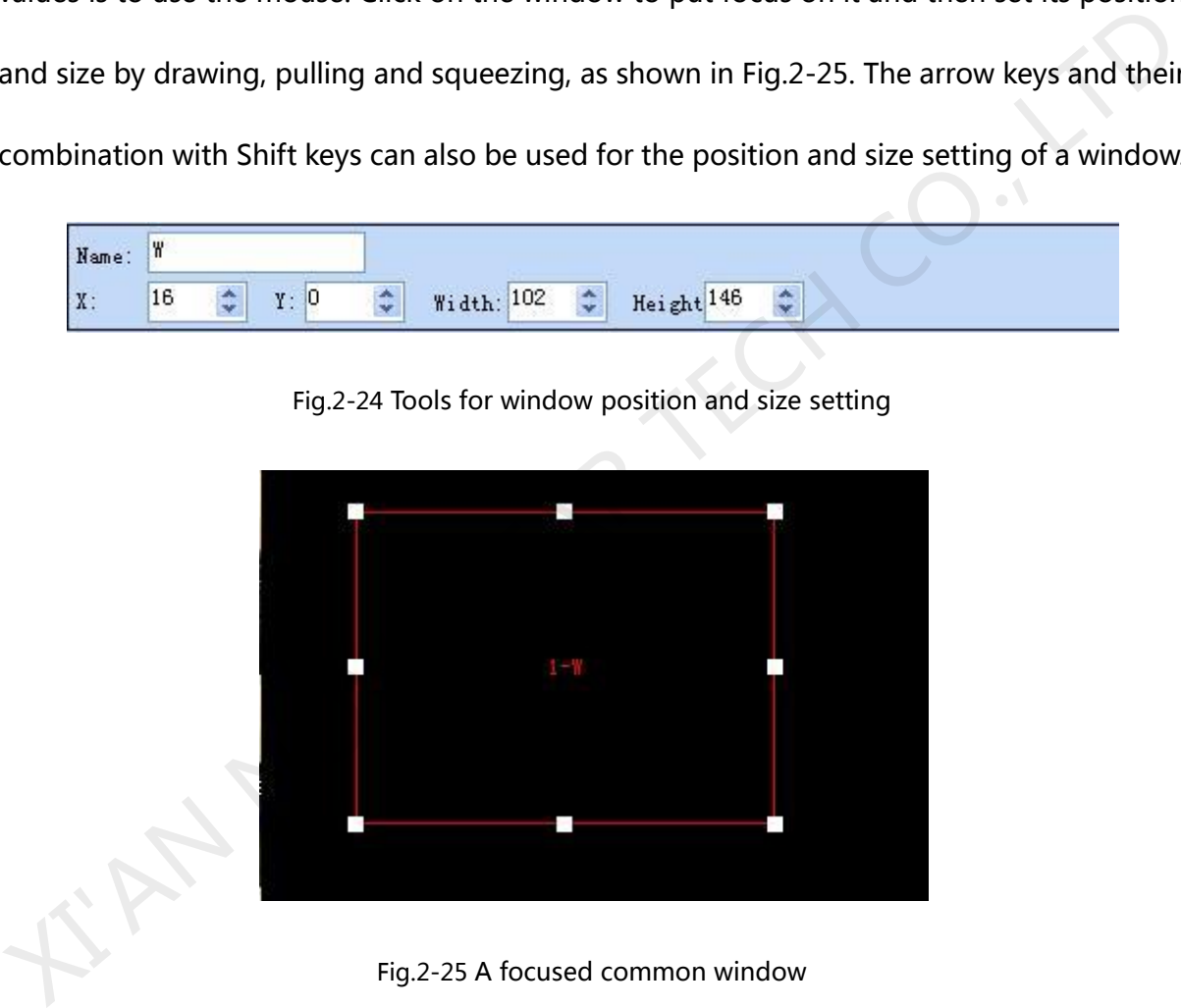

To show all the windows of a page, just select the page from the page list. This could be

very helpful for windows layout adjustment.

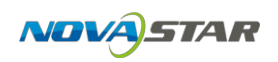

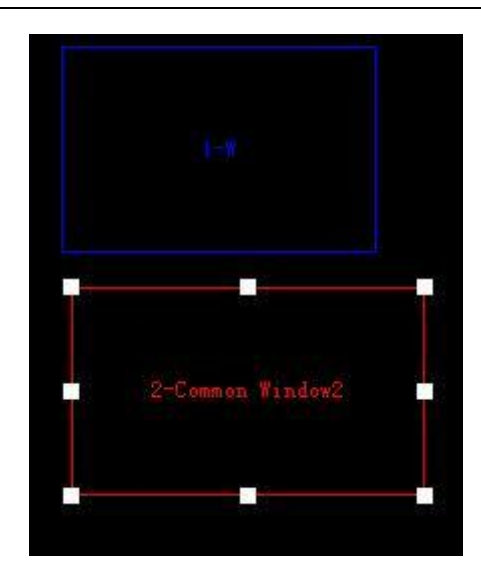

Fig.2-26 Showing all windows of a page

#### **3) Border setting**

The newly added window defaults to single line border. Click "Border Setting" to set

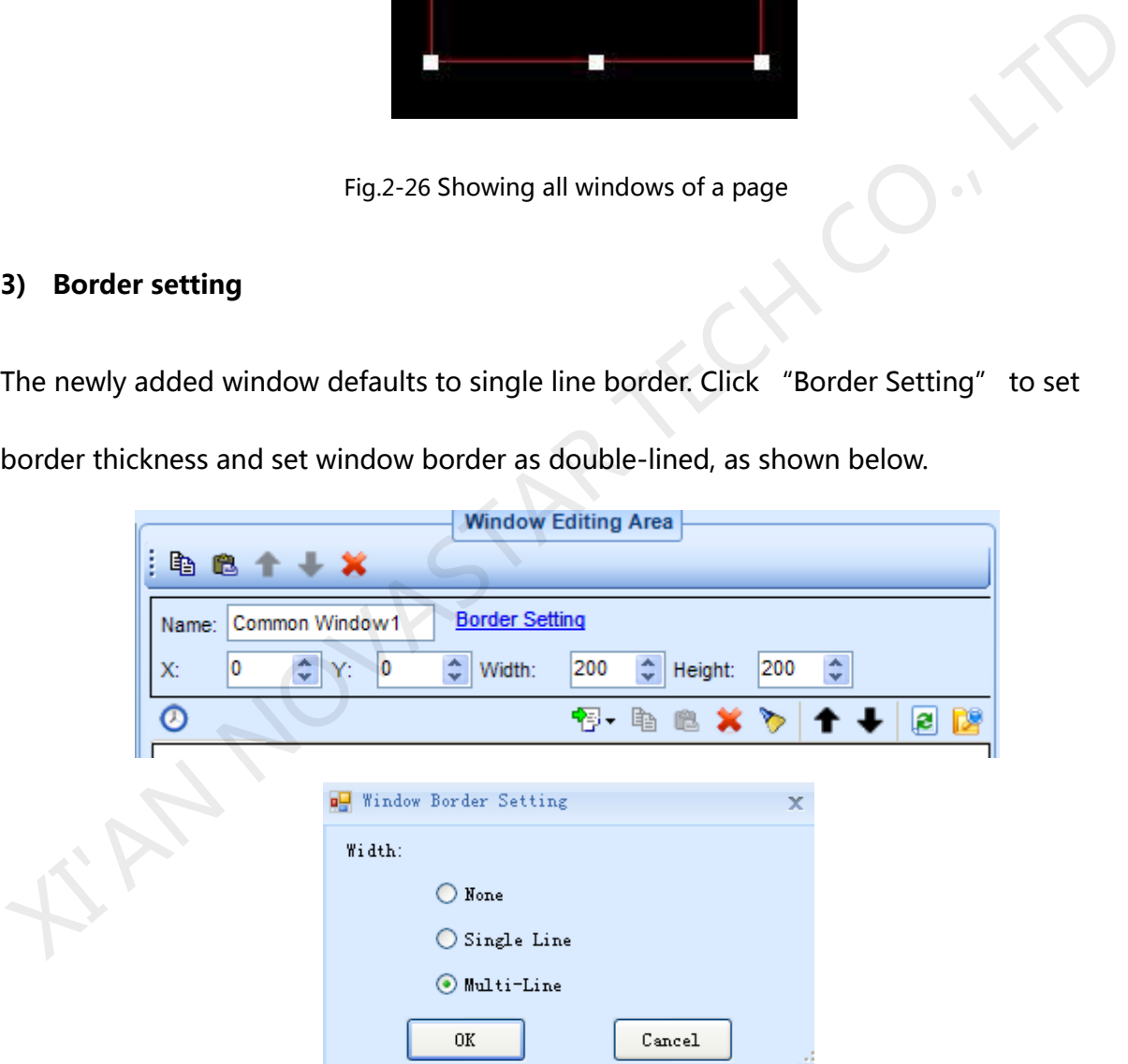

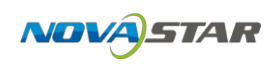

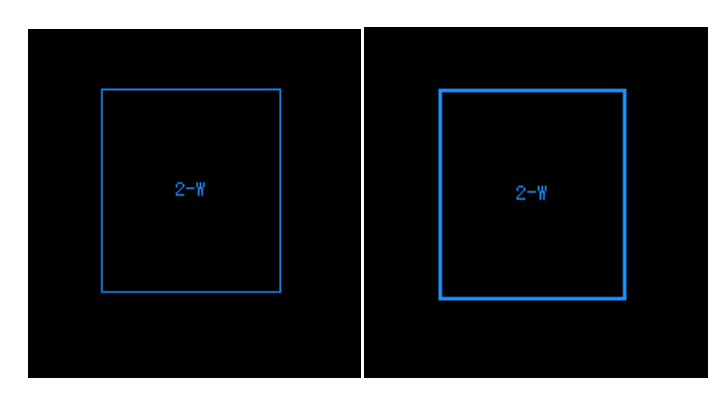

Fig.2-27 Frame Setting

#### **4) Delete a window**

To delete a specified window, click the circled **Delete** button, as shown in Fig.2-28.

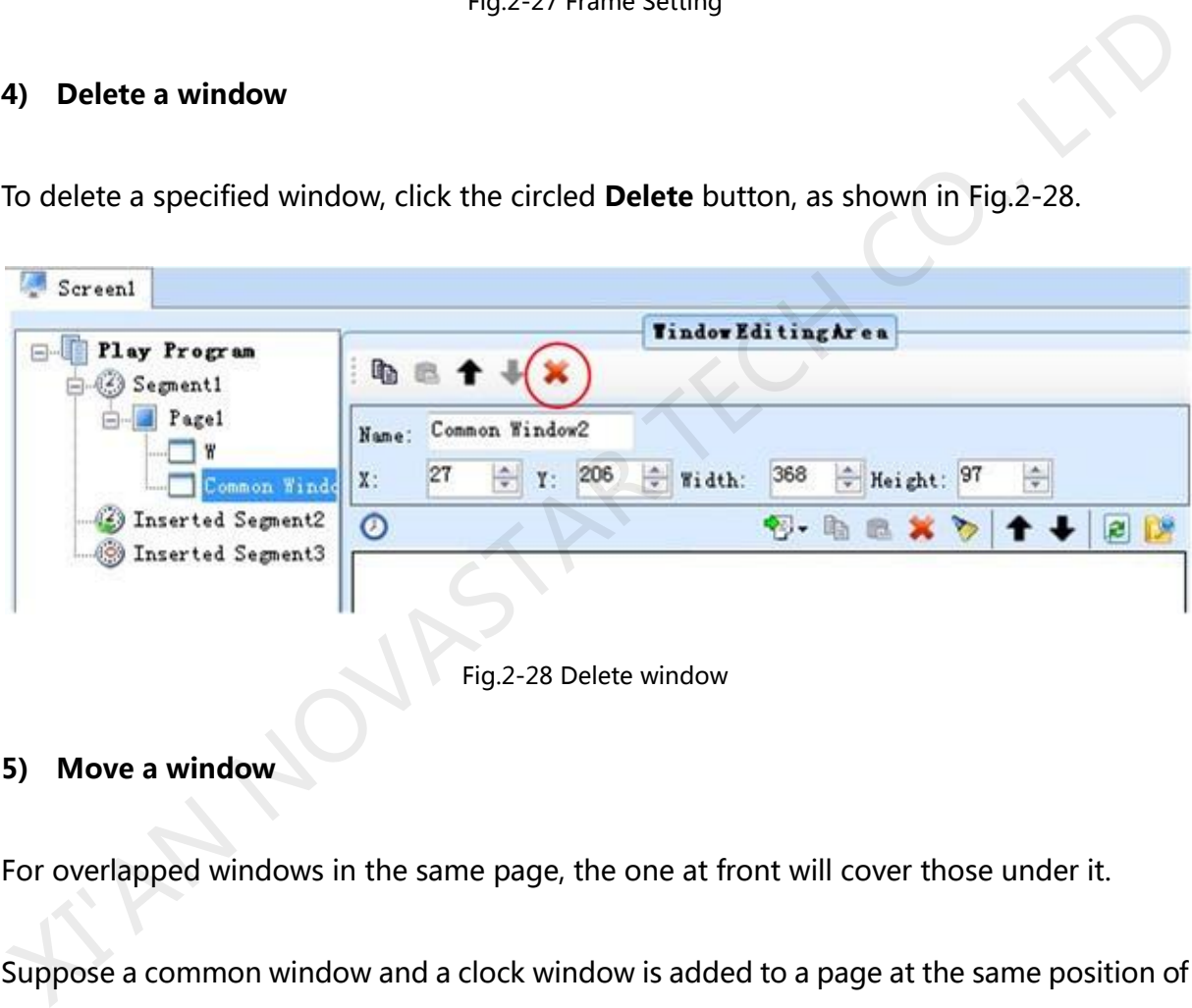

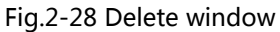

#### **5) Move a window**

For overlapped windows in the same page, the one at front will cover those under it.

Suppose a common window and a clock window is added to a page at the same position of (0, 0, 200, 200). The common window will cover the clock window when this page is on shown if the common window is in front of the clock window in the window list. To avoid the clock window being covered by the common window, move it to the front of the common window or move the common window to the back of it. The circled arrow buttons

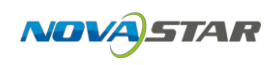

in Fig.2-29 are use to move a window forward or backward.

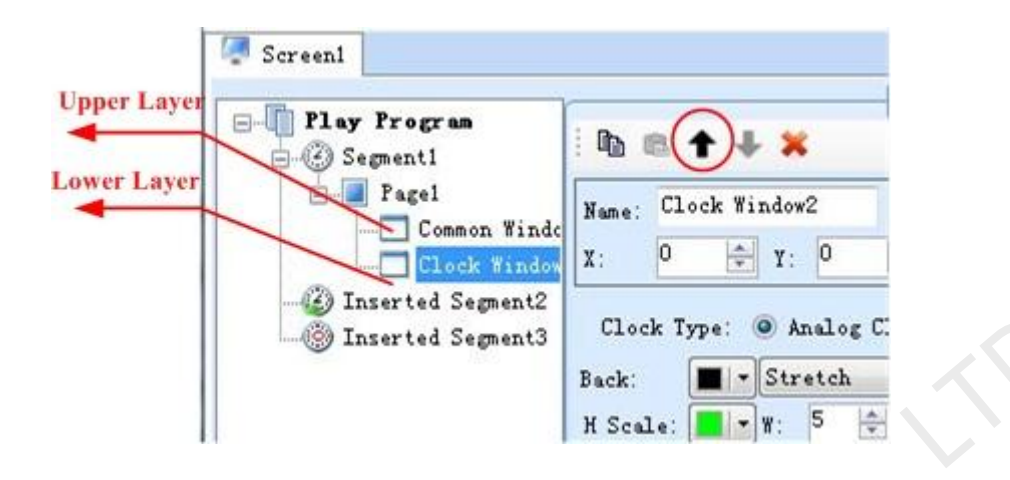

Fig.2-29 Move window

The result of a transparent clock window on top of a common window (showing a picture)

is as Fig.2-30.

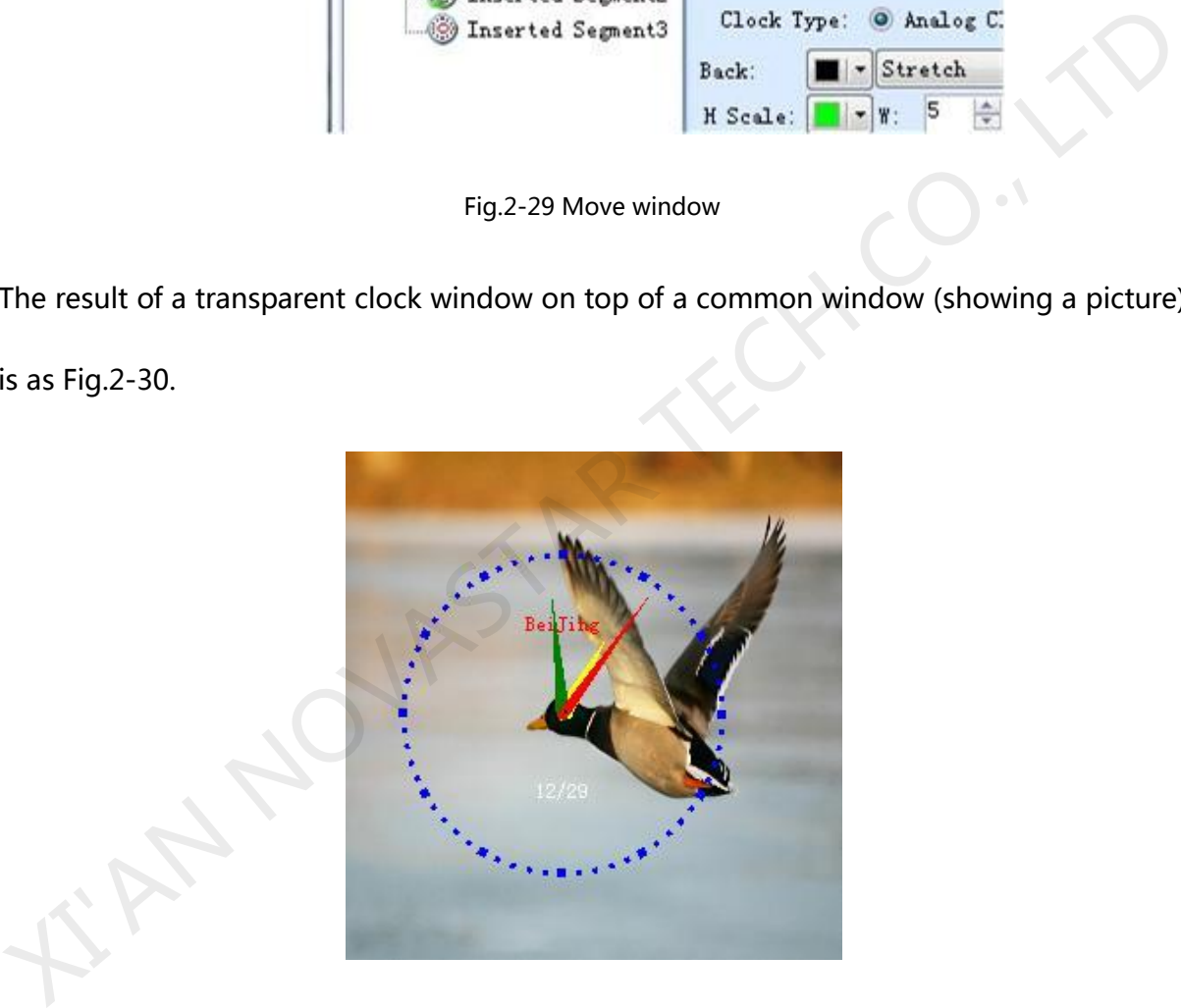

Fig.2-30 Result of a overlapping transparent clock window on a common window

#### **6) Duplicate a window**

To duplicate a window, select the source window, click the Copy button and then click the

Paste. Circled in Fig.2-31 are the Copy button and the Paste button.

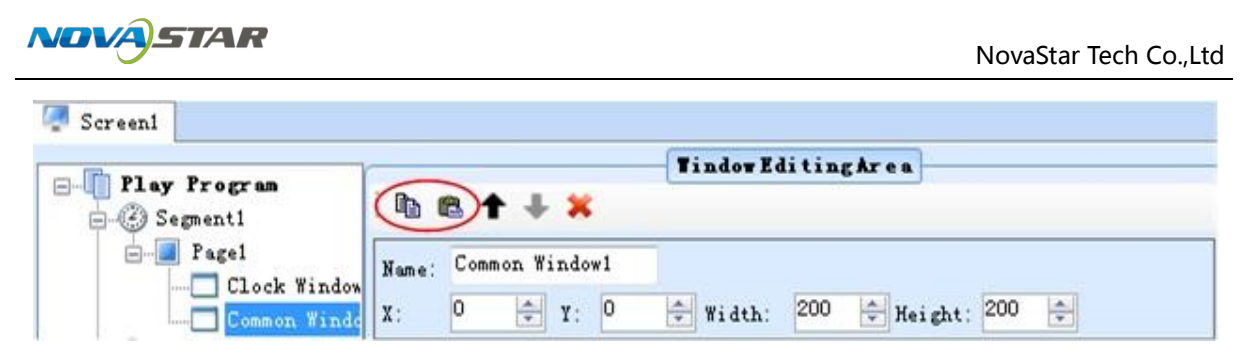

Fig.2-31 The Copy button and the Paste button

The right-click menus on the window node and on the window zone in the screen are also supported to edit the window, as shown in Fig.2-32.

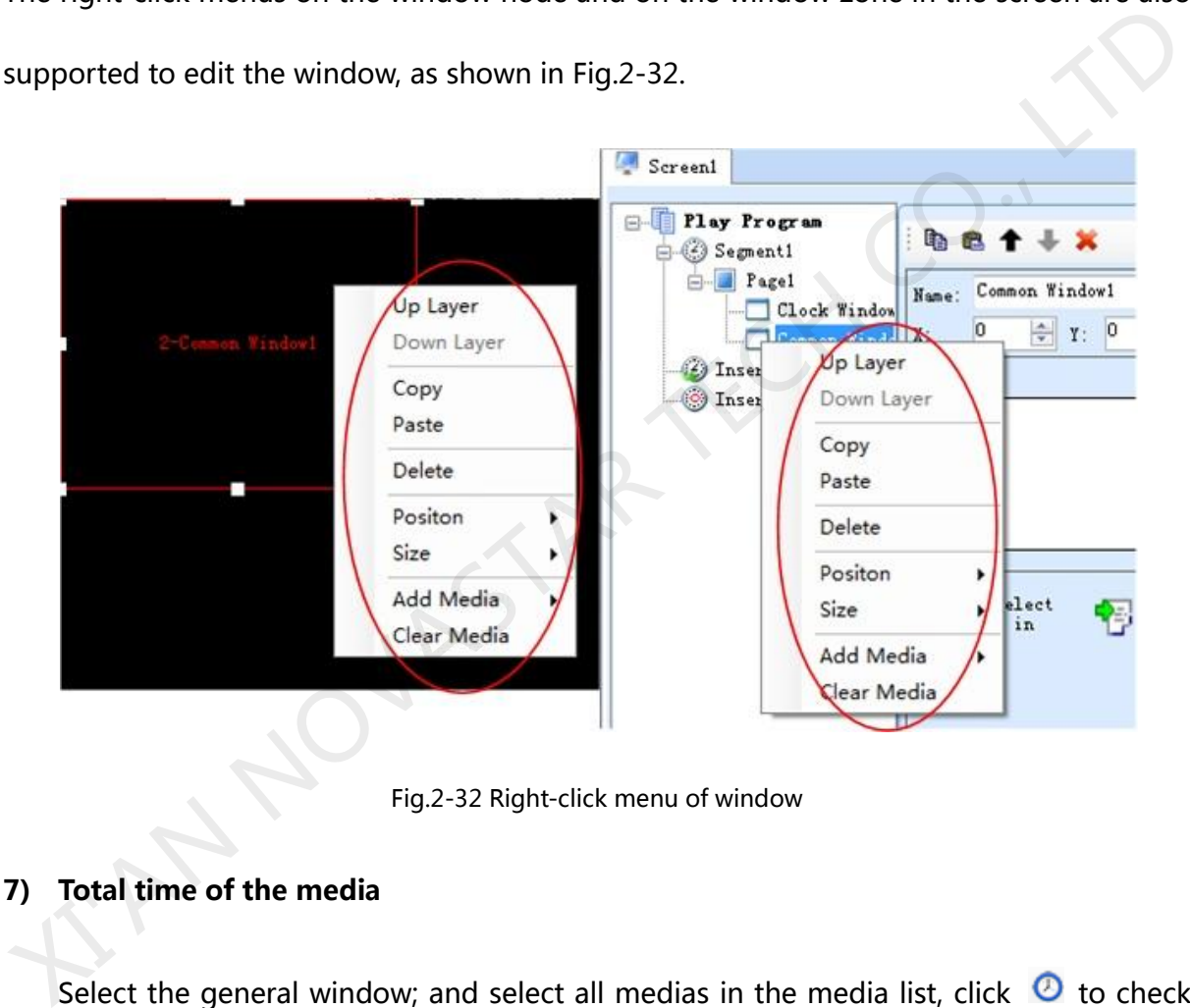

Fig.2-32 Right-click menu of window

#### **7) Total time of the media**

Select the general window; and select all medias in the media list, click  $\bullet$  to check the detailed dispatching table and theoretical playing time of the media.

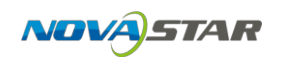

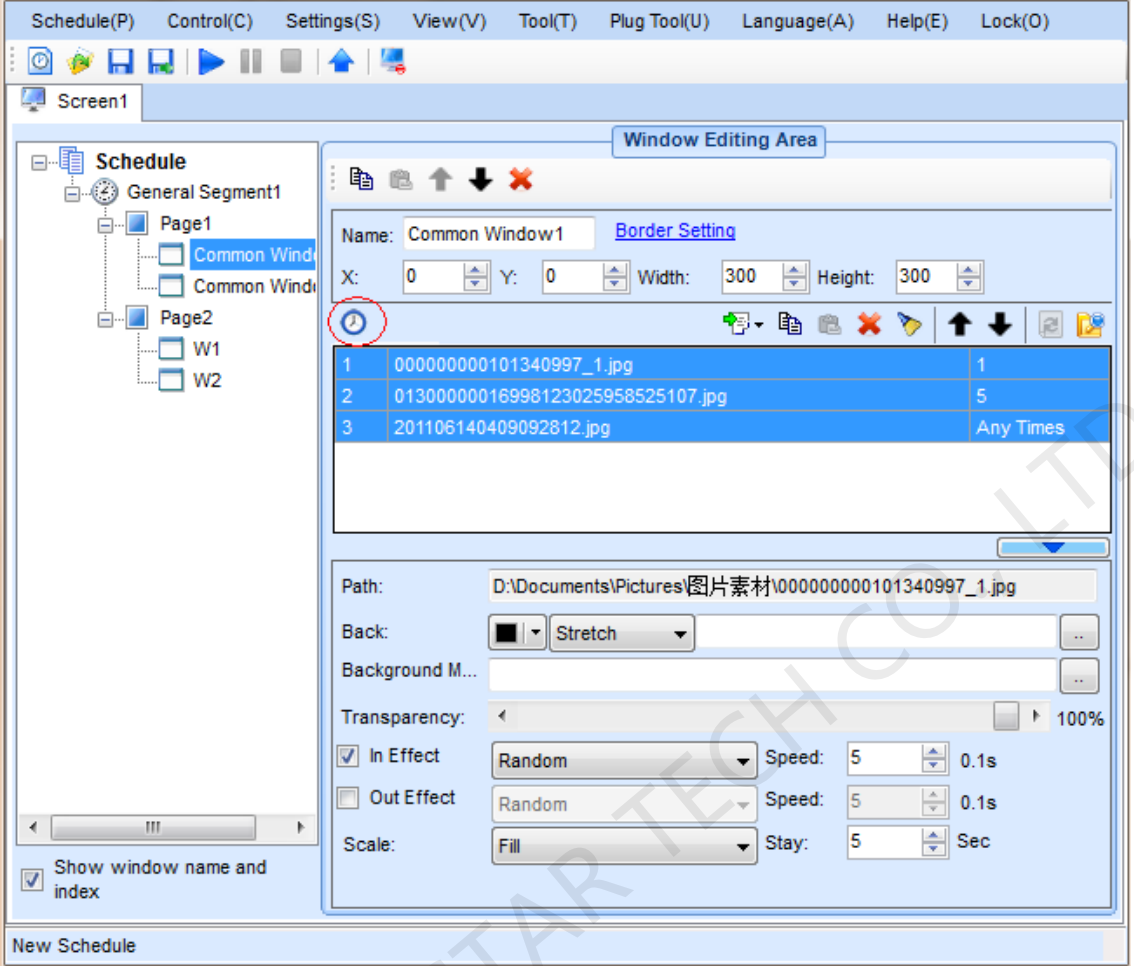

KAN NOVAST

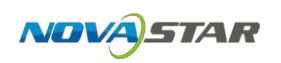

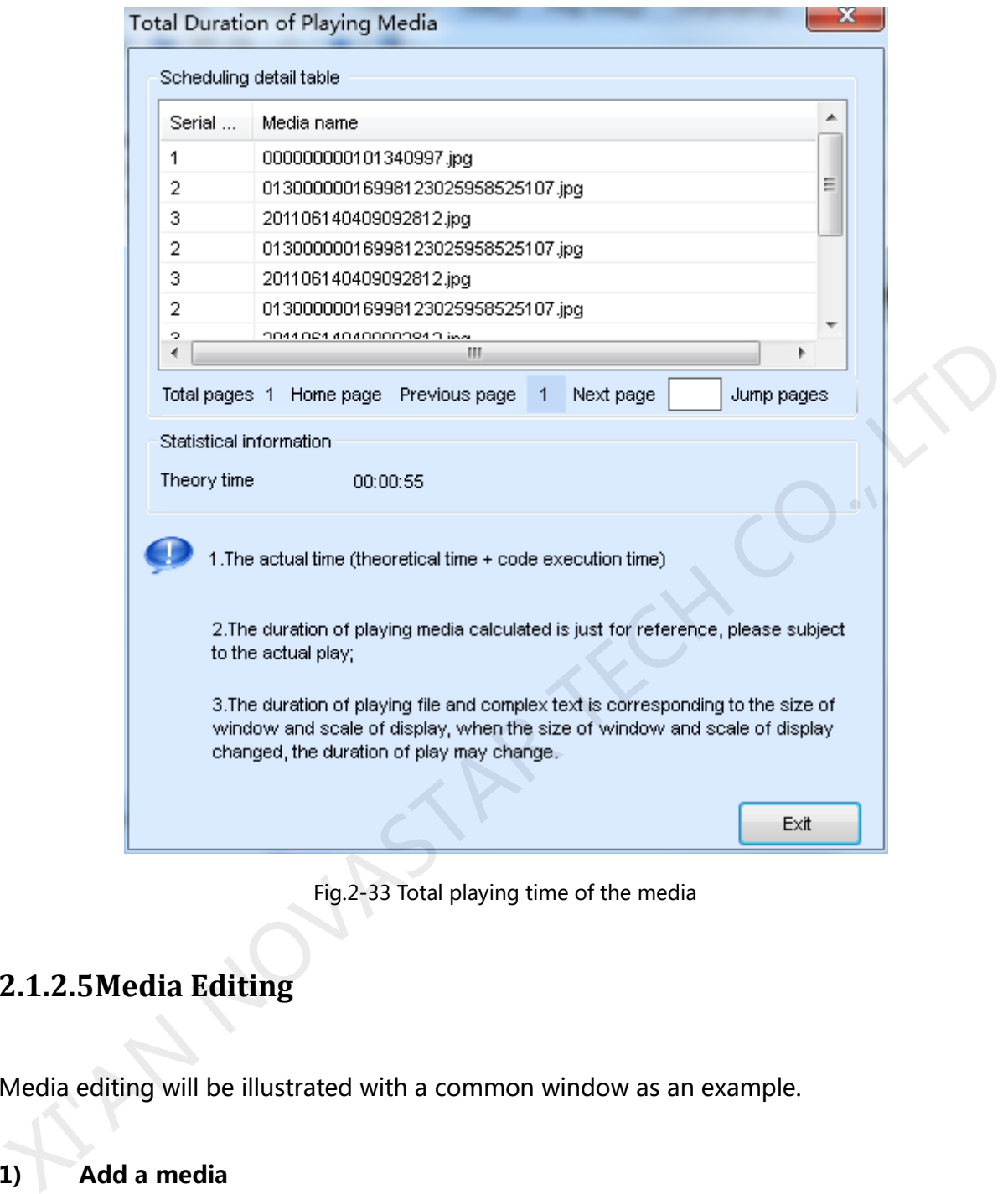

Fig.2-33 Total playing time of the media

## **2.1.2.5Media Editing**

Media editing will be illustrated with a common window as an example.

#### **1) Add a media**

Media sources of a media type that is supported by NovaStudio plus can be added to a common window for showing. Refer to **1.3 Media Types Supported** for information about the supported media types. Click the circled button in Fig.2-34 to access the drop-down menu of media types. Select the corresponding item to add a media source of that type to

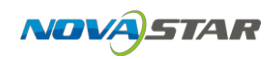

#### the common window.

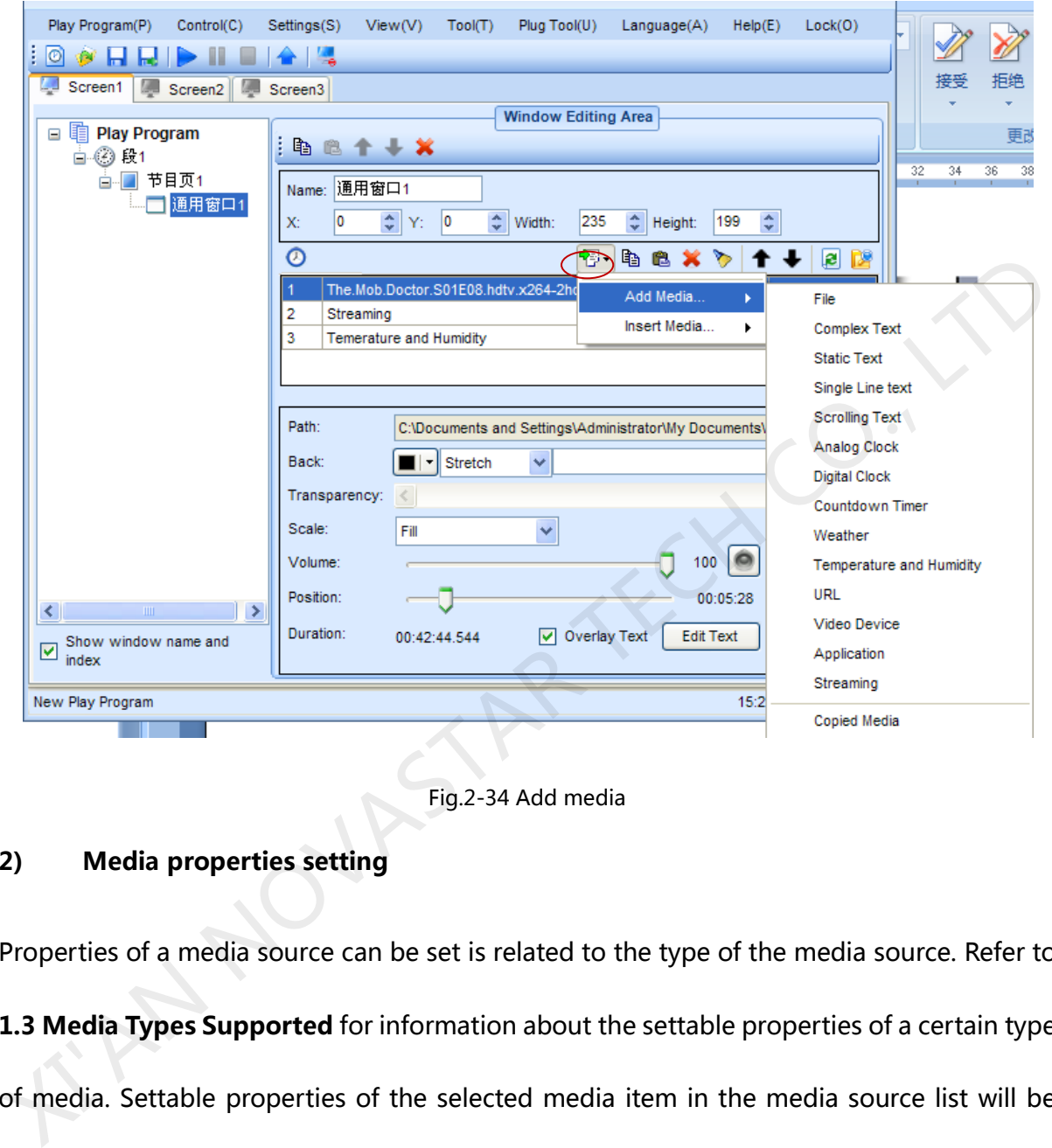

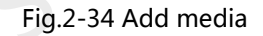

## **2) Media properties setting**

Properties of a media source can be set is related to the type of the media source. Refer to **1.3 Media Types Supported** for information about the settable properties of a certain type of media. Settable properties of the selected media item in the media source list will be shown on the property panel, as shown in Fig.2-35. Modify the property settings of a media item through the property panel if required.

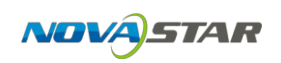

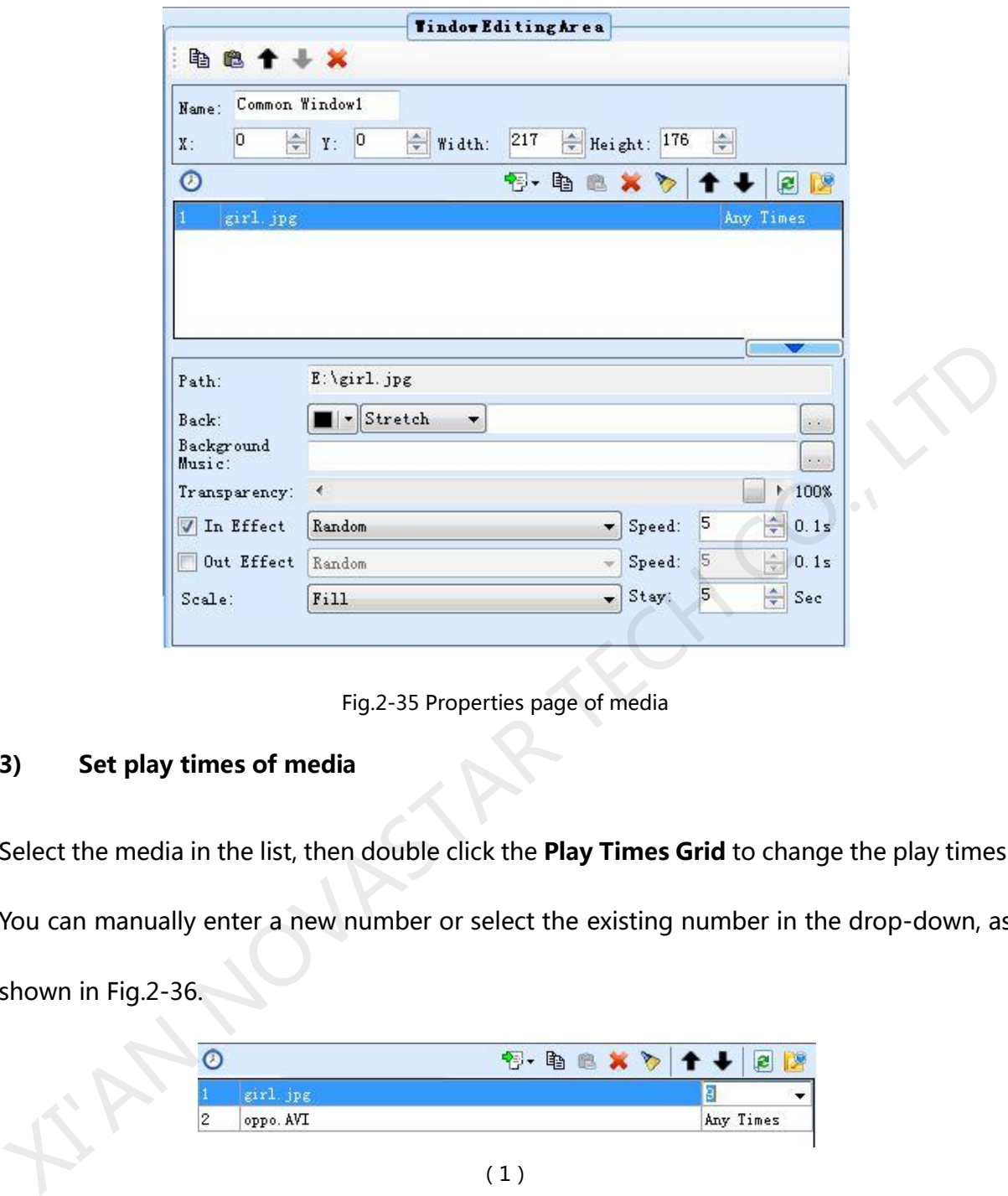

Fig.2-35 Properties page of media

#### **3) Set play times of media**

Select the media in the list, then double click the **Play Times Grid** to change the play times:

You can manually enter a new number or select the existing number in the drop-down, as

shown in Fig.2-36.

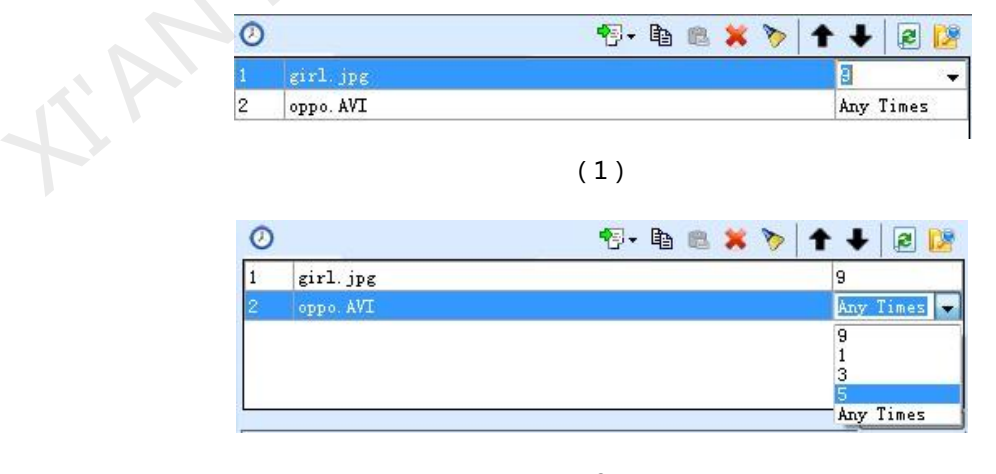

(2)

Fig.2-36 Change play times of media

The media scheduling is related with the play type of current page, described as follows.

 $\Diamond$  If there is three media A, B and C of one common window, the corresponding play time

is 1, 2 and Any Times, the play order is as follows:

- The play type of page is **Cycle**: A B C B C CC C......
- z The play type of page is **Specific Times as 2**:A B C B | A B C B
- The play type of page is **Specific Duration**: A B C B C CC C......
- $\div$  If there is three media A, B and C of one common window, the corresponding play time is 1, 2 and 3, the play order is as follows:
	- The play type of page is **Cycle**: A B C B C C | A B C B C C | A B C B C C | ...... | ......
	- The play type of page is **Specific Times as 2**: A B C B C C | A B C B C C
	- The play type of page is **Specific Duration**: A B C B C C | A B C B C C |......|......

#### **4) Preview a media**

Click a media item in the media list to preview it in the current window (in this case, the current window is a common window). New property settings will take effect immediately even they are set during the previewing. The first media source in the media list of a window will be automatically previewed when the window is selected. • The play type of page is **Specific Times as 2**: A B C B | A B C B<br>
• The play type of page is **Specific Duration**: A B C B C CC C......<br>
• If there is three media A, B and C of one common window, the corresponding play

Users can set and click media preview modes in the following manner. The operating steps are as follows:

Click "Setting"→"Preview setting of media" on the toolbar to enter the interface

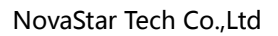

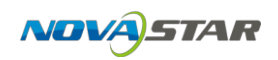

#### shown below:

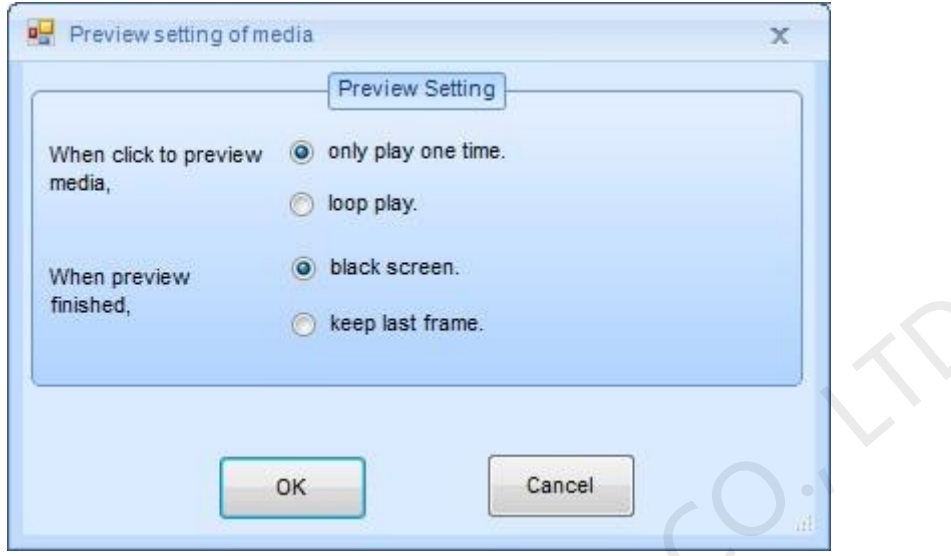

Fig.2-37 Media Setting

The user can set media clicking preview at "only play one time" or "loop play" according to the practical demands. If "only play one time" is chosen, "black screen" or "keep the last frame" may be selected upon the completion of media preview setting with the options below. Financed.<br>
The user can set media clicking preview at "only play one time" or "loop play"<br>
The user can set media clicking preview at "only play one time" or "loop play"<br>
"keep the last frame" may be selected upon the comp

#### **5) Move a media item**

Use the  $\uparrow \bigstar$  buttons to move a media item in the media list forward or backward and thus change the play order of the media sources. Mouse can also be used to move media items. The red line in Fig.2-38 indicates the new position of the mouse item dragged by the mouse.

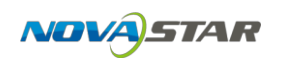

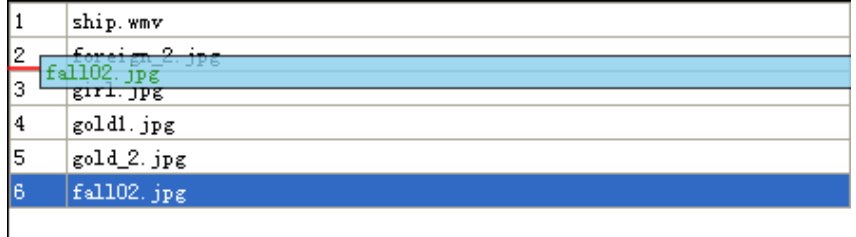

Fig.2-38 Move a media item by mouse

#### **6) The copy and paste of media**

Click button  $\Box$  to copy the selected media, and click button  $\Box$  to insert the copied media after the selected media.

#### **7) Apply the media properties to others**

Select a media, and then click button  $\|\bullet\|$ , choose the media to apply to in the pop up dialog.

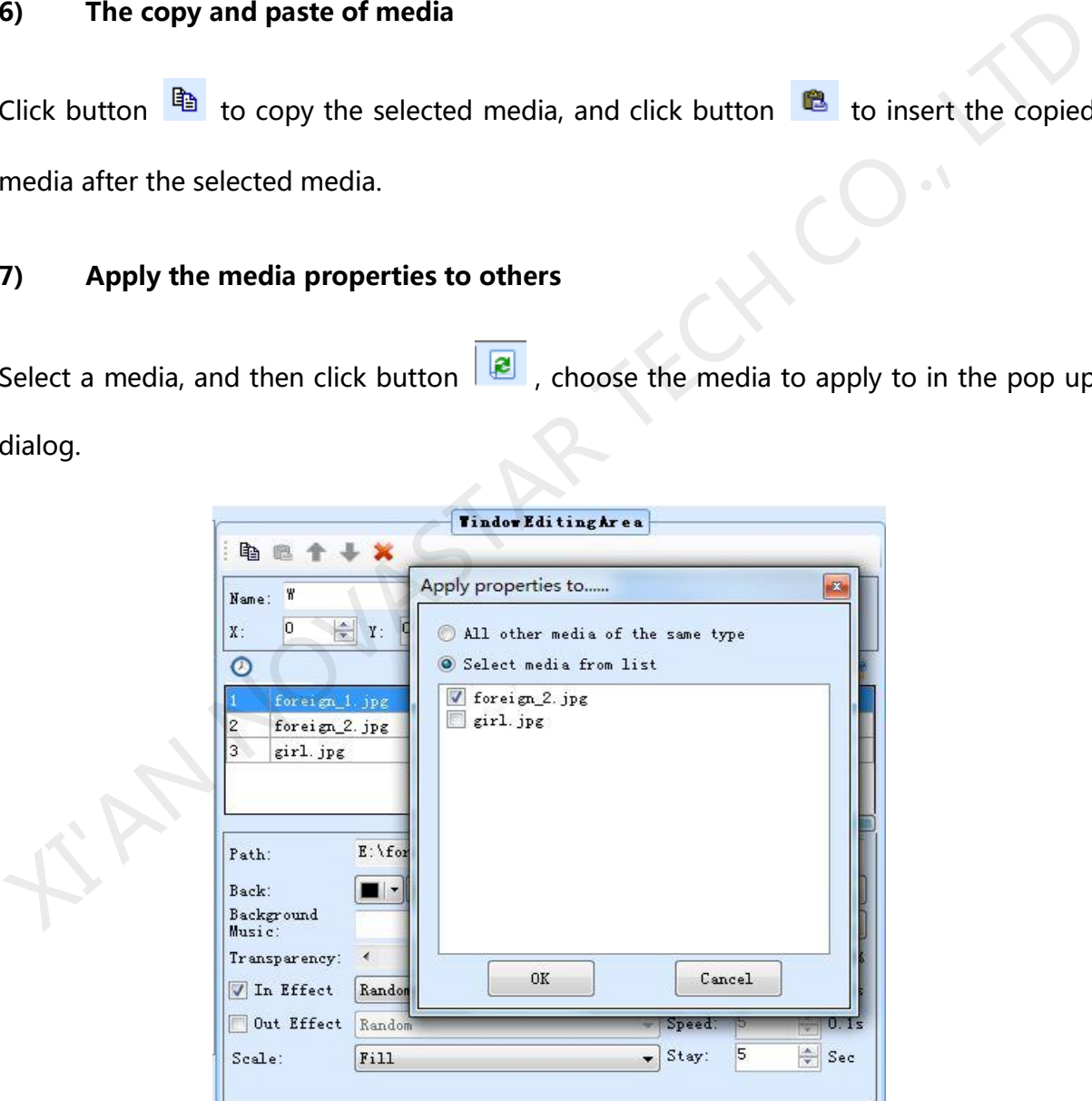

Fig.2-39 Apply properties to media

Otherwise, the media operation also provides the corresponding right-click menu, as

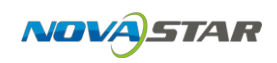

#### shown in Fig.2-40 and Fig.2-41.

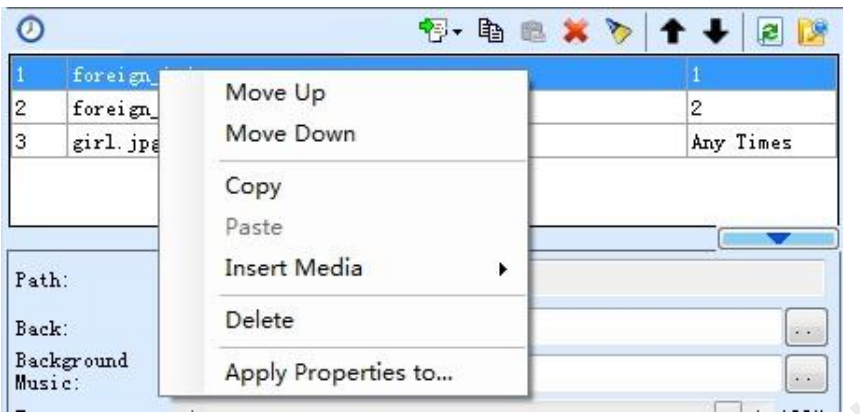

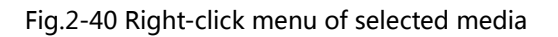

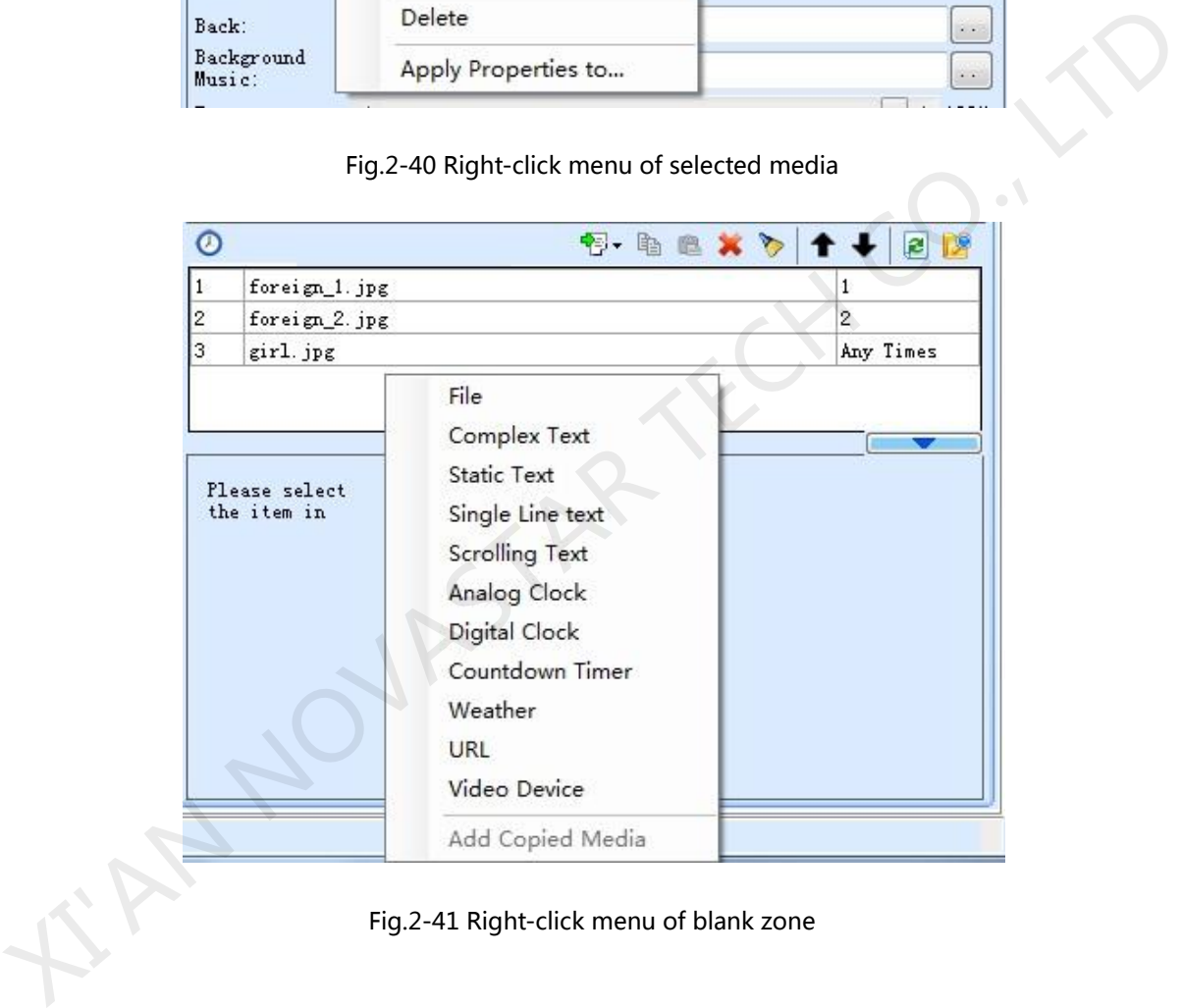

### **2.1.2.6User-defined weather forecast**

This software supports user-defined layout of the weather forecast. Users can make

weather forecast style more worth-seeing according to their likes.

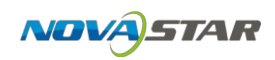

After a weather forecast media is added in the window, enter "edit attribute"  $\rightarrow$ 

"user-defined display" → "layout editing", as shown in the following figure:

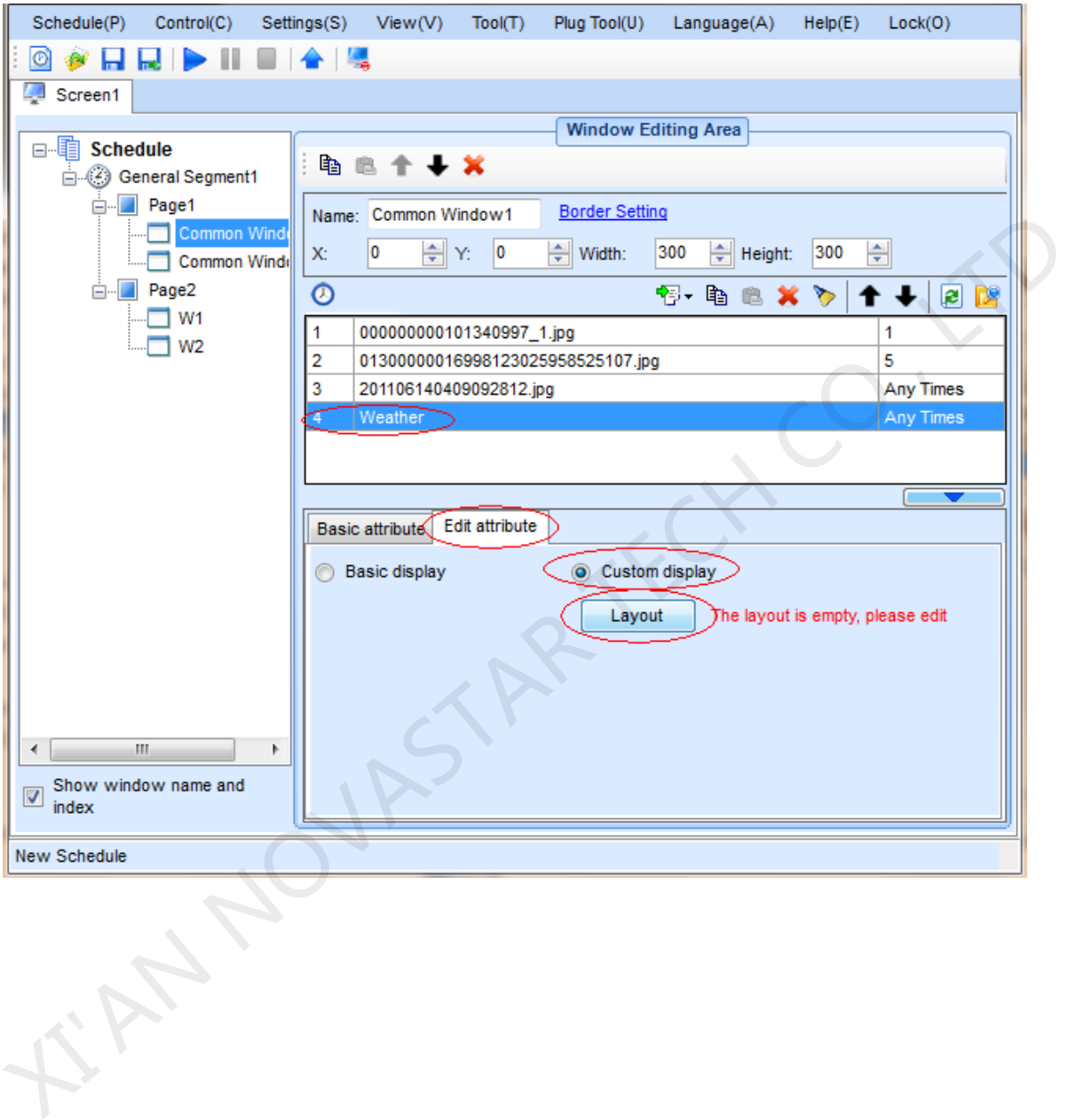

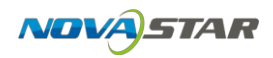

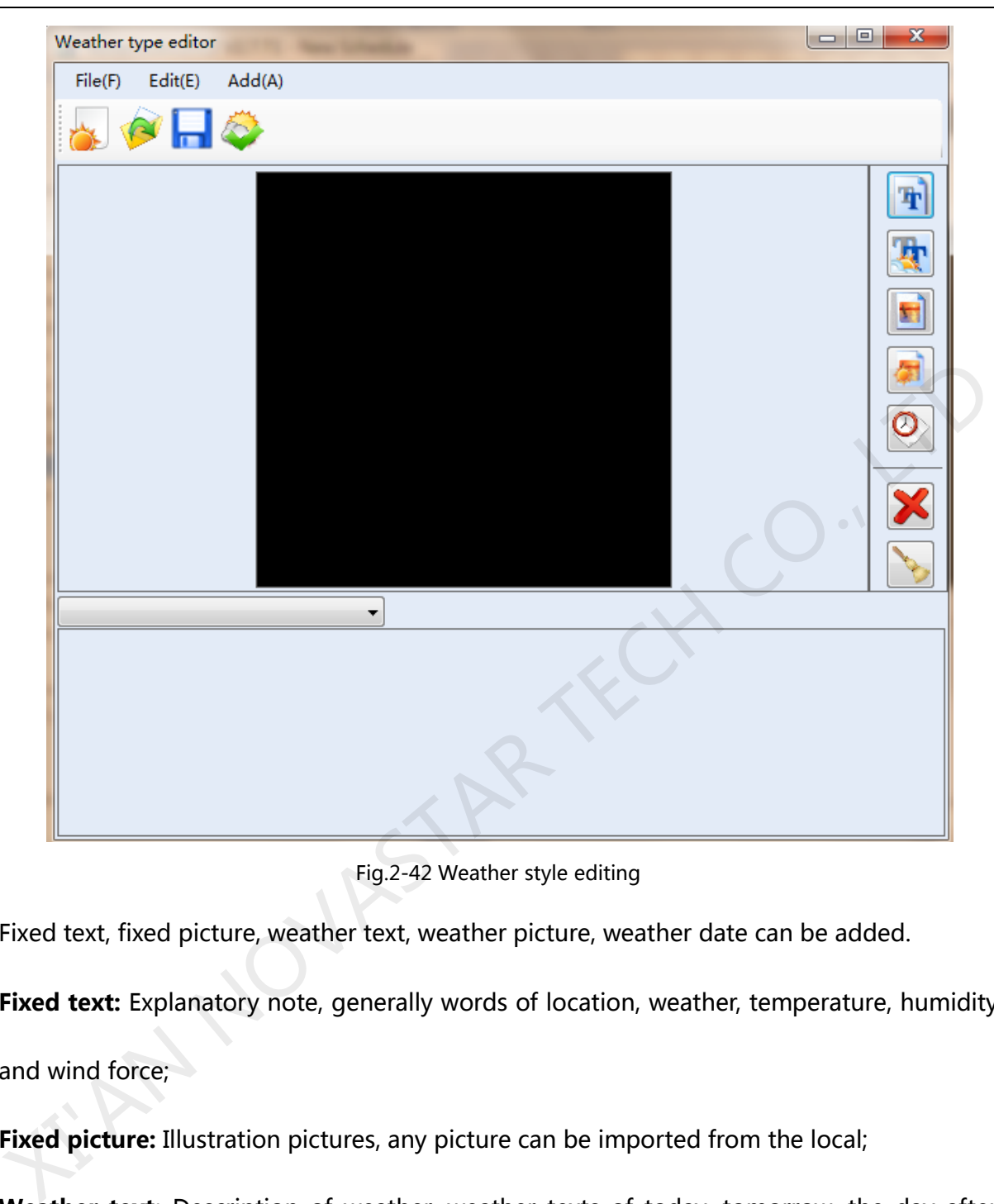

Fig.2-42 Weather style editing

Fixed text, fixed picture, weather text, weather picture, weather date can be added.

**Fixed text:** Explanatory note, generally words of location, weather, temperature, humidity and wind force;

**Fixed picture:** Illustration pictures, any picture can be imported from the local;

**Weather text:** Description of weather, weather texts of today, tomorrow, the day after tomorrow and three days from today can be selected and added;

**Weather picture:** Weather conditions indicated by pictures, weather pictures of today,

tomorrow, the day after tomorrow and three days from today can be selected and added;

**Weather date:** Today, tomorrow, the day after tomorrow and three days from today can be

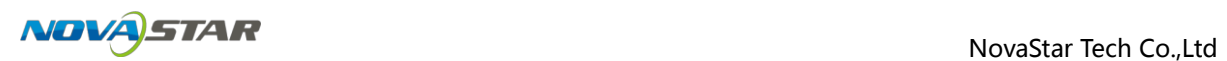

shown in the format of date, time or week according to the time of the local system, and the format of the date can be adjusted into the form of Month Day Year, Month Day and others.

Fig. 2-43 shows a weather forecast sample that has been made.

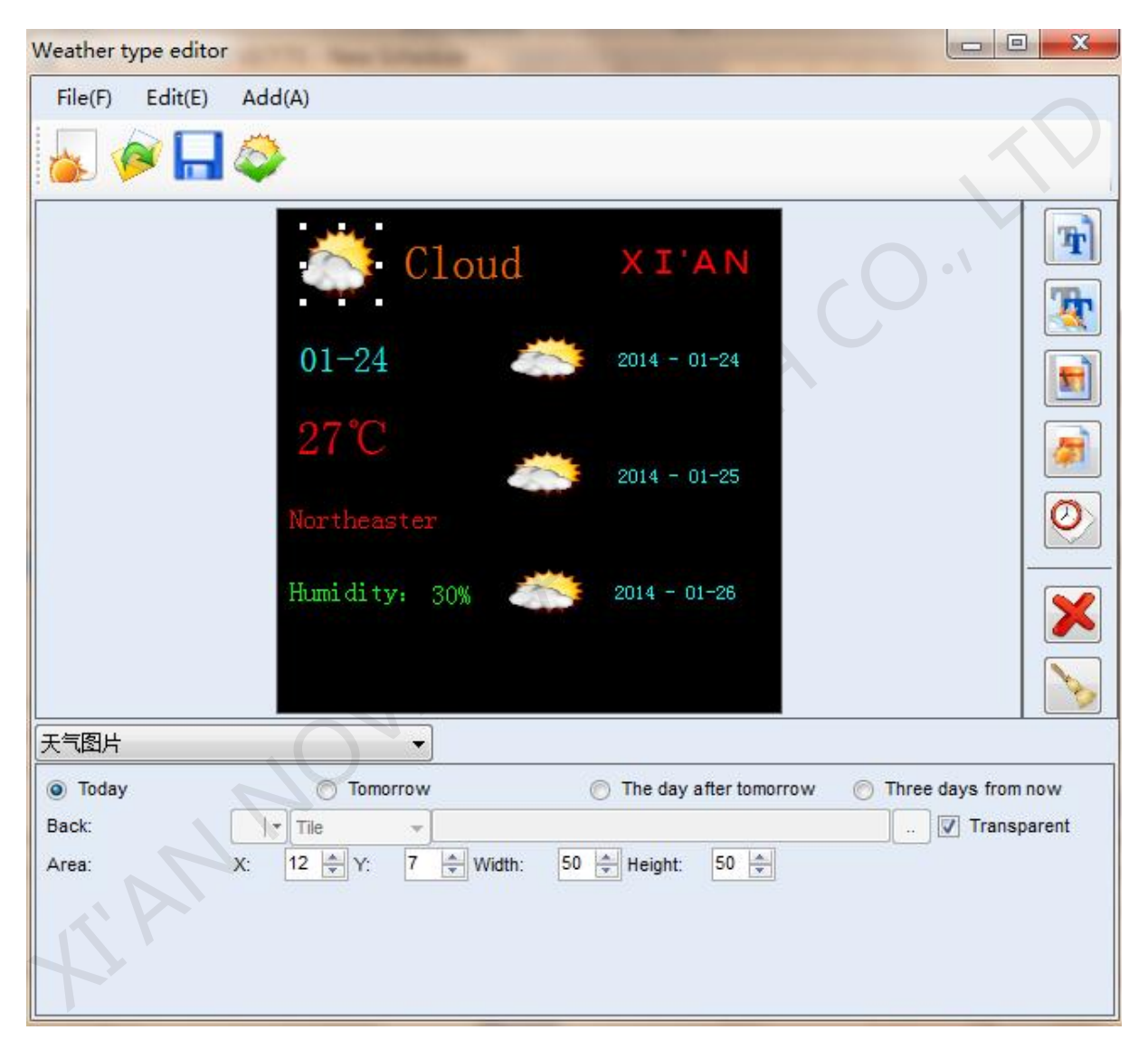

Fig.2-43 Weather forecast style that has been made

## 2.1.3 **Preview and Play of Play Program**

#### **2.1.3.1Preview**

NovaStudio plus provides preview function of segment and page of play program. Select the segment or page you want to preview, and click the  $\bullet$  or  $\bullet$  button to start preview.

The interface will show the preview information after preview started, as shown in Fig.2-44. The preview information is including playing page information, playing window information, the current playing media and the next media of every window. preview.<br>The interface will show the preview information after preview started, as shown in Fig.2-44.<br>The preview information is including playing page information, playing window.<br>Information, the current playing media an

Select **Accelerated Preview**, you can preview at different play rate.

Click button  $\overline{w}$  to pause preview, and click button  $\overline{z}$  to stop preview, return to editing interface.

Otherwise, you can right-click on the screen, use the right-click menu to pause or stop

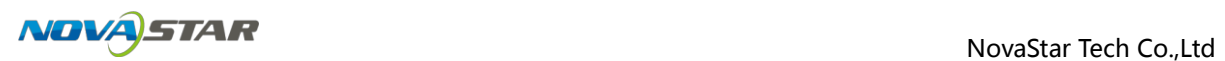

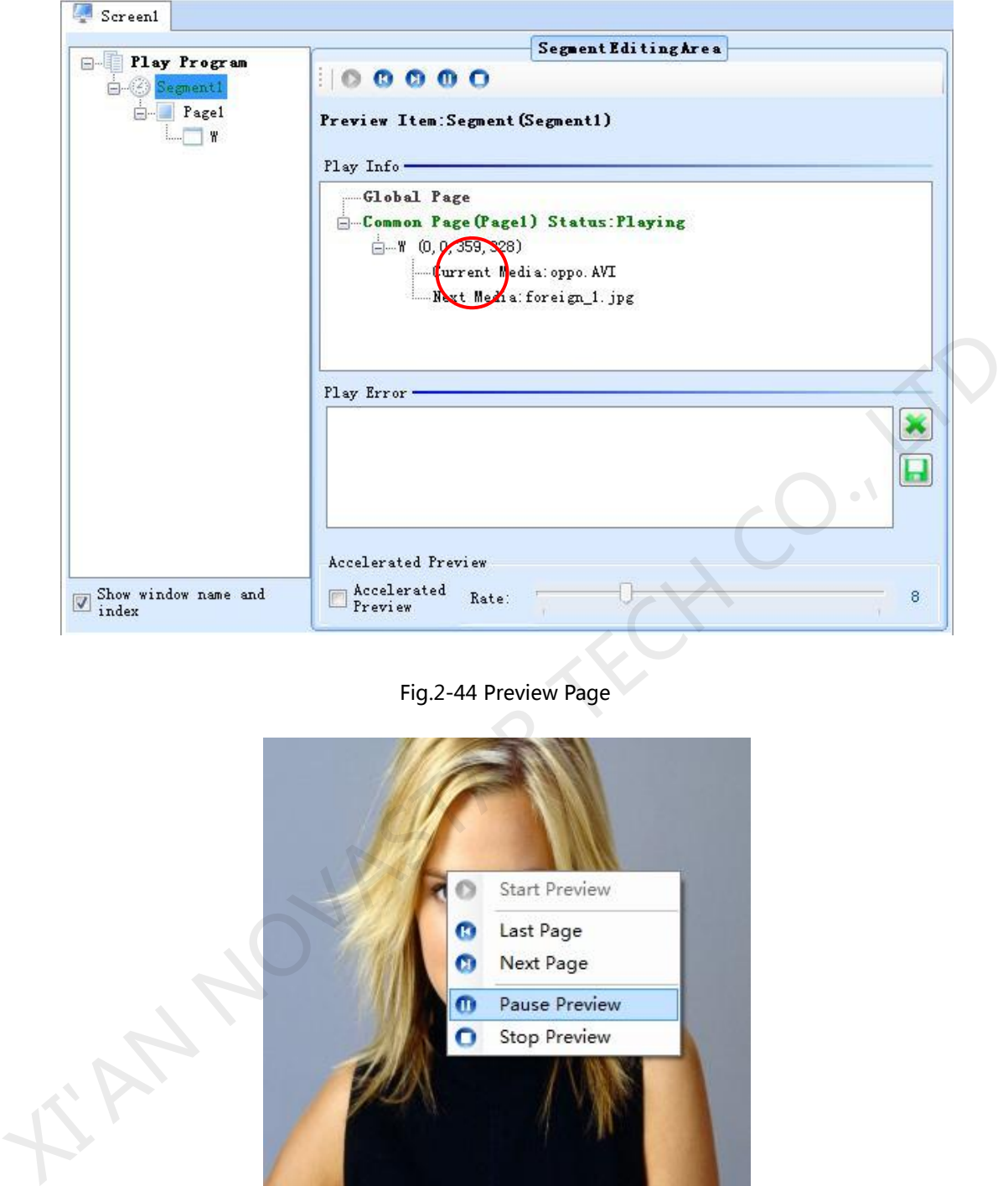

Fig.2-44 Preview Page

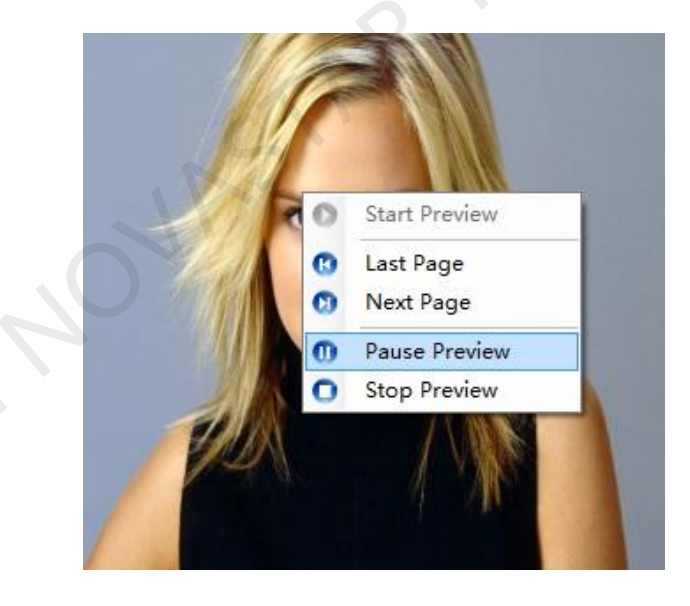

Fig.2-45 Right-click menu of preview

## **2.1.3.2Play**

After loading or editing over the play program, click the button  $\blacktriangleright$  to start play the

current play program. As shown in Fig.2-46.

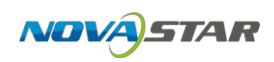

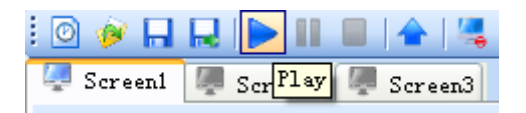

Fig.2-46 The button for starting play

After play started, the interface will switch to play page from editing page. The play page

will show the current common segment information (If has), the next common segment

information (If has), the current inserted segment information (If has) and the next inserted

segment information (If has), as shown in Fig.2-47. The fault information of play will show

in the **Play Error List** in red font.

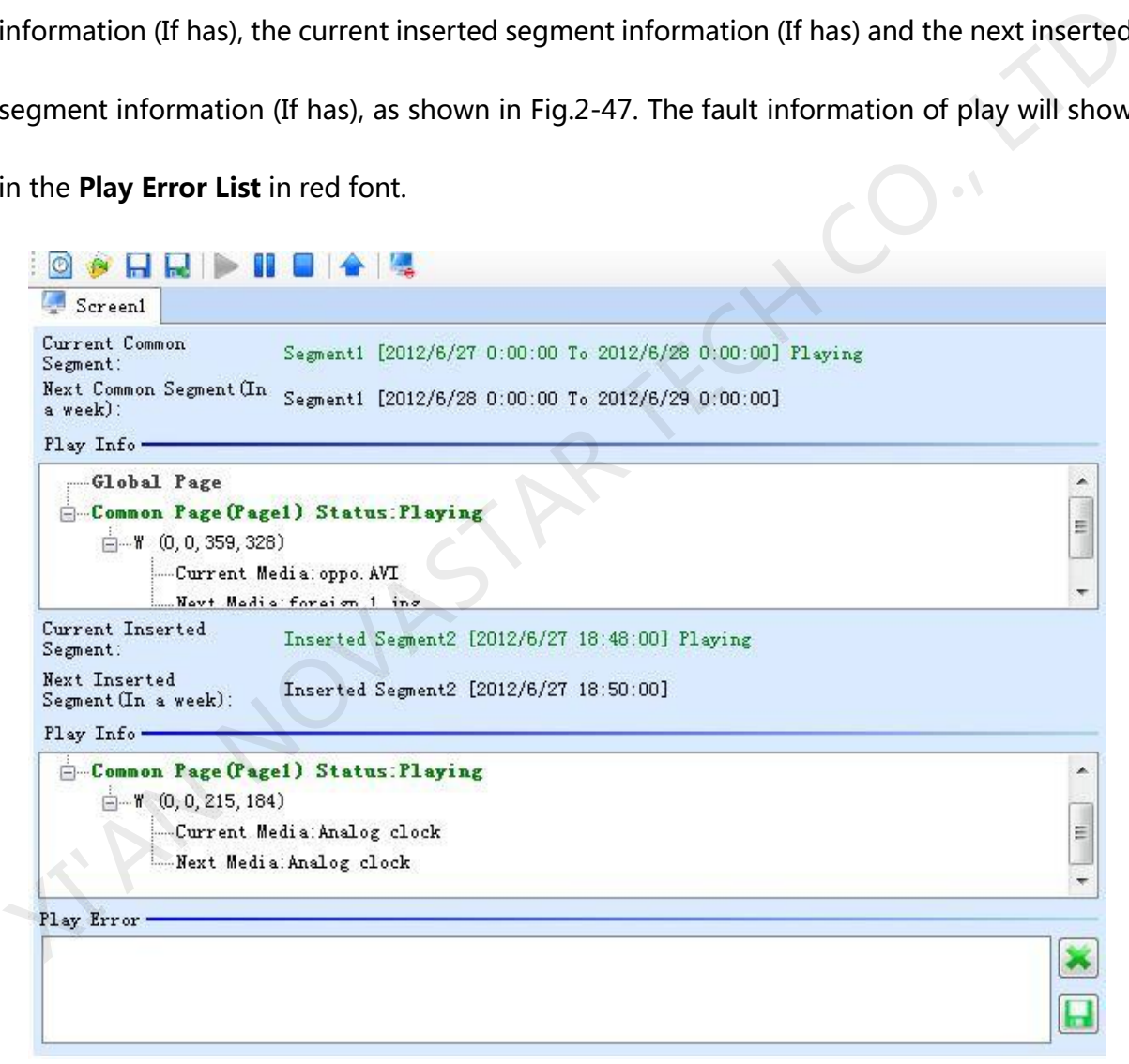

#### Fig.2-47 Play page

Use **a** and **button on the toolbar to pause or stop play. You also can use the** right-click menu on the screen as shown in Fig.2-48.

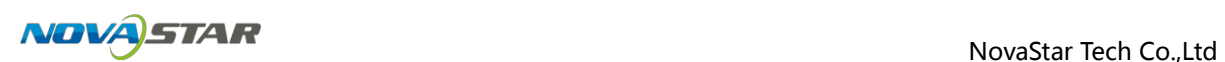

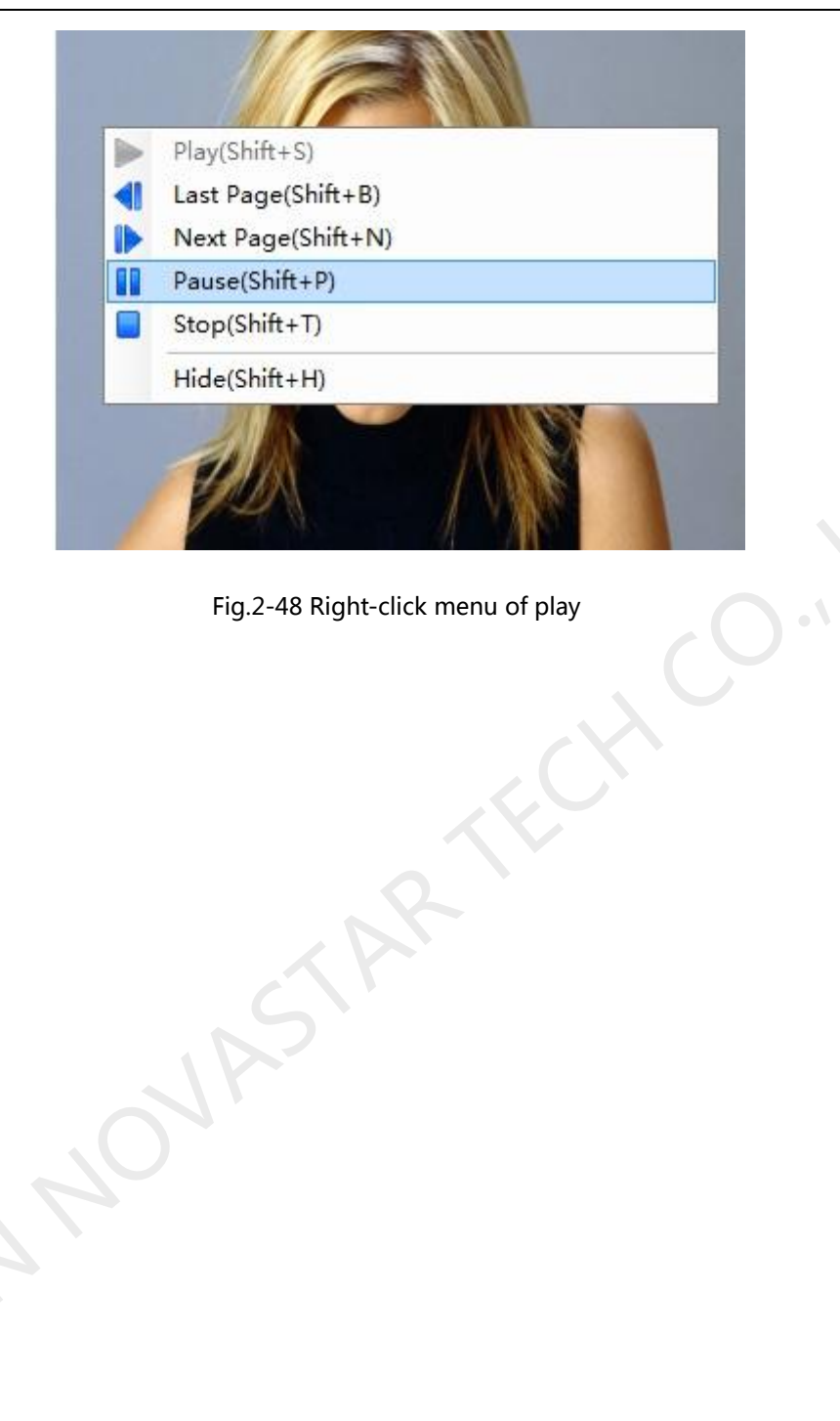

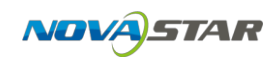

# **2.2 Priority program of the page**

The program is composed of multiple pages, in which multiple image-text windows, including text, images, videos, clock, timer, temperature & humidity and weather forecast, can be added.

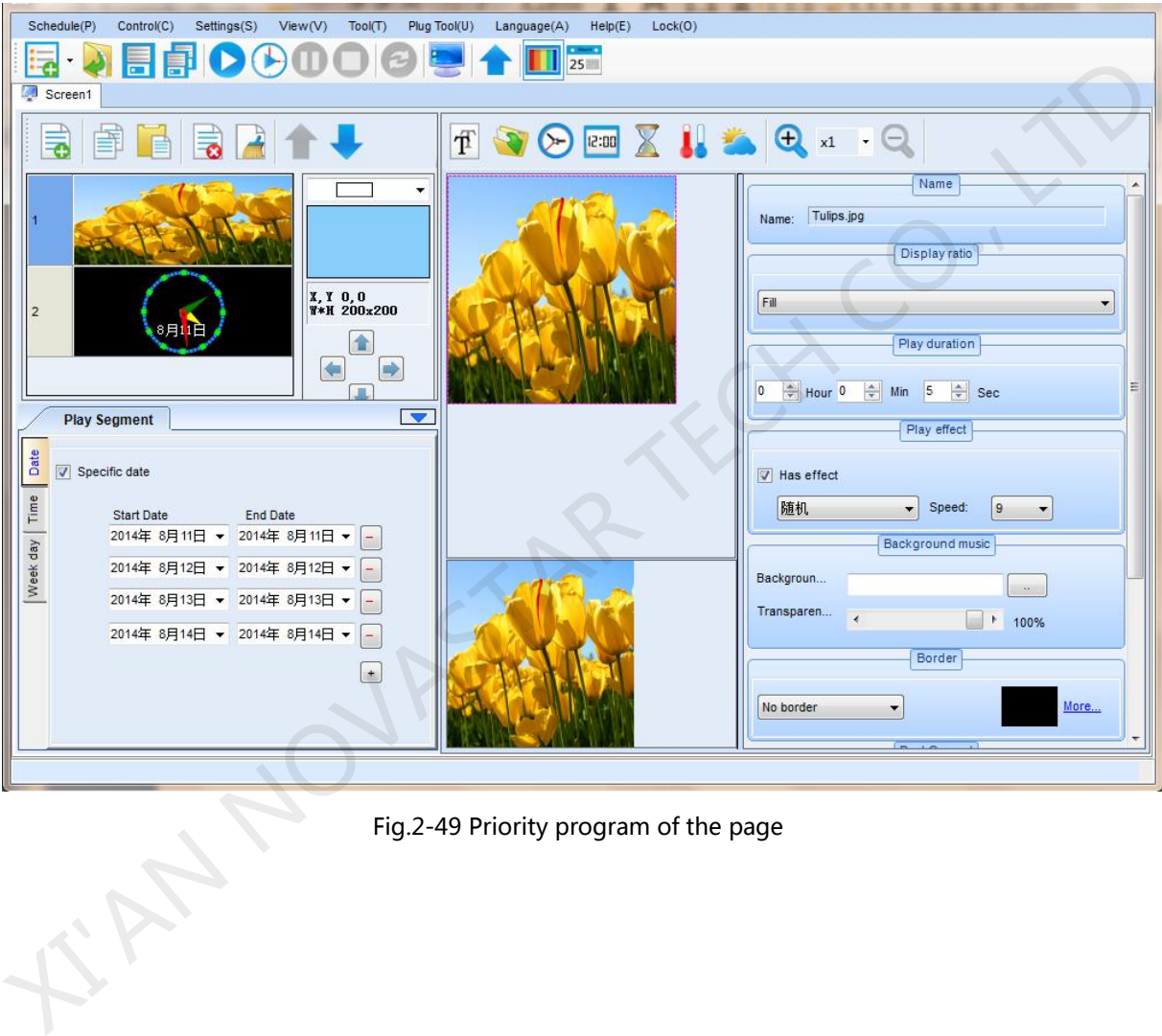

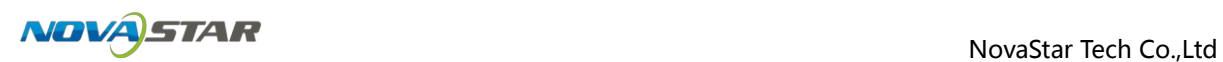

## 2.2.1 **Toolbar**

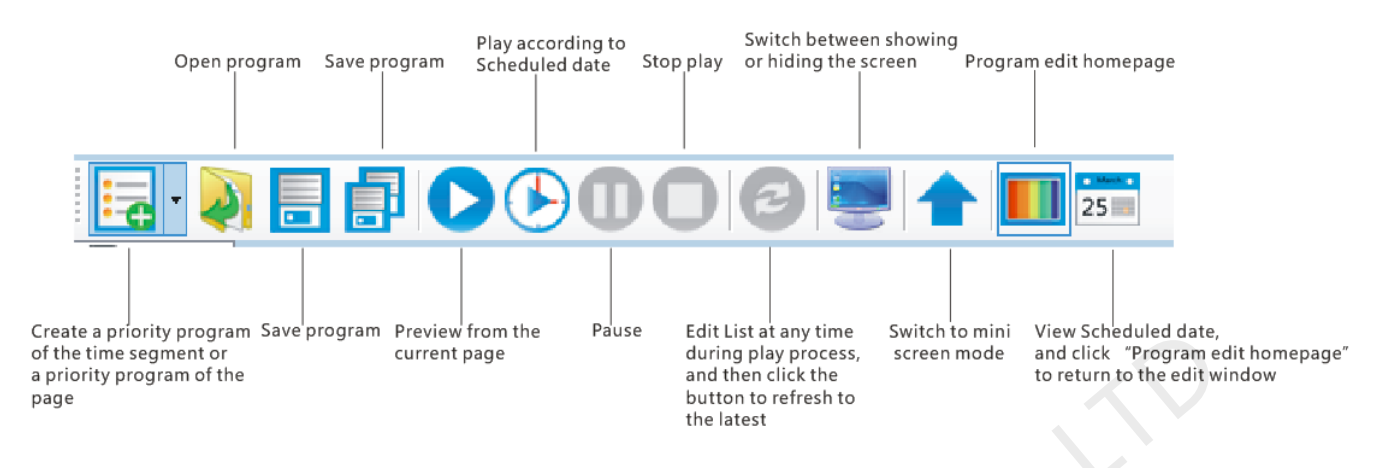

## 2.2.2 **Edit play program**

The edit homepage of Program is divided into multiple windows, and each window is

named according to its function, as shown in the following figure.

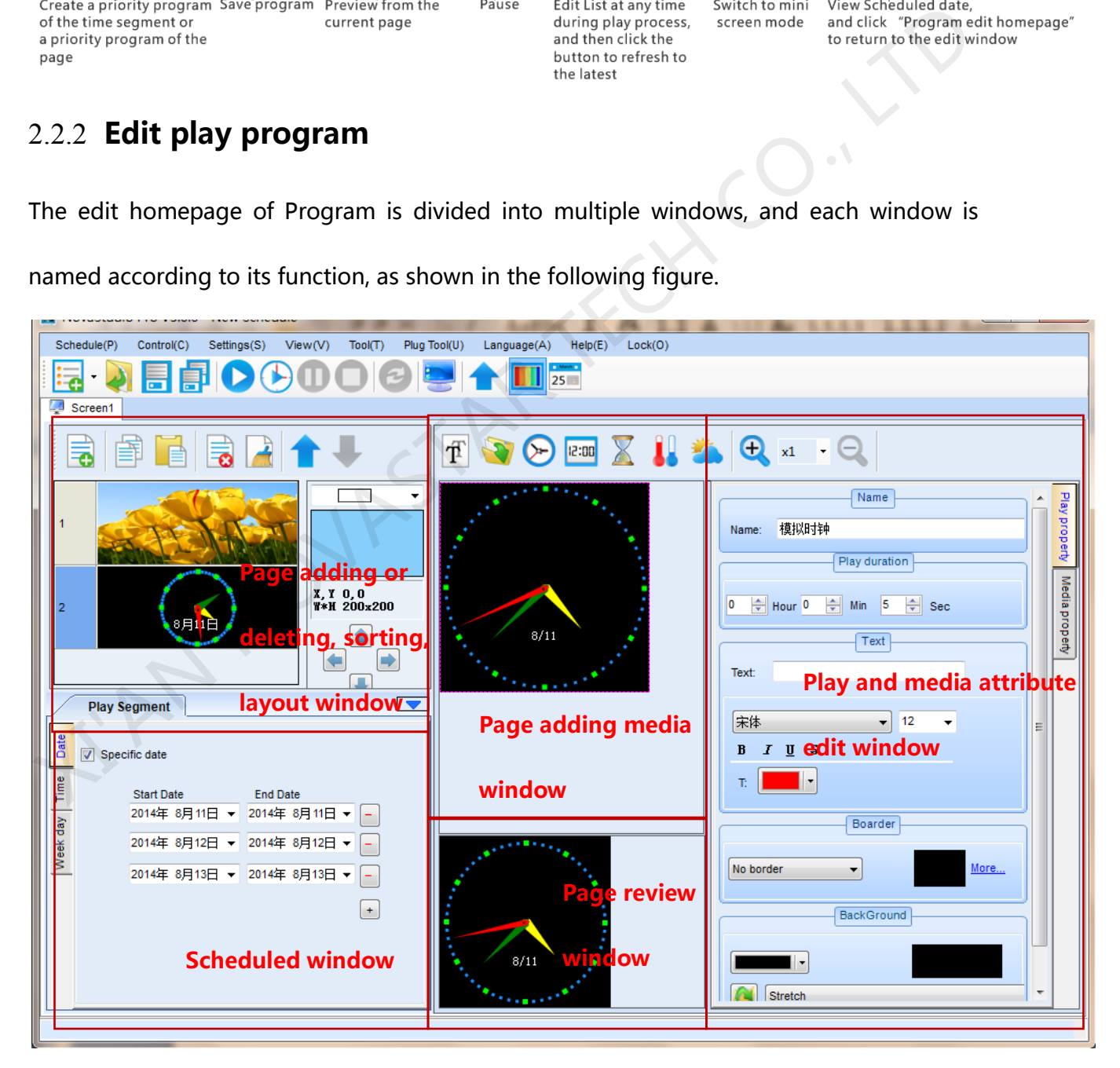

Fig.2-50 Page function distribution

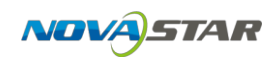

#### 1) Display Setting

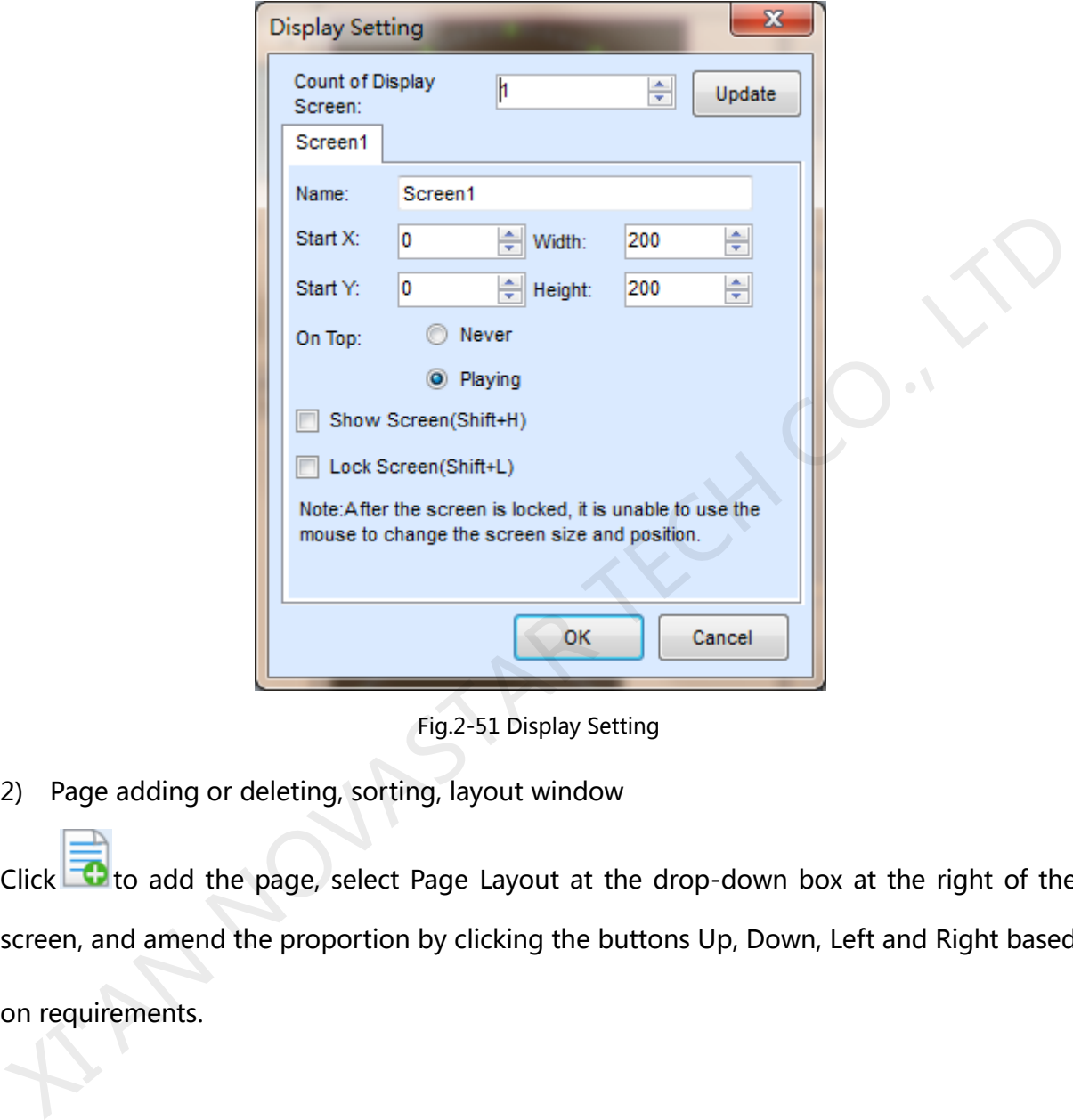

Click "Control"  $\rightarrow$  "Display Setting" to set play window.

Fig.2-51 Display Setting

2) Page adding or deleting, sorting, layout window

Click  $\blacksquare$  to add the page, select Page Layout at the drop-down box at the right of the screen, and amend the proportion by clicking the buttons Up, Down, Left and Right based

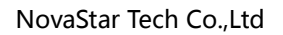

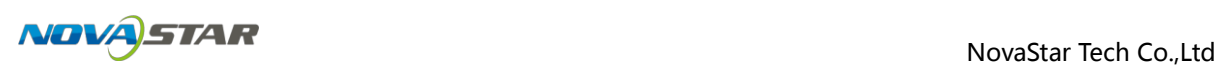

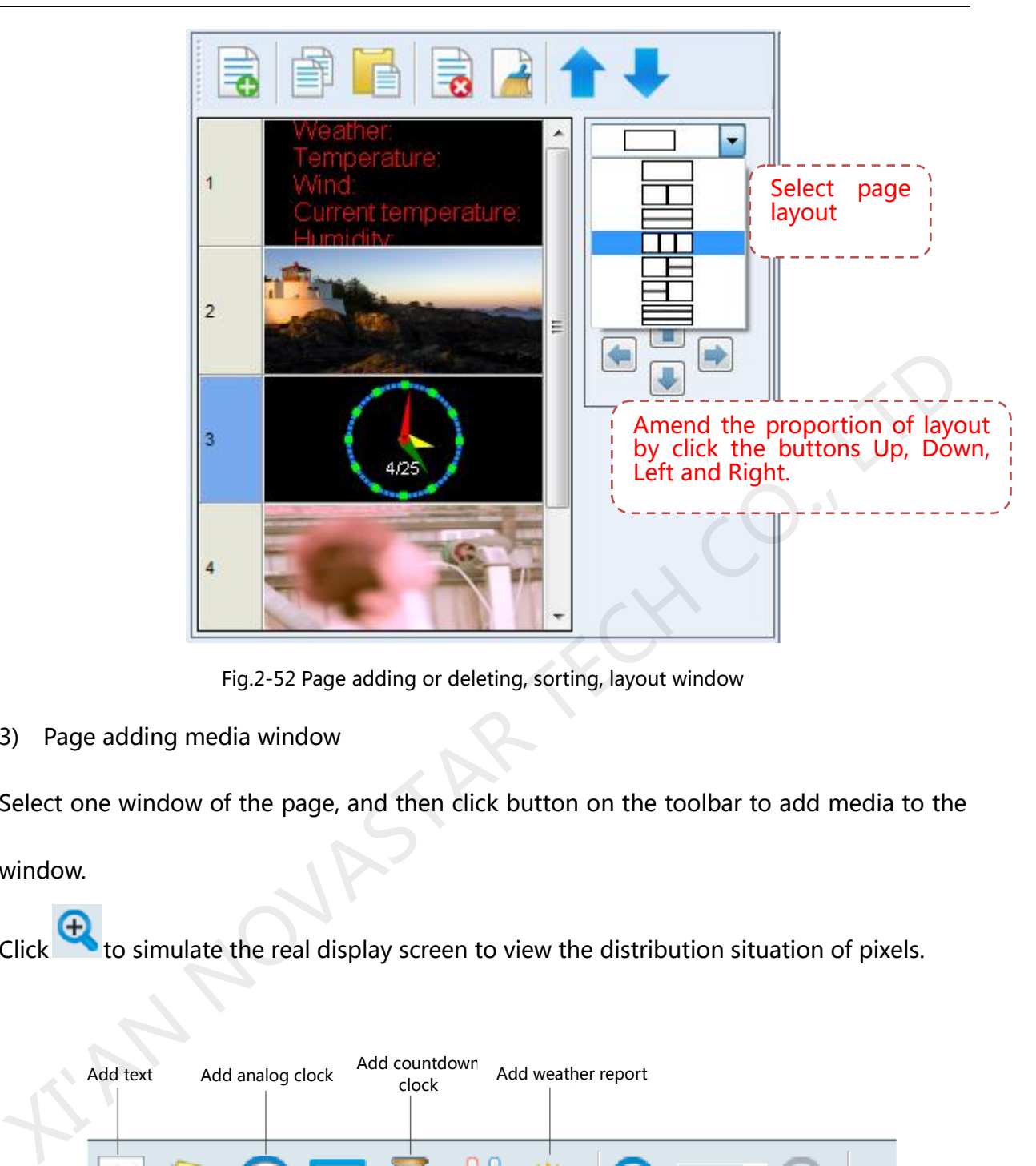

Fig.2-52 Page adding or deleting, sorting, layout window

3) Page adding media window

Select one window of the page, and then click button on the toolbar to add media to the

window.

Click to simulate the real display screen to view the distribution situation of pixels.

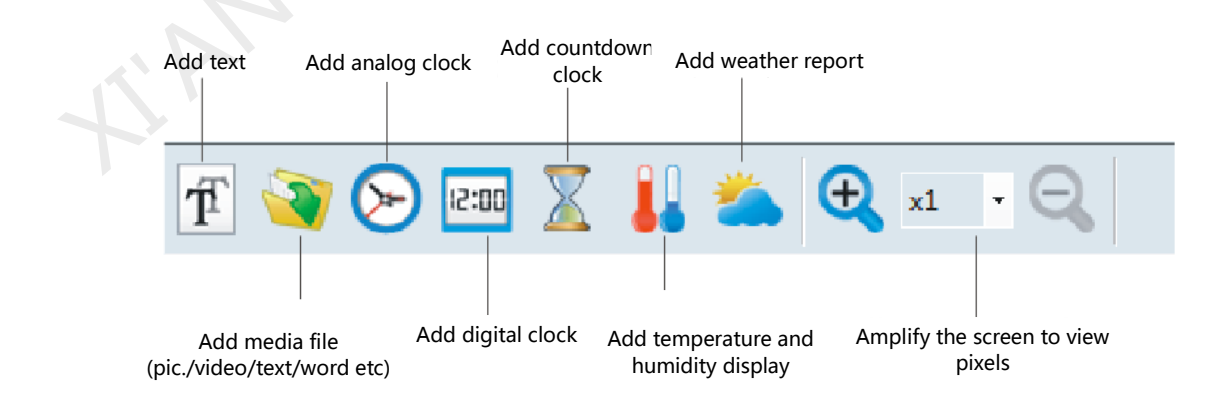

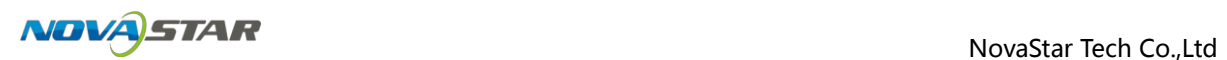

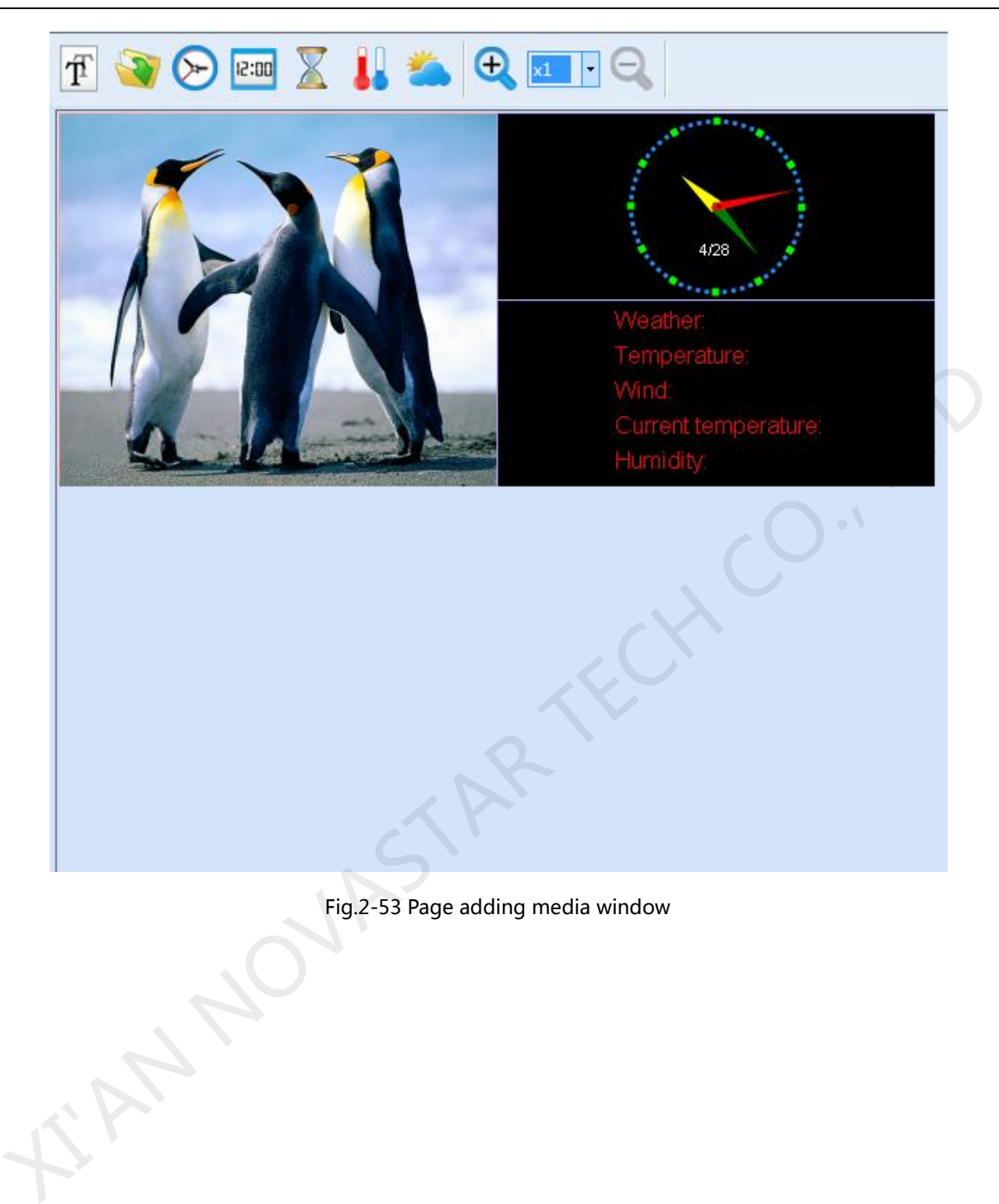

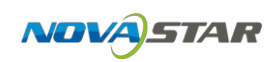

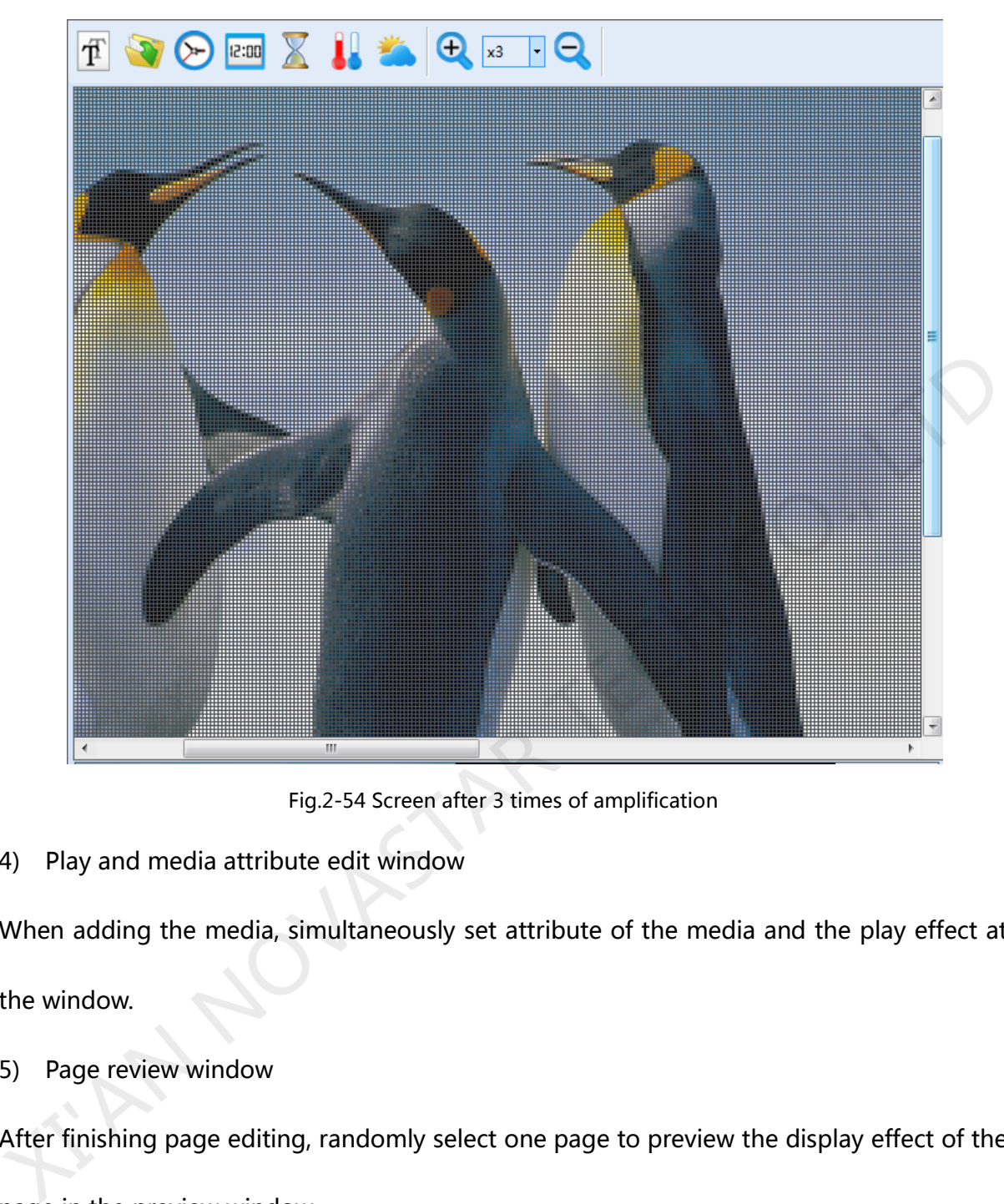

Fig.2-54 Screen after 3 times of amplification

4) Play and media attribute edit window

When adding the media, simultaneously set attribute of the media and the play effect at

the window.

5) Page review window

After finishing page editing, randomly select one page to preview the display effect of the page in the preview window.

- 6) Scheduled window
	- a) Check "Scheduled date" to set play date of list, and click  $\Box$  to increase or decrease the time.

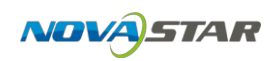

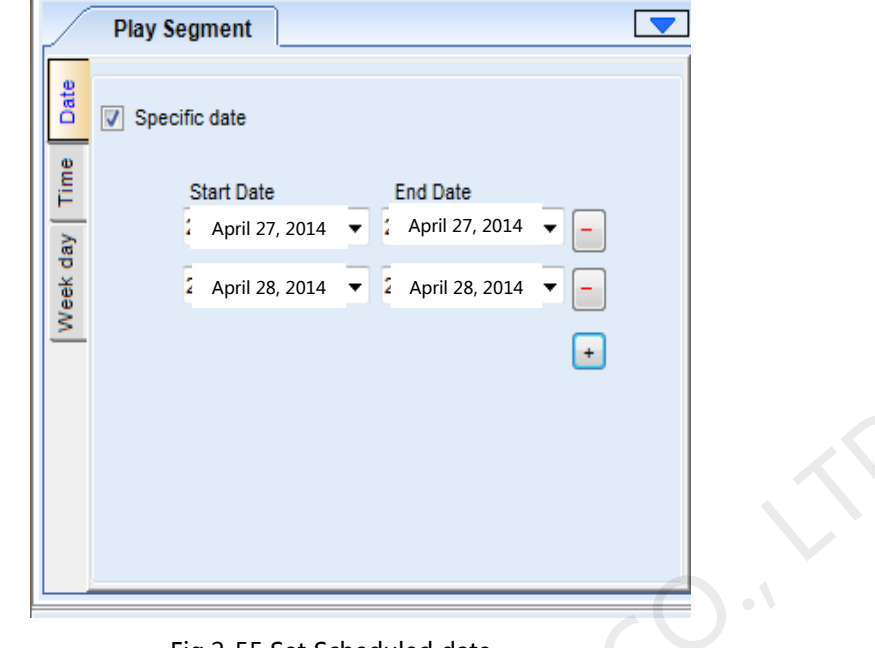

- Fig.2-55 Set Scheduled date
- b) Click "TIME" to set the play time of List, available options are All day, point-in-point or Time slot.

When "Point-in-point" play is selected, click to select the point-in-time, double click to cancel; the default is to play for one hour from the selected point in time; for example, three points-in-time are selected in the following figure - 12 AM, 3 AM and 8 AM; then the play scheduled dates are: Fig.2-55 Set Scheduled date<br>
Fig.2-55 Set Scheduled date<br>
b) Click "TIME" to set the play time of List, available options are All day, point-in-point<br>
or Time slot.<br>
When "Point-in-point" play is selected, click to select

Play from 12 AM to 1 AM; Play from 3 AM to 4 AM; Play from 8 AM to 9 AM.

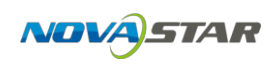

|               | <b>Play Segment</b>                                                  |      | $\overline{\textbf{v}}$ |      |       |       |                          |
|---------------|----------------------------------------------------------------------|------|-------------------------|------|-------|-------|--------------------------|
| Date          | ◯ Time point<br>$\circledcirc$<br>All Day<br>Time segment<br>$\circ$ |      |                         |      |       |       |                          |
|               | 12 AM                                                                | 1 AM | 2 AM                    | 3 AM | 4 AM  | 5 AM  |                          |
| Week day Time | 6 AM                                                                 | 7 AM | 8 AM                    | 9 AM | 10 AM | 11 AM |                          |
|               | <b>12 PM</b>                                                         | 1 PM | 2PM                     | 3 PM | 4 PM  | 5PM   |                          |
|               | 6 PM                                                                 | 7 PM | 8 PM                    | 9 PM | 10 PM | 11 PM |                          |
|               | Select all                                                           |      |                         |      |       |       | $\overline{\phantom{a}}$ |
|               |                                                                      |      |                         |      |       |       |                          |

Fig.2-56 Set Point-in-time

When "Time slot" play is selected, click  $\overline{t}$  o increase or decrease the time segments.

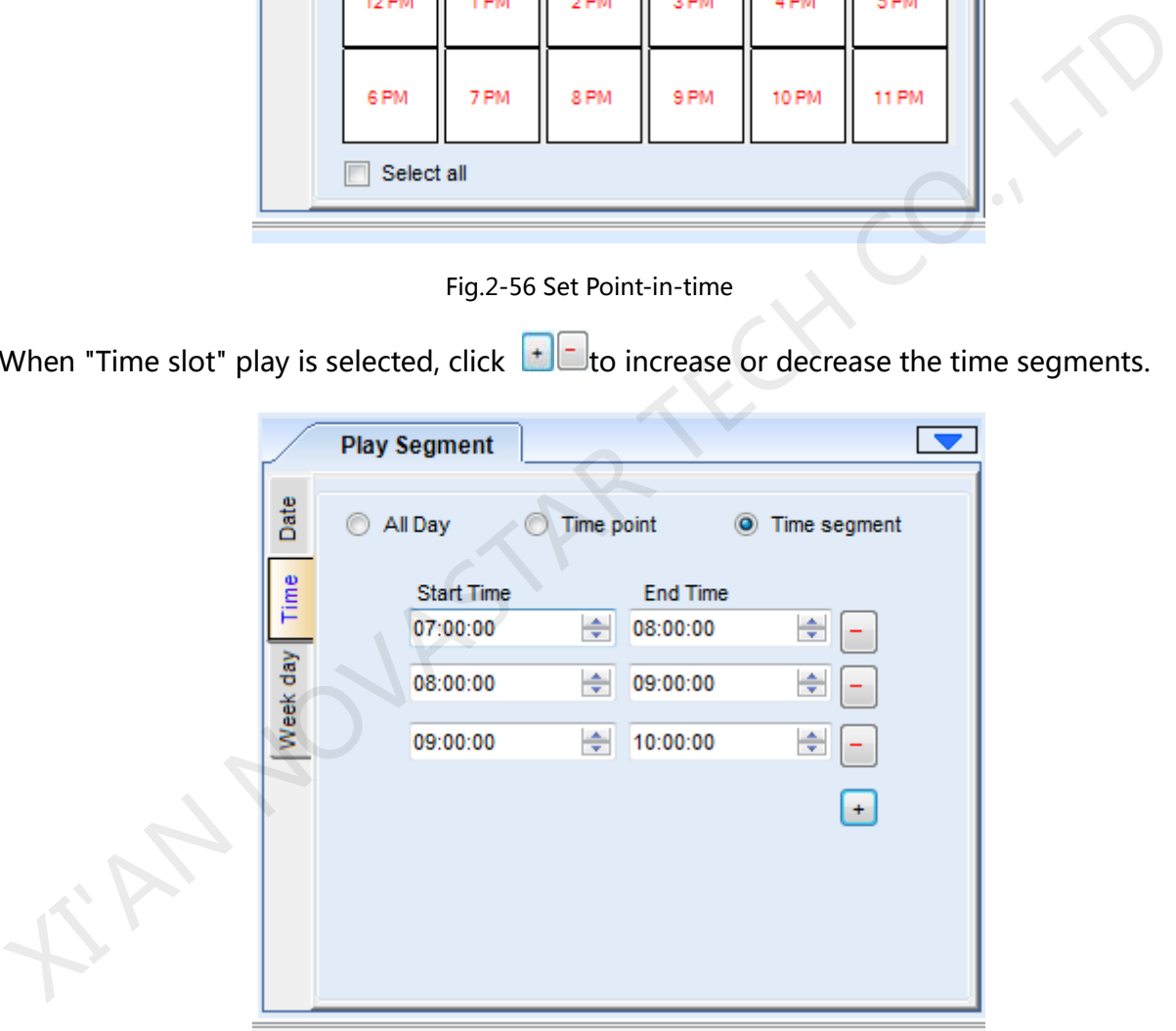

Fig.2-57 Set Time slot

c) Click "Week day" to set the day in the week to play List.

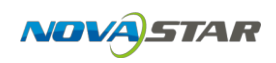

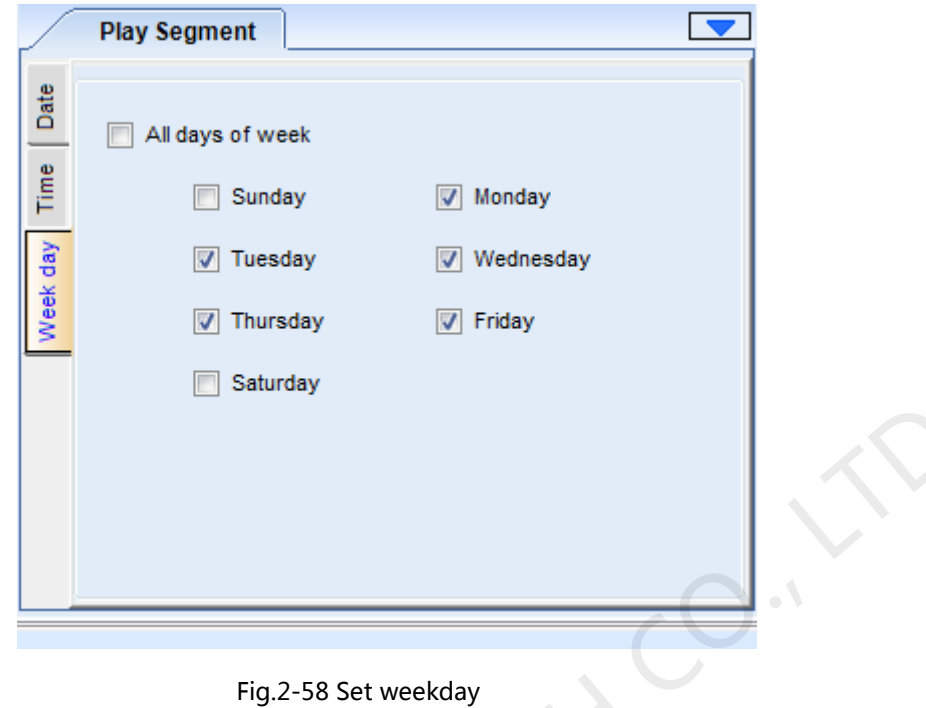

d) View Scheduled date

Click  $\frac{25}{25}$  to view the Scheduled date.

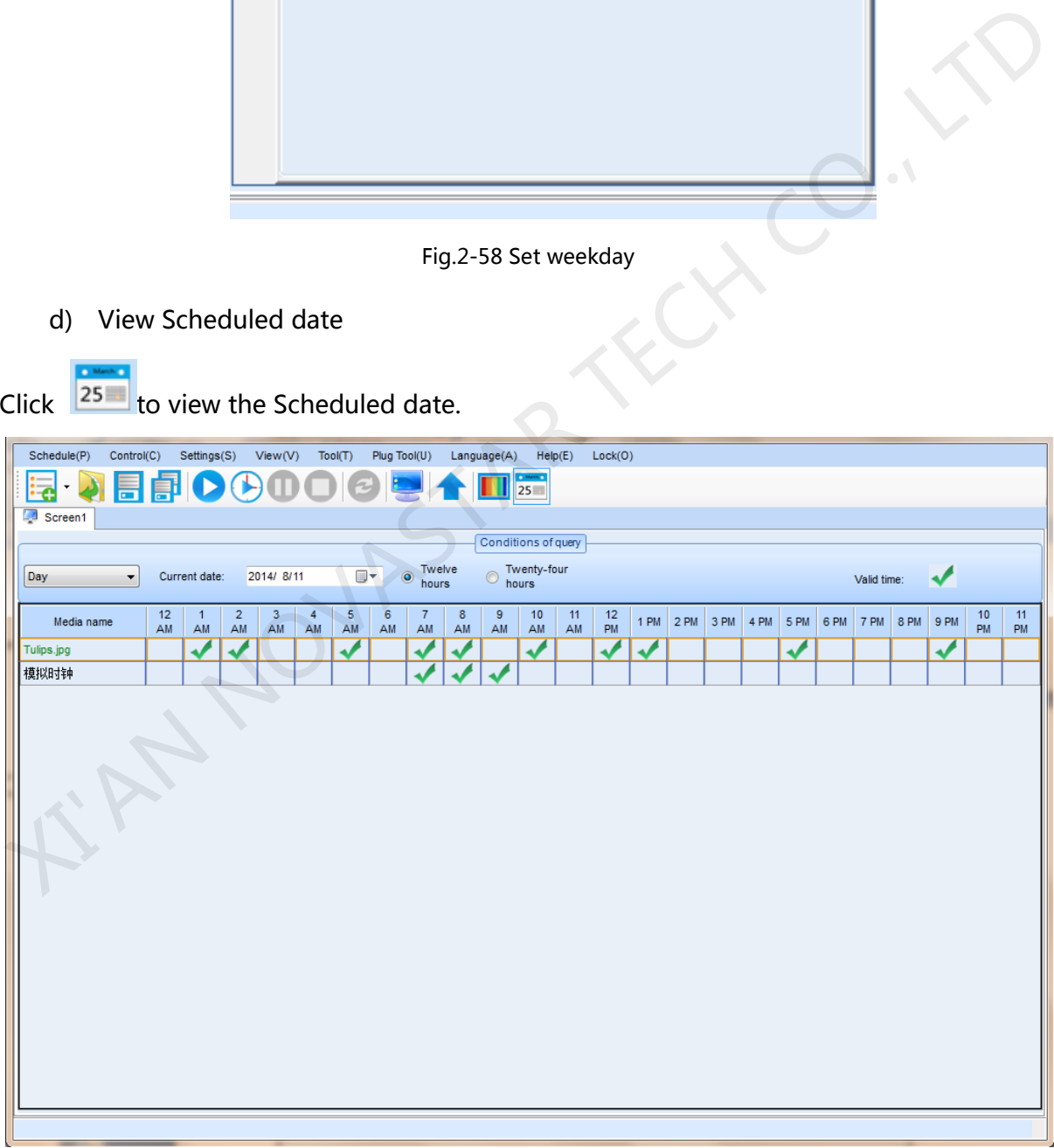

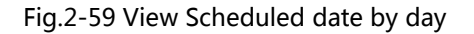

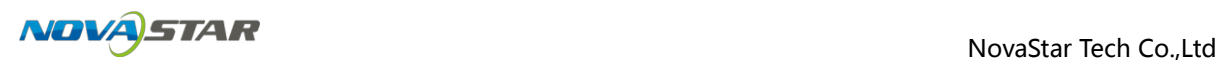

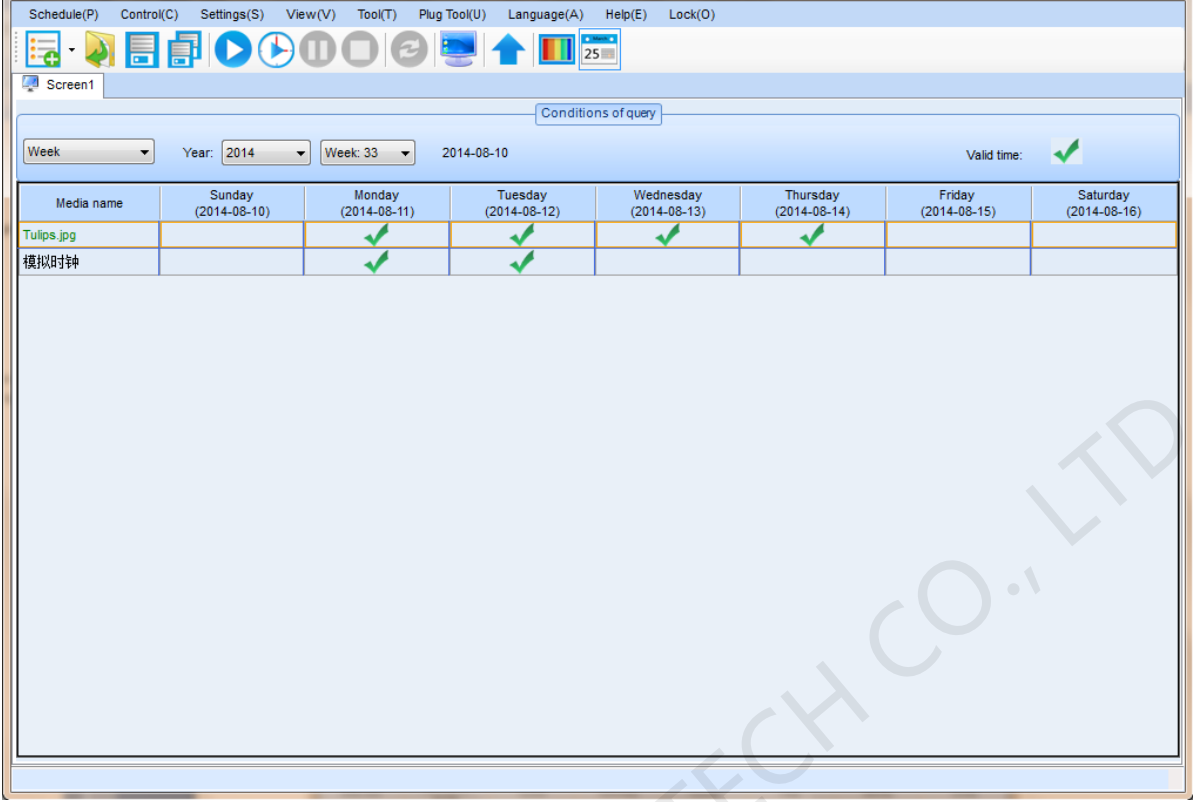

#### Fig.2-60 View Scheduled date by week

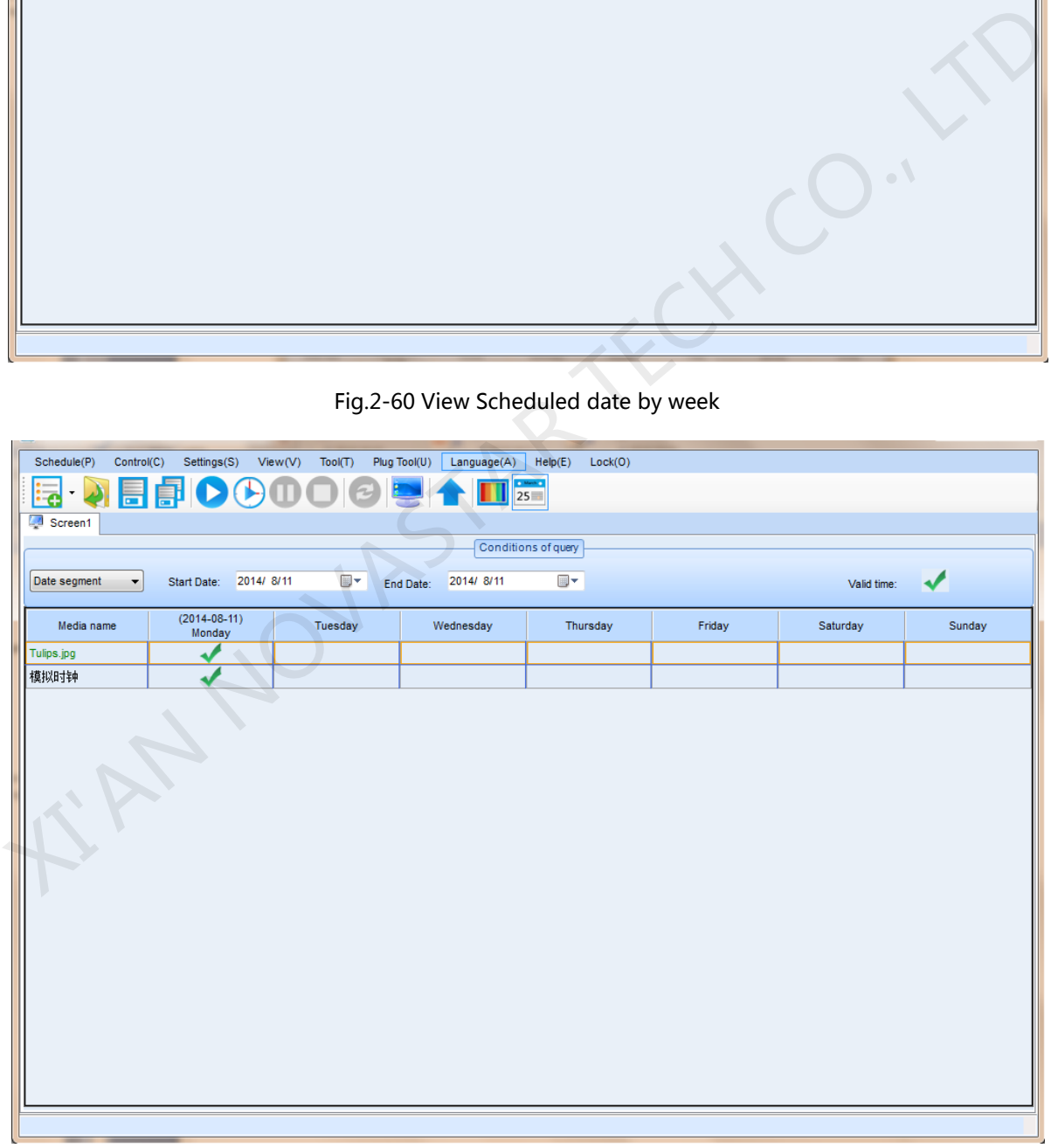

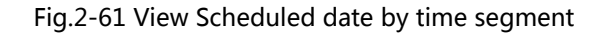
# **3 Immediate Notification**

The Immediate Notification is for publishing notifications during the play process of a play program. Click menu item **Notification** under **Control** menu, the Immediate Notification control window will show as in Fig.3-1.

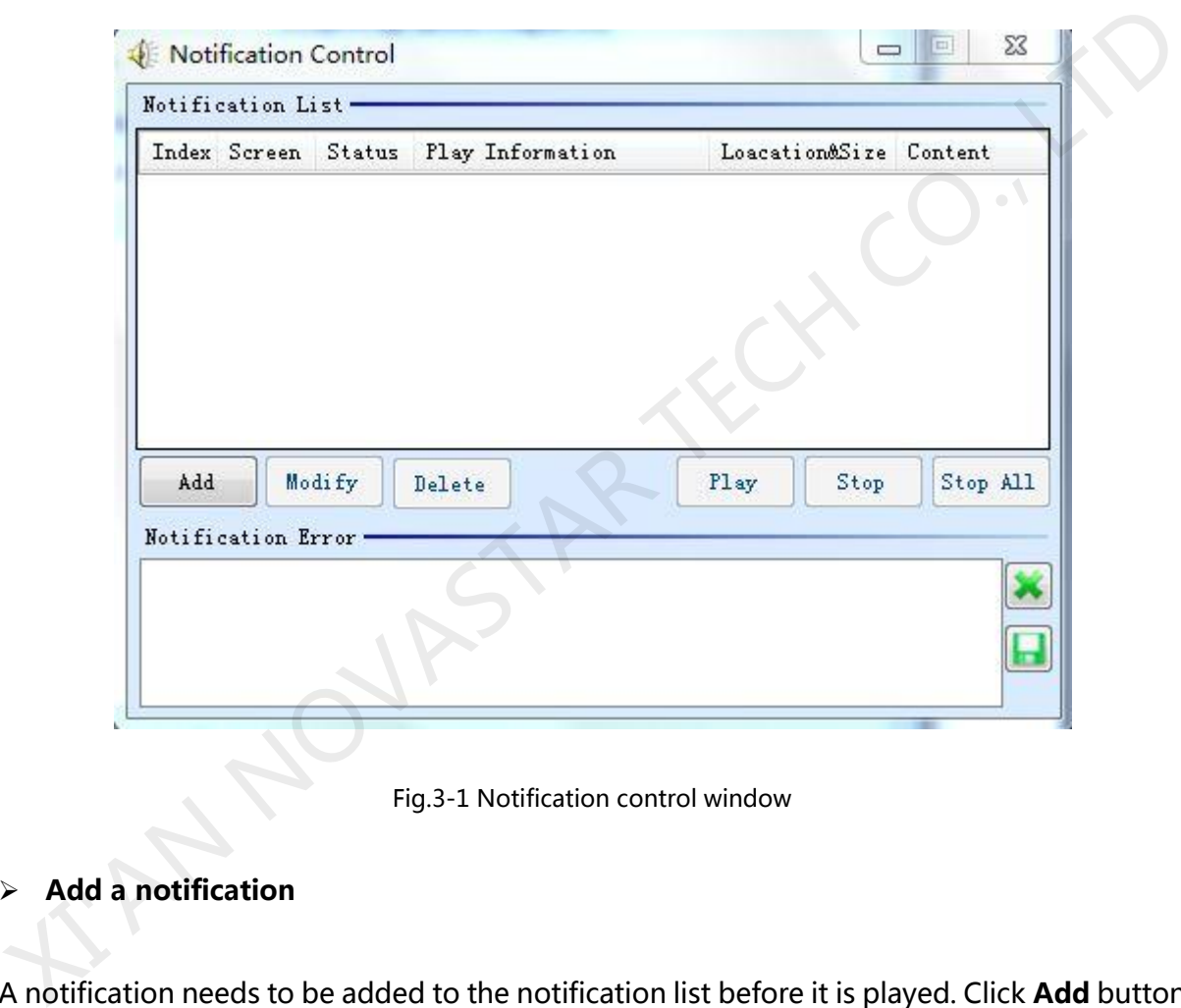

Fig.3-1 Notification control window

### ¾ **Add a notification**

A notification needs to be added to the notification list before it is played. Click **Add** button

to access the Add Notification dialog as shown in Fig.3-2.

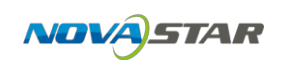

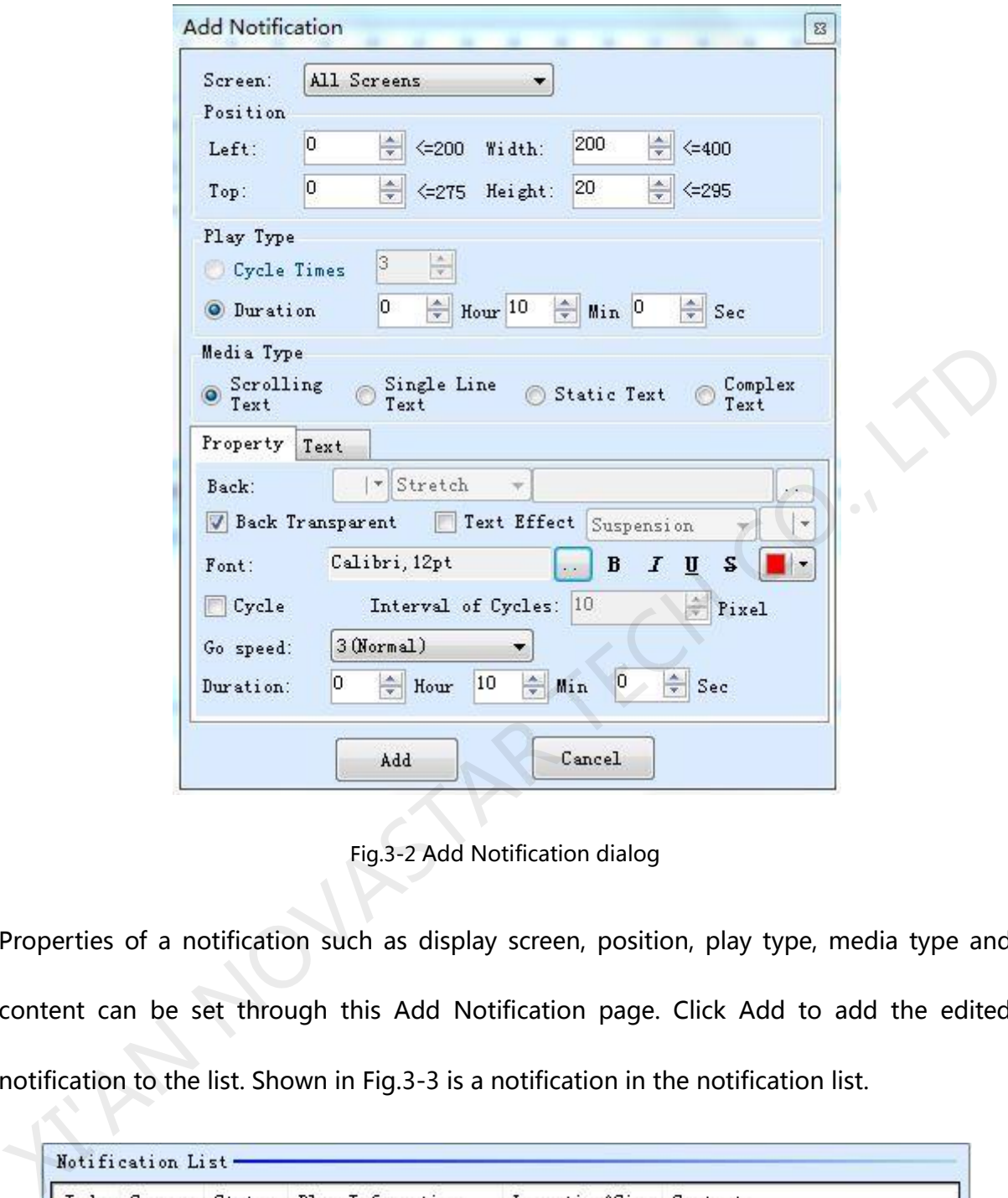

Fig.3-2 Add Notification dialog

Properties of a notification such as display screen, position, play type, media type and content can be set through this Add Notification page. Click Add to add the edited notification to the list. Shown in Fig.3-3 is a notification in the notification list.

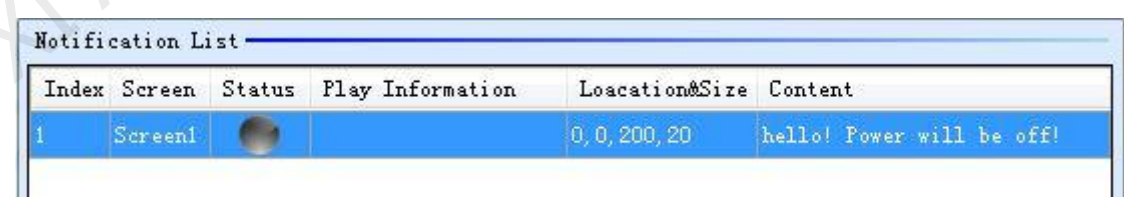

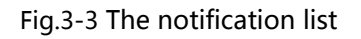

#### ¾ **Show Notifications**

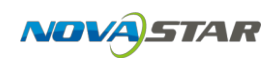

To show a notification on the LED display, select it form the notification list and click **Play** button. The play status of this notification will became green from gray. And the play information of this notification will also be shown in the Notification List panel. Shown in Fig.3-4 and Fig.3-5 is an example for notifications being played.

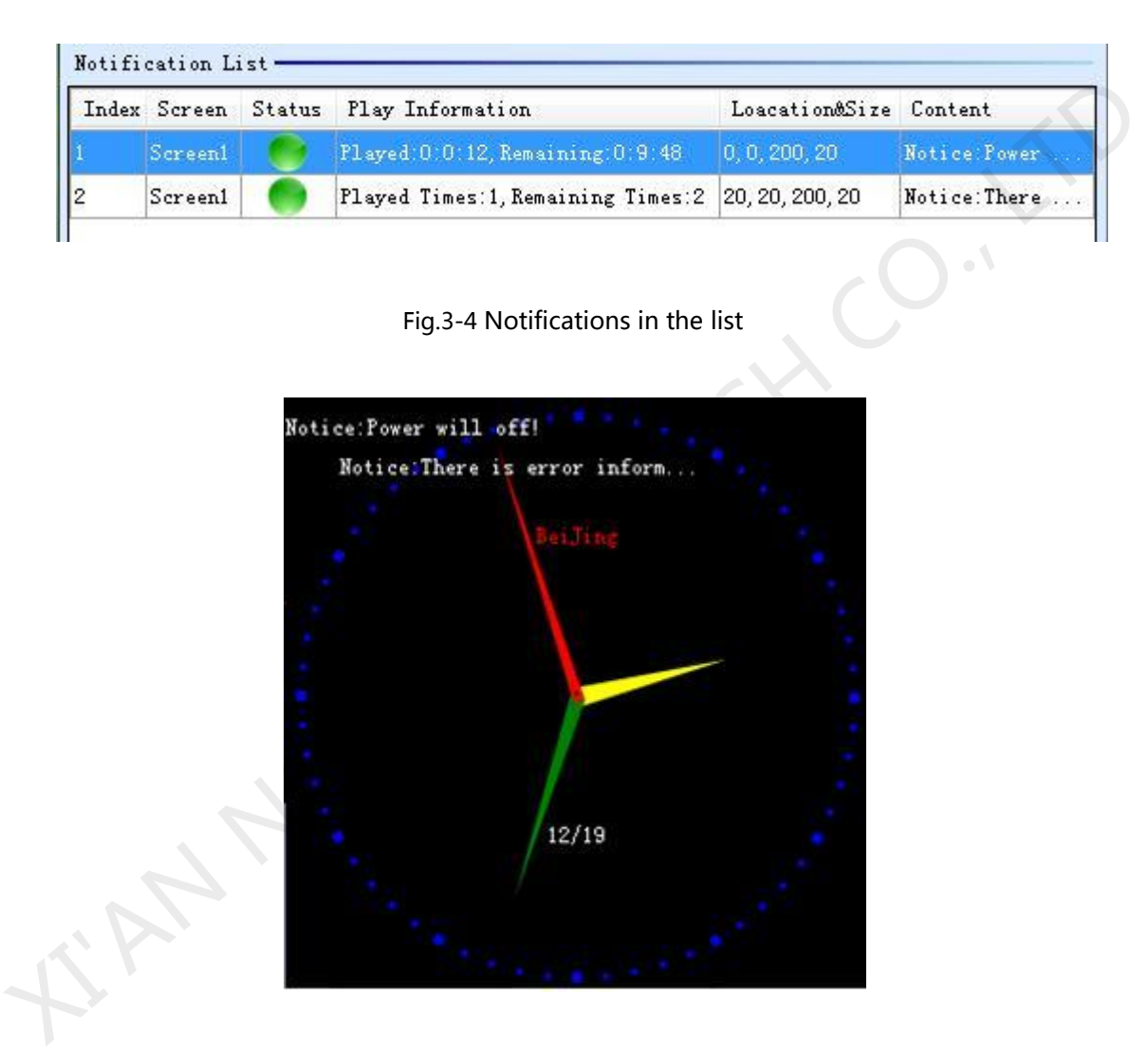

Fig.3-5 Notifications shown on the LED display

Use the **Stop** button to stop showing the selected notification. The **Stop All** button is for stopping all the notifications being shown.

To modify a notification in the list, select it and click Modify. **Note that notifications being** 

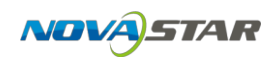

#### **shown are not modifiable.**

Use the Delete button to delete a selected modification.

Messages will be shown in the Notification Error panel if any error occurs during the play

process of the notifications.

**XOURSTAR TECH** 

## **4 Emergency Inserted Play**

In the situation that certain media or play program needs to be shown or play urgently, use the Emergency Inserted Play to pause the current playing and start the urgent play. Click menu item **Emergency Inserted Play** under **Control** menu, the Emergency Inserted Play Control window will show as in Fig.4-1.

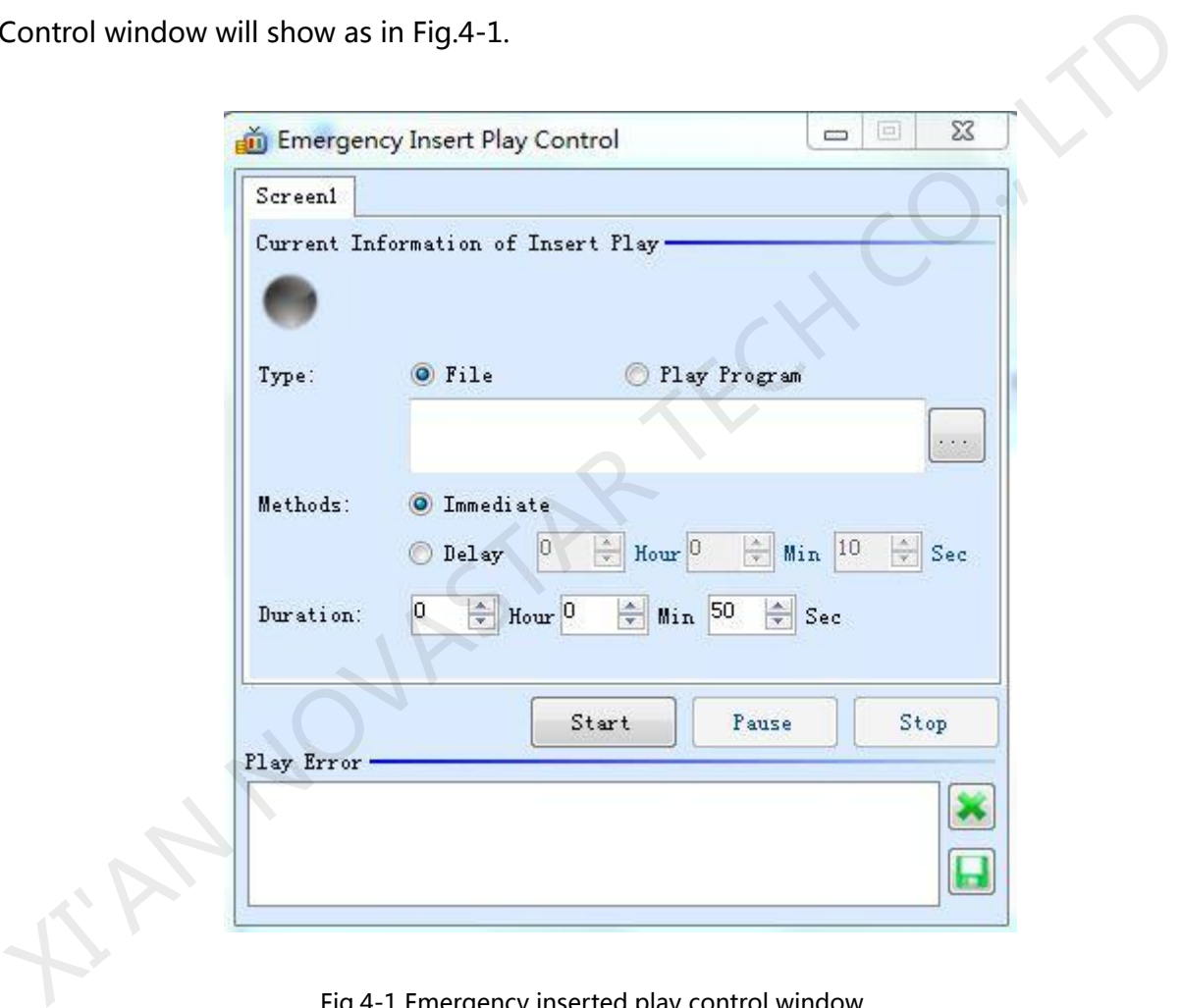

Fig.4-1 Emergency inserted play control window

### **1) Emergency play of media files**

Select **File** from the Emergency Play interface as shown in Fig.4-1 and click **Browse**. On the pup up dialog, as shown in Fig.4-2, select the media file to be played. It could be a file of

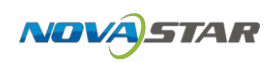

media type of video, Flash, audio, picture or any other type supported by NovaStudio plus. Properties of playing that is how the selected files are to be played should be set as well, such as background color, background picture, transparency, scale, volume, position and duration. After all these settings, click **Ok** to finish setting.

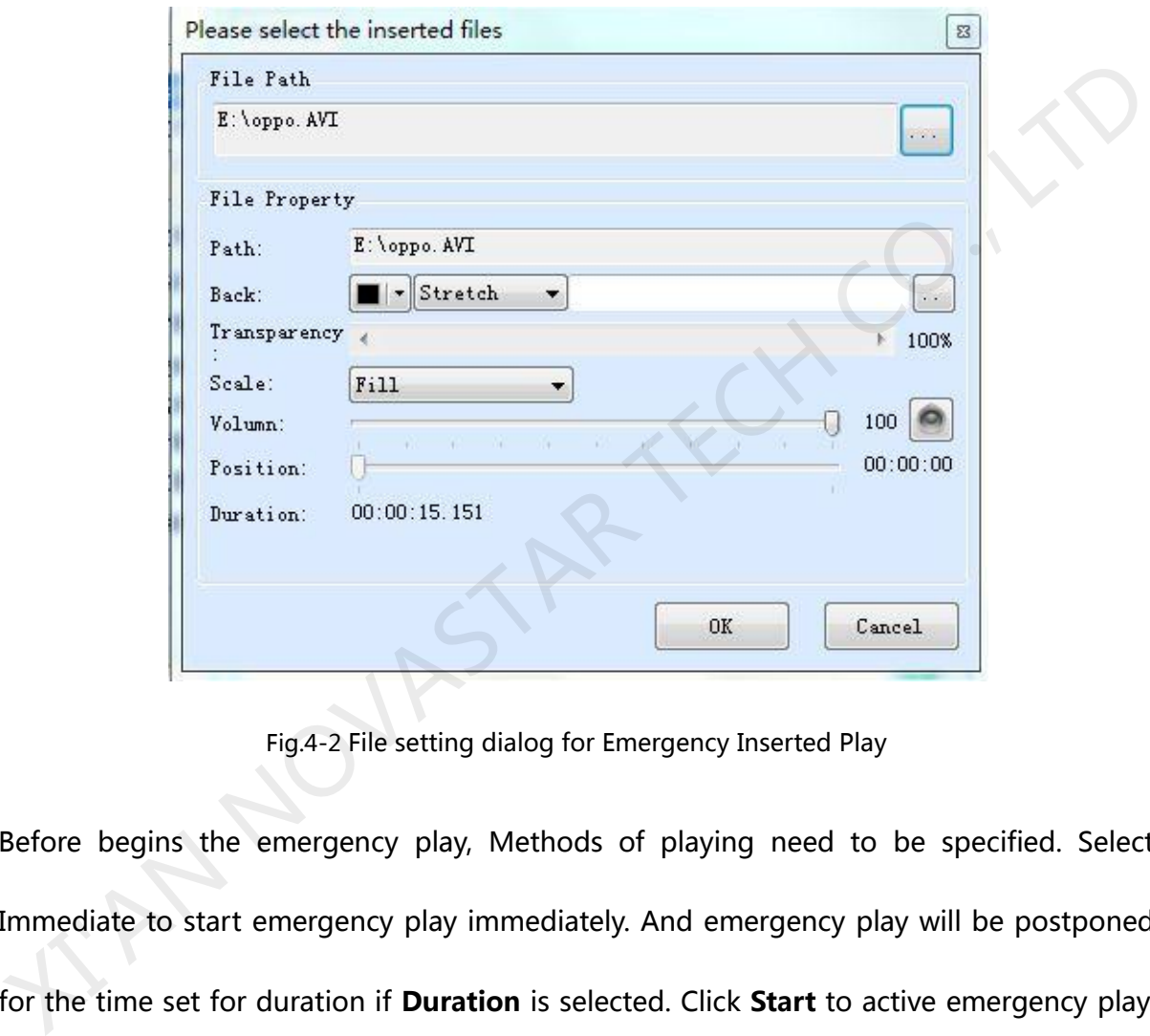

Fig.4-2 File setting dialog for Emergency Inserted Play

Before begins the emergency play, Methods of playing need to be specified. Select Immediate to start emergency play immediately. And emergency play will be postponed for the time set for duration if **Duration** is selected. Click **Start** to active emergency play. Examples for immediate and postponed emergency play are shown in Fig.4-3 and Fig.4-4.

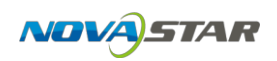

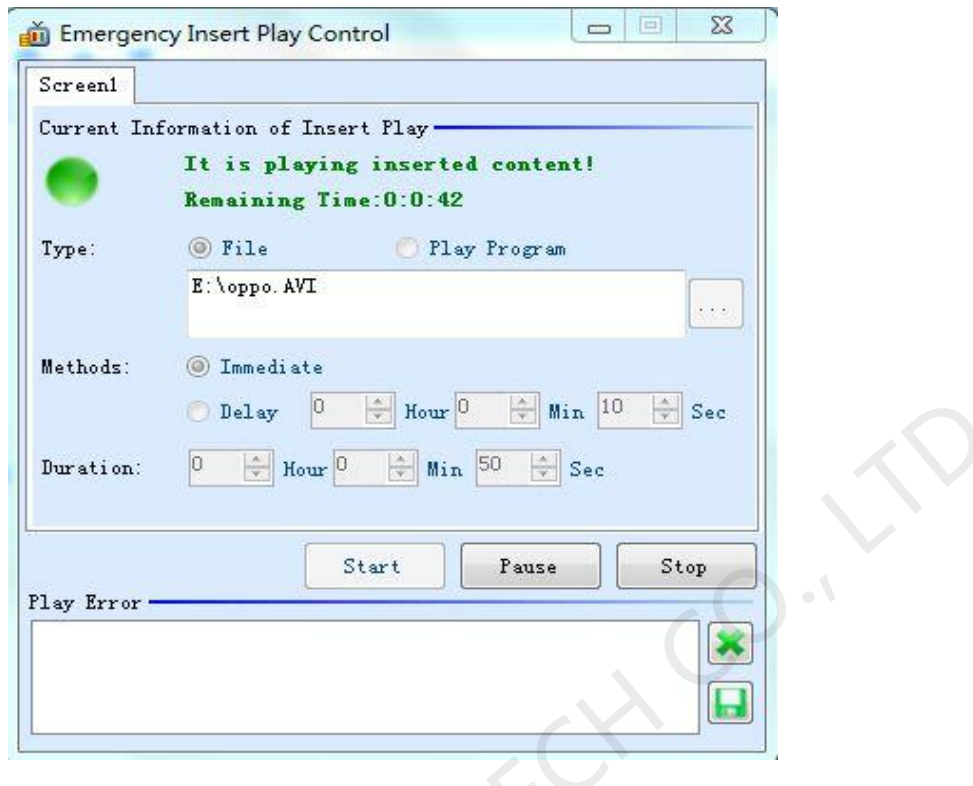

Fig.4-3 Immediate emergency play

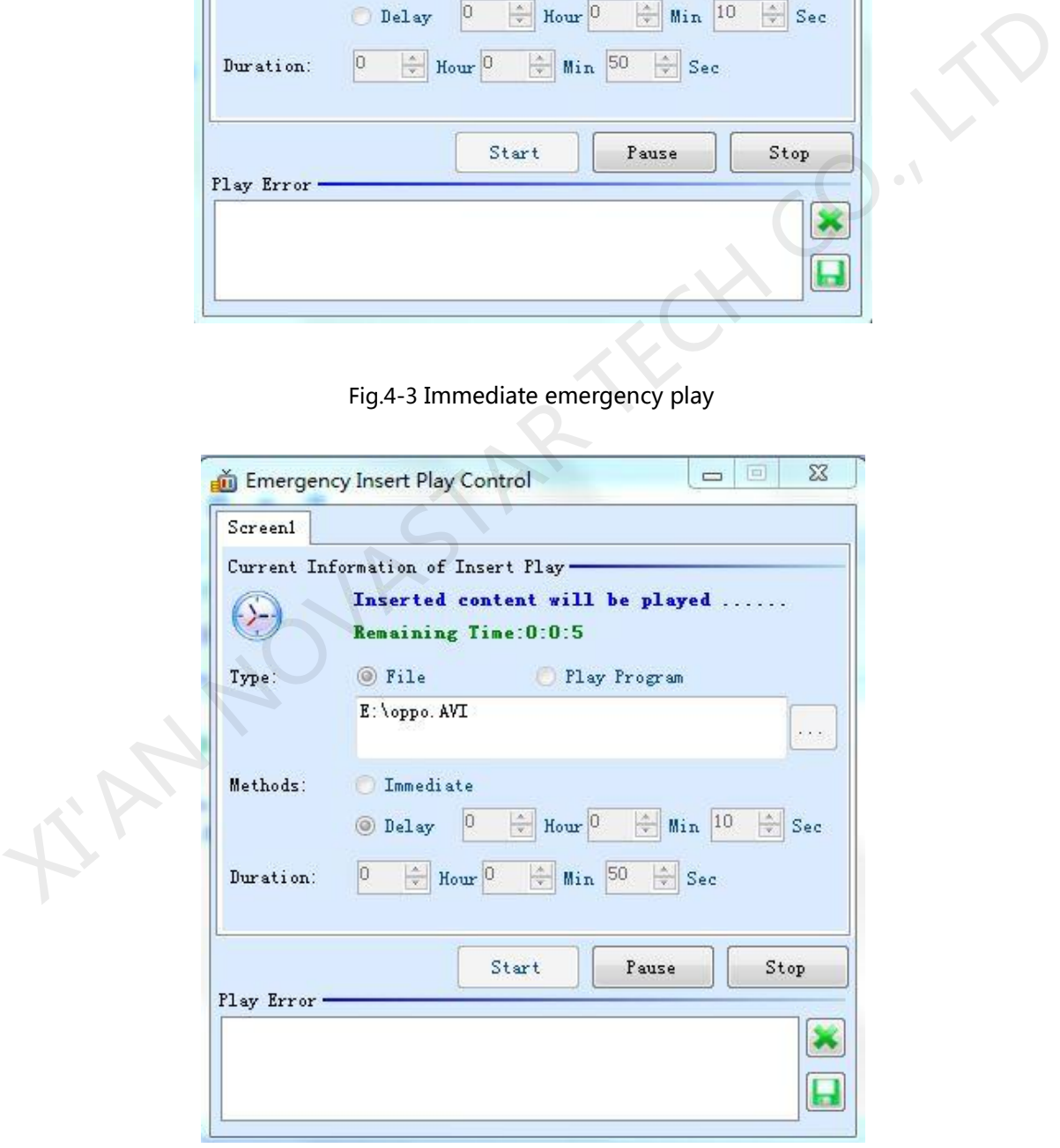

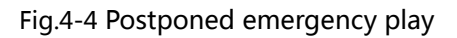

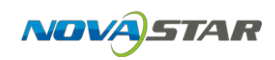

#### **2) Emergency of play program**

Select **Play Program** from the Emergency Play page and click button , on the pup up dialog, as shown in Fig.4-5, select the play program file to be played. If the play program has multiple segments, you must choose one of them to play.

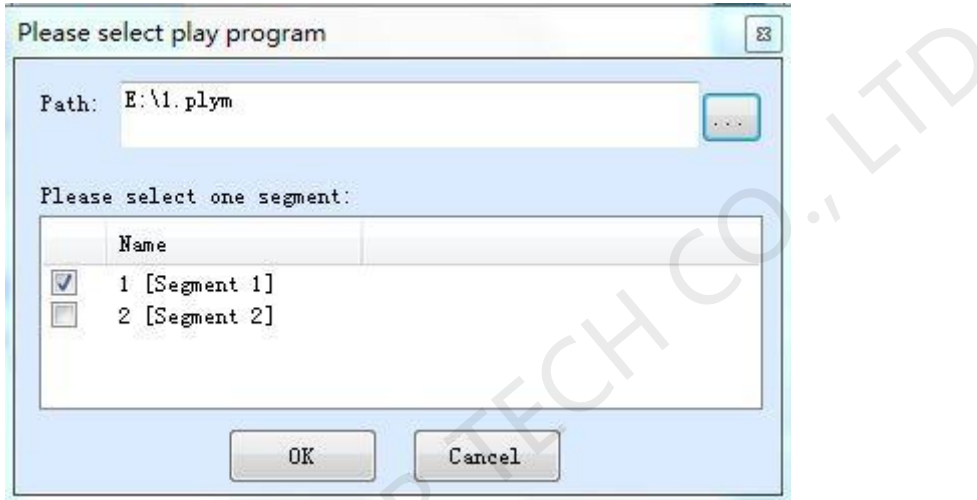

Fig.4-5 Choose play segment of play program  $\overline{X}$ 

# **5 Monitoring**

When display screen is in display state, real-time playing of play window of the display screen can be monitored through this function. The specific operation is shown in the following:

Click "view" —>"monitoring" to open the monitoring window.

**Note:** If and only if the monitoring check box is selected under the playing state, the play window will be monitored; otherwise, the monitoring window is blank screen. Current

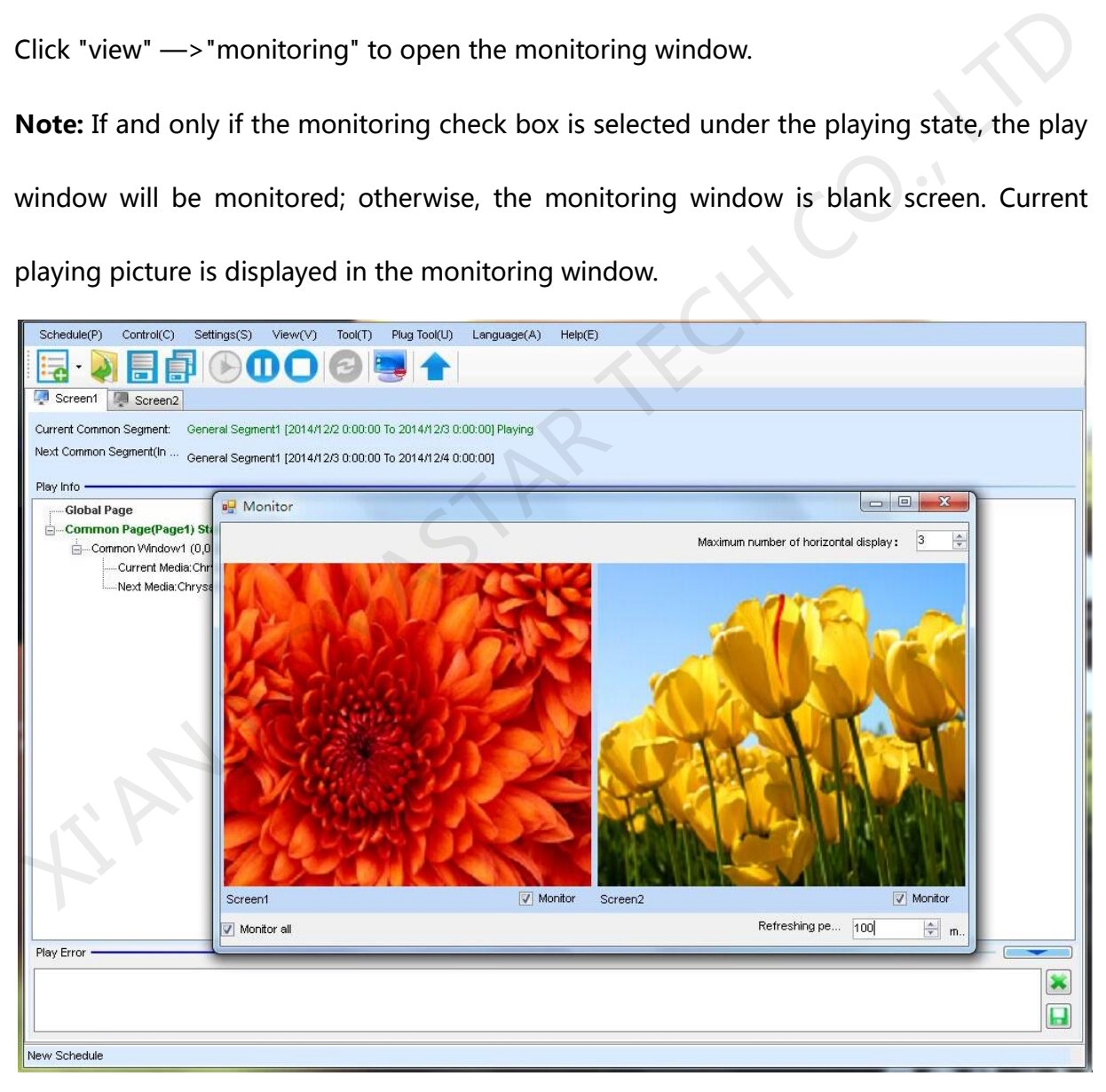

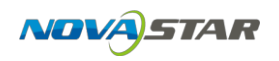

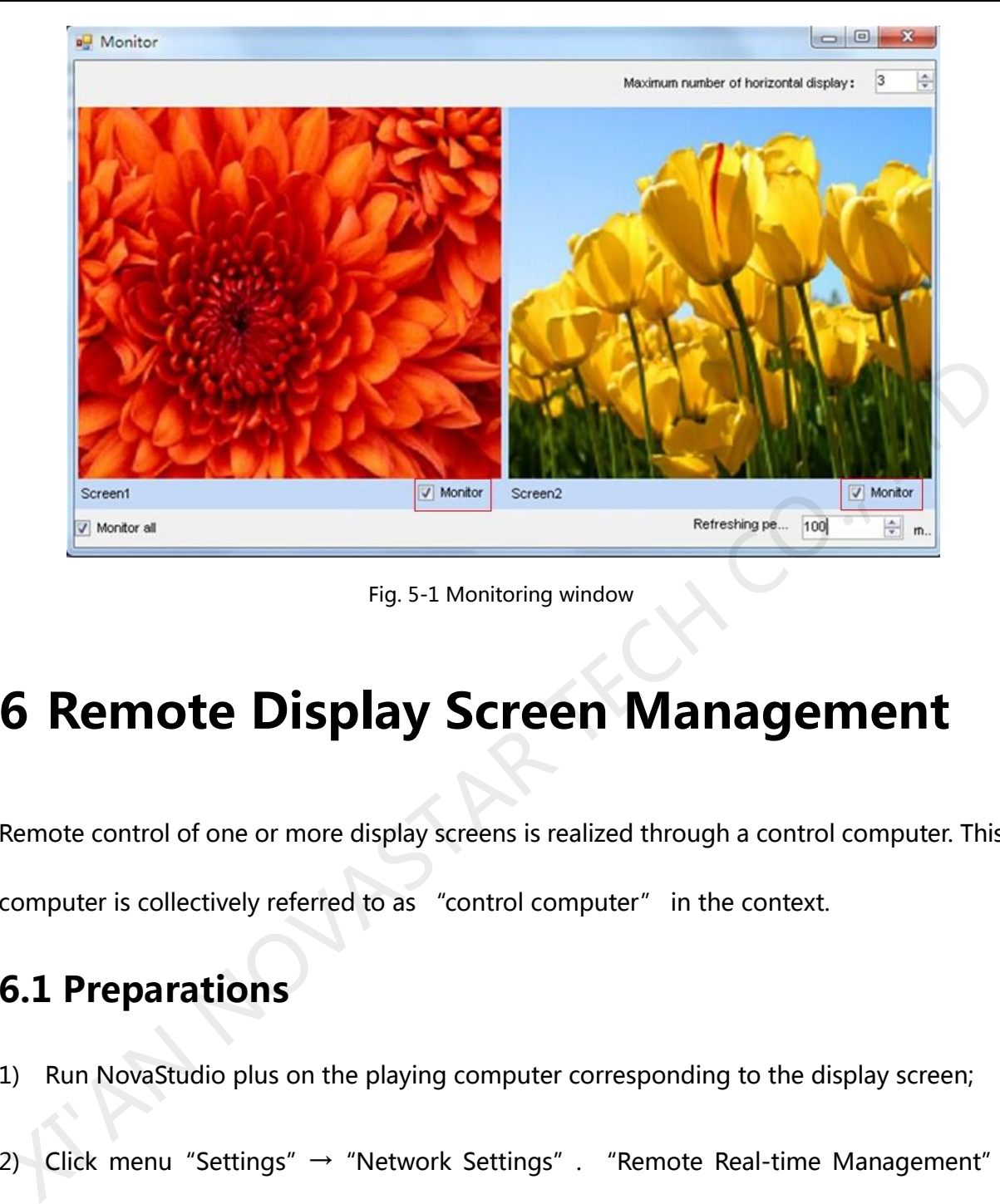

Fig. 5-1 Monitoring window

## **6 Remote Display Screen Management**

Remote control of one or more display screens is realized through a control computer. This computer is collectively referred to as "control computer" in the context.

### **6.1 Preparations**

- 1) Run NovaStudio plus on the playing computer corresponding to the display screen;
- 2) Click menu "Settings"  $\rightarrow$  "Network Settings". "Remote Real-time Management" must be ticked off first.
- 3) Select the IP being monitored currently, i.e. the corresponding IP on the local computer, and set communication port, which can be set within the scope of 1025~65535 and can not conflict with other communication ports.

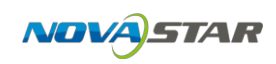

- 4) Connection password is optional. In case of connection password, the same password must be input when adding display screens to let MCC control such display screens remotely. Or failure.
- 5) After setting, click "OK".

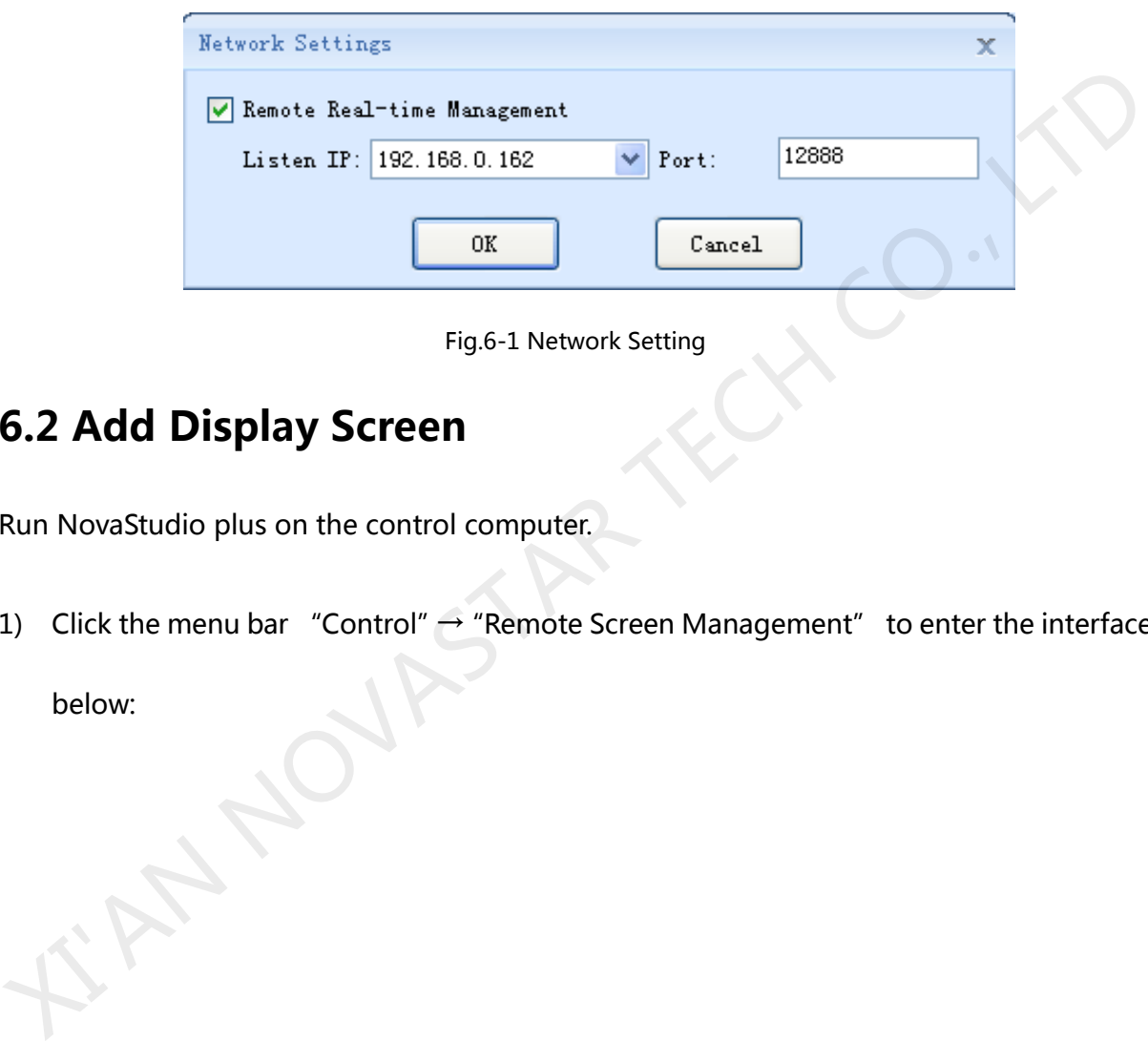

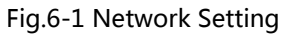

### **6.2 Add Display Screen**

Run NovaStudio plus on the control computer.

1) Click the menu bar "Control"  $\rightarrow$  "Remote Screen Management" to enter the interface

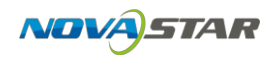

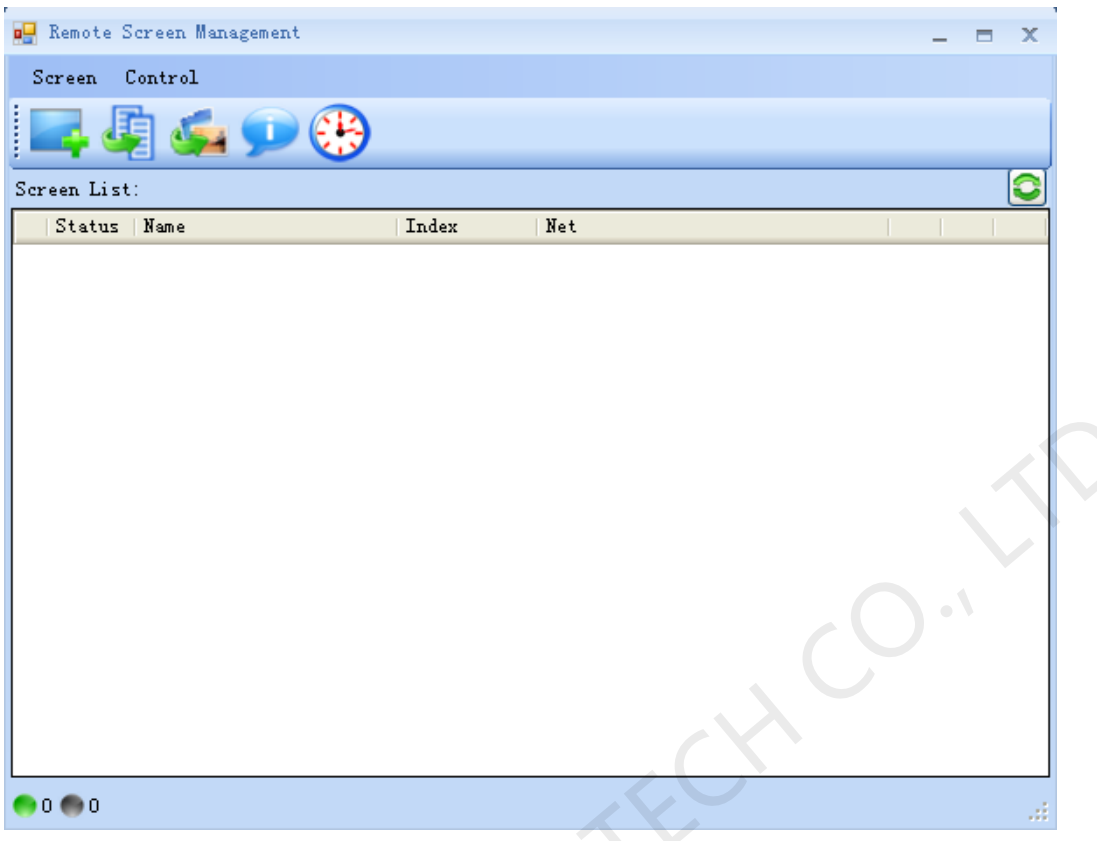

Fig.6-2 Remote Display Screen Management

2) Click to add remote display screen, fill the name, number, IP (IP on the playing computer corresponding to the display screen) and port (must conform to the communication port of the network set on the playing computer previously) of the display screen to be added in the interface below, in case of connection password to Fig.6-2 Remote Display Screen Management<br>
2) Click and the same connect display screen, fill the name, number, IP (IP on the playing<br>
2) Click and the same connection password, and port (must conform to the<br>
2) computer co

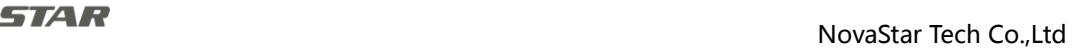

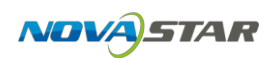

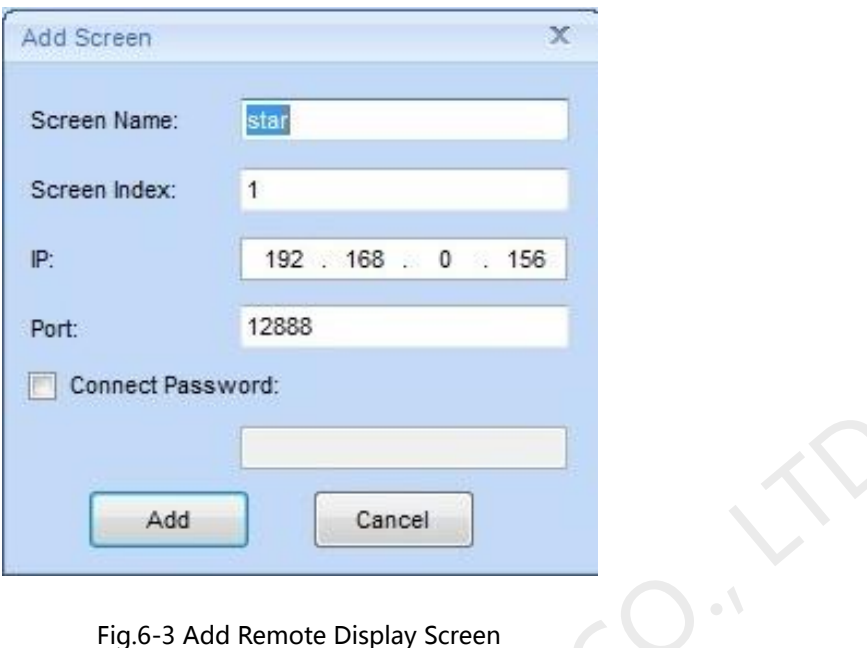

3) The display screen added interface is shown as below:

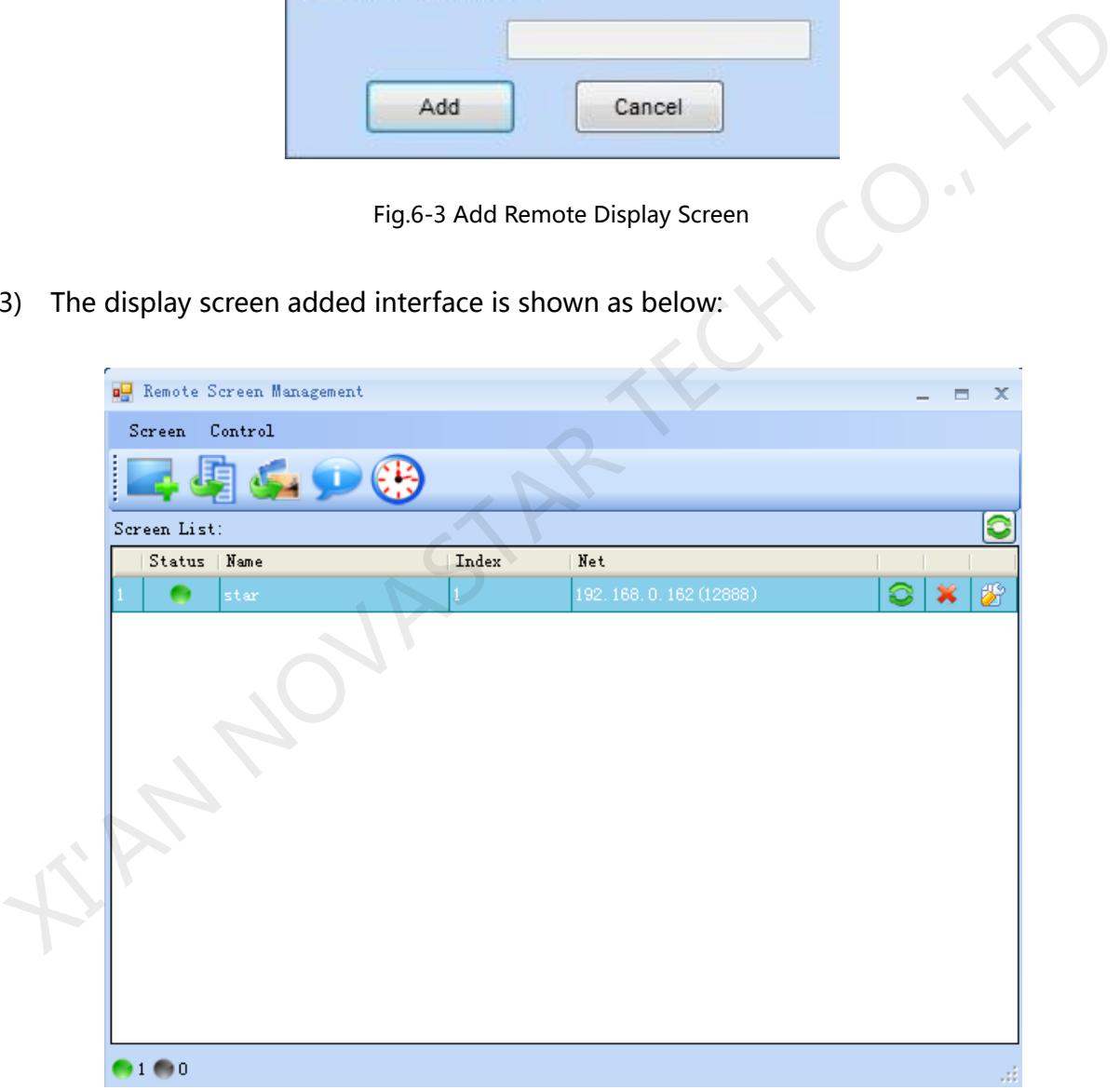

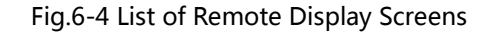

4) Multiple display screens can be added as per the steps above.

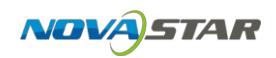

### **6.3 Send Programs/Files**

Send programs or files to display screens in long range via control computer.

- 1) Send programs
	- a) Click  $\sqrt{1 + \frac{1}{2}}$  to enter the "send programs" interface. Click  $\sqrt{1 + \frac{1}{2}}$  to skim through the path where the playing programs are and open it.

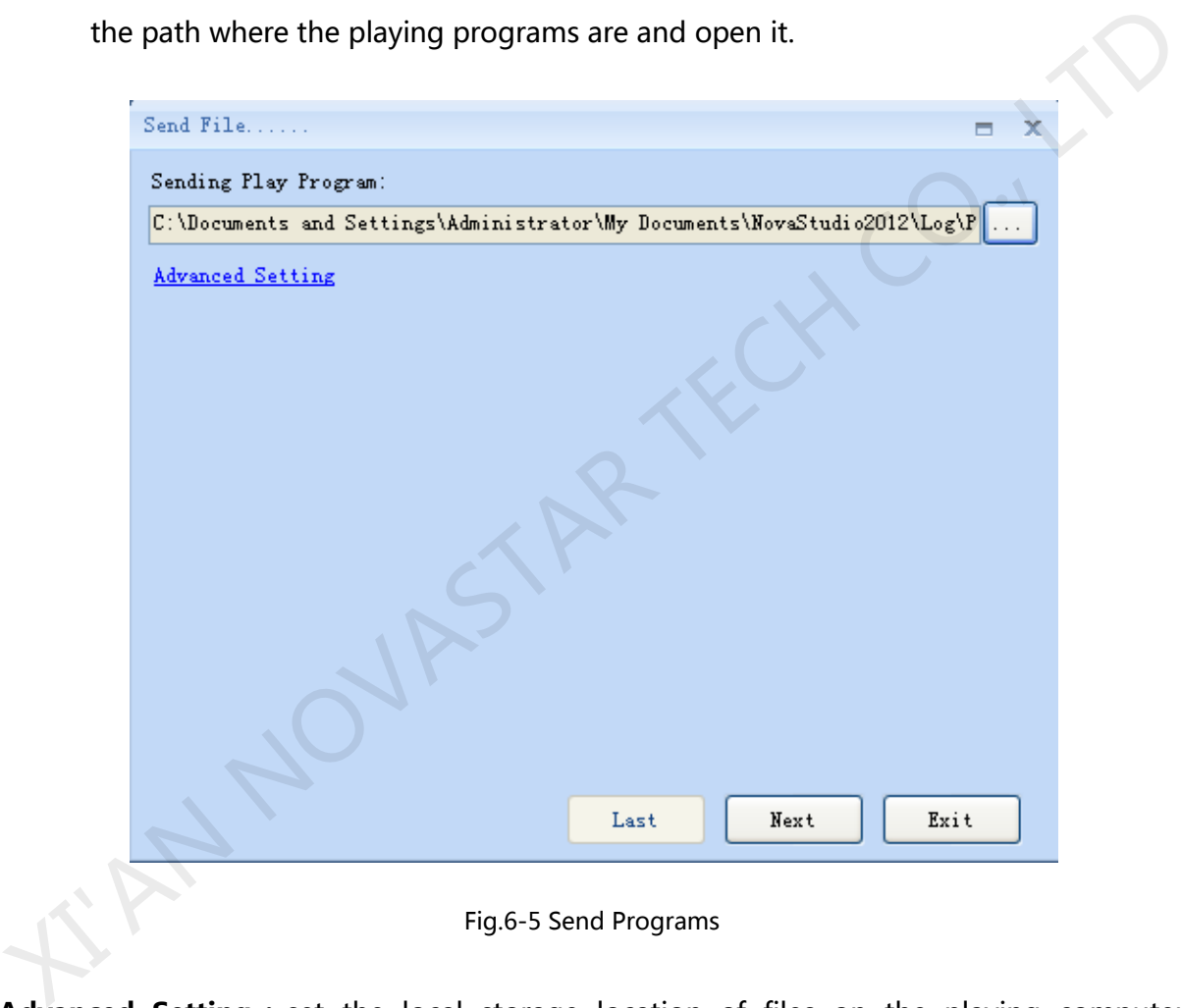

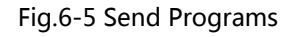

**Advanced Setting:**set the local storage location of files on the playing computer corresponding to the display screen, or the programs will be saved at the default path.

Users can fill in the suitable storage path at discretion.

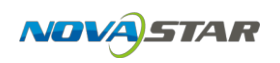

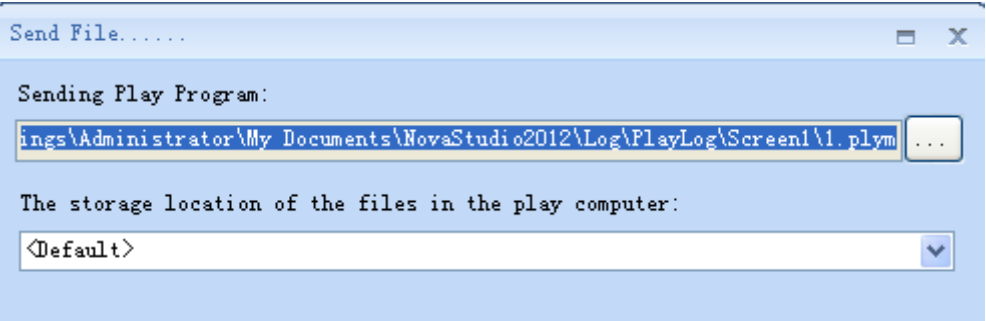

Fig.6-6 Program Saving Path

b) Click "Next", tick off the target display screen in the page and send programs to it.

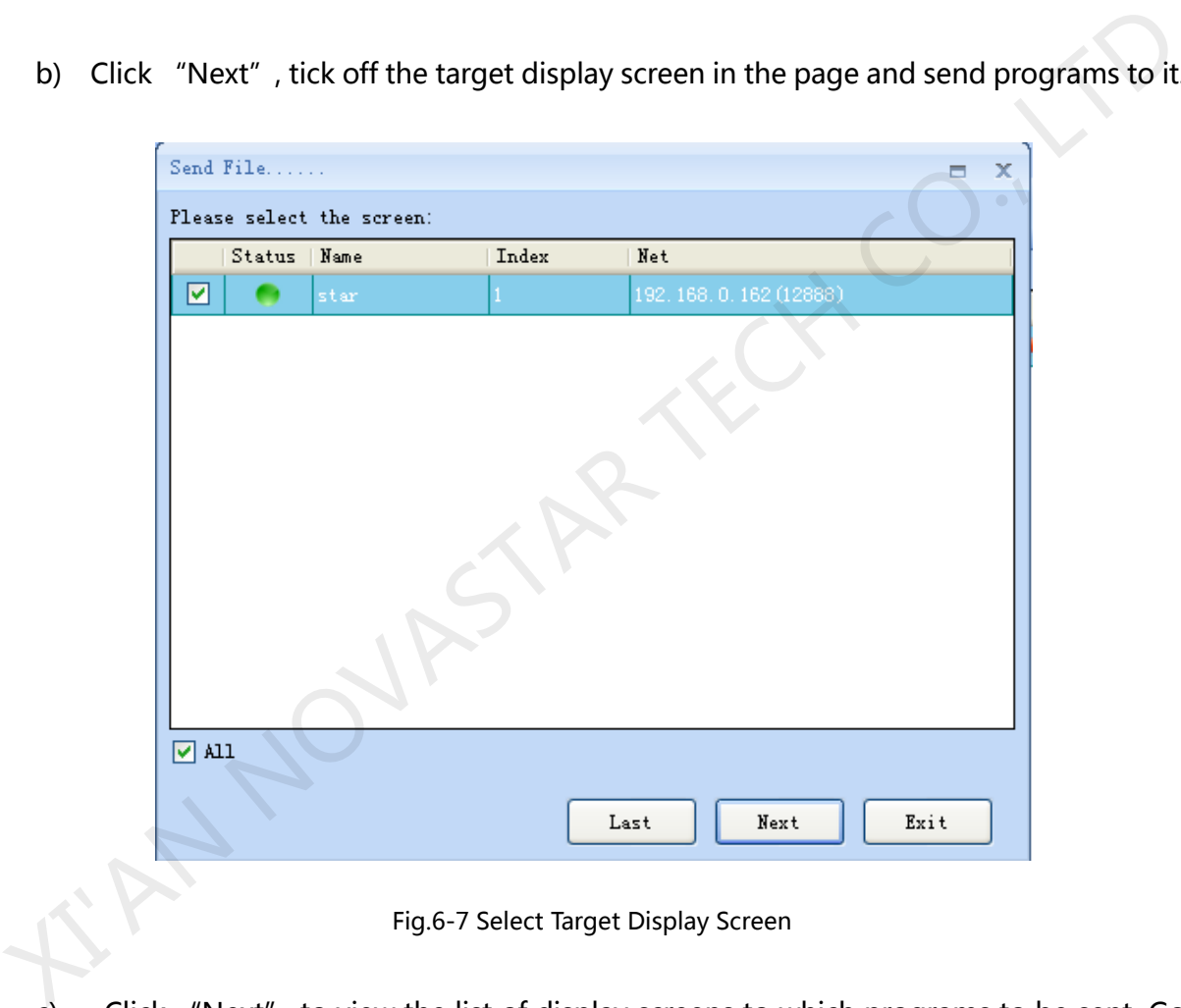

- Fig.6-7 Select Target Display Screen
- c) Click "Next" to view the list of display screens to which programs to be sent. Go

back to "Last" in case of changes.

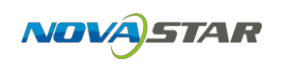

|                  | Send File            |       |                                     |                                                                                  | $\blacksquare$ | x |
|------------------|----------------------|-------|-------------------------------------|----------------------------------------------------------------------------------|----------------|---|
|                  | Sending Screen List: |       |                                     |                                                                                  |                |   |
|                  | Statu   Name         | Index | Net                                 | Process                                                                          | Result         |   |
|                  | star                 | 1     | 192.168.0                           | 0.00%                                                                            |                |   |
|                  |                      |       |                                     |                                                                                  |                |   |
|                  |                      |       |                                     |                                                                                  |                |   |
|                  |                      |       |                                     |                                                                                  |                |   |
|                  |                      |       |                                     |                                                                                  |                |   |
|                  |                      |       |                                     |                                                                                  |                |   |
|                  |                      |       |                                     |                                                                                  |                |   |
|                  |                      |       |                                     |                                                                                  |                |   |
|                  |                      |       |                                     |                                                                                  |                |   |
|                  |                      |       |                                     |                                                                                  |                |   |
|                  |                      |       |                                     |                                                                                  |                |   |
|                  |                      |       | $_{\tt Last}$                       | Send                                                                             | Exit           |   |
|                  |                      |       |                                     |                                                                                  |                |   |
|                  |                      |       |                                     |                                                                                  |                |   |
|                  |                      |       | Fig.6-8 Display Screen Sending List |                                                                                  |                |   |
|                  |                      |       |                                     |                                                                                  |                |   |
|                  |                      |       |                                     | Click "Send", and the software will pop out prompts. Click "OK" to start sending |                |   |
|                  |                      |       |                                     | Upon the completion of sending, and select sending at background during the      |                |   |
|                  |                      |       |                                     |                                                                                  |                |   |
| sending process. |                      |       |                                     |                                                                                  |                |   |
|                  |                      |       |                                     |                                                                                  |                |   |
|                  |                      |       |                                     |                                                                                  |                |   |
|                  |                      |       |                                     |                                                                                  |                |   |
|                  |                      |       |                                     |                                                                                  |                |   |
|                  |                      |       |                                     |                                                                                  |                |   |
|                  |                      |       |                                     |                                                                                  |                |   |
| FINDY            |                      |       |                                     |                                                                                  |                |   |
|                  |                      |       |                                     |                                                                                  |                |   |

Fig.6-8 Display Screen Sending List

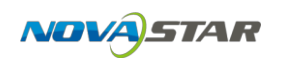

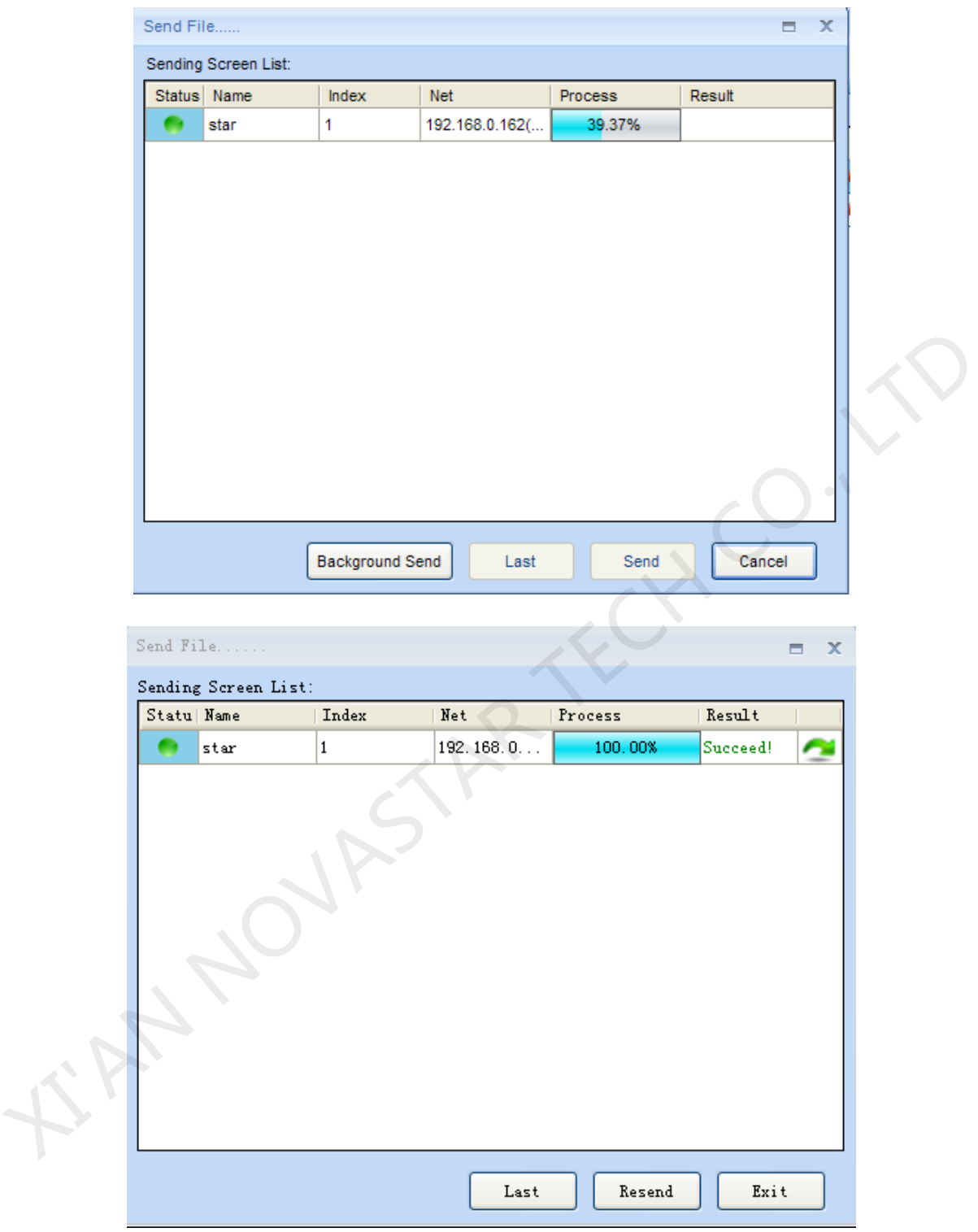

Fig.6-9Sending Completed

As shown in interfaces of Fig.6-9 playing programs can be resent to display screen either by

clicking the button "  $\blacksquare$ " corresponding to the display screen or by clicking the "Resend "

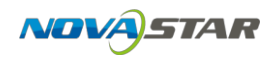

#### beneath the interface.

#### 2) Send files

Click " " to enter file sending interface:

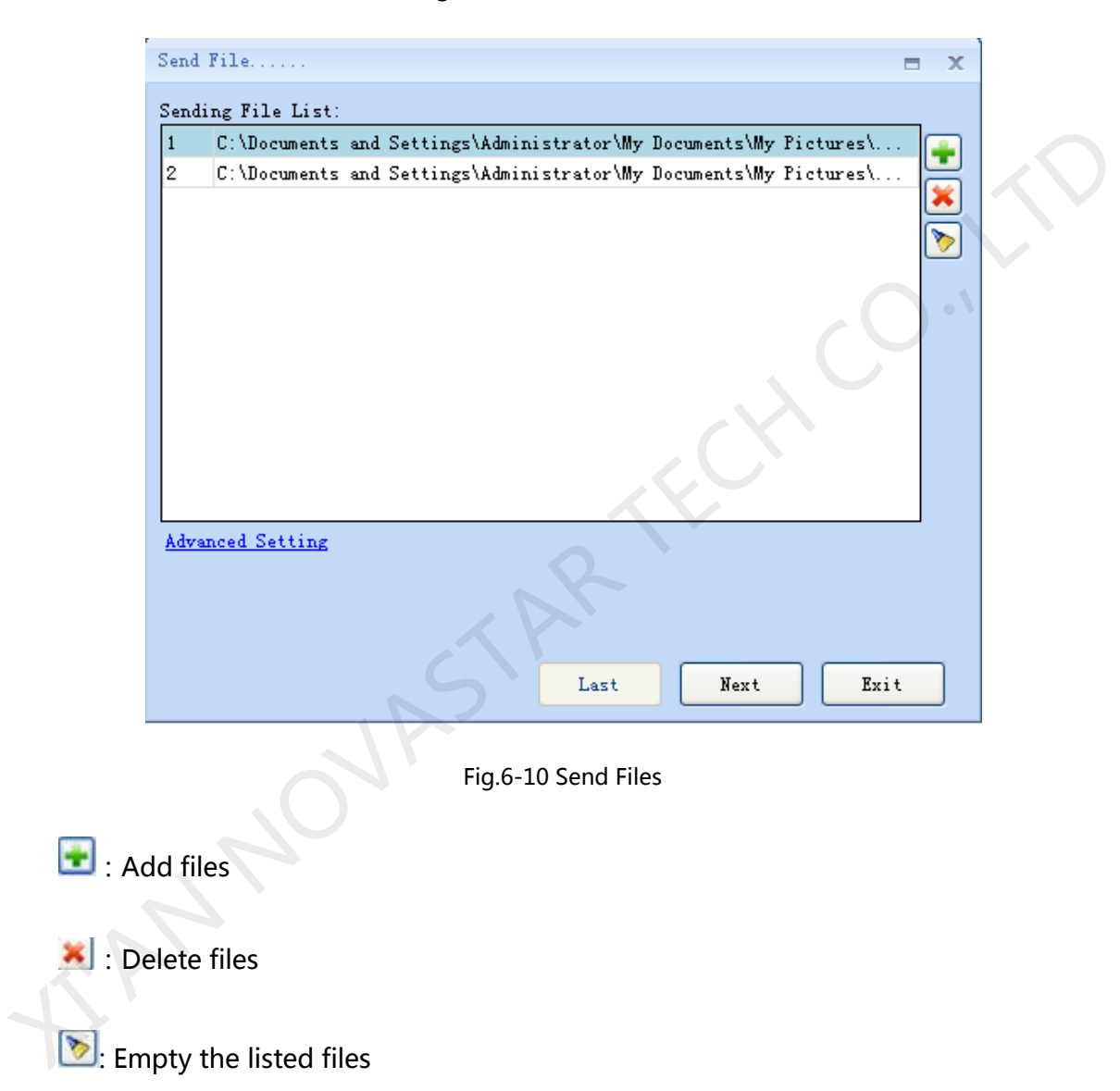

**Advance Setting**: set the local storage location of files on the playing computer corresponding to the display screen, or the programs will be saved at the default path. Users can fill in the suitable storage path at discretion.

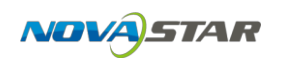

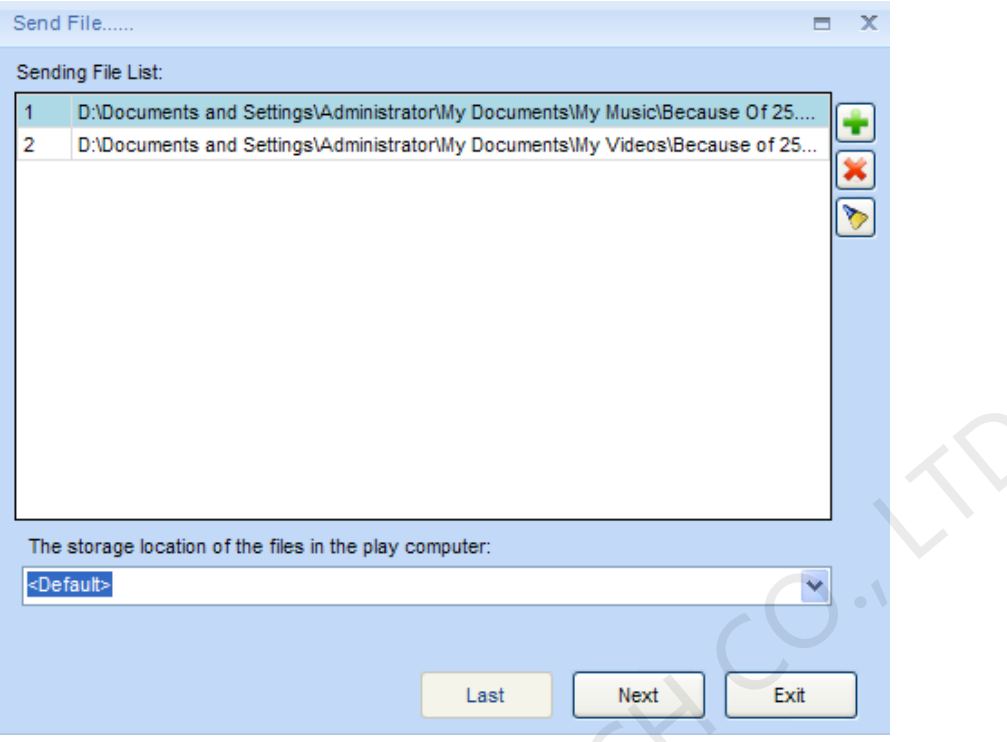

Fig.6-11 Send File Advanced Setting

Click "Next" to send files. The following steps are the same with those of program sending.

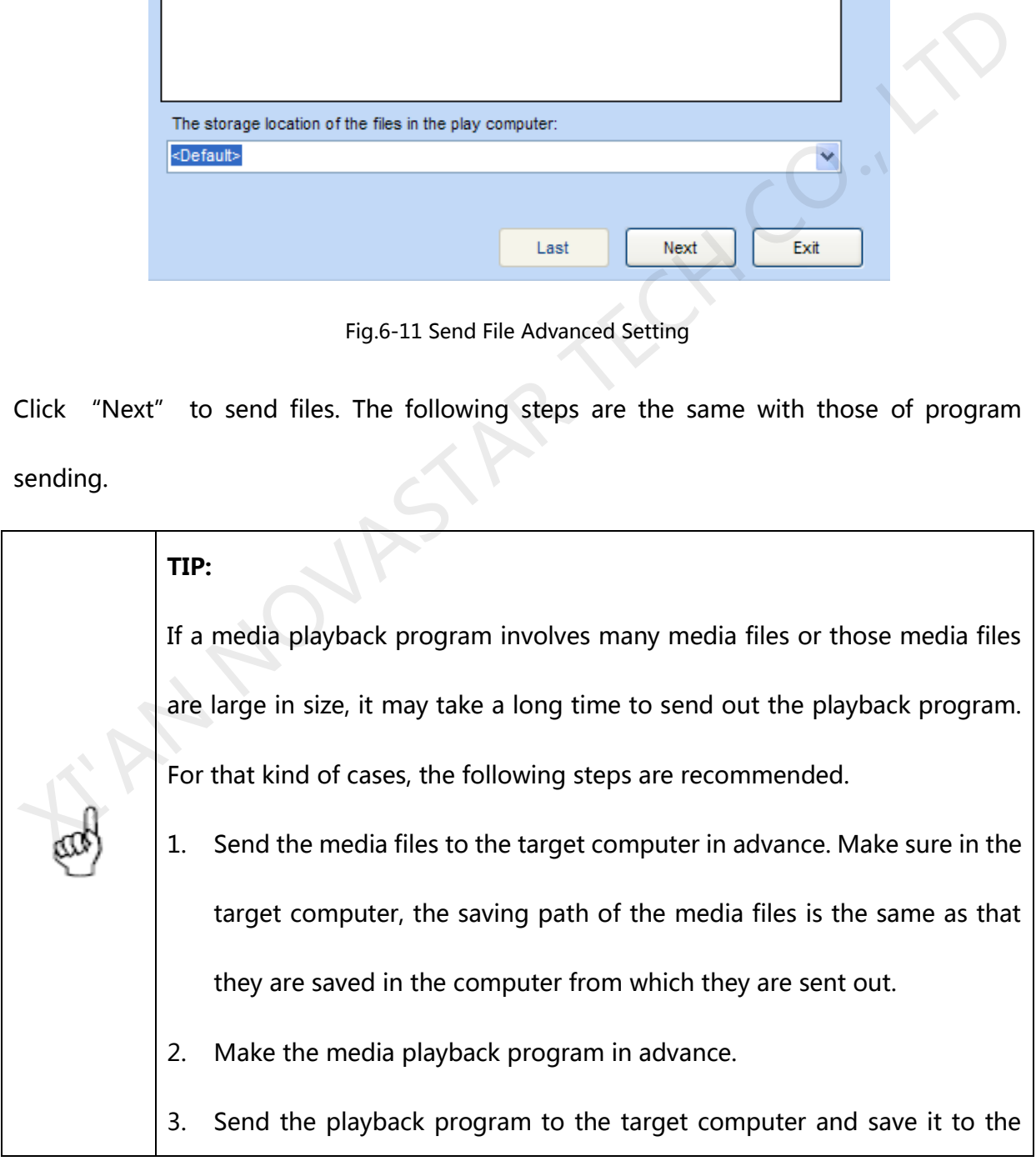

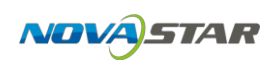

folder where the media files are in. As the media files are already there, the playback program is ready to work once the sending process is finished.

### **6.4 Send the Order**

Click " " to enter order control interface. One or more display screens can be ticked

off to send control orders for it.

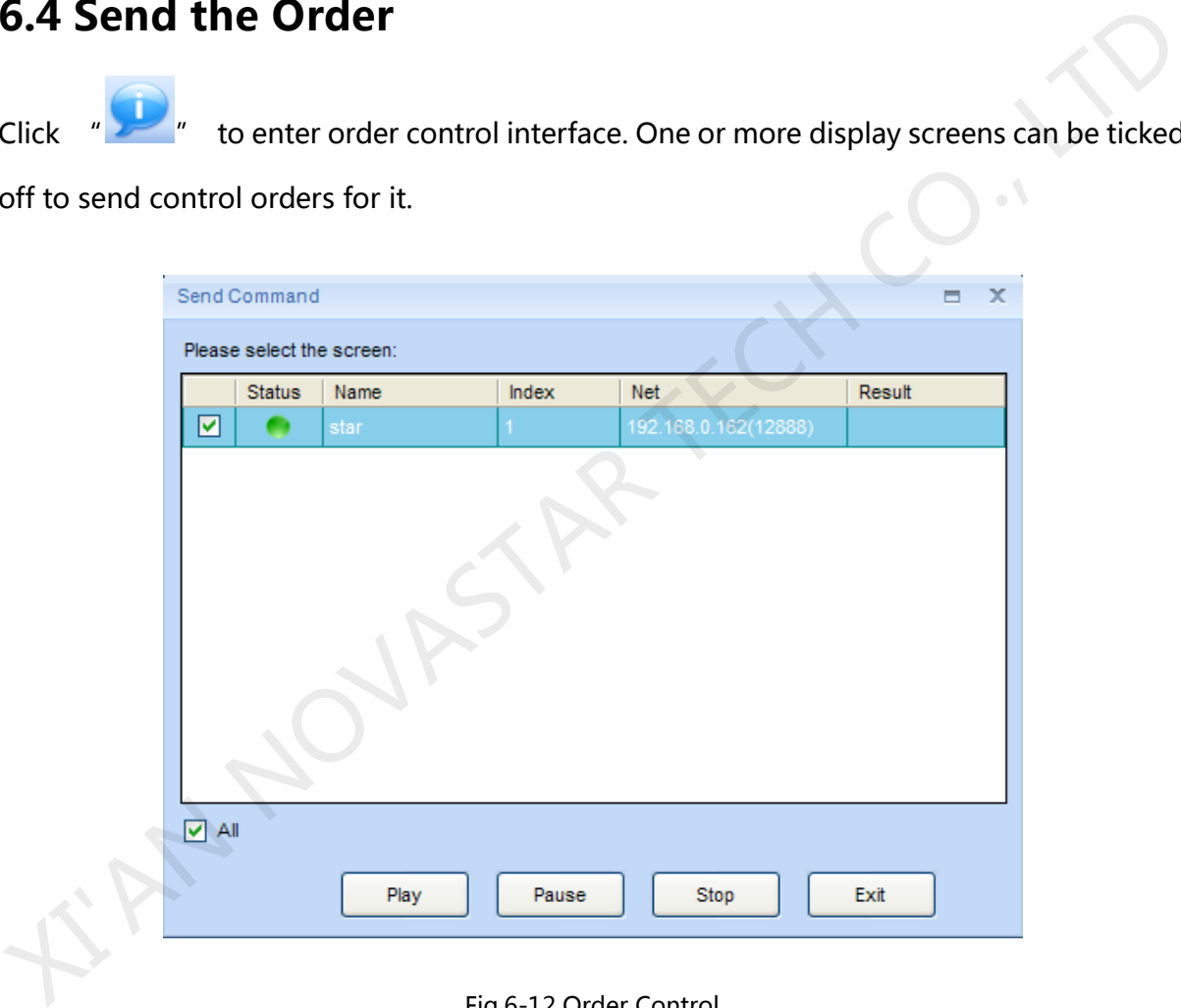

Fig.6-12 Order Control

**Timing**: network timing, time synchronization

**Play**: start playing

**Pause**: a pause in current playing

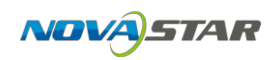

**Stop**: stop current playing

## **6.5 Timing**

Network timing can be performed to all the display screens in a long range. Immediate timing and periodical timing can be set. Refer to<sub>2</sub>) network timing of Chapter 10 for the specific operations.

### **6.6 Acquire Screenshot**

Refresh and acquire desktop screenshot of displaying computer corresponding to remote display screen.

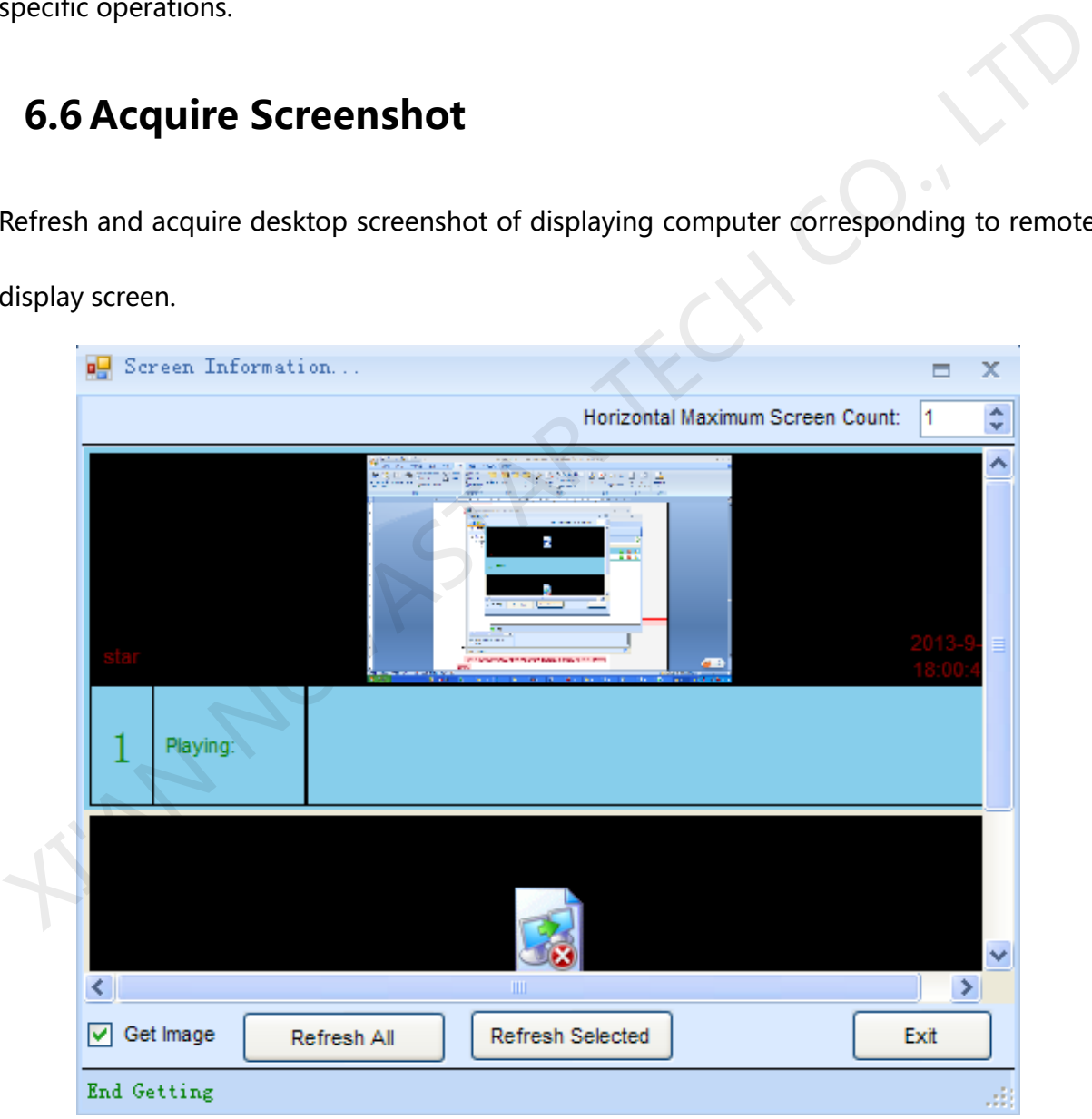

Fig.6-13 Get Screenshot

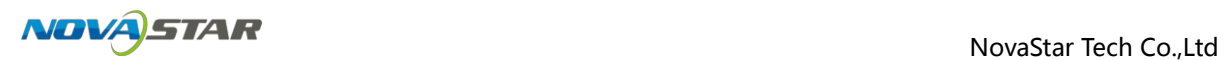

### **6.7 Send Notice**

Send instant notice to remote display screen. Location, play mode, play duration, media

Send Notification Ξ  $\overline{\mathbf{x}}$ Location C Put Contains (Contains of the Contains of the Contains of the Contains of the Contains of the Contains (Contains of Contact Contact Contact Contact Contact Contact Contact Contact Contact Contact Contact Contact Contact Fig.6-14 Send Notice

type and attributes of notices are settable on display screen.

## **6.8 Send Emergent Inserted Play**

Send emergent inserted play file to remote display screen and play the inserted play file immediately upon completion.

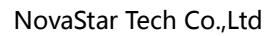

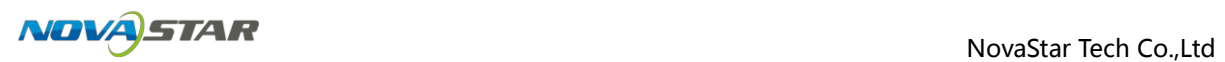

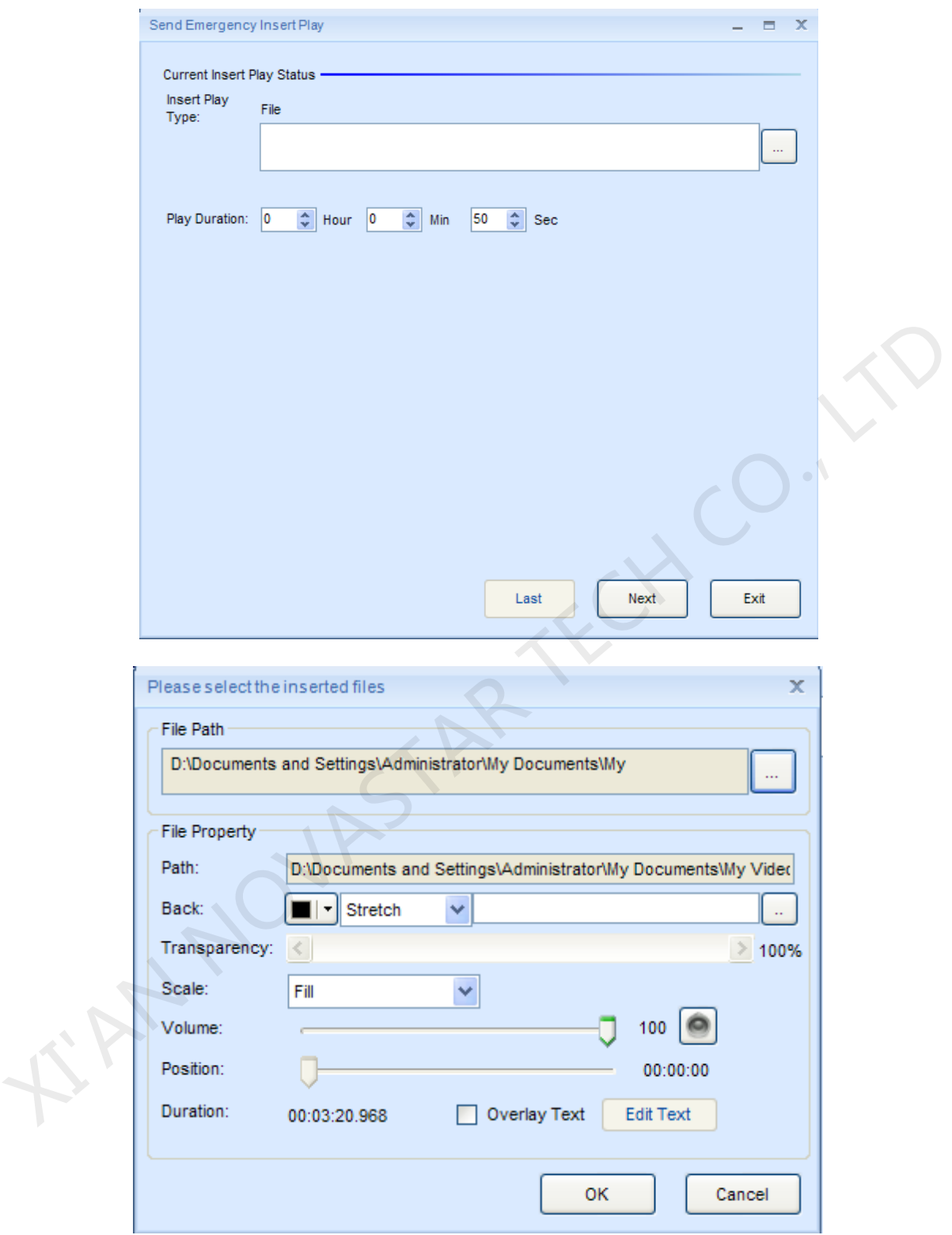

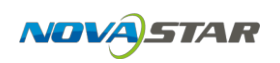

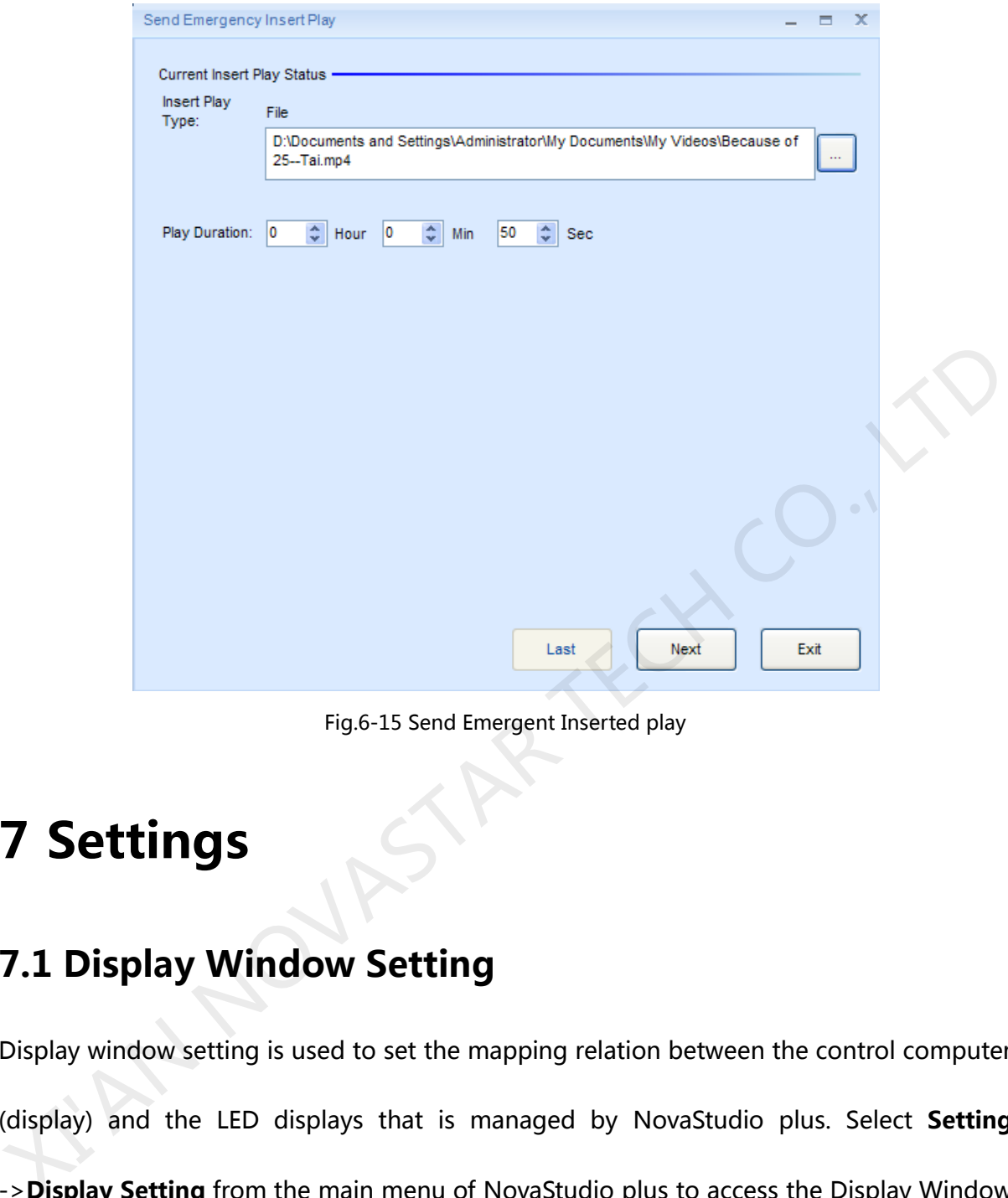

Fig.6-15 Send Emergent Inserted play

## **7 Settings**

## **7.1 Display Window Setting**

Display window setting is used to set the mapping relation between the control computer (display) and the LED displays that is managed by NovaStudio plus. Select **Setting** ->**Display Setting** from the main menu of NovaStudio plus to access the Display Window Setting dialog which is as in Fig.7-1. Display window showing/locking can also be enable/disabled through this dialog.

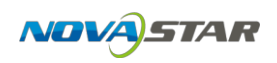

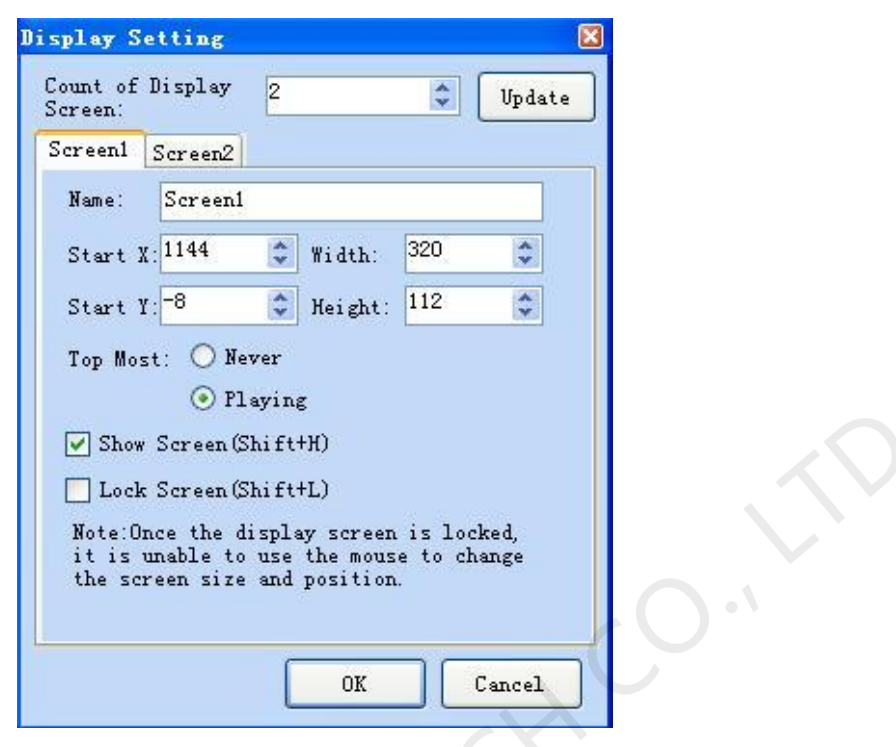

Fig.7-1 The Display Window Setting dialog

To add or delete LED displays to/from NovaStudio plus, enter the new LED display count and then click the **Update** button. NovaStudio plus will regenerate the display windows according to the new count. (Note that the physical relation between the control computer and the LED displays are set by NovaLCT or other similar software applications.) Set the parameters for the display windows according to the LED displays parameters and then click **OK** to complete display window setting. Equal Contains are the space of the set of the set of the set of the set of the set of the set of the set of the set of the set of the set of the set of the set of the set of the set of the set of the set of the set of the

## **7.2 Start Setting**

Start setting is for NovaStudio plus to start up automatically and begin playing certain playlist or activate certain schedule after the computer starts up. To access the Start Setting dialog, Select **Setting** ->**Start Setting** from the main menu of NovaStudio plus. The Start

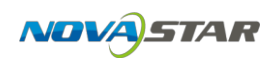

Setting dialog is as shown in Fig.7-2.

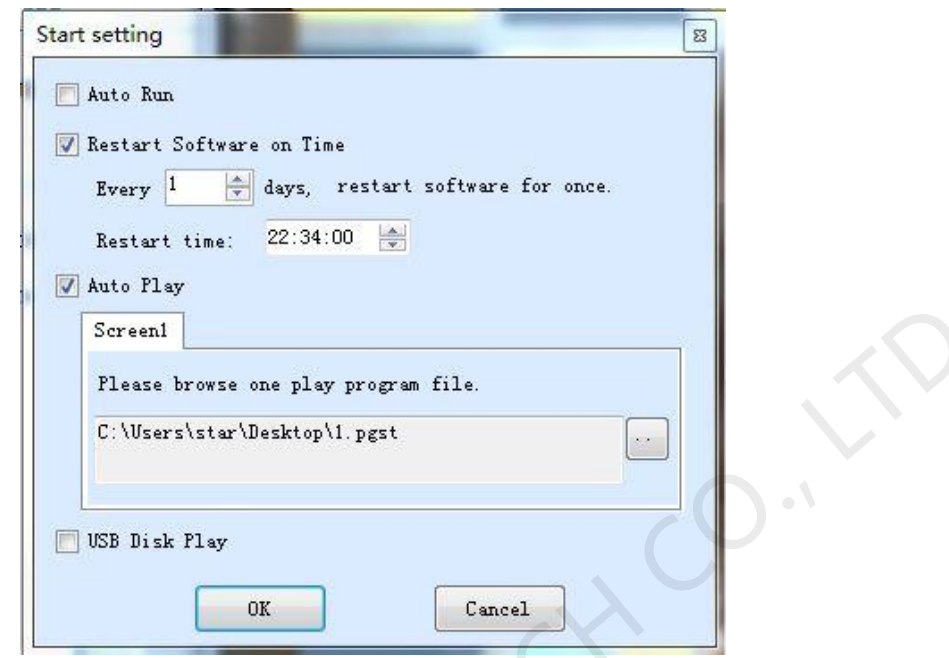

Fig.7-2 The Start Setting dialog

If **Auto Run** is selected, NovaStudio plus will start automatically after the computer starts up.

If **Restart Software on Time is selected** and time for restart is set, NovaStudio plus will restart automatically when the computer time reaches the set restart time. And NovaStudio plus will also recover the status what it was in before the restart. The restart function is useful in helping NovaStudio plus to run stably for long time. In some cases, the computers are not allow to shut down, thus NovaStudio plus may become less stable due to problems from the OS, decoders or others in long term running. Restarting NovaStudo2012 when it is idle can keep NovaStudio plus in good status. Serveral Places browse one play program file.<br>
Elsease browse one play program file.<br>
C. Wearshtar Westkar Nov<br>
Elsease Disk Play<br>
Fig.7-2 The Start Setting dialog<br>
Fig.7-2 The Start Setting dialog<br>
If Auto Run is selected

If **Auto Play** is selected, NovaStudio plus will activate the specified play program file

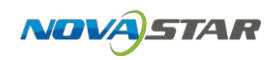

automatically after it starts up.

Note that **OK** should be clicked after setting to activate all settings.

## **7.3 Play Setting**

Select **Setting** ->**Play Setting** form the main menu of NovaStudio plus to open the Play

Setting dialog. The Play Setting dialog is as shown in Fig.7-3.

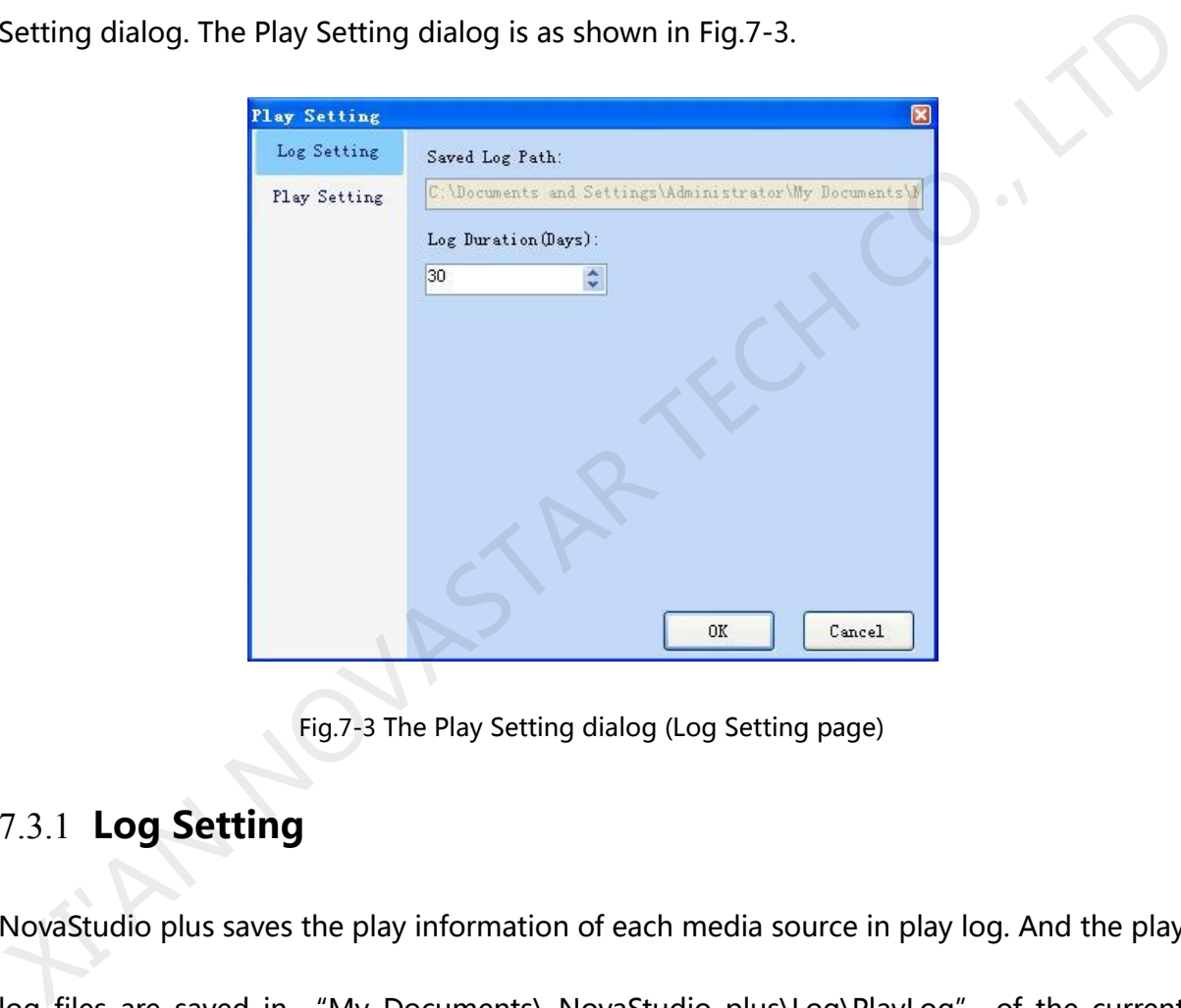

Fig.7-3 The Play Setting dialog (Log Setting page)

### 7.3.1 **Log Setting**

NovaStudio plus saves the play information of each media source in play log. And the play log files are saved in "My Documents\ NovaStudio plus\Log\PlayLog" of the current computer user. Each LED display has its own folder. The folder name for the Nth LED display in the LED display list is "ScreenN".

Note that NovaStudio plus deletes log files that are stored in the hard disk longer the

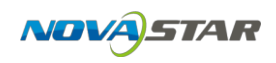

number of days specified by **Count of Effective Days of Log**.

### 7.3.2 **Play Setting**

The Play Setting page in the Play Setting dialog is as shown in Fig.7-4.

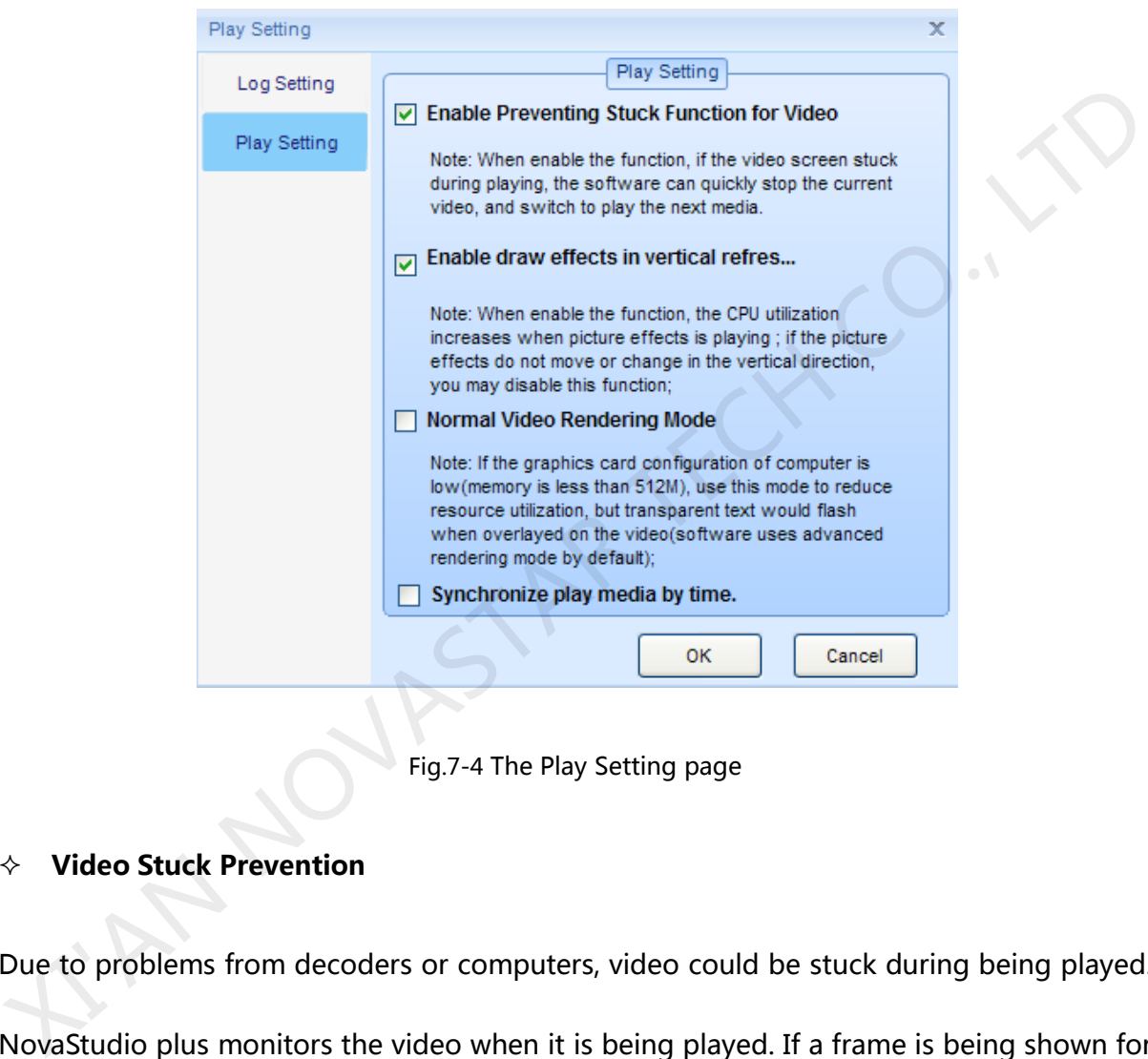

Fig.7-4 The Play Setting page

#### **Video Stuck Prevention**

Due to problems from decoders or computers, video could be stuck during being played. NovaStudio plus monitors the video when it is being played. If a frame is being shown for too long, NovaStudio plus will stop playing this video and switch to the next media source.

#### **Draw Effects in Vertical Refresh Synchronization**

Vertical effects for pictures, such as wiping in horizontal (from left to right or from right to

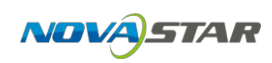

left), may encounter the problem of slit and dislocation when they are applied on large pictures, as shown in Fig.7-5. The function of Draw Effects in Vertical Refresh Synchronization helps to prevent slit and dislocation and also smooth the vertical effects. However, this function increases the CPU utilization. Choice of whether to enable this function or not should be made based of the situation. Normally, this function need not to be enabled if the picture is not large or the effect does not involve vertical synchronization, such as wiping in vertical and fading.

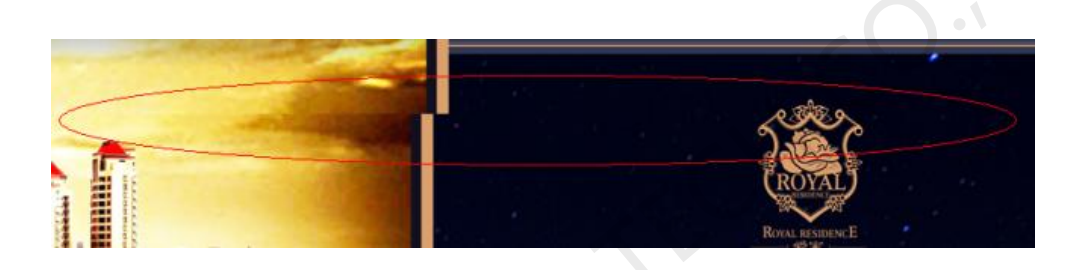

Fig.7-5 A slit and dislocated picture

### **Normal Video Rendering Mode**

NovaStudio plus adopts the advanced rendering mode for video rendering as default. If the computer is relatively low in performance, enable the Normal Video Rending Mode. Normal video rending mode also helps to prevent the problem of slit and dislocation in quick motion pictures。 the enabled if the picture is not large or the effect does not involve vertical synchronization<br>
Such as wiping in vertical and fading.<br>
<br>
Fig.7-5 A slit and dislocated picture<br>
<br>
NovaStudio plus adopts the advanced rende

### **While playing, synchronize media as per the time:**

After this option is ticked off, the software will enable the synchronic playing of playing programs according to the computer time. Please refer to 11 [Synchronic Playing Function](#page-110-0)  for the specific operating steps.

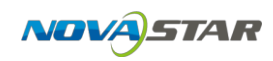

### 7.3.3 **Preview Setting of Media**

Click "Settings"  $\rightarrow$  "Preview Setting of Media" on the toolbar to enter the media setting interface shown as below:

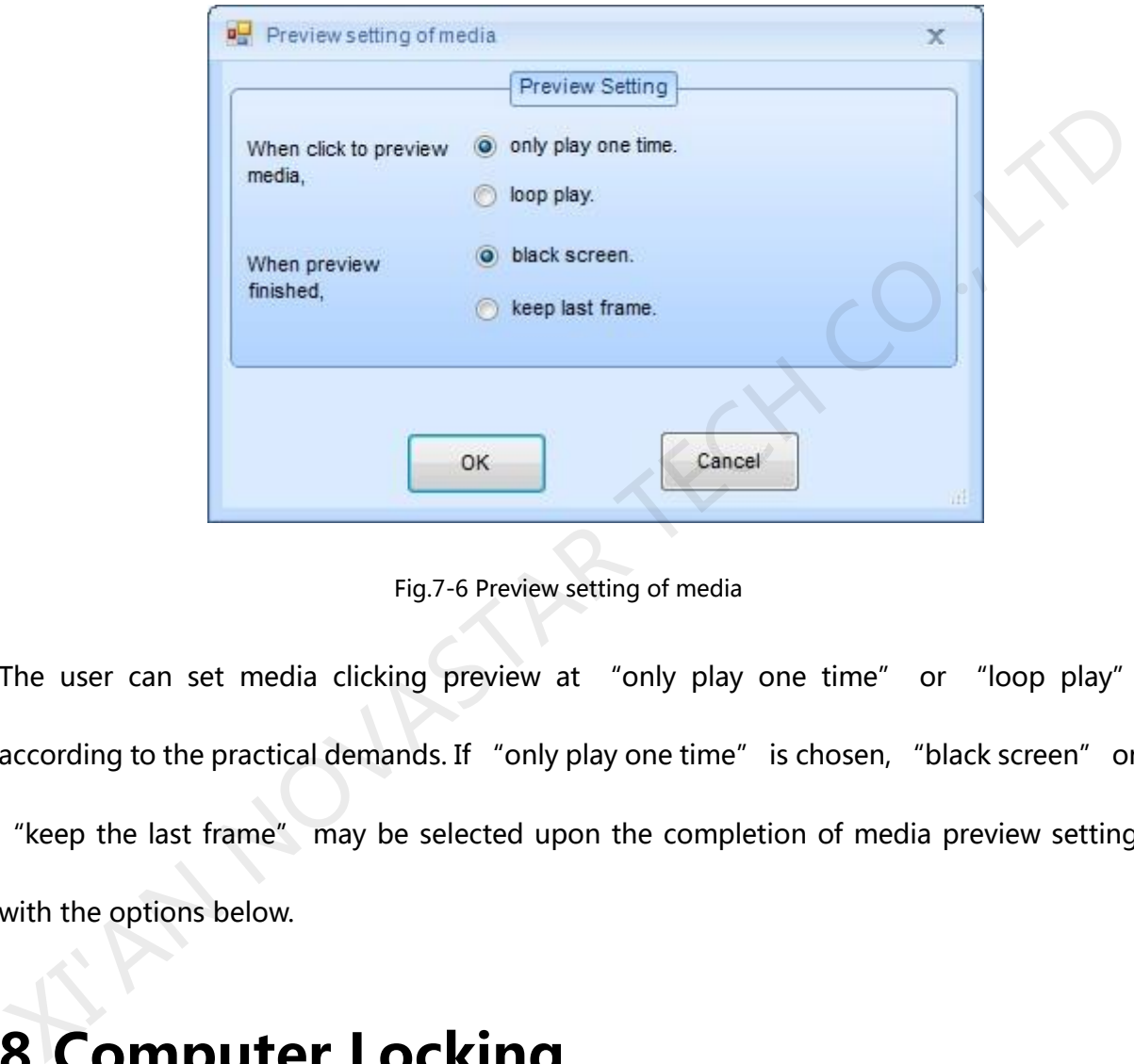

Fig.7-6 Preview setting of media

The user can set media clicking preview at "only play one time" or "loop play" according to the practical demands. If "only play one time" is chosen, "black screen" or "keep the last frame" may be selected upon the completion of media preview setting with the options below.

# **8 Computer Locking**

To prevent unauthorized operations on NovaStudio plus, NovaStudio plus is capable of locking the computer by disable the keyboard and the mouse.

#### **Set/Reset the password**

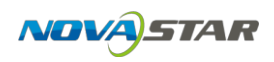

Select **Set** ->**Password Setting** from the main menu of NovaStudio plus to access the dialog for password setting, as shown in Fig.8-1.

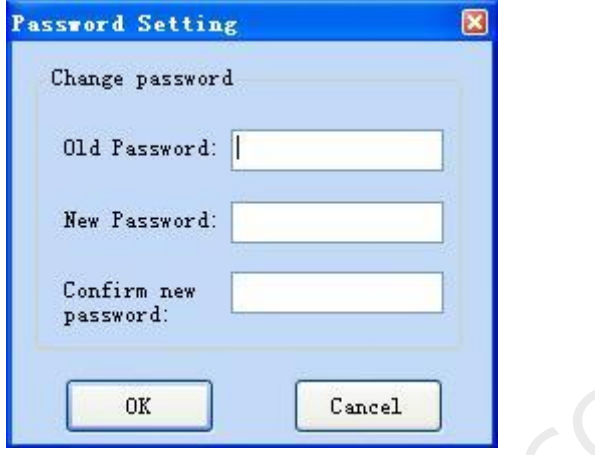

Fig.8-1 Password Setting dialog

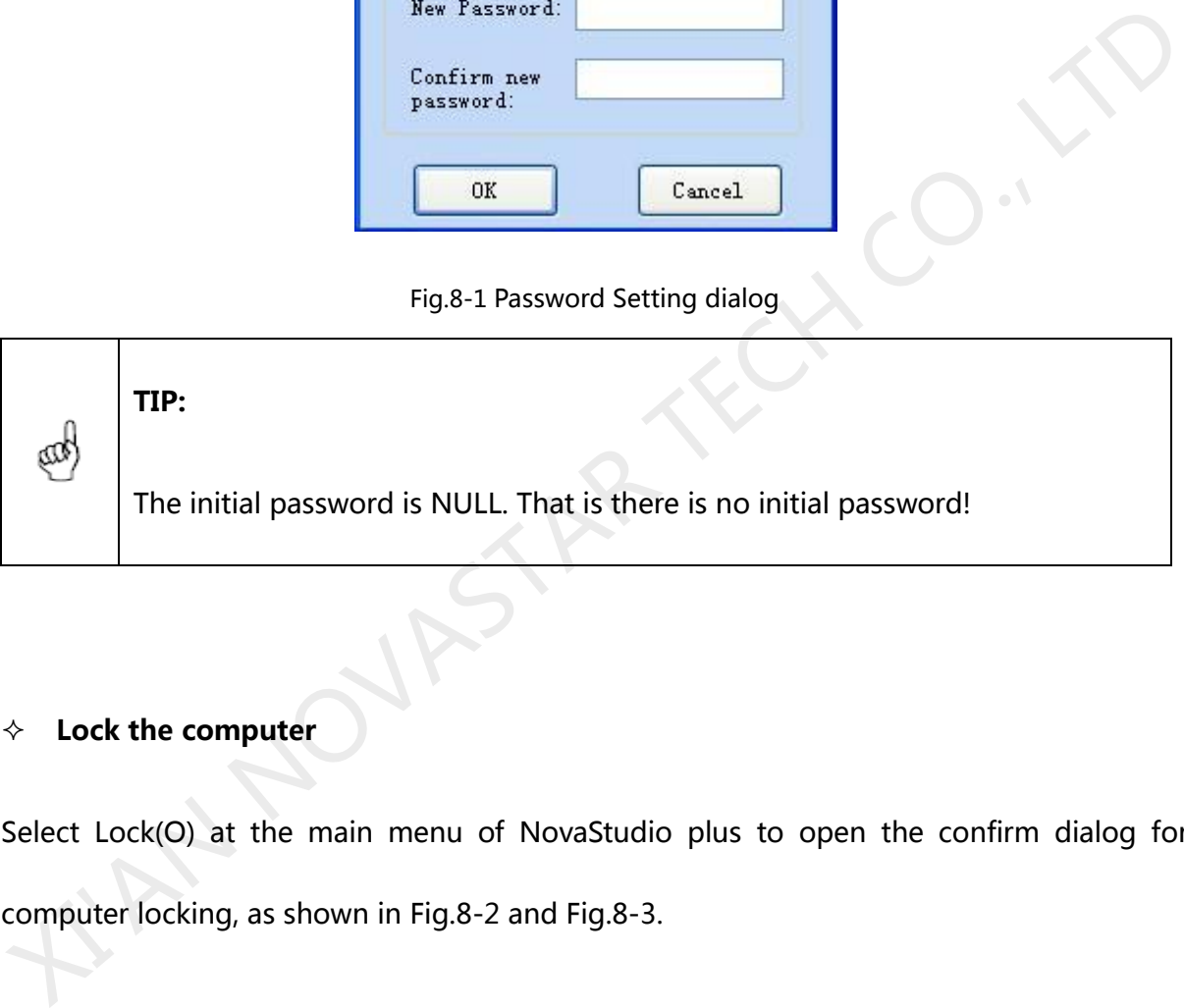

#### **Lock the computer**

Select Lock(O) at the main menu of NovaStudio plus to open the confirm dialog for

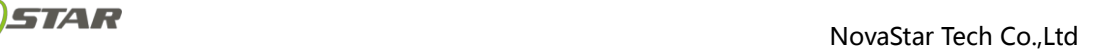

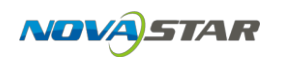

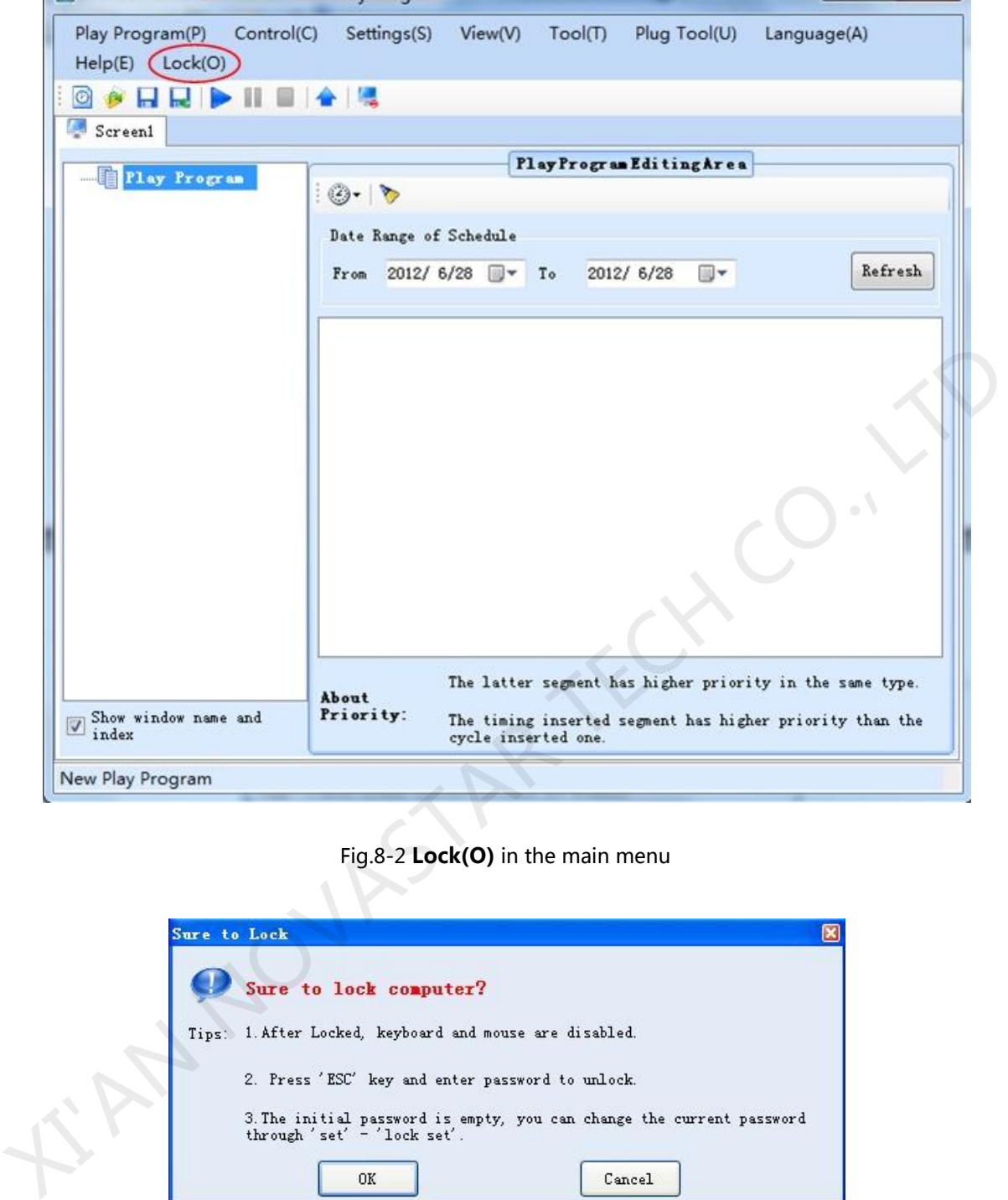

Fig.8-2 **Lock(O)** in the main menu

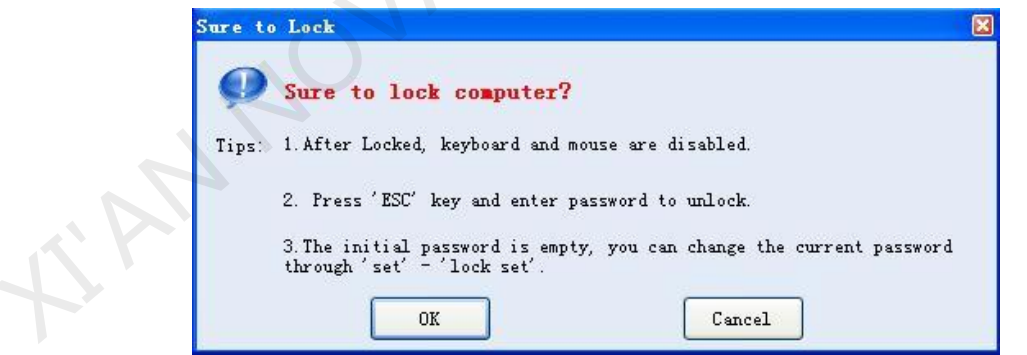

Fig.8-3 Confirm dialog for computer locking

• Read the messages in the confirm dialog for computer locking carefully before lock the computer.

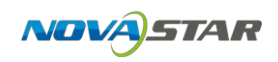

- z Click **OK** to lock the computer. All keys except for the **ESC** key will be disabled.
- Press **ESC** to access the unlock dialog. Password is required for unlocking the computer.
- A message as shown in Fig.8-4 will be shown when the mouse is moved.

Fig.8-4 Message shown when the computer is locked

The **Lock(O)** item at the main menu of NovaStudio plus is red when the computer

is locked.

**TIP:** 

The computer will always be in the lock status after it is locked, even NovaStudio plus is restarted (auto starts or by double clicking the .exe) by computer restarting by force. Password is the only way to unlock it! XEV COMERCIAL THE SECT AND THE UNION WITHOUT THE SECT AND SURFARE SECT AND NOVER THE CONDUCT THE CONDUCT THE CONDUCT ON THE CONDUCT ON THE CONDUCT THE CONDUCT THE CONDUCT THE CONDUCT THE CONDUCT THE CONDUCT THE CONDUCT THE

#### **Unlock the computer**

Press **ESC** to open the **Unlock Window** for unlocking. The Unlock Window is as shown in Fig.8

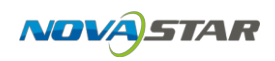

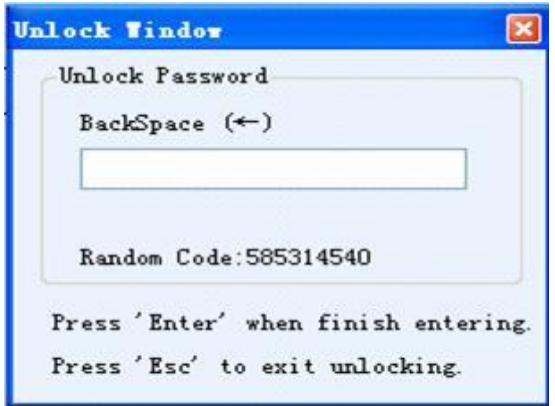

Fig.8-5 The dialog for unlocking

Type in the password and press **Enter** to unlock the computer. Press **ESC** to exit unlock

process.

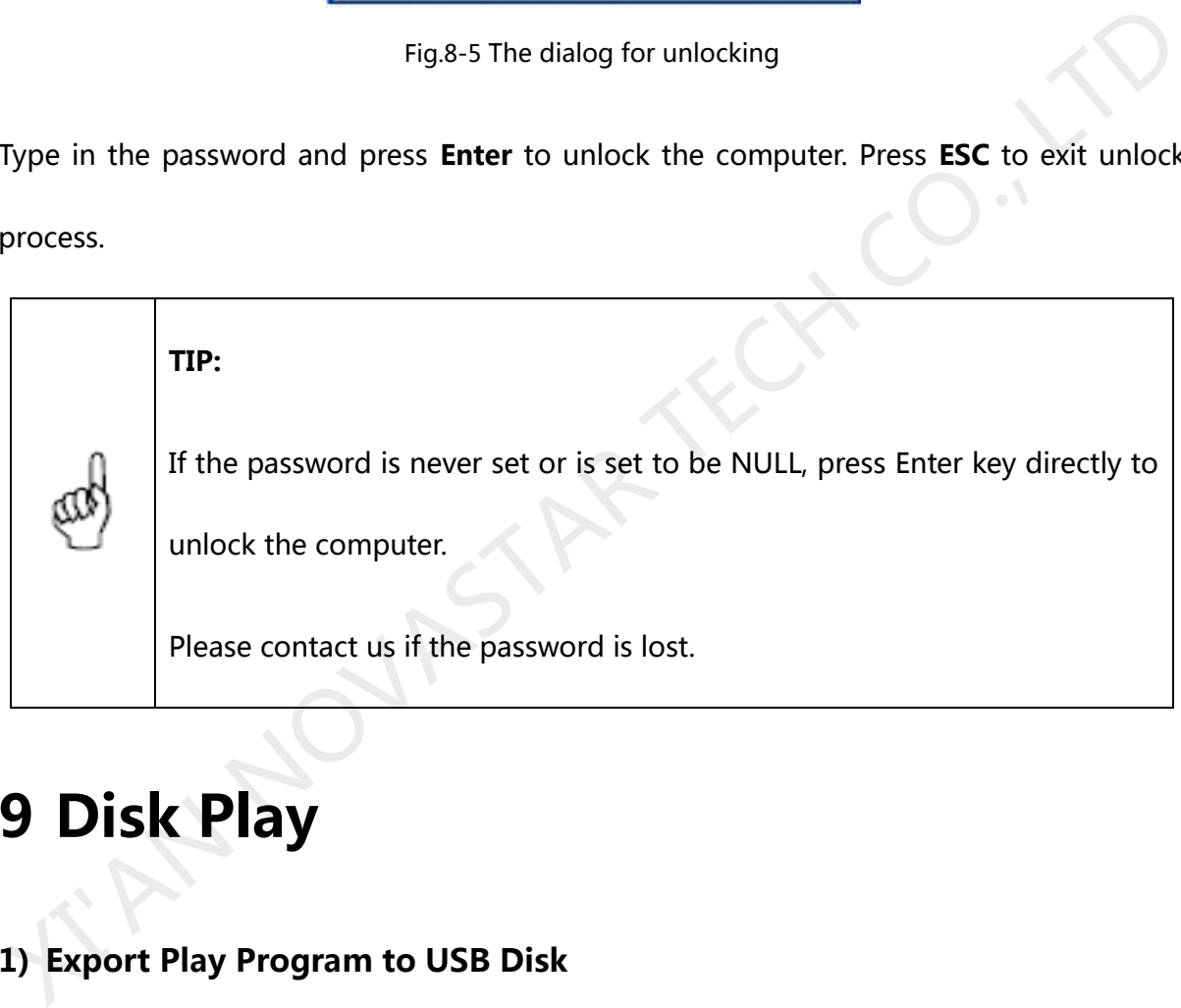

# **9 Disk Play**

### **1) Export Play Program to USB Disk**

The playing programs on control computer must be exported to USB flash disk. The playing programs and the media involved can be exported to the designated folder on USB flash disk through the "export to USB flash disk" function of playing programs.

Click the menu item "export to USB flash disk" under the menu "playing programs", as

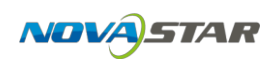

shown in Fig.9-1. Select USB flash disk in the dialog box popped out, and set the name of backup folder, at where the media to be saved after being exported to USB flash disk. For the avoidance of repetition, a prefix to be attached in case of name duplication shall be set.

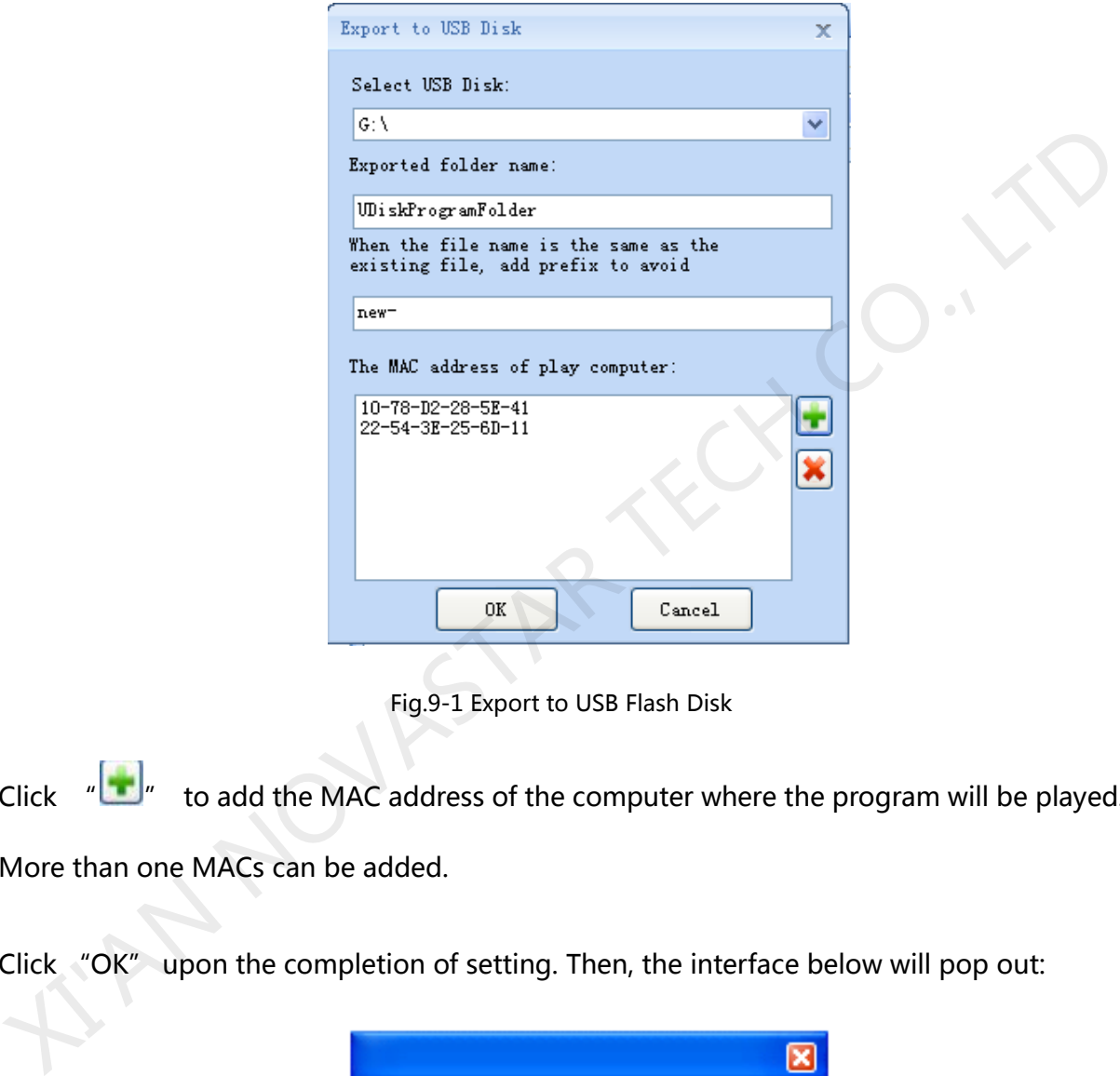

Fig.9-1 Export to USB Flash Disk

Click  $\frac{1}{\sqrt{2}}$  to add the MAC address of the computer where the program will be played.

More than one MACs can be added.

Click "OK" upon the completion of setting. Then, the interface below will pop out:

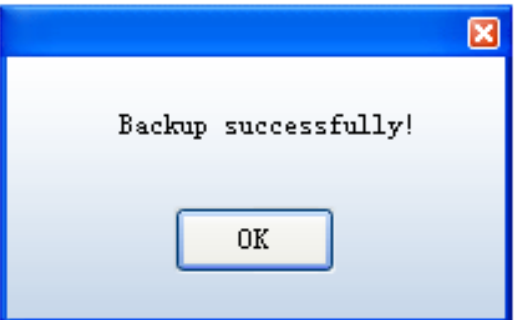

Fig.9-2 Export USB Flash Disk Successfully

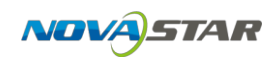

### **2) Enable USB Disk Play**

NovaStudio plus in the play computer needs to enable **USB Disk Play** function. Click **Start** 

**Setting** under **Setting** menu, as shown in Fig.9-3. Select USB Disk Play, and then click OK,

as shown in Fig.9-4.

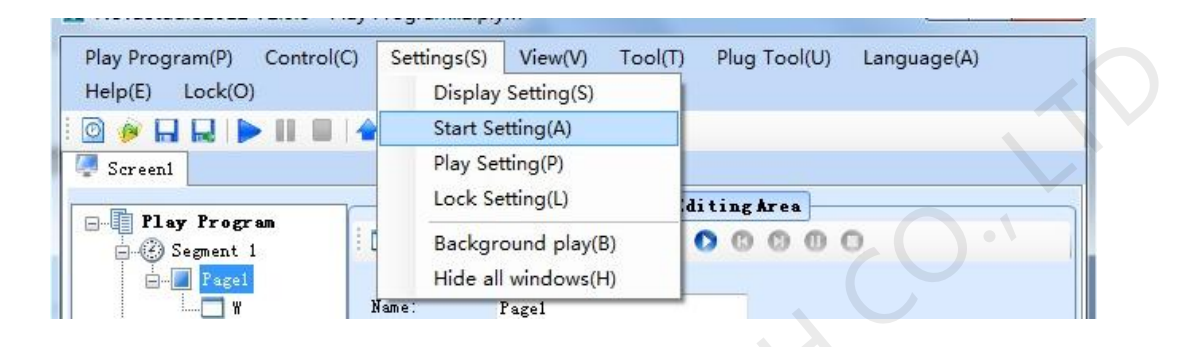

Fig.9-3 Start Setting menu item

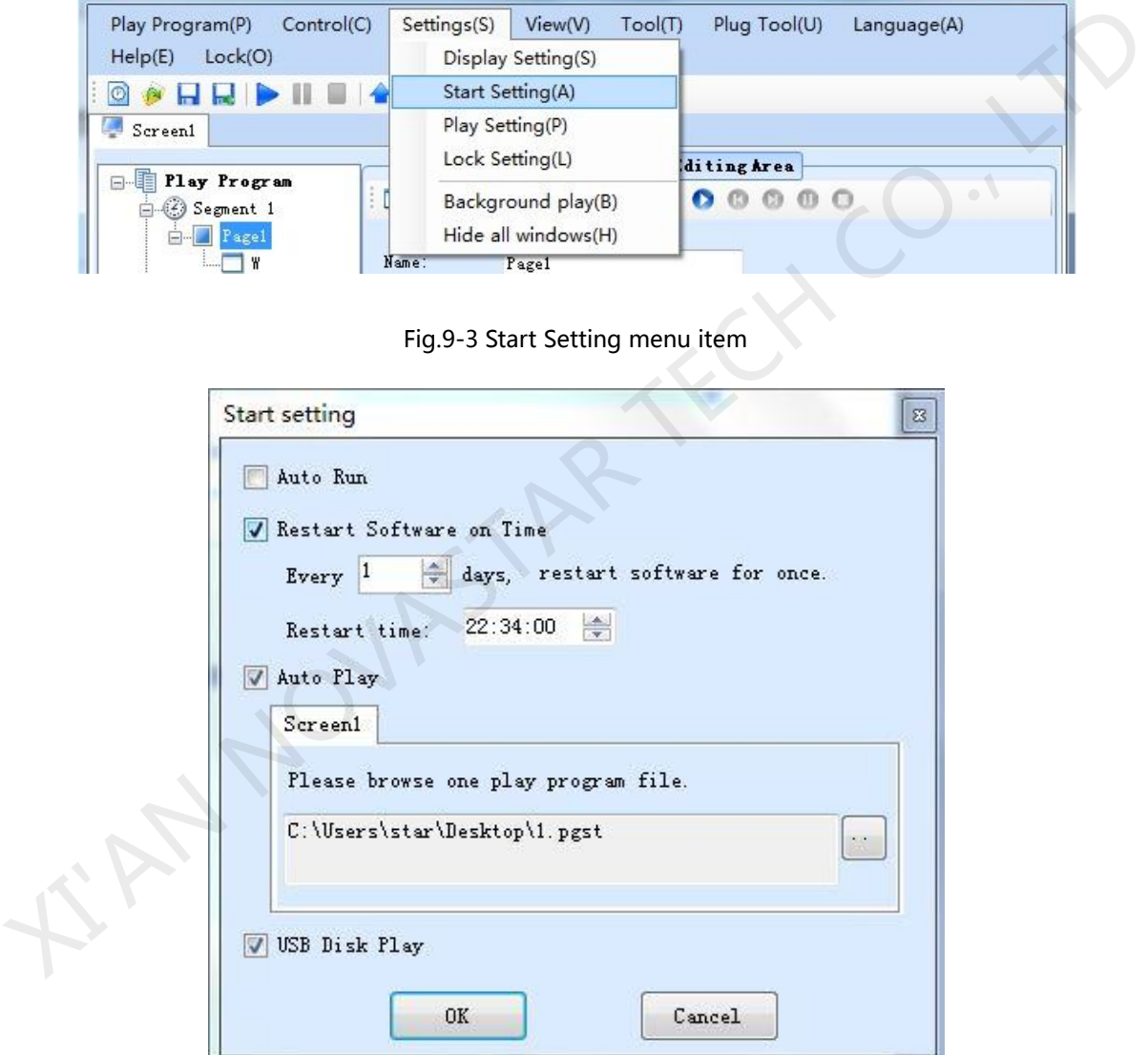

Fig.9-4 Enable USB Disk Play

After enable **USB Disk Play**, if the USB disk which has backup content is inserted, NovaStudio plus will detect it real time and play the play program on it at once; If the USB
disk is removed, the play will be stopped.

If **USB Disk Play** is selected, and the auto play file when NovaStudio plus started is not set, NovaStudio plus would detect the USB disk of the current computer and play the play program file on it (If has) when started.

## **10 Backup**

NovaStudio plus provides backup functions, and users can backup programs to hard disk or mobile storage device in time.

Click **Backup** under **Play Program** menu, as shown in Fig10-1. In the pop up dialog, set the backup path as the root path of USB disk (here must be the root disk) , set the backup folder name arbitrarily, as shown in Fig.10-2. After click **OK**, the backup process will be shown as Fig.10-3. A message will be shown as Fig.10-4 when backup finished. **10 Backup**<br>
NovaStudio plus provides backup functions, and users can backup programs to hard disk<br>
or mobile storage device in time.<br>
Click Backup under Play Program menu, as shown in Fig10-1. In the pop up dialog, set t

| Play Program(P)        | Control(C) | Settings(S)       | View(V) | Tool(T) | Plug Tool(U)            | Language(A) |
|------------------------|------------|-------------------|---------|---------|-------------------------|-------------|
| New(N)                 |            |                   |         |         |                         |             |
| Open(O)                |            |                   |         |         |                         |             |
| Save(S)                |            |                   |         |         |                         |             |
| Save As(A)             |            |                   |         |         | PlayProgram EditingArea |             |
| Backup(B)              |            | Y,                |         |         |                         |             |
| Recent Play Program(R) |            | Range of Schedule |         |         |                         |             |

Fig.10-1 Backup menu item

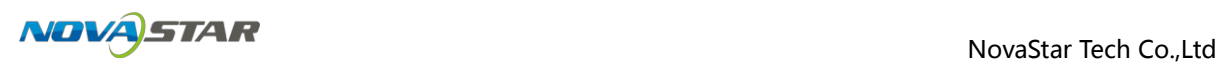

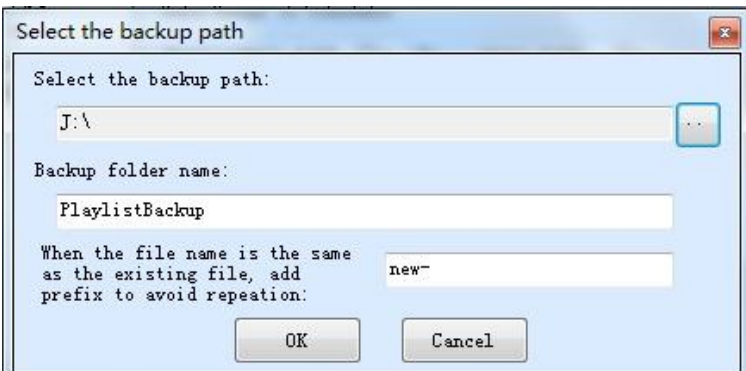

Fig.10-2 backup setting

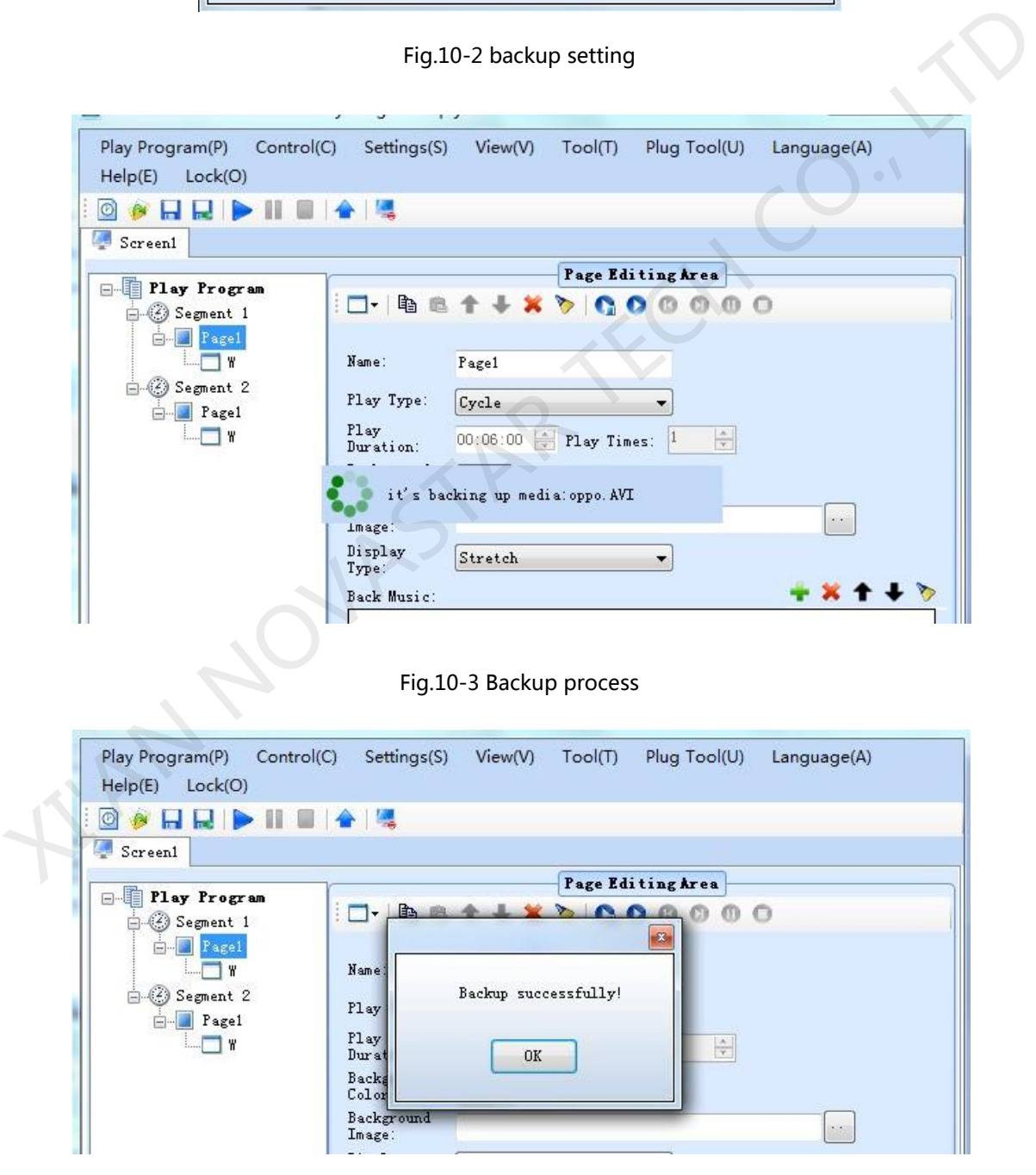

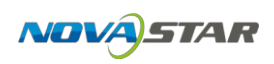

Fig.10-4 Backup finished

# **11 Synchronal Playing Function**

Synchronal playing function is provided in this edition to solve the requirements for synchronal playing of multiple display screens in some occasions.

### **1) Enable synchronal playing function**

Run NovaStudio plus on the playing computer, click menu "Settings" → "Play Setting" on the main interface to enter the play setting interface, tick off "synchronize play media by time" and then click "OK". The synchronal playing function will be enabled successfully.

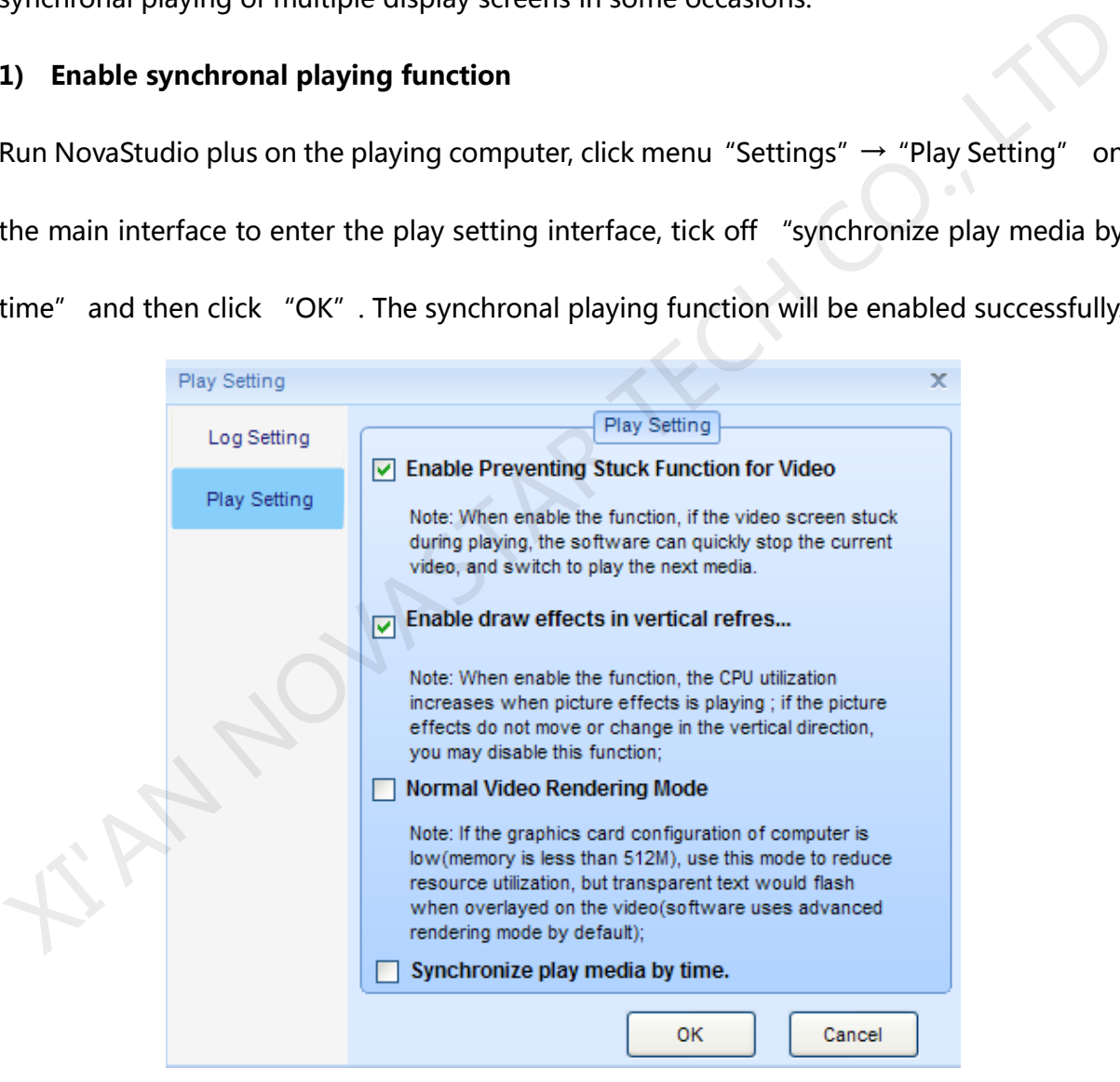

Fig.11-1 Play Setting

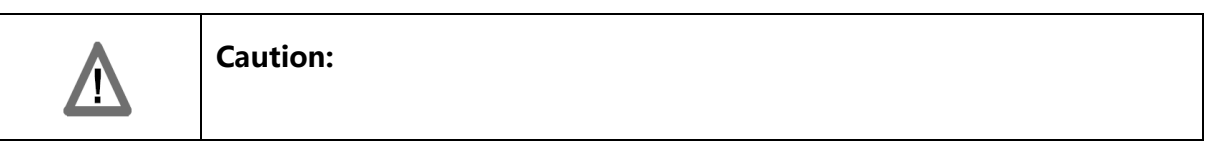

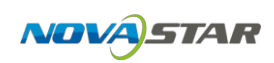

As synchronal media function calculates the media playing time by time, so as to achieve the synchronal playing of multiple display screens, the time on multiple playing computers must be the same. This software achieves time synchronization by network timing. See the operating steps in 2) Network Timing of this section.

#### **2) Network timing**

There are two methods for network timing. Method 1 is to operate on each playing computer respectively, and perform network timing by acquiring time from network. It takes too much time. Therefore, method 2 is recommended (under the premise that remote control is built), as it is convenient and more accurate. **Example 12**<br> **Example 12**<br> **Example 12**<br> **Example 12**<br> **Example 12**<br> **Example 12**<br> **Example 12**<br> **Example 12**<br> **Example 12**<br> **Example 12**<br> **Example 12**<br> **Example 12**<br> **Example 12**<br> **Example 12**<br> **Example 12**<br> **Example 12** 

Method 1:

Set the NovaStudio plus on the playing computer corresponding to each display screen.

a) Click "Settings"  $\rightarrow$  "Get Time From Internet" on the menu bar, and then click "Set Time Now" in the dialog box popped out. The system will acquire network time

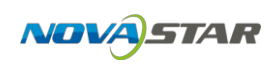

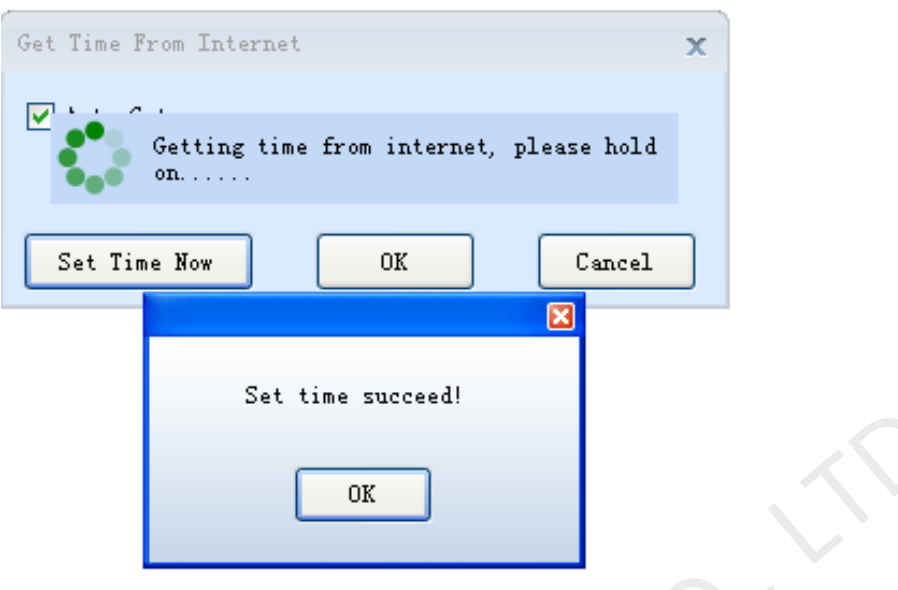

Fig.11-2 Immediate Timing

b) Tick off "Auto Get" to set the timing cycle and then click "OK". The playing computer will conduct timing regularly according to the cycle after that.

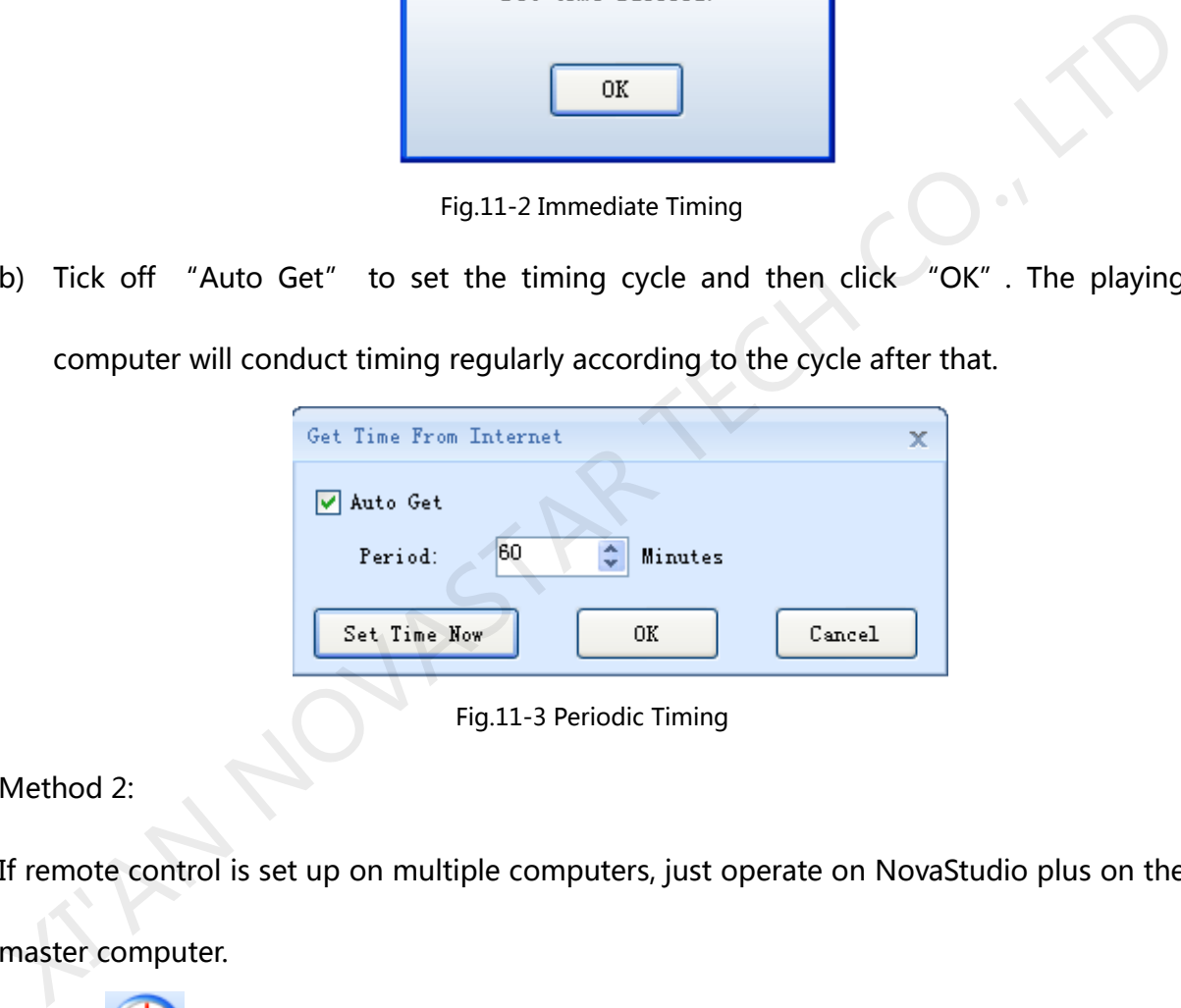

Fig.11-3 Periodic Timing

Method 2:

If remote control is set up on multiple computers, just operate on NovaStudio plus on the master computer.

Click " (timing)" on the toolbar, the interface shown as Figure11-3 will pop out. The operating steps of method 1 must be repeated.

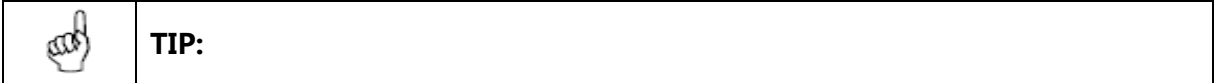

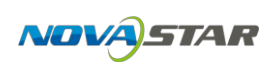

Uniform timing will be performed to all the playing computers connected to all

the master computers.

# **12 Display temperature and humidity**

If the system is equipped with temperature and humidity probe, temperature-humidity media widow can be added on the display screen to display real-time temperature and humidity.

Click "Setting"  $\rightarrow$  "Setting of temperature and humidity sensor" on the main menu to enter the window below, where temperature and humidity sensor can be set according to physical circumstances and then click "Ok".

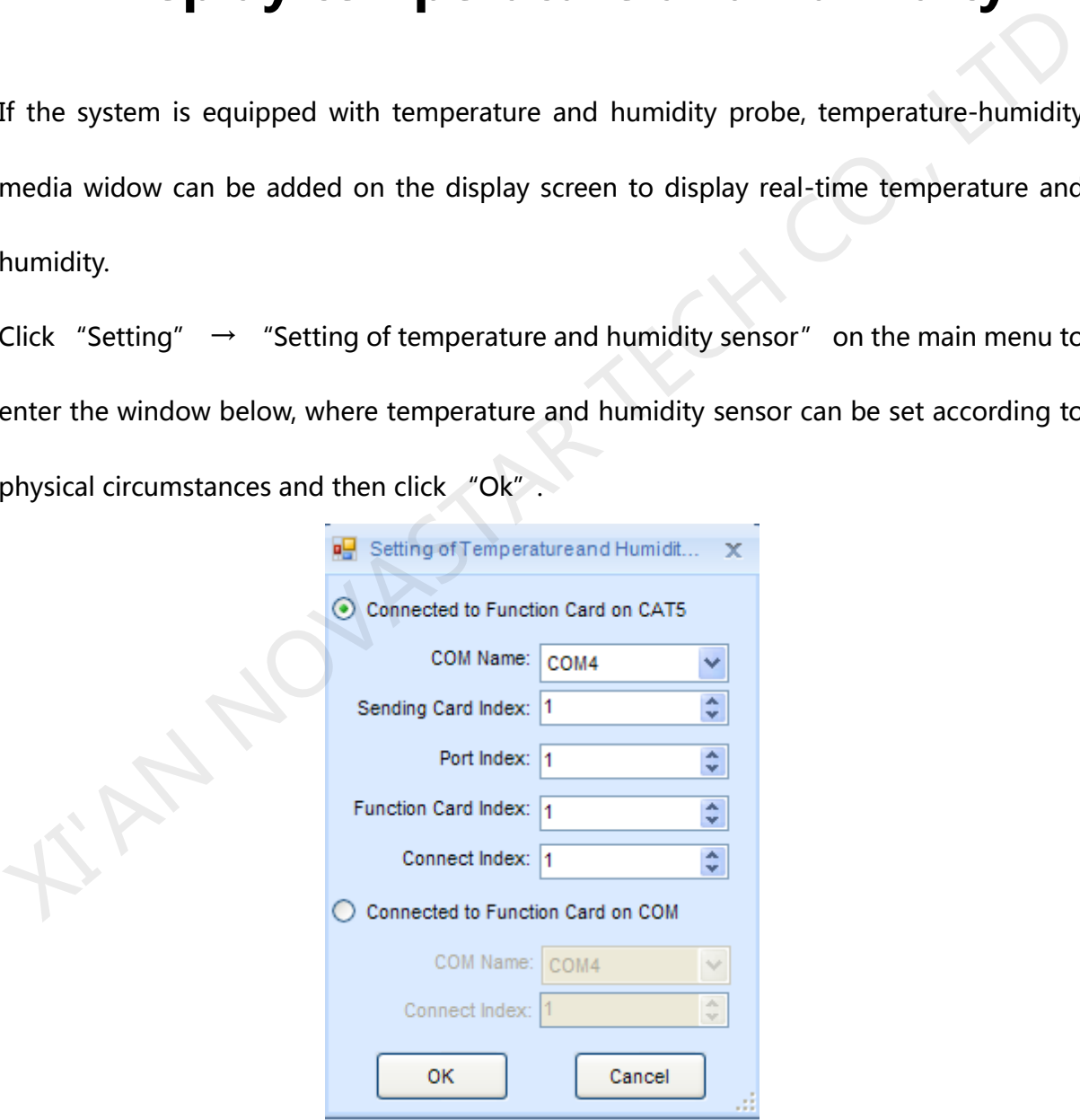

Fig.12-1 Setting of temperature and Humidity Probe

Then the temperature-humidity display can be added on the general window; see [2.3.5](#page-46-0) 

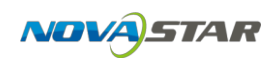

### Media Editing.

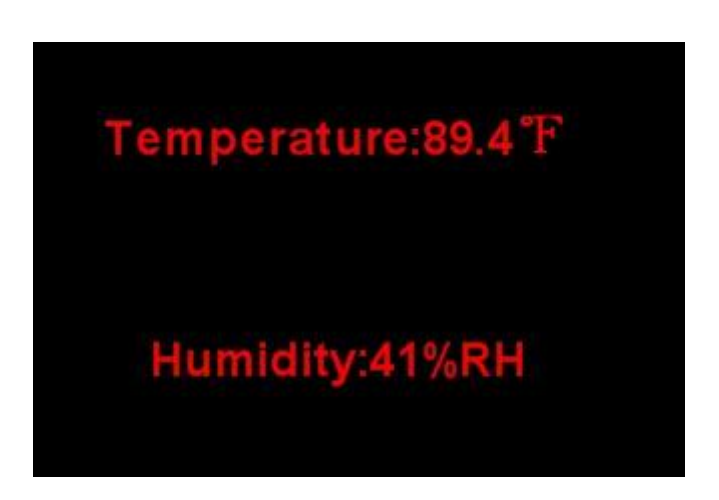

Fig.12-2 Temperature and Humidity Window

## **13 Record Control**

This function coordinates with the media recorder of PMM300 under the mode without sending card and the mode of asynchronous card; it only supports time priority program.

Under the mode without sending card, reticule is used to directly connect the Gigabit internet access of the computer and Gigabit internet access of PMM300; and computer can be used to control PMM300 for synchronous display. Fig.12-2 Temperature and Humidity Window<br>Fig.12-2 Temperature and Humidity Window<br>This function coordinates with the media recorder of PMM300 under the mode without<br>sending card and the mode of asynchronous card; it only s

Under the mode of asynchronous card, the content which needs to be displayed will be recorded into the memory of PMM300 under the mode without sending card; when the reticule between the computer and PMM300 is disconnected, PMM300 can automatically play the recorded content.

See the following chapters for detailed operation instruction.

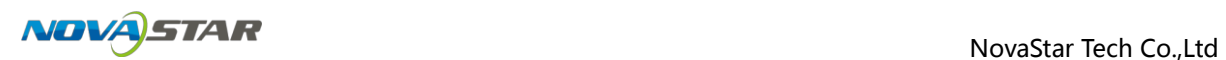

### **13.1 Add media**

On the main interface of the software NovaStudio plus, click "Setting"→"Display setting" to

 $\mathbf{x}$ **Display Setting Count of Display**  $\mathbf{h}$ ÷ Update Screen: Screen 1<br>
Start X:  $\overline{0}$  Screen  $\overline{z}$  Width:  $\overline{200}$   $\overline{z}$ <br>
Start X:  $\overline{0}$  Neving<br>  $\overline{0}$  Show Screen (Shift+1)<br>  $\overline{0}$  D Show Screen (Shift+1)<br>  $\overline{0}$  D Show Screen Shift+1)<br>
Move Arter the screen is

set start position, and width and height of the screen.

Fig.13-1 Display setting

In the common window, add the media to be recorded; after that, play or preview it; then,

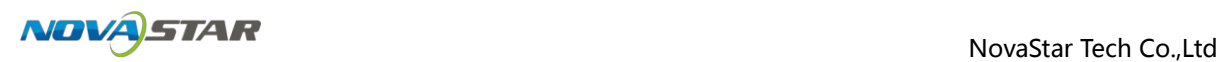

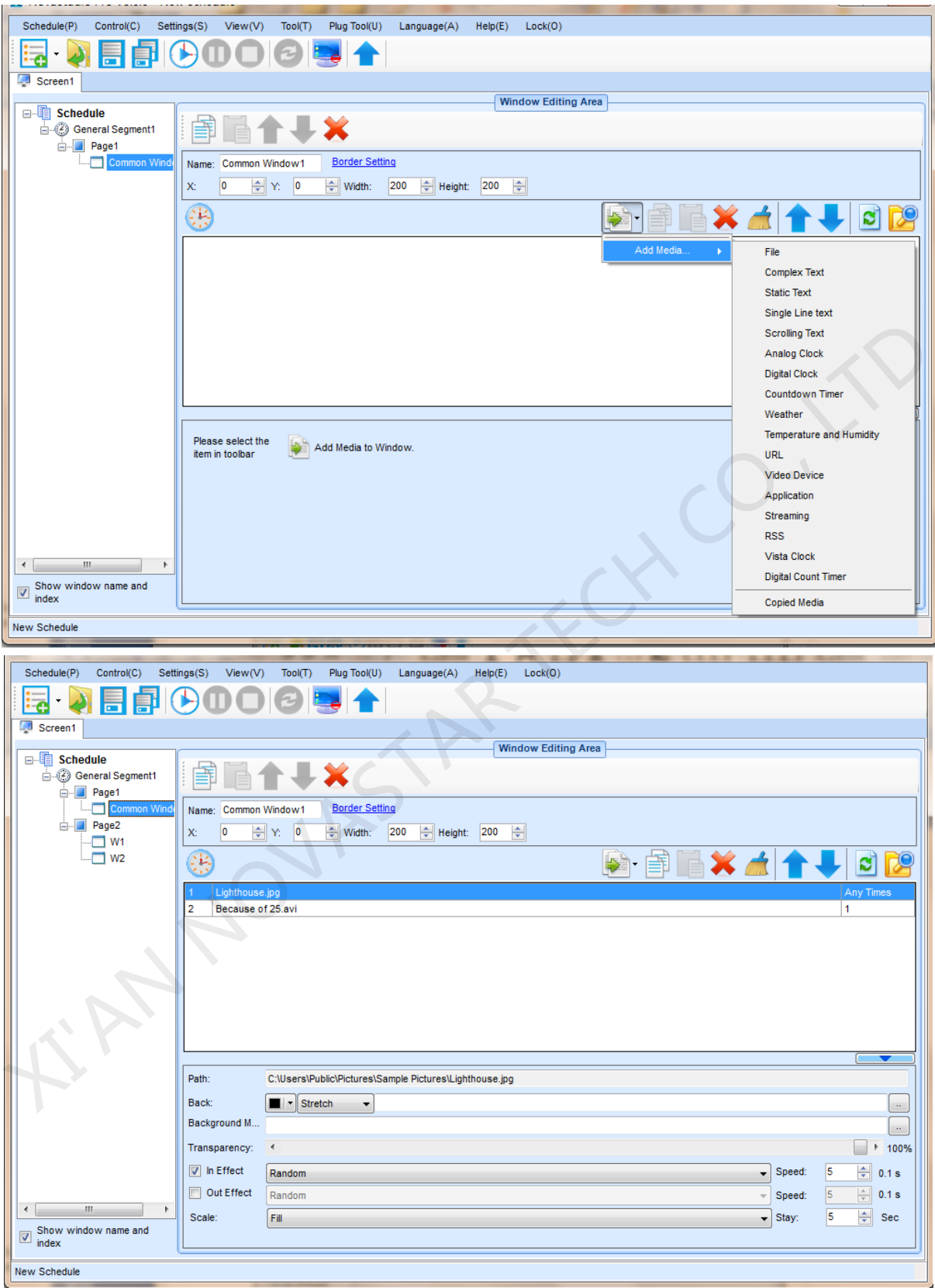

Fig.13-2 Add media

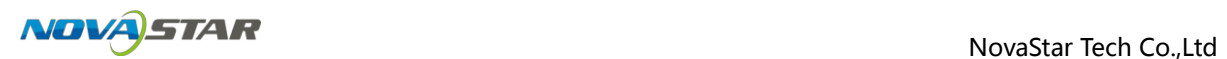

### **13.2 Record Control**

Click "Control"→ "Record Control" to set screen, time frame, control system, frame

frequency of sending card and recording time length, then click "Record".

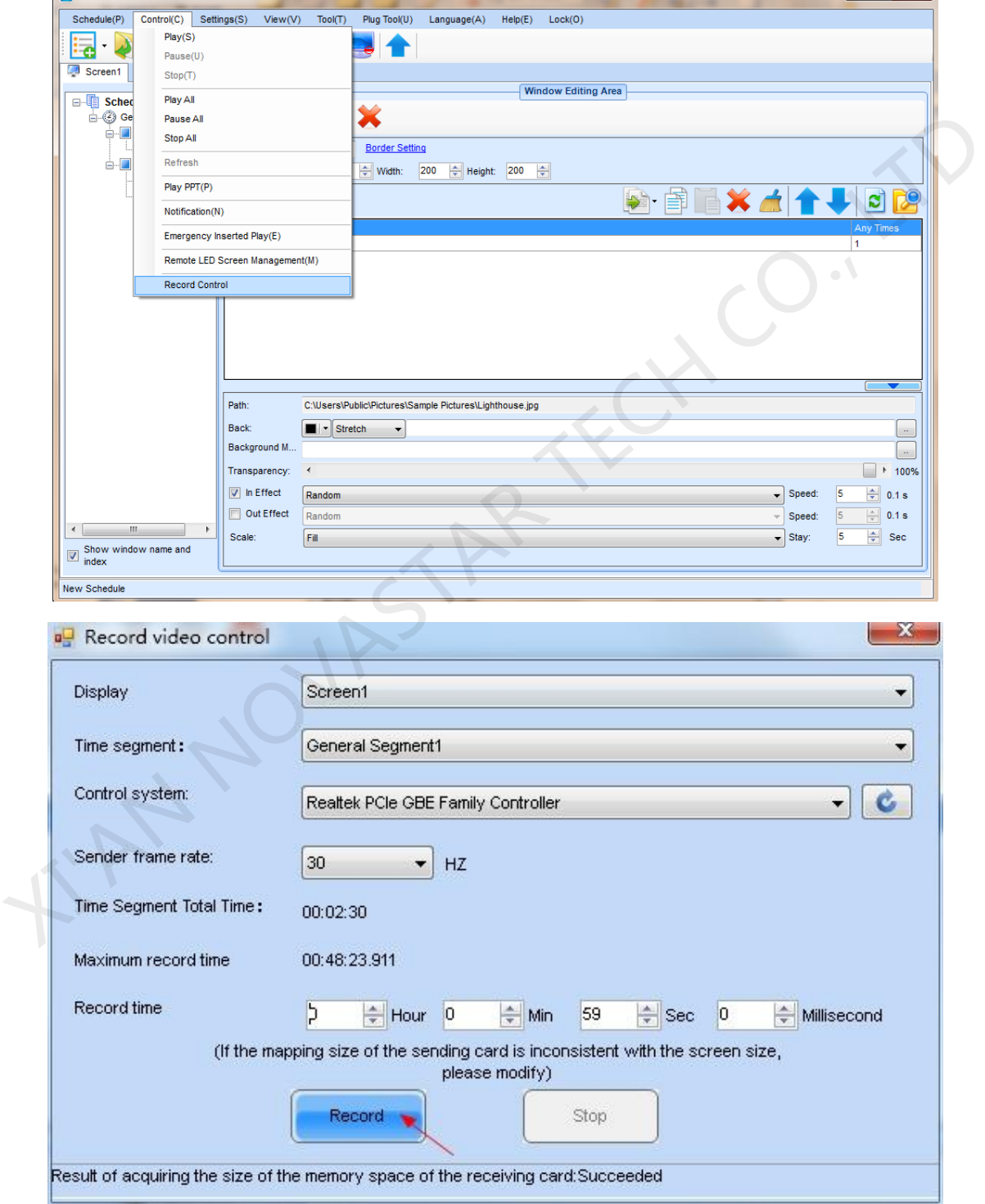

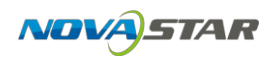

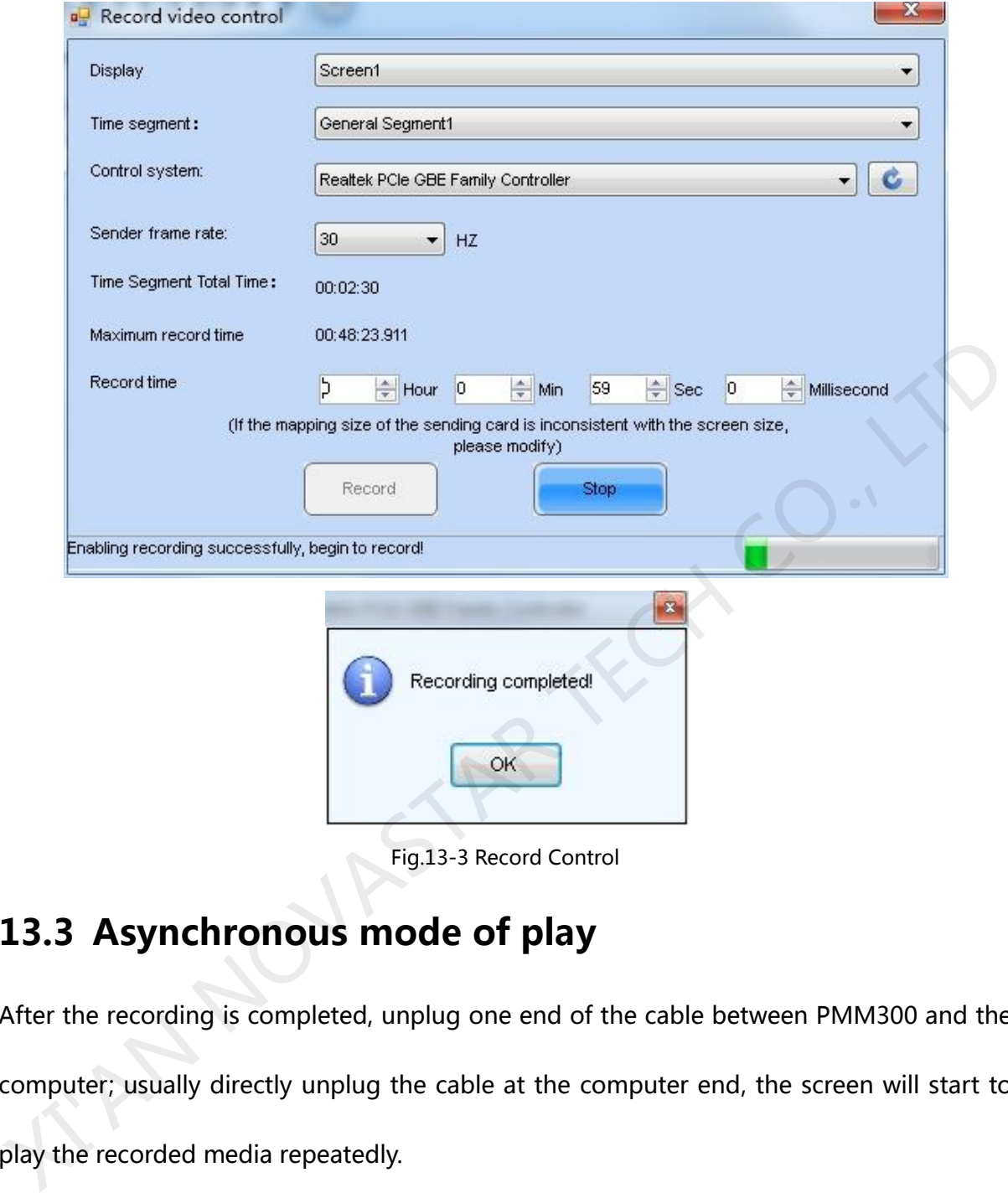

Fig.13-3 Record Control

## **13.3 Asynchronous mode of play**

After the recording is completed, unplug one end of the cable between PMM300 and the computer; usually directly unplug the cable at the computer end, the screen will start to play the recorded media repeatedly.

# **14 Play Streaming Media**

Steaming media are the media that transmit audio, video and multimedia file by steam mode. The typical characteristic of steaming media is that the continuous audio and video

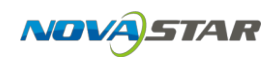

information are compacted in the steaming medial players, so that they can be seen as well as unloaded, with no need to wait for the downloading.

Steaming media server is mainly to transmit video files to client by steam protocol (RTP/RTSP/, MMS, RTMP, etc.). The software supports steaming media of RTSP, MMS protocols (that is, mms://..., rtsp://…) to search websites on Internet.

As shown below, adding a steaming medium on the general window only needs to fill the Internet site in the Url, when the software will immediately load and play the medium.

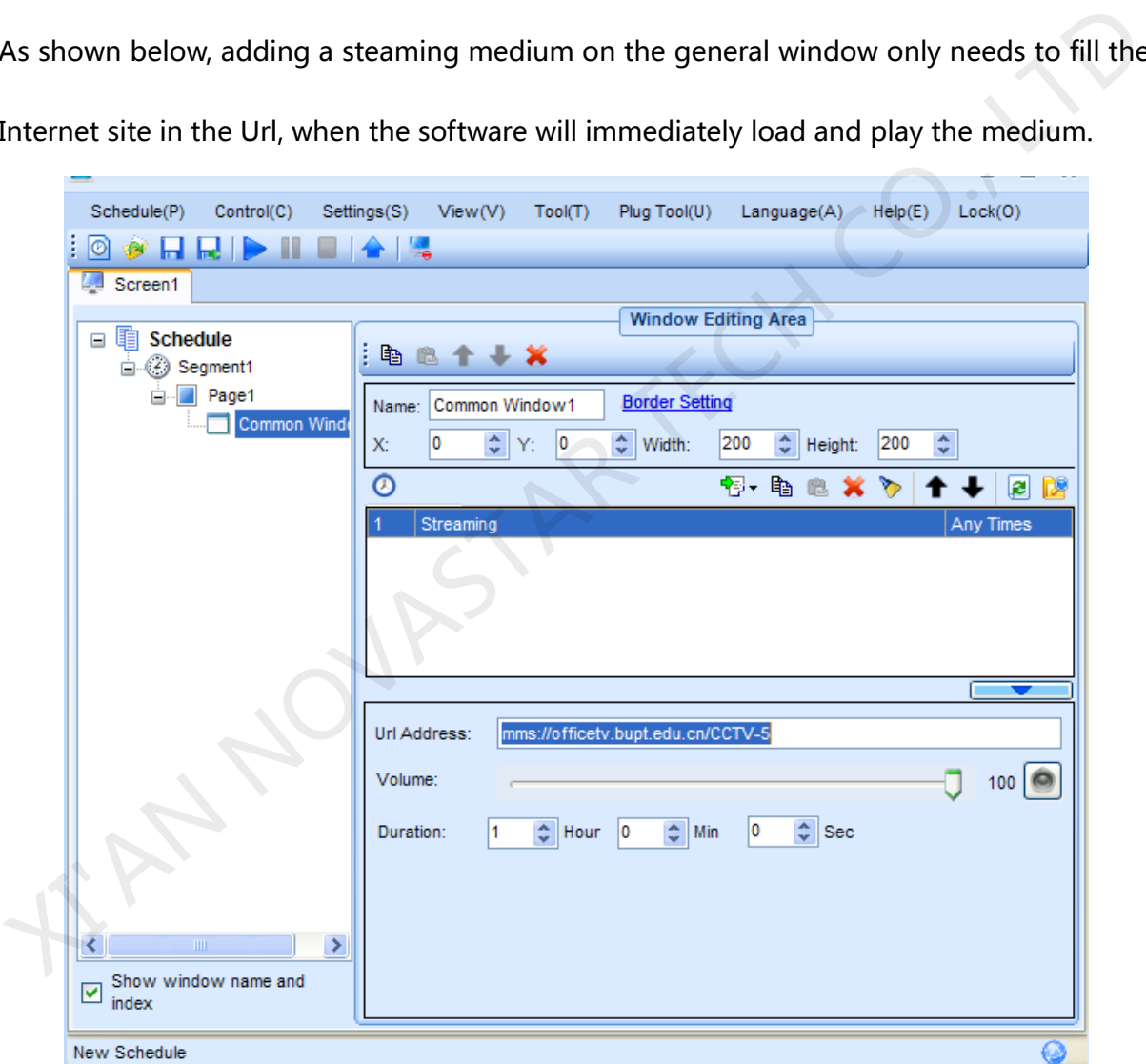

Fig.14-1 Add Steaming Media

## **15 Other Functions**

### **15.1 Resume from fault**

NovaStudio plus can restart when serious fault happened. Sometime, NovaStudio plus would not work normally because of decoder unstable, if error happened, NovaStudio plus would restart itself and resume the play status.

## **15.2 PPT Showing**

NovaStudio plus does not support adding Microsoft PPT files as media sources into playlist, but it does provide a tool to convert PPT files into pictures and thus the pictures can be added into playlists for showing.

Select **Plug Tool** ->**PPT To Bitmap** to open the PPT to Bitmap dialog for converting, as shown in Fig.15-1. The PPT to Bitmap dialog is as shown in Fig.15-2. Select the PPT file to be converted, set the path for the result bitmaps and click **Convert** button to perform conversion. Would restart itself and resume the play status.<br> **15.2 PPT Showing**<br>
NovaStudio plus does not support adding Microsoft PPT files as media sources into playlist<br>
but it does provide a tool to convert PPT files into picture

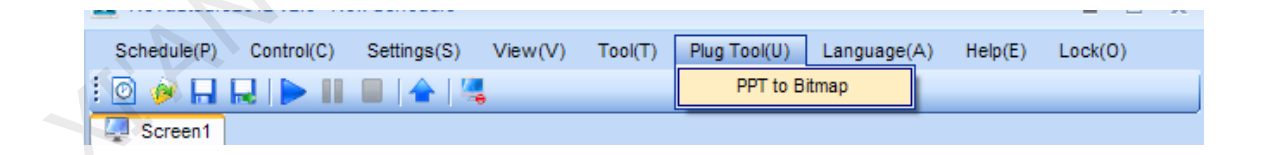

Fig.15-1 PPT to Bitmap menu item

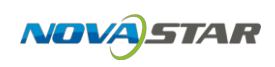

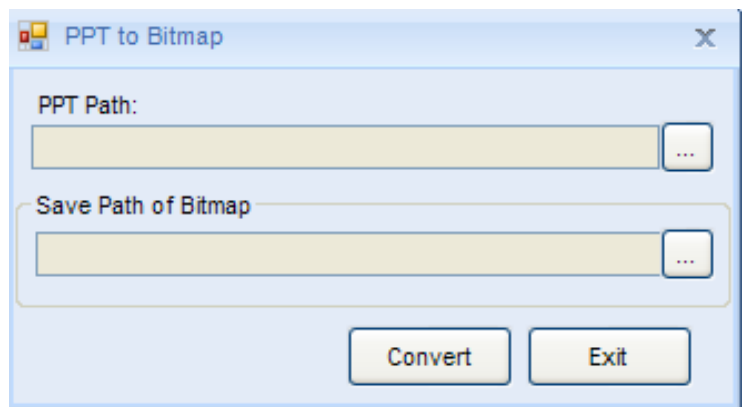

Fig.15-2 The PPT to Bitmap conversion dialog

If the size of the play window does not match that of the converted pictures, there would be compression and distortion when showing the pictures in the play window. NovaStudio plus can create PPT files of which the page size can be customized. By setting the page size the same as that of the play window, compression and distortion can be avoid. To open the dialog for page size setting and PPT file creating, select **Tool** ->**PPT** from the main menu, as shown in Fig.15-3. Shown in Fig.15-4 is the dialog. The page size can be set the same as a play window (select **Same as the display window size** and then specify a display window) or directly (select **Custom Size** and enter the values for **Width** and **Height**). Microsoft PPT will be started when Click OK. Opened in Microsoft PPT is a PPT file with page size the same Fig.15-2 The PPT to Bitmap conversion dialog<br>
If the size of the play window does not match that of the converted pictures, there would<br>
be compression and distortion when showing the pictures in the play window. NovaStudi

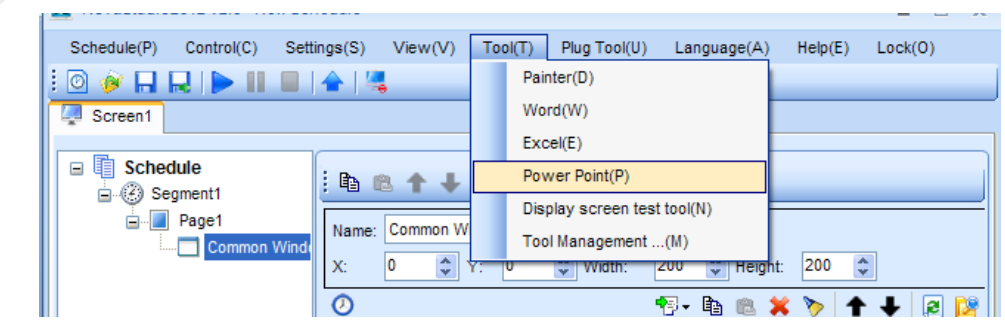

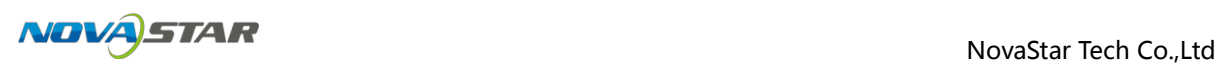

Fig.15-3 The PPT item in Tool drop-down menu

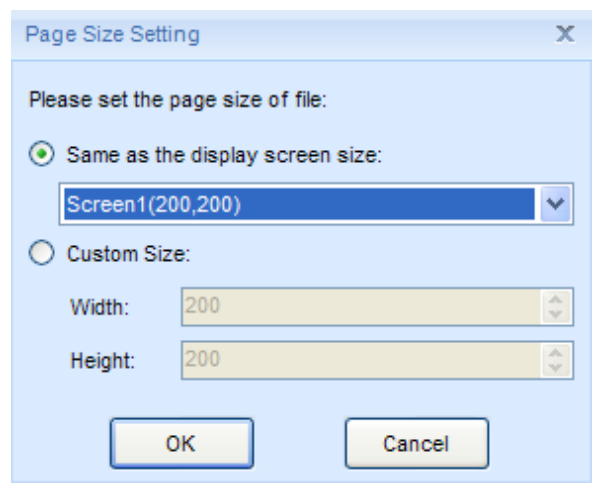

Fig.15-4 Dialog for PPT page size setting and PPT file creating

Microsoft Word files of certain page size can also be generated in this way. Select **Tool**->**Word** to open the dialog for Word files.

### **15.3 Tool Management**

The function of tool management is provided is NovaStudio plus. Users can link their usually used tools to NovaStudio plus and thus open the tools through NovaStudio plus.

Select **Tool** ->**Tool Management** to open the Add Tool dialog, as shown in Fig 15-5. Shown Width:<br>
Fig.15-4 Dialog for PPT page size setting and PPT file creating<br>
Fig.15-4 Dialog for PPT page size can also be generated in this way. Select<br> **Tool -> Word** to open the dialog for Word files.<br> **15.3 Tool Management** 

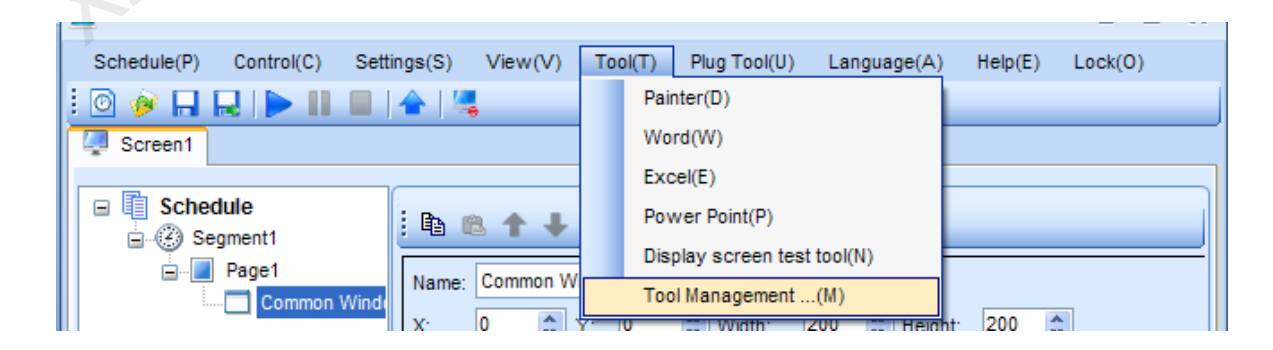

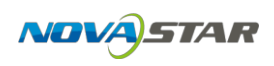

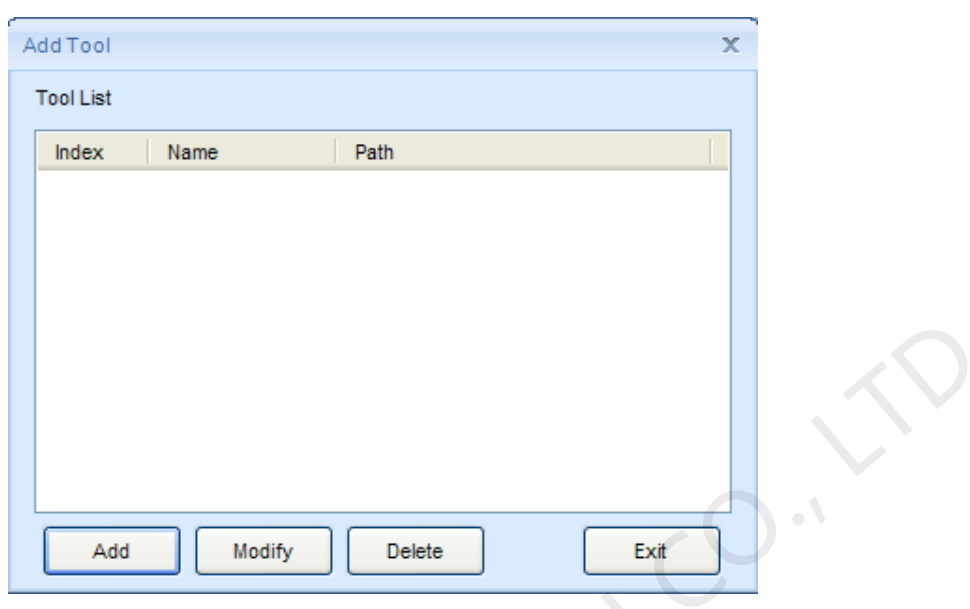

Fig.15-5 The Tool Management item in the Tool drop-down menu

Fig.15-6 The Tool Management dialog

Click **Add** on the **Add Tool** dialog and in the pup up **Tool Operation** dialog, specify the tool to be added (set the path of the .exe file) and set its name for shown in NovaStudio plus. After that, click **Add** to perform adding operation.

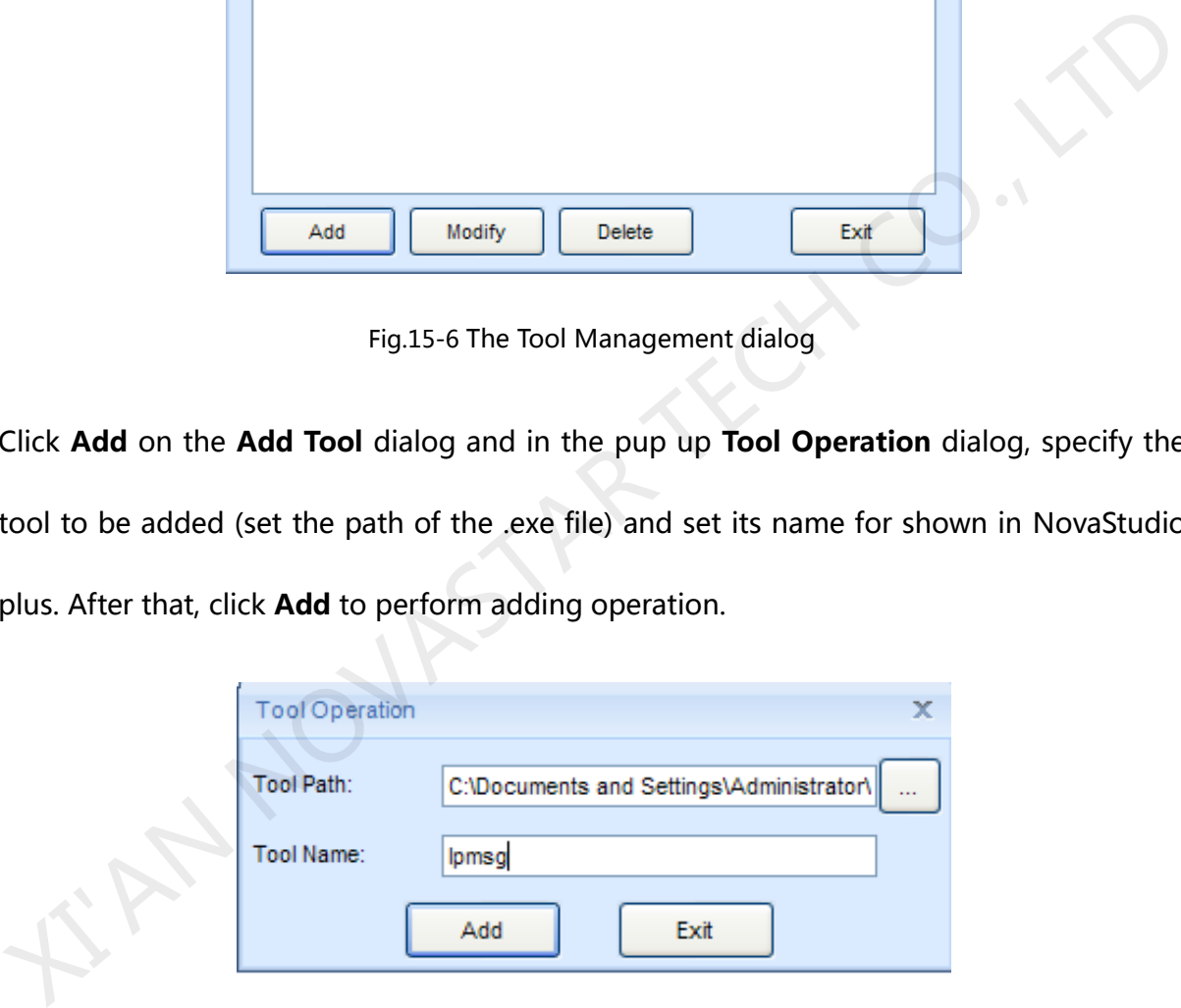

Fig.15-7 The Tool Operation dialog

After added, the name of the new added tool will be in the drop-down menu of Tool, as

shown in Fig.15-8. Select this item to open the tool when needed.

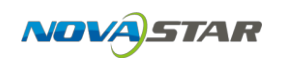

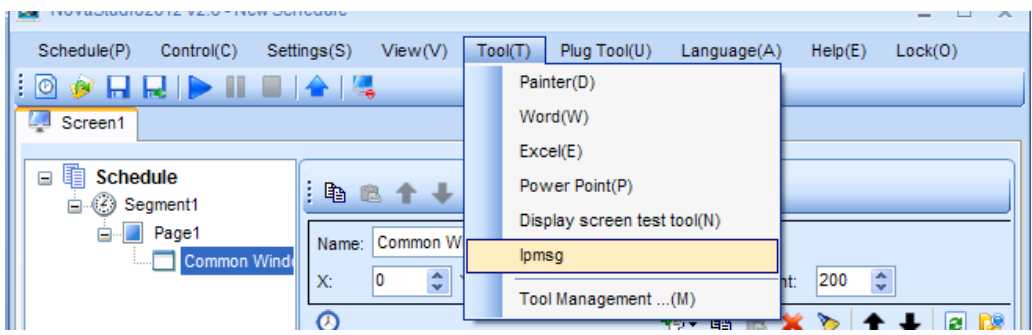

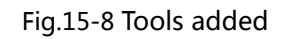

### **15.4 Log Plat**

Select **View** ->**PlayLog** to open the LogPlat for media play log, as shown in Fig.15-9. The

LogPlat dialog is as shown in Fig.15-10.

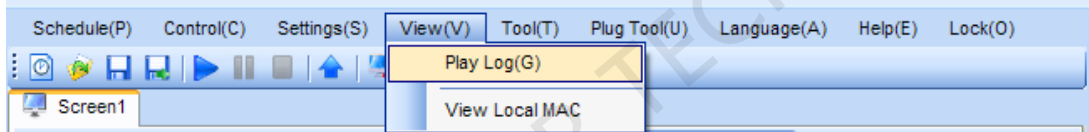

Fig.15-9 The Play Log menu item<br>
XIVASTAR TECH CO., LTD.<br>
XIVASTAR TECH CO., LTD.<br>
XIVASTAR TECH CO., LTD.<br>
XIVASTAR TECH CO., LTD.<br>
XIVASTAR TECH CO., LTD.<br>
XIVASTAR TECH CO., LTD.<br>
XIVASTAR TECH CO., LTD.<br>
XIVASTAR TECH

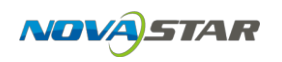

| Help                                 | LogPlat                                                                                                    |                                   |                      |                      | x<br>▭                                                                                    |
|--------------------------------------|----------------------------------------------------------------------------------------------------|-----------------------------------|----------------------|----------------------|-------------------------------------------------------------------------------------------|
|                                      | Language                                                                                                    |                                   |                      |                      |                                                                                           |
| $\prec$                              | 2013/9<br>⇒.                                                                                                    |                                   |                      |                      |                                                                                           |
| s<br>1<br>8<br>15<br>22<br>29        | s<br>т<br>F<br>w<br>т<br>м<br>2<br>з.<br>$-4$<br>5<br>6<br>7<br>9<br>$-11$<br>10<br>12<br>13<br>14<br>21<br>16<br>-17<br>18<br>19<br>20<br>27<br>23<br>24<br>25<br>26<br>28<br>30 | Log Path:<br>Current Log<br>Date: | 2013-9-4             |                      | Browse.<br>D:\Documents and Settings\Administrator\My Documents\No                        |
|                                      | Clear<br>2013/9/11                                                                                                    |                                   |                      |                      | Choose the date in the left calendar for browsing different log.                          |
|                                      | View Log<br>Log Statistic                                                                                                    |                                   |                      |                      |                                                                                           |
|                                      | All Media<br>Key Word:<br>Specific Media                                                                                                    |                                   |                      |                      | View<br>Export                                                                            |
|                                      | $\vee$ Whole Day                                                                                                    | 08:00:00                          | 10:00:00<br>Тo       |                      |                                                                                           |
|                                      | Name                                                                                                    | Duration                          | <b>Start Time</b>    | Stop Time            | Result                                                                                    |
|                                      | 3343359773369700383.jpg                                                                                                    | 00:00:05                          | 15:04:45             | 15:04:50             | Succeed                                                                                   |
|                                      | 3343359773369700383.jpg                                                                                                    | 00:00:05                          | 15:04:51             | 15:04:56             | Succeed<br>$\bullet$                                                                      |
|                                      | 3343359773369700383.jpg                                                                                                    | 00:00:05                          | 15:04:56             | 15:05:02             | Succeed                                                                                   |
|                                      | 3343359773369700383.jpg                                                                                                    | 00:00:05                          | 15:05:02             | 15:05:08             | Succeed                                                                                   |
|                                      | 3343359773369700383.jpg<br>3343359773369700383.jpg                                                                                                    | 00:00:05<br>00:00:05              | 15:05:08<br>15:05:13 | 15:05:13<br>15:05:19 | Succeed<br>Succeed                                                                        |
|                                      | 3343359773369700383.jpg                                                                                                    | 00:00:05                          | 15:05:19             | 15:05:25             | Succeed                                                                                   |
|                                      | 3343359773369700383.jpg                                                                                                    | 00:00:05                          | 15:05:25             | 15:05:31             | Succeed                                                                                   |
|                                      | 3343359773369700383.jpg                                                                                                    | 00:00:05                          | 15:05:31             | 15:05:36             | Succeed<br>v                                                                              |
|                                      | Load log file:2013-9-4.plylog succeed!                                                                                                    | Fig.15-10 The Log Plat dialog     |                      |                      |                                                                                           |
|                                      | also choose to view the play log of specific media or at certain time zone.                                                                                                    |                                   |                      |                      | Select a date from the calendar and the media play log of that day will be shown. You car |
| "Export"<br>$\sqrt{2}$<br>$\sqrt{3}$ |                                                                                                    |                                   | Play Log             |                      | to export the viewing content to Excel file, as shown in Fig.15-11                        |
| $\overline{4}$<br>5                  | Play Date: 2012-6-24<br>Name                                                                                                    | Duration                          | Play Time            | Stop Time            | Make Time: 2012/6/25 18:48:53<br>Result                                                   |

Fig.15-10 The Log Plat dialog

Click "Export" to export the viewing content to Excel file, as shown in Fig.15-11

| $\overline{2}$ | Play Log             |                               |           |           |         |  |  |  |  |
|----------------|----------------------|-------------------------------|-----------|-----------|---------|--|--|--|--|
| 3              |                      |                               |           |           |         |  |  |  |  |
| $\overline{4}$ | Play Date: 2012-6-24 | Make Time: 2012/6/25 18:48:53 |           |           |         |  |  |  |  |
| 5              | Name                 | Duration                      | Play Time | Stop Time | Result  |  |  |  |  |
| 6              | foreign 1. jpg       | 0:00:05                       | 16:10:45  | 16:10:51  | Succeed |  |  |  |  |
| 7              | girl. jpg            | 0:00:05                       | 16:10:51  | 16:10:56  | Succeed |  |  |  |  |
| 8              | gold. jpg            | 0:00:05                       | 16:10:56  | 16:11:02  | Succeed |  |  |  |  |
| 9              | girl.jpg             | 0:00:05                       | 16:11:02  | 16:11:08  | Succeed |  |  |  |  |
| 10             | foreign 1. jpg       | 0:00:05                       | 16:11:08  | 16:11:14  | Succeed |  |  |  |  |
| 11             | girl.jpg             | 0:00:05                       | 16:11:14  | 16:11:19  | Succeed |  |  |  |  |
| 12             | gold. jpg            | 0:00:05                       | 16:11:19  | 16:11:25  | Succeed |  |  |  |  |
| 13             | girl. jpg            | 0:00:05                       | 16:11:25  | 16:11:31  | Succeed |  |  |  |  |
| 14             | foreign 1. jpg       | 0:00:05                       | 16:12:43  | 16:12:49  | Succeed |  |  |  |  |
| 15             | girl.jpg             | 0:00:05                       | 16:12:49  | 16:12:54  | Succeed |  |  |  |  |
| 16             | gold. jpg            | 0:00:05                       | 16:12:54  | 16:13:00  | Succeed |  |  |  |  |
| 17             | girl. jpg            | 0:00:05                       | 16:13:00  | 16:13:06  | Succeed |  |  |  |  |
| 18             |                      |                               |           |           |         |  |  |  |  |

Fig.15-11 Play log form

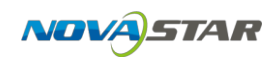

In the log statistics page, you can do statistics of the play times and failure times of media,

as shown in Fig.15-12.

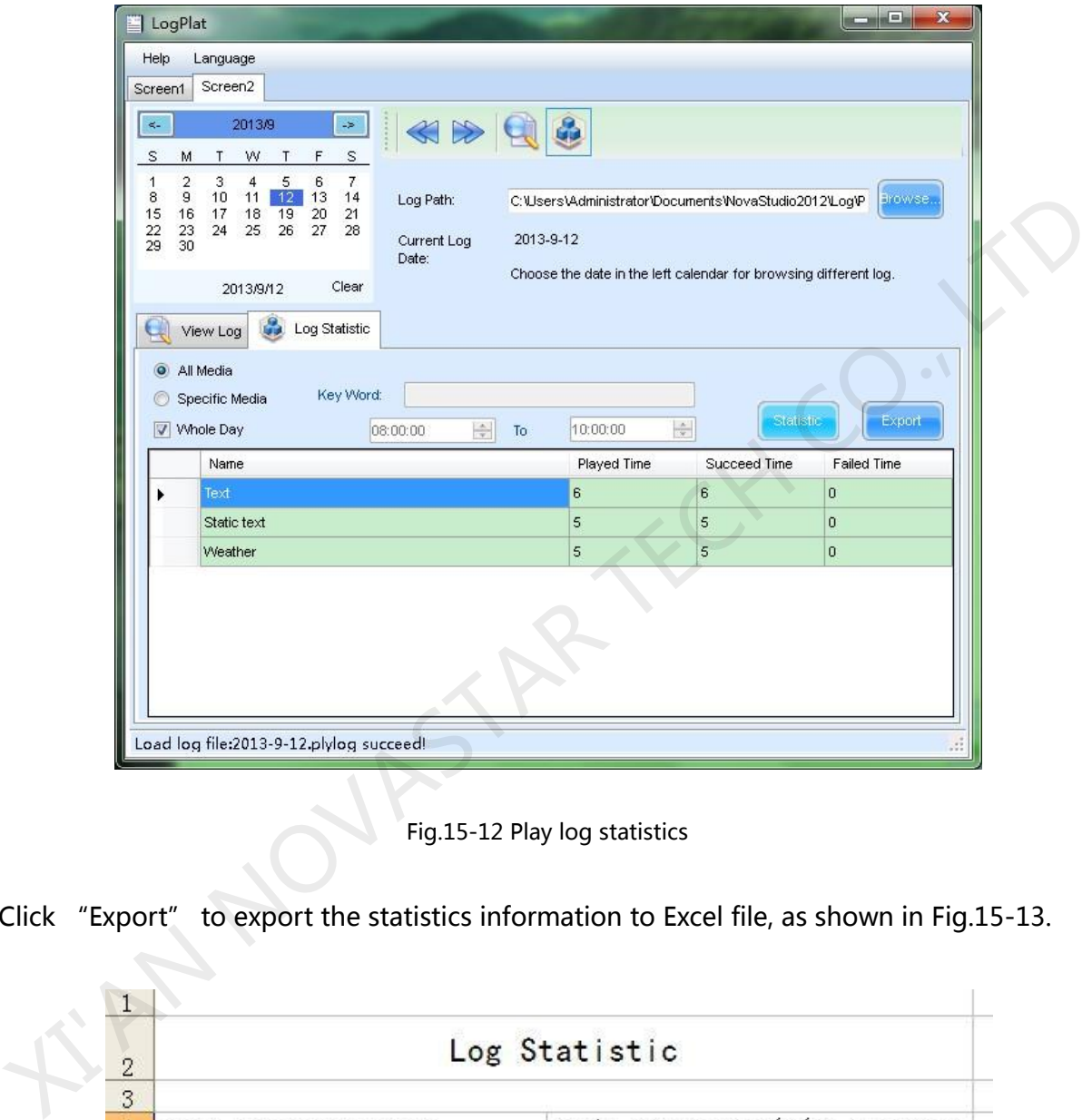

Fig.15-12 Play log statistics

Click "Export" to export the statistics information to Excel file, as shown in Fig.15-13.

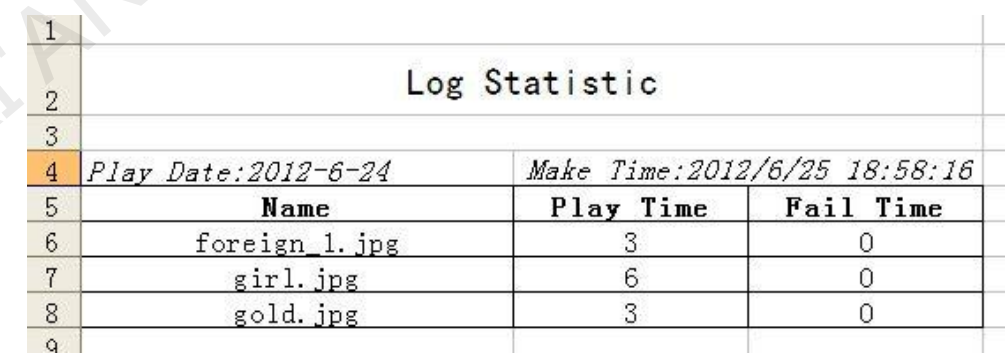

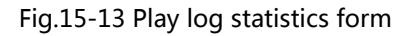

### **15.5 Backstage Media Playing**

### 15.5.1**Activate Backstage Media Playing**

Following will take the OS of Windows XP as an example to illustrate how to active backstage media playing.

Connect the computer video card DVI output interface with the DVI input interface of the LED display control system. Right click on the desktop and select **Properties** form the pup up menu, as shown in Fig.15-14 Connect the computer video card DVI output interface with the DVI input interface of the<br>LED display control system. Right click on the desktop and select **Properties** form the pur<br>purenu, as shown in Fig.15-14.<br>**Arrange I** 

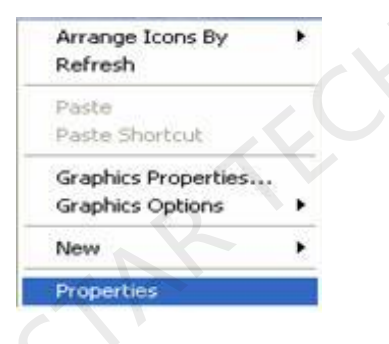

Fig.15-14 Desktop properties

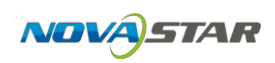

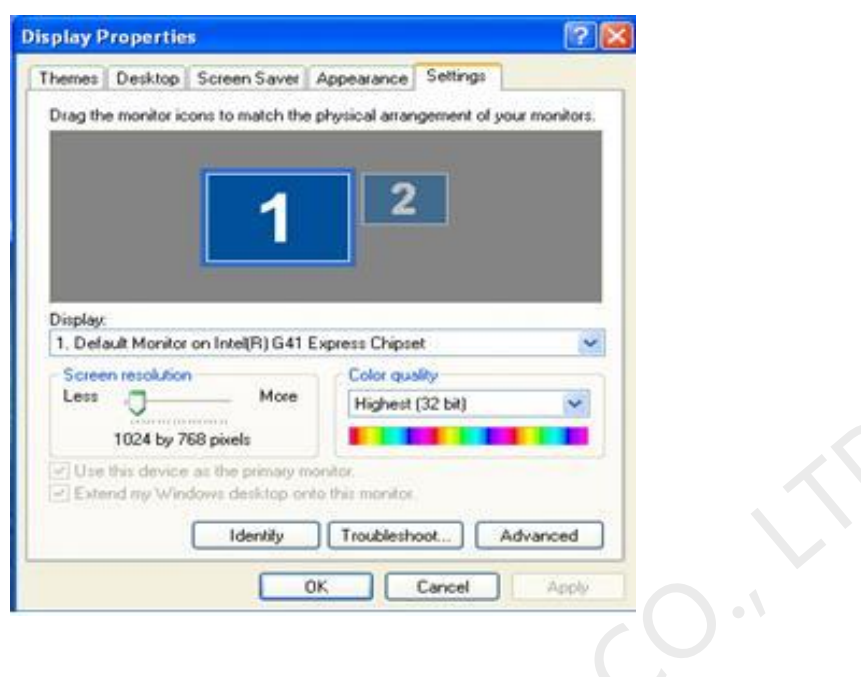

Fig.15-15 the Setting page

Select Monitor 2 and "**Extend my Windows desktop onto this monitor**", as shown in

Fig.15-16. Click **OK** when finish.

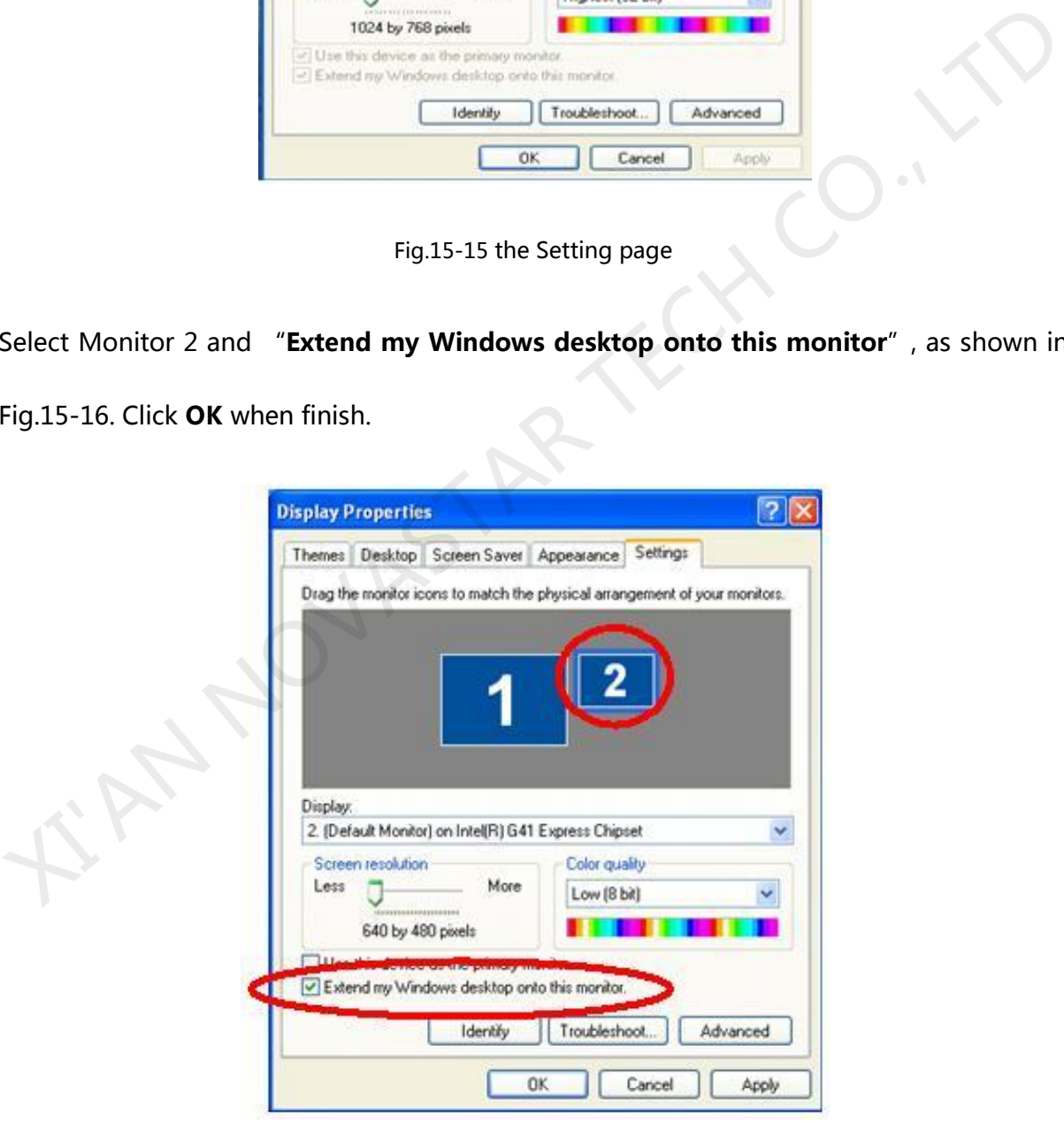

Fig.15-16 activate Monitor 2

After the settings for Monitor 2, select **Setting** ->**Backstage Playing** from the main menu of NovaStudio plus to apply backstage media playing. Note that media playing can not be seen from the computer display when backstage media playing is applied. To check media playing, select **Setting** ->**Forestage Playing** of NovaStudio plus. Reapply backstage playing after checking.

### 15.5.2**Cancel Backstage Media Playing**

XIVAL NOVASTA

Cancel the selection of "**Extend my Windows desktop onto this monitor**" on the **Setting** page of **Display Properties** dialog, and select **Setting** ->**Forestage Playing** of NovaStudio plus.

# **16 Notes and FAQ**

## **16.1 Some conflicts between decoders may cause media play error.**

**Do not install decoders or media players arbitrary.** They may conflict with each other and thus cause errors when NovaStudio plus is playing videos. NovaStudio plus V2.3 and later will check if there is any known decoder that may cause conflict on the computer. And will delete the decoder if allowed.

**Please contact Nova if problems of decoder conflict are encountered.**

## **16.2 Do not use low performance computers for running NovaStudio plus.**

Please use a computer meeting the requirements listed in the section of 1.2 Run Environment of NovaStudio plus User Manual. The computer should have a higher performance CPU and larger memory if NovaStudio plus is going to run on it with multiple display windows. Note that the higher the computer performance is, the better the media play results will be. thus cause errors when NovaStudio plus is playing videos. NovaStudio plus V2.3 and later<br>will check if there is any known decoder that may cause conflict on the computer, And wil<br>delete the decoder if allowed.<br>Please conta

## **16.3 NovaStudio plus launch error due to the language support of the operation system.**

If the path of the NovaStudio plus.exe contains characters that are not belonged to the default language of the operation system, it may not be able to launch. Messages as follow may be shown.

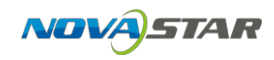

To solve this problem, please change the path and run again.

Exception: The type initializer for 'Nova.Players.MedialtemPlayer' threw an exception. System. TypeInitializationException **Stack Trace:** at Nova.Players.MedialtemPlayer.GetImageFromFile(String 0101, Boolean 01100111, Int32 Oll011000011, Int32 0001001001001, Image& 011)

Fig.16-1 Error message

## **16.4 Unable to play files of Microsoft Word and Excel**

Make sure Microsoft Word and Excel have been installed correctly, otherwise, NovaStudio

plus is not able to support files for Microsoft Word and Excel.

Please allow the operation if any firewall blocks the operation of adding Excel file. There no

virus risk as it is just Excel starting a library.

## **16.5 What to do if characters in a table of a Microsoft Word file are slit?**

Try a Microsoft Excel table.

### **16.6 Why NovaStudio plus does not run?**

Please make sure that Microsoft.NET Framework 2.0 has been installed in the computer if the error message in Fig.16-2 shows up when running NovaStudio plus. Microsoft.NET Framework 2.0 is required for running NovaStudio plus. Example of Prefy and Excel have been installed correctly, otherwise, NovaStudic<br>plus is not able to support files for Microsoft Word and Excel.<br>Please allow the operation if any firewall blocks the operation of adding Exce

Note that for Win8, Microsoft.NET Framework 3.5 is required. You can download it from website [www.novastar-led.com](http://www.novastar-led.com/) and then install. Or you can select corresponding option when installing NovaStudio plus, Microsoft.NET Framework 3.5will be automatically downloaded and installed after that.

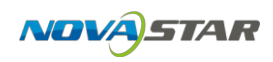

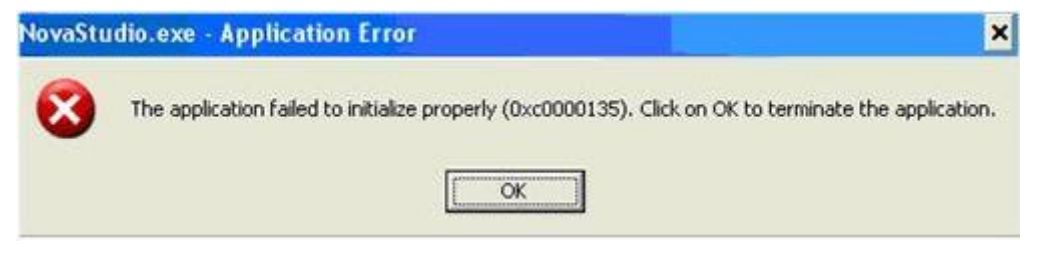

Fig.16-2 Error message

### **16.7 Why Flash files cannot be added?**

Make sure Flash OCX plug-in has been correctly installed. Copy install\_flash\_player\_ax.exe

to the same folder of NovaStudio plus.exe and when performing installation.

### **16.8 Error message as below is shown when running**

### **NovaStudio plus.**

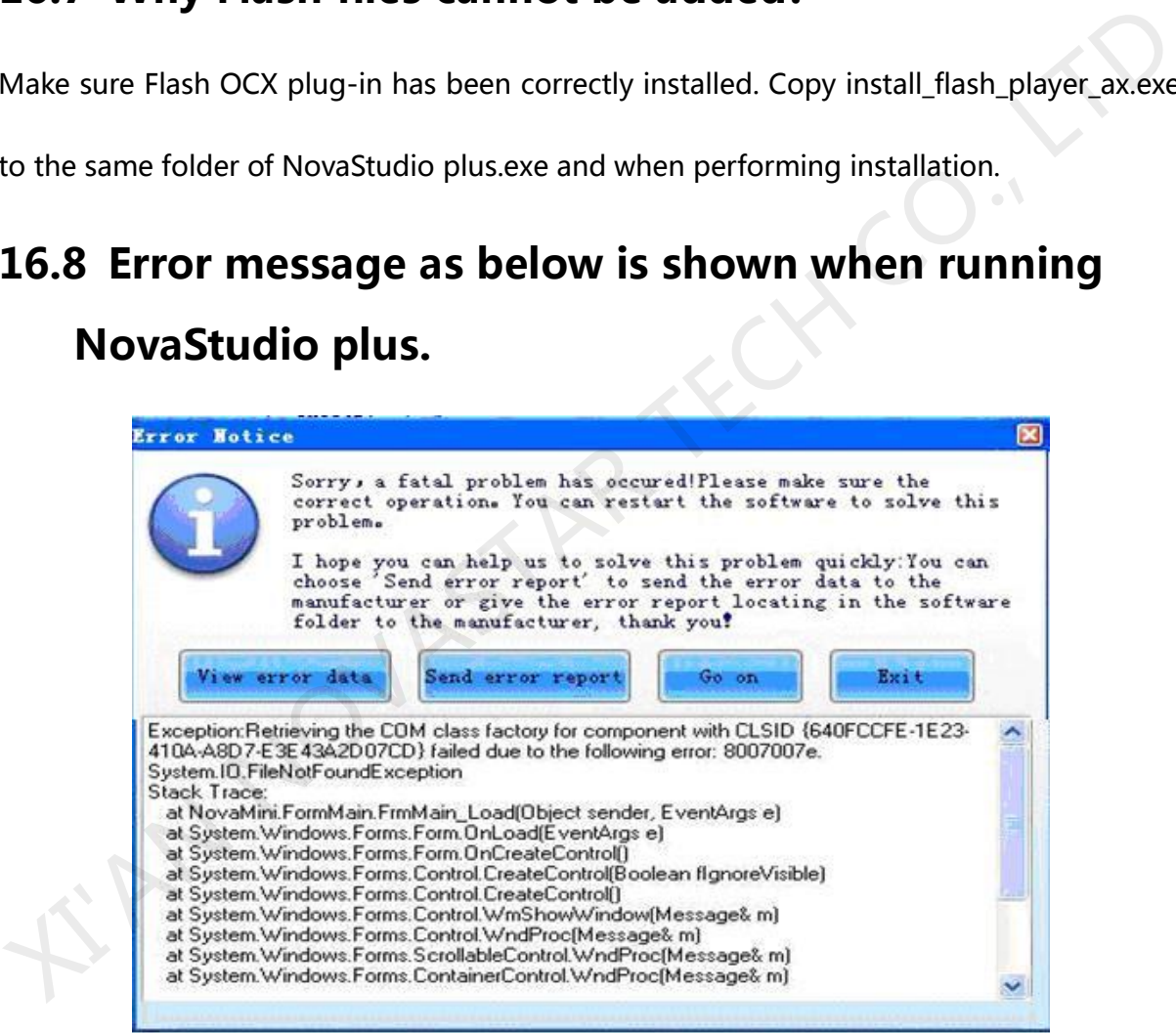

Fig.16-3 error message

Please contact us for technique support. And please click Send Error Report if internet is

available for the computer. If internet is not available, please click View Error Data and copy

all the data to a .txt file.

## **16.9 Why NovaStudio plus can't load media sources which it can before?**

Select **Help** ->**Reregister Decoder** from the main menu of NovaStudio plus. Allow all operations if they are blocked by OS or firewall.

NOVASTAR TECH C

- **16.10 In IE6 environment, use the keyboard arrow keys to move the display position of the web media (do not use the mouse wheel).**
- **16.11 Video Capture Card played instability in Win7, please use Windows XP.**
- **16.12 Please set the graphic card work under extend monitor mode if the play window of the LED screen is big in size. And please use advanced rendering mode for video playback. Part of the play window may be black if normal rendering mode is use. playe are munder.**<br>**playe set the graphic card work under extend**<br>monitor mode if the play window of the LED screen<br>is big in size. And please use advanced rendering<br>mode for video playback. Part of the play window<br>may be
- **16.13 Please use advanced rendering mode if text is be put on top of video. There could be flashing on the text if normal rendering mode is used.**
- **16.14 Turn off Vertical Refresh Sync of the graphic card when use NovaStudio plus for pictures**

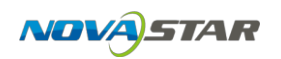

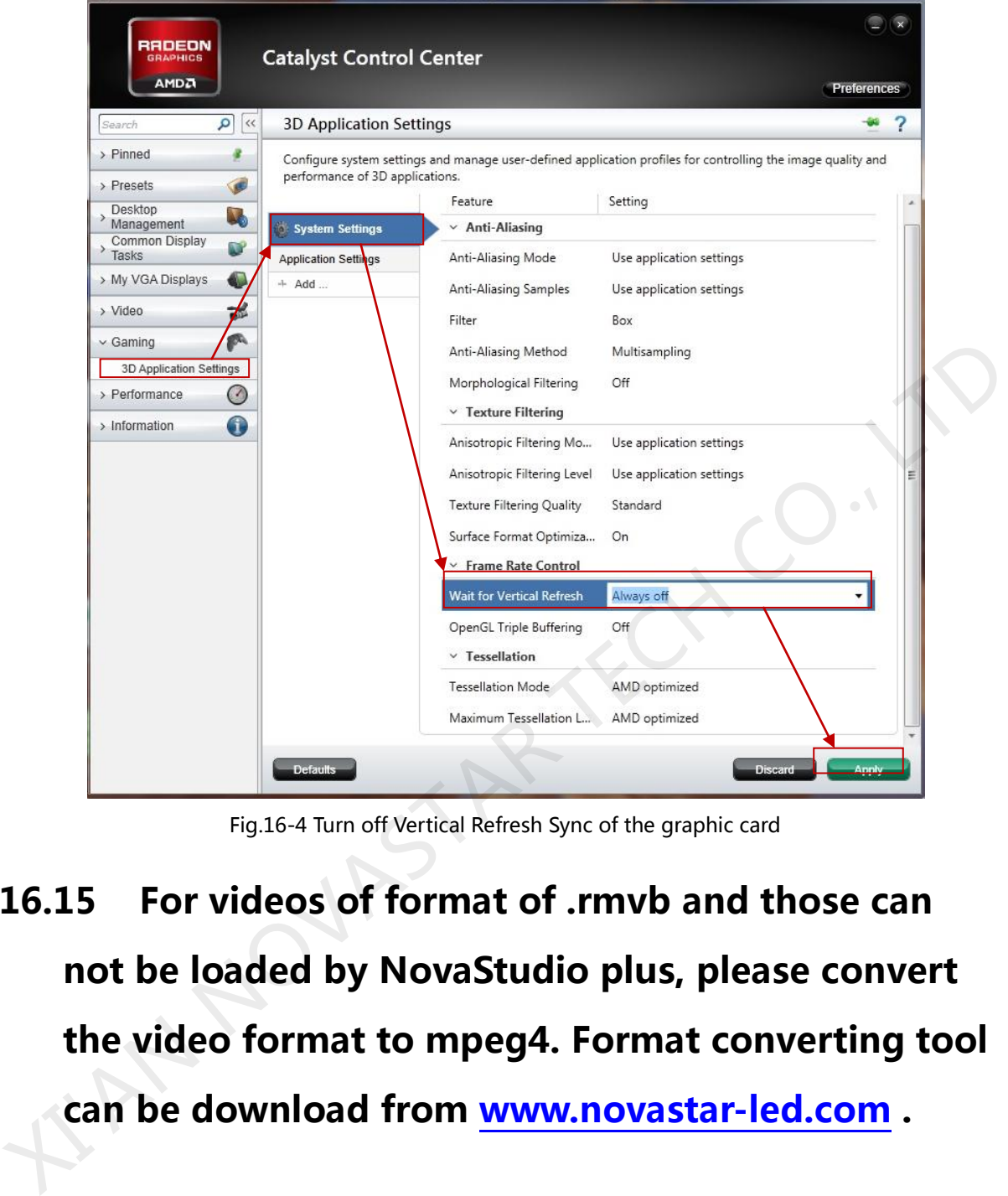

Fig.16-4 Turn off Vertical Refresh Sync of the graphic card

**16.15 For videos of format of .rmvb and those can not be loaded by NovaStudio plus, please convert the video format to mpeg4. Format converting tool can be download from www.novastar-led.com .**

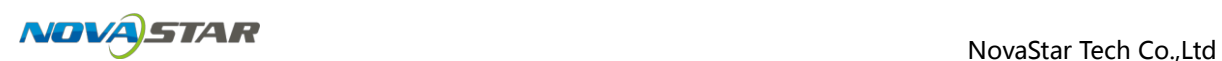

## **17 Document version statement**

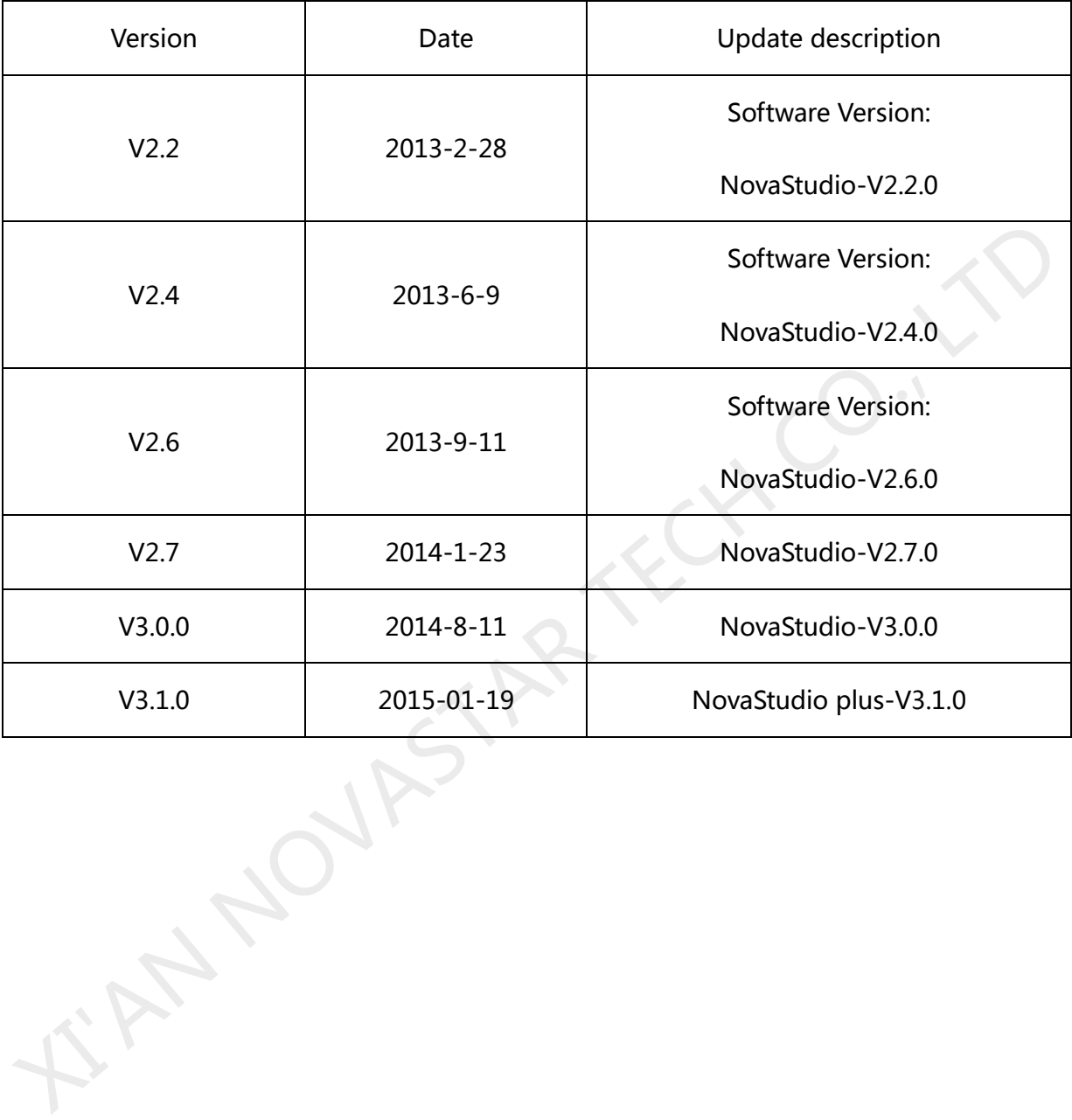